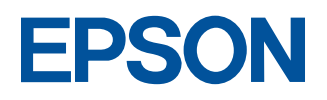

## **EM-900C/900CN**

# ユーザーズガイド

機能、操作方法、各種トラブルの解決方法について記載しています。 必要に応じてお読みください。

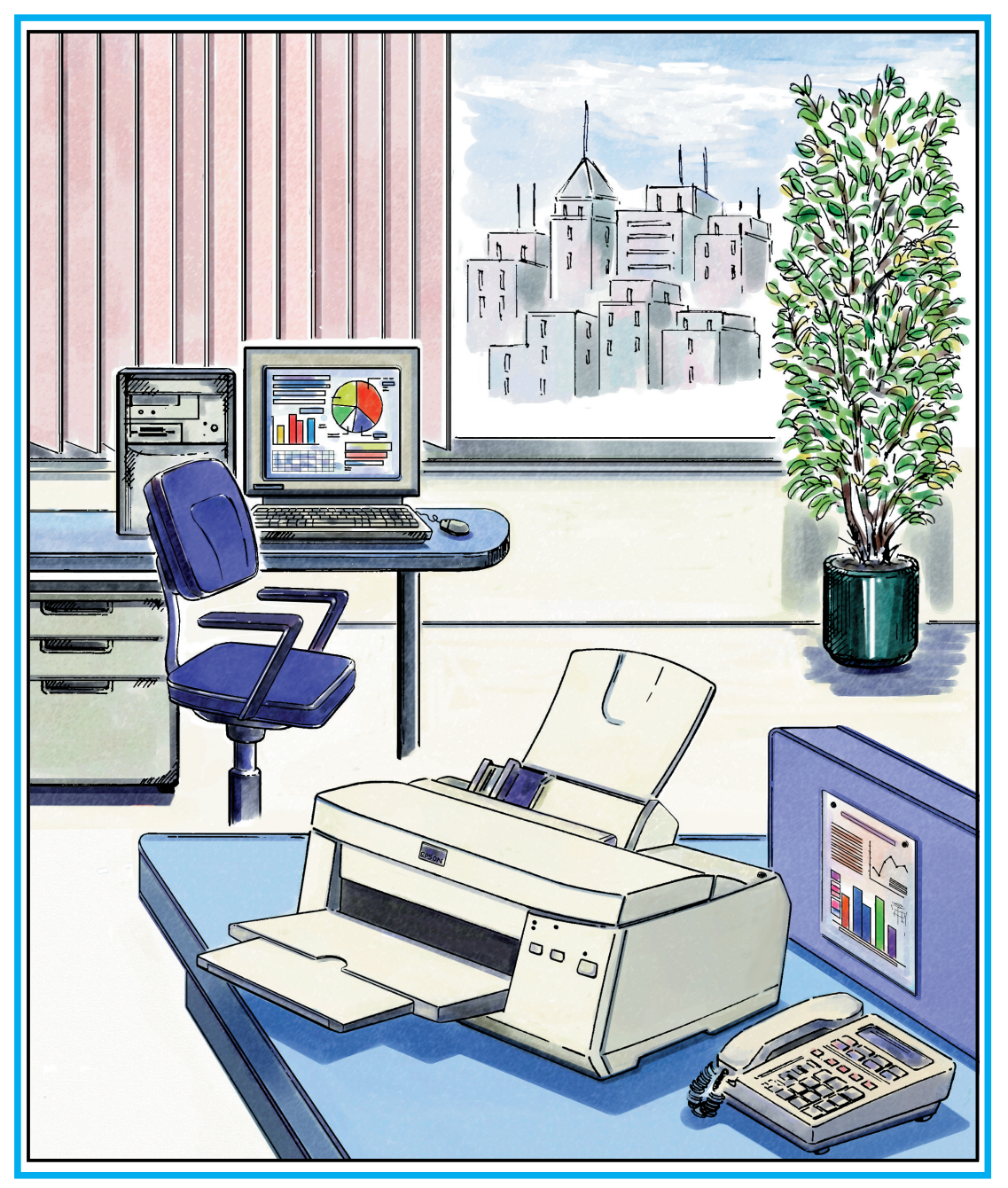

-本書は、プリンタの近くに置いてご活用ください-

## 取扱説明書の種類と使い方

本製品には次の取扱説明書が付属しています。

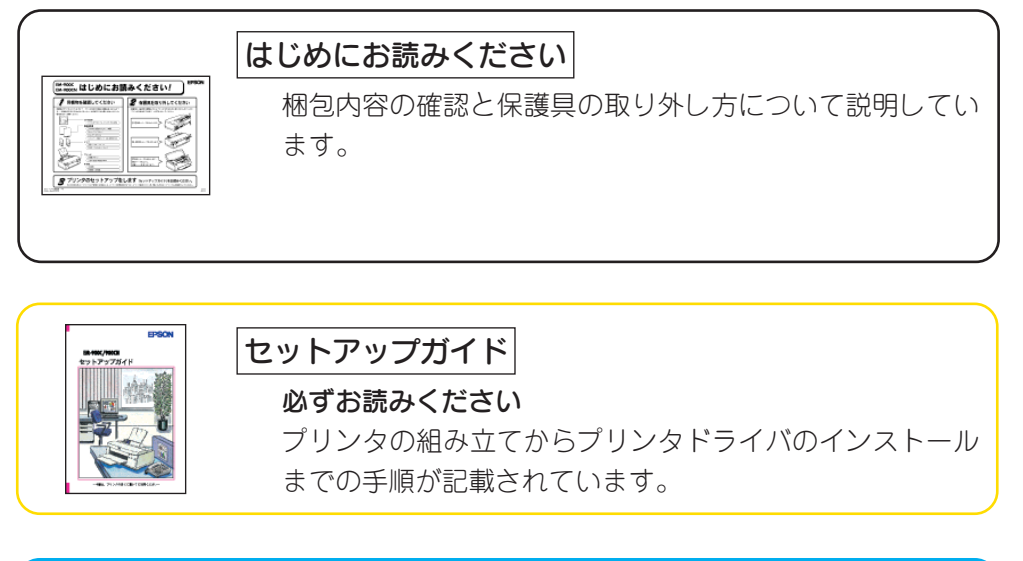

今読んでる 取扱説明書 はこれ!

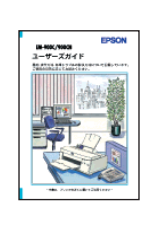

ユーザーズガイド(本書)

機能、操作方法など、本プリンタを使用していく上で必要と なる情報が詳しく記載されている説明書です。ご使用の目的 に応じて、必要な章をお読みください。 なお、巻末部分には各種トラブルの解決方法が記載されて います。「印刷できない」などのトラブルでインフォメー ションセンターにお問い合わせいただく前にお読みくださ  $\left( \cdot \right)$ 

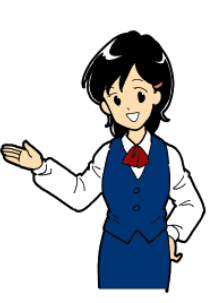

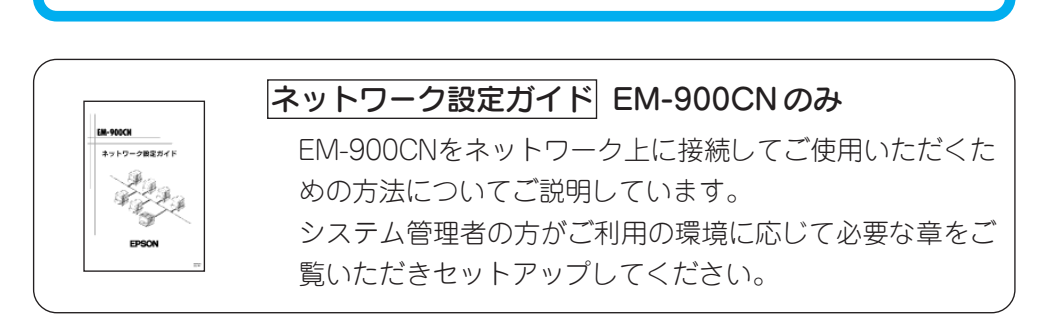

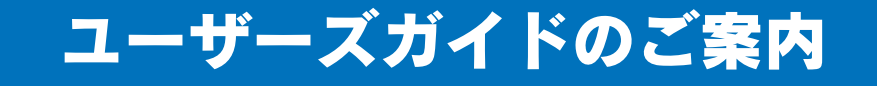

カラーイメージングの世界へようこそ

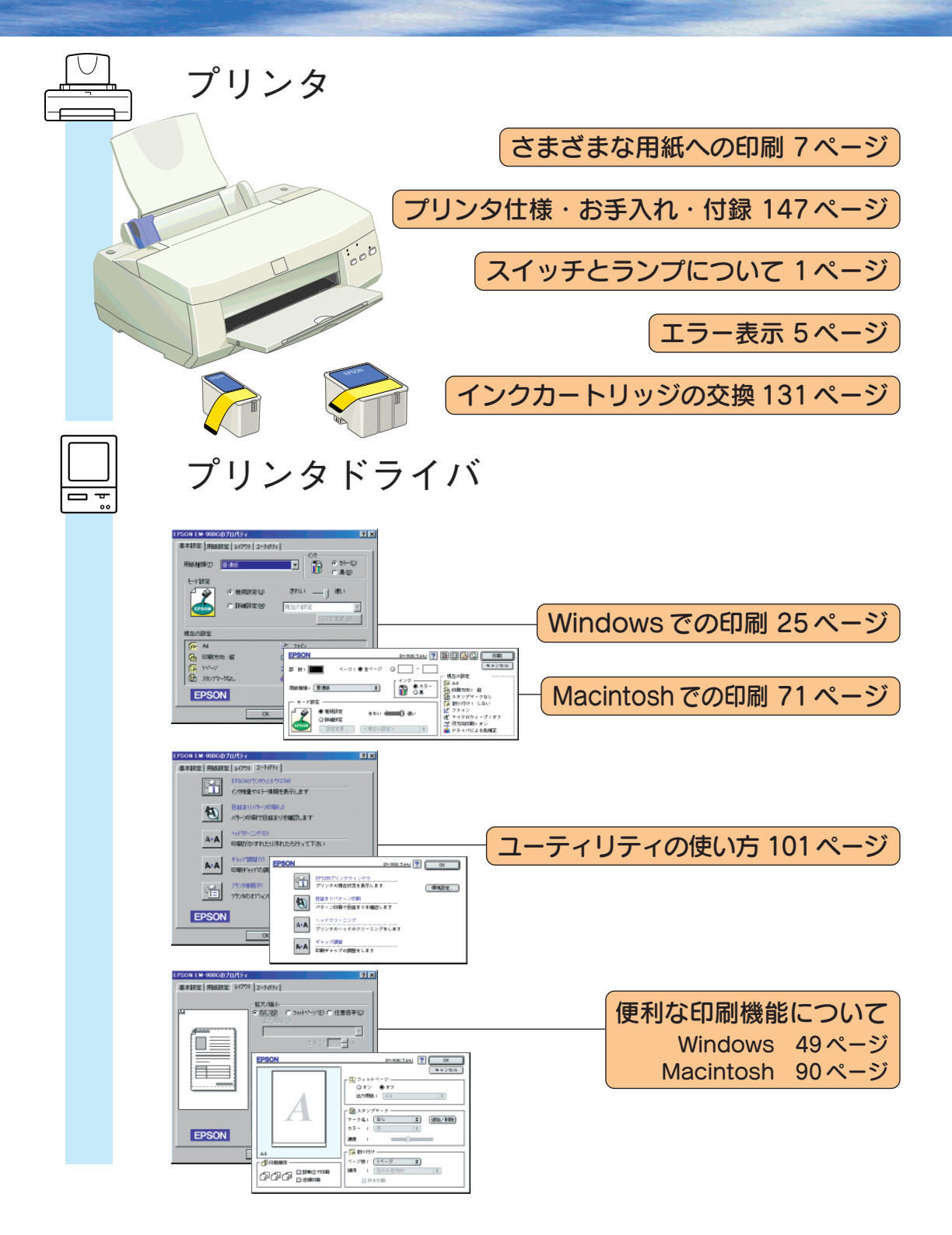

# カラーイメージングの世界へようこそ

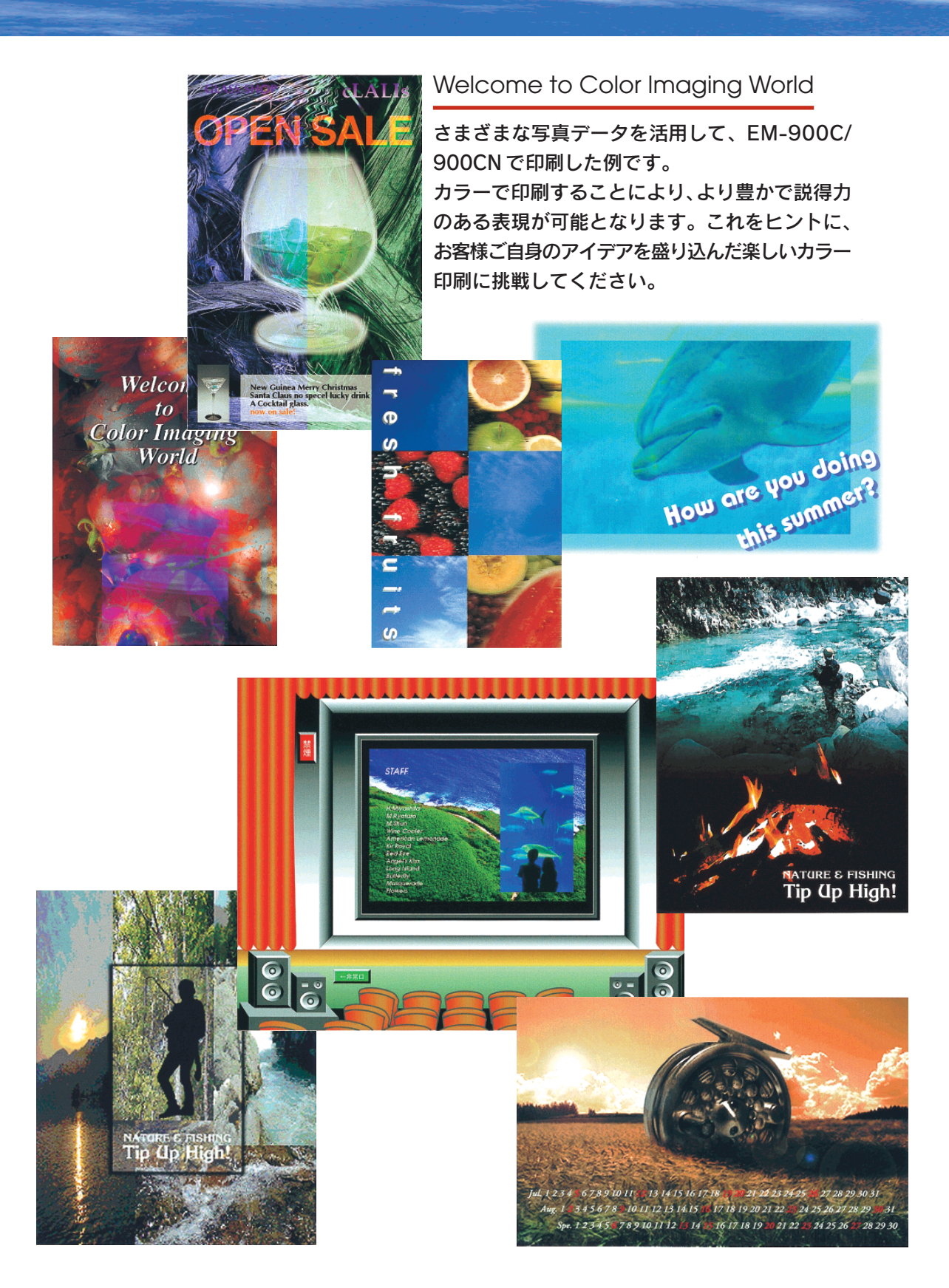

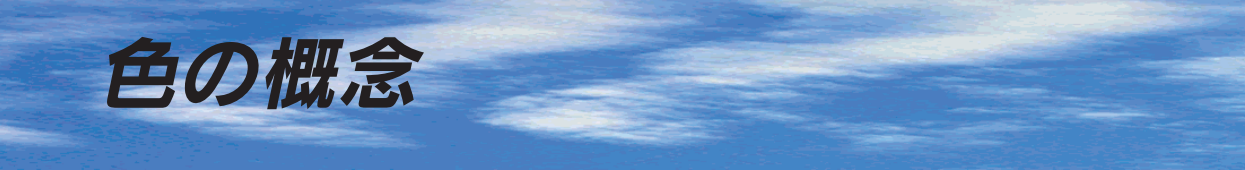

普段、何気なく見ているディスプレイや紙の上で表現される"色"にも、さまざまな要素が 含まれています。ここでは、カラー印刷の知識の基礎となる、「色」について説明しています。

### 色の要素

一般に「色」というと赤や青などの色相(色合い)を指すことが多いのですが、色を表現する要 素には、色相の他に彩度、明度という要素があります。

彩度はあざやかさの変化を表す要素で、白みを帯びていない度合をいいます。例えば赤色の場 合、彩度を上げるとより赤くなりますが、彩度を落とすに従って無彩色になっていき、最後はグ レーになります。

明度はその字の通り、明るさ、つまり光 の強弱を表す要素です。明度を上げれ ばより白っぽく、逆に明度を落とせば 暗くなります。

右の図(色立体と呼びます)は円周方向 が色相変化を、半径方向が彩度変化を、 高さ方向が明度変化を表します。

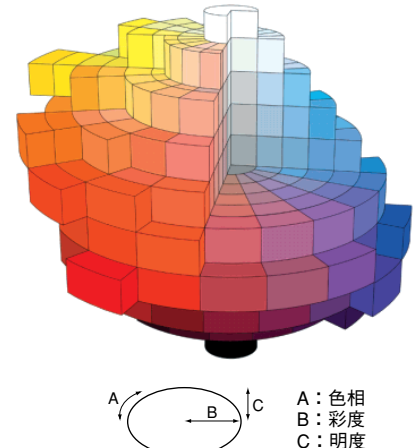

### ディスプレイの発色プロセス<加法混色>

色は光によって表現されますが、ここ では、光がどのように色を表現するか を説明します。

例えば、テレビやディスプレイなどを 近くで良く見ると、赤(R)、緑(G)、青 (B) の3色の光が見えます。これは「光 の三原色」と呼ばれるもので、光はこれ ら 3 色の組み合わせによってさまざま な色を表現します。

この方法は、どの色も光っていない状 態(全てが 0:黒)を起点に、全ての色 が光っている状態(全てが100:白)ま でを色を加えることで表現するため、 CRT ディスプレイで表現される色は、 加法混色(加色法)と呼ばれます。

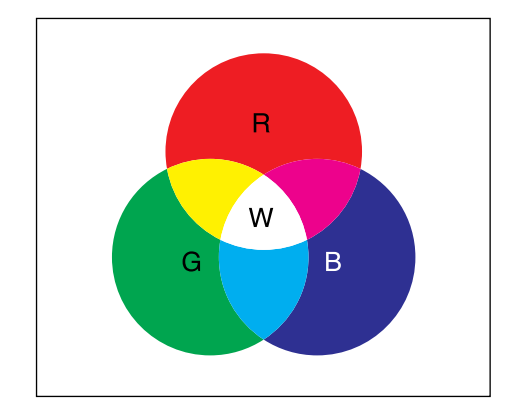

R:赤 G:緑 B:青 W:白�

### プリンタ出力の発色プロセス<減法混色>

加法混色で色が表現できるのは、そのもの自らが 光を発することができる場合です。しかし多くの 場合、自ら光を出すことはないため、反射した光 で色を表現することになります。(正確には、当 たった光のうち一部の色を吸収(減色)し、残りの 色を反射することで色を表現します。)

例えば「赤いインク」の場合、次のようになります。 一般的に見られる「光」の中には、さまざまな色の 成分が含まれています。この光が赤いインクに当 たった場合、ほとんどの色の成分がインクに吸収 されてしまいますが、赤い色の成分だけは、吸収さ れずに反射されます。この反射した赤い光が目に 入り、その物体(インク)が赤く見えるのです。

このような方法を減法混色(減色法)と呼び、プリ ンタのインクや絵の具などはこの減法混色によっ て色を表現します。このとき、基本色となる色は 加法混色のRGBではなく、混ぜると黒(光を全く 反射しない色)になるシアン(C)、マゼンタ(M)、 黄色(Y) の 3 色です。この 3 色を一般に「色の三 原色」と呼び、「光の三原色」と区別します。

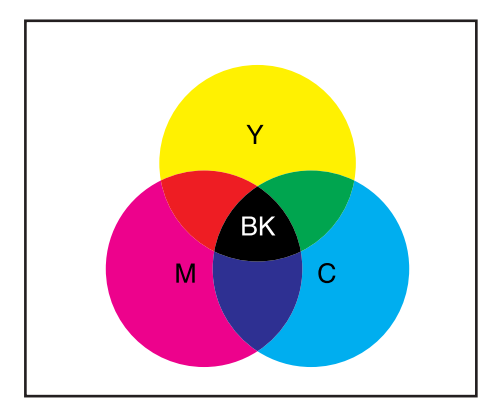

Y:黄 M:マゼンタ C:シアン BK:黒

理論的にはCMYの3色を混ぜると黒になります。 しかし一般に印刷では、より黒をくっきりと表現 するために黒 (BK) インクを使用し、CMYBKの 4色で印刷します。

### 出力装置による発色の違い<ディスプレイとプリンタ出力>

コンピュータで作成したグラフィックスデータをプリンタに出力するとき、この加法混色と減法 混色を考え合わせる必要があります。なぜなら、CRTディスプレイで表現される色は加法混色 であるのに対して、プリンタで表現される色は減法混色であるからです。

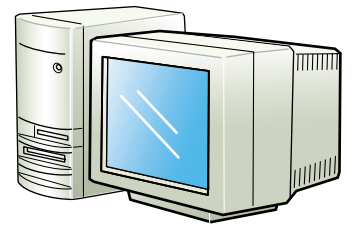

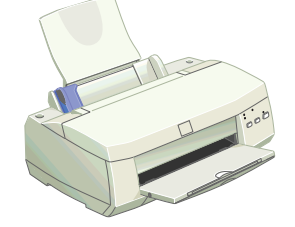

"光"の三原色で表示 "色"の三原色で印刷

この加法混色(RGB)→減法混色(CMY)変換はプリンタドライバで行いますが、ディスプレ イの表示はディスプレイの調整状態によっても変化するため、ディスプレイ表示とプリンタから の出力結果を完全に一致させることはできません。このように発色方法の違いにより、ディスプ レイ表示と実際の印刷出力の色合いに差異が生じます。 ただし、これらの差異をできる限り合わせこむことも可能です。 「より高度な色合わせについて」(13)ページ

スキャナで読み込んだ画像を印刷するときは、原画 (CMY) → ディスプレイ (RGB) → 印刷(CMY)の変換が必要 になり、完全に一致させることが難しくなります。このような場合の機器間のカラーマッチングの方法をキャリブ レーションと呼び、市販のスキャナユーティリティソフトウェアの中にはこの機能があるものもあります。

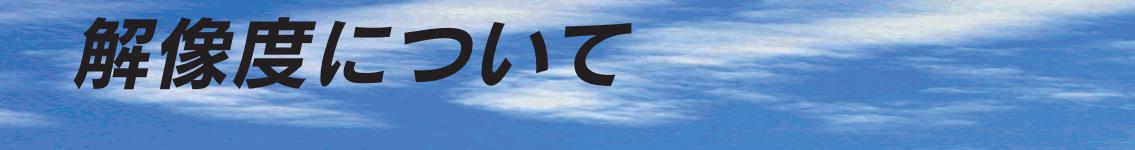

美しい画像を印刷するためには、プリンタの性能に見合った適度な解像度の画像データを 用意する必要があります。ここでは、画像データとプリンタの解像度について説明します。

### 解像度について

画像は、基本的にすべて点(ドット)の集まりで構成されて います。ですから、この点が多ければ多いほどきめこまかな 表現が可能になり、解像度が高くなります。この解像度を示 す単位として通常用いられるのが解像度を示す「DPI」(Dot Per Inch)という単位で、これは、1インチ当たりにどれだ け点が含まれているかを示しています。

例えば、本機の特長の一つである 1440DPI 印刷とは、1 イ ンチ当たりに1440個のインクの点をうつことにより画像を 構成していることを意味します。

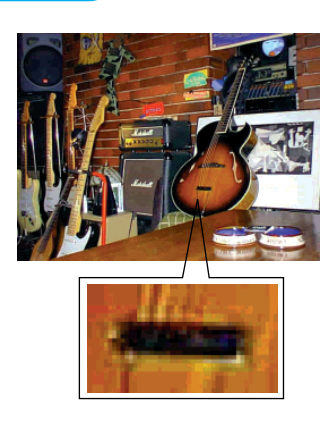

### 画像データとプリンタの解像度について

本機の持つ1440DPI高記録解像度で印刷しても、画像データの解像度が低ければ思うような印 刷結果は得られません。プリンタの解像度(印刷モード)に応じた画像データが必要です。

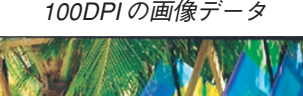

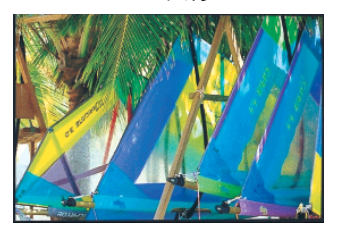

100DPI の画像データ 250DPI の画像データ 400DPI の画像データ

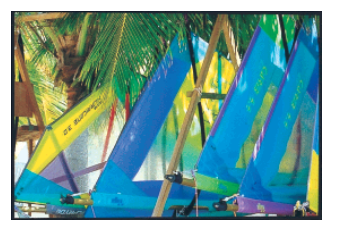

フォト印刷時の印刷結果

基本的には、画像データの解像度を上げれば画質も必然的に向上するわけですが、解像度を上げ すぎても、印刷速度が遅くなるだけで大きな画質向上効果は望めません。

● 本機の各印刷モード(解像度)で理想的な印刷結果を出力するためには、下表の解像度の画 像データをご用意ください。

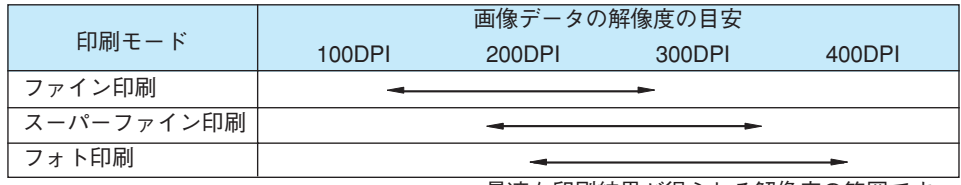

← 最適な印刷結果が得られる解像度の範囲です。

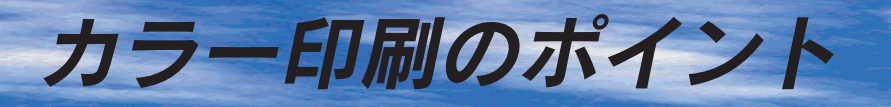

8~16色程度のイラストを印刷する場合は、プリンタドライバやアプリケーションソフト でカラー印刷を行う設定さえしておけば、特別な準備や調整は不要です。しかし、本書の出 力サンプルや販売店でご覧になった写真のような印刷を行うには、印刷データの調整やパソ コン環境の整備が必要です。

### 印刷サイズと解像度の関係

一つの画像データに含まれる点(ドット)の総数を画素数(ピクセル数)と呼びます。画素数 は、アプリケーションソフトなどで調整しない限り拡大/縮小してもその数は変わりません。つ まり、画素数の少ない画像データを大きなサイズに印刷すれば、画像を構成する点(ドット)も 大きくなることで解像度が低下し、好ましい画像品質は得られません。逆に、画素数の多い画像 データを小さなサイズに印刷すれば、解像度は上がりますが、印刷時間がかかるだけで見た目に は画像品質の向上は認識できません。

画素数 1500x2100 印刷サイズ A6 画素数 1500x2100 印刷サイズ A4

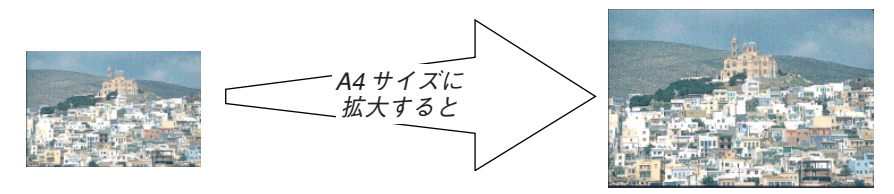

解像度はおよそ 360DPI タイプ アンディング 解像度はおよそ 180DPI になります。

下表は、各入力装置で生成される画像データの基本的な画素数および画像データ容量(ファイル サイズ)と印刷サイズごとの画像品質の関係を示しています。△または\*ランクの場合は、画像 データの解像度をアプリケーションソフトなどで調整する必要があります。

(下表は目安としてお使いください。実際の印刷においては、元となる画像データの質により、 印刷結果に差異が生じます。)

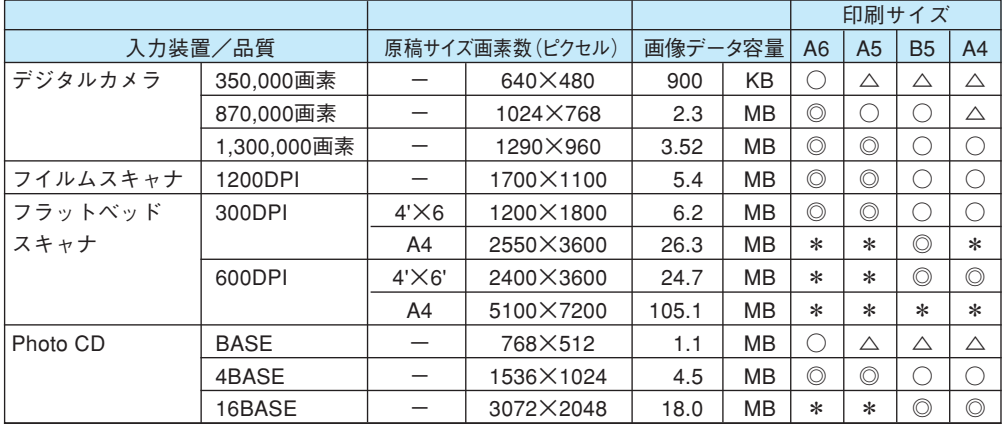

\*オーバースペック 用紙サイズに対して画素数が多すぎます。印刷に時間がかかるだけで、印刷品質の 向上は望めません。

◎推奨 用紙サイズに対し理想的な画素数です。高品質な印刷結果を出力できます。 ○許容 用紙サイズに対し多少画素数が少なめですが、十分な品質の印刷結果を出力できます。

 $\triangle$  推奨外 アンチング 用紙サイズに対し画素数が少なすぎます。印刷結果の品質は期待できません。

(6)

### スキャナから画像を取り込む場合のポイント

### ハイライト / シャドウ / ガンマの設定に注意する

ハイライトは画像の階調を有して最も明るい部分、シャドウは階調 を有して画像の最も暗い部分です。ガンマはこれらの傾きです。こ の 3 点を適切に設定して取り込むだけで、おおむねきれいな画像が 得られます。

スキャナの取扱説明書を参照し、ハイライト/シャドウ/ガンマを正し く設定した上で画像を取り込んでください(画像中の暗い部分が黒く つぶれないように、明るい部分が白くとばないように注意してくださ い)。詳しくは、お使いのスキャナの取扱説明書をご覧ください。

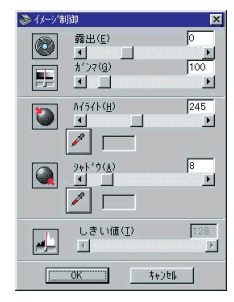

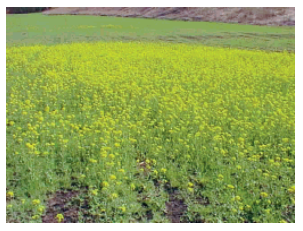

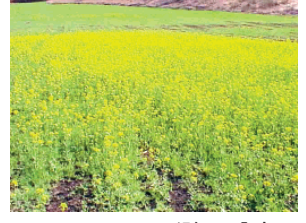

適切な設定 ハイライトが強い設定 シャドウが強い設定

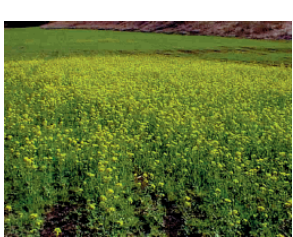

### Photo CD から出力する場合のポイント

Photo CDの画像を印刷で利用する場合、開いた画像をそのまま出力しても必ずしも高品位な 出力結果は得られませんので、適切な処理が必要です(ハイライト/シャドウの設定、色かぶり の除去、シャープネス設定など)。

適切な処理をするためには、通常 Photoshop などのアプリケーションソフトで画像を補正し ますが、本機のプリンタドライバで「オートフォトファイン!3」を使用して印刷すると、元デー タはそのままで出力する画像に対してのみ適切な処理を施し、高画質化して印刷することができ ます。

処理すべき内容・方法については、「Photo CDプリプレスリファレンス\*」などに詳しく記載されていますので、 そちらを参照してください。 \* Photo CD 制作サービスの窓口でお求めください。

### 環境を整える

圧縮をかけない画像解像度240DPIのフルカラーデータは、サイズによっては容量も膨大にな ります。大きなデータを扱うには、コンピュータの環境を整えることが必要になります。画像 の読み書き・表示・印刷などの作業に影響を与える要素には、次のものが挙げられます。

### メモリ・ハードディスクの容量

画像の読み書き・表示・印刷など、すべての作業効率に影響を与える重要な要素です。そのた め、メモリやハードディスク(システムを起動しているドライブ、または仮想記憶領域を割り当 てているドライブ)には十分な容量を確保してください。快適に作業するには、ハードディスク に、最低でも「扱う画像データ容量の2倍以上の空き容量」が必要です。高速なCPUを搭載し ていれば、さらに快適な作業が可能です。

### ディスプレイアダプタの性能

フルカラーのデータを扱うには、WindowsではHighColor(65000色)以上の色数を表示で きるディスプレイアダプタおよびディスプレイドライバが必要です。さらに、表示色数だけでな く、表示速度も作業効率に影響を与える重要な要素です。

### アプリケーションソフトウェアの性能

メモリ・ハードディスクと同じく、画像の読み書き・表示・印刷など、すべての作業に影響を与 える重要な要素です。画像の読み書きの速度は、アプリケーションソフトウェアによって差があ ります。

また、カラーマッチング(表示および印刷)の点でも、モニタキャリブレーションの機能を持つ ものがベストな選択と言えます。

Photoshopなどの、本格的なグラフィックス向けのアプリケーションソフトを使用されること をお薦めします。

### 印刷解像度と用紙種類

印刷解像度や印刷する用紙の違いによっても、プリンタ出力の結果に大きな違いがあります。 フォト印刷はもっとも美しく印刷できますが、同時に時間もかかります。使用目的にあわせて、 最適な印刷解像度および用紙を選択してください。以下の印刷サンプルでは、印刷解像度と用紙 種類による印刷の違いを確認していただけます。

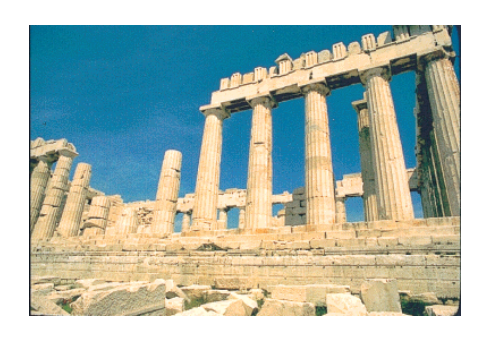

印刷品質: フォト(MSDT(マルチサイズドット)) 用紙種類: 専用光沢フィルム

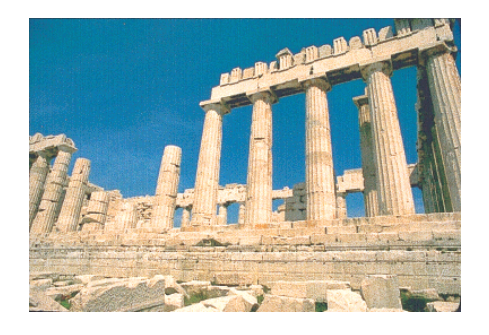

印刷品質:スーパーファイン 用紙種類:フォトプリント紙

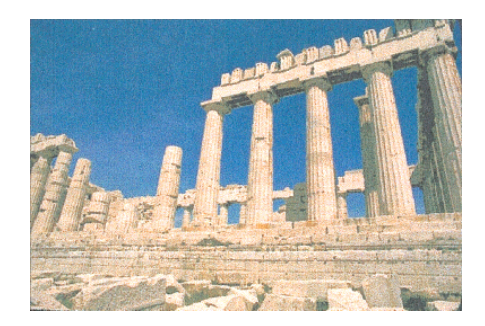

印刷品質:ファイン 用紙種類:普通紙

カラー調整

### プリンタドライバの設定

プリンタドライバの設定モードは、通常「推奨設定」にしておけば、標準的な印刷結果が得られ るように色調整されています。しかし、ここで行われる色調整は、あくまでも一般的かつ一律的 なレベルですので、さらに細かく調整をしたい場合には「詳細設定」で微調整(設定変更)を 行ってください。

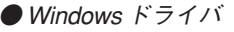

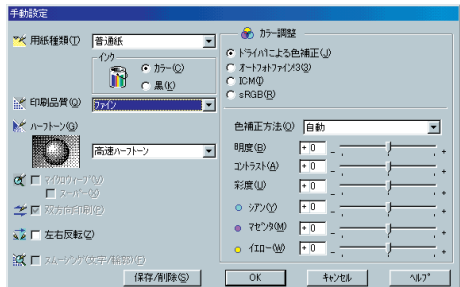

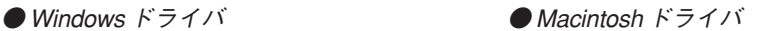

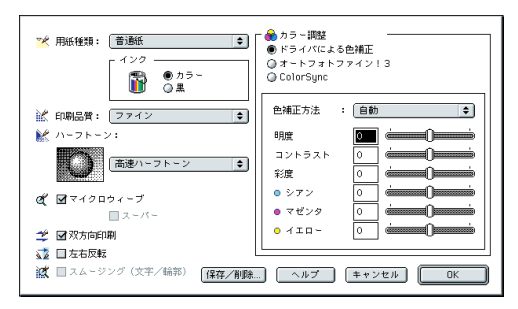

### オートフォトファイン!3

オートフォトファイン!3とは、エプソン独自の画像解析/処理技術を用いて自動的に画像を高画 質化して印刷する、業界初の機能です。

一般的に、市場で「きれい」と感じられるデジタル画像には、ほとんどの場合、元データに対し て何らかの「補正」がかけられています。通常、このような「補正」はフォトレタッチソフトな どを使用して行いますが、この作業には「色」に関する知識と、豊富な作業経験が要求されま す。また、この作業には時間もかかります。このような難しい補正作業を、人の手に代わって自 動的かつ短時間に行う機能が「オートフォトファイン!3」です。(印刷時に補正するだけで、元 データに補正は加えません。)

この機能は、1ページ内に複数の画像イメージが存在する場合にも、それぞれのイメージに対し て個別の解析を行い、最適な処理を行います。

- 画像によって補正の効果は異なります。例えば、すでに適切な補正がかけられている画像などについては効果が 薄くなります。
- 256 色などの色数の少ない画像データには有効に機能しないことがあります。
- 画像を解析しながら印刷処理を行うため、処理速度の遅いCPUを搭載しているコンピュータなどでは印刷時間 が長くなります。
- EPSON製デジタルカメラの画像転送ソフトにおいてオートフォトファインを使用した画像データには、プリンタ ドライバのオートフォトファイン!3 は使用しないでください。

オートフォトファイン!3を指定して印刷を実行すると、プリンタドライバはまず画像全体の中から 主要なオブジェクトを認識します。そして、このオブジェクトを次のように解析して処理を行います。

RGB カラーバランスの補正 ■ 色かぶりが補正されます。 オブジェクトのRGBごとのヒストグラムを分析し、RGBごとにトーンカーブ補正を行います。

解像度の補正 ➡ 低解像度の粗い画像をきめ細かく表現します。 画像データの解像度が低い場合、擬似的に解像度を上げて印刷します。

明るさの補正 ➡ 暗すぎる(露出不足)画像などが修正されます。 オブジェクトの明るさを分析し、輝度に対して最適なトーンカーブ補正を行います。

コントラストの強調 ➡ 中間調のコントラストが上がり、メリハリのある画像になります。 ヒストグラムの最小値と最大値を、それぞれ最適になるようにダイナミックレンジを拡大し、さ らにヒストグラムの分布から、トーンカーブを画像に応じて適切に調整します。

彩度の強調 ➡ 色あせた画像が鮮やかになります。 画像の彩度の程度を分析し、その程度に応じた彩度調整をかけます。

オートフォトファイン!3 オートフォトファイン!3

OFF ON ● 明るさの補正 ● コントラスト・彩度の 強調 ● RGBカラーバランスの 補正 ➡

> ※ 1 ページの複数の画像に対して 個別に適切な補正が行われます。

> > (11)

### イメージ補正

### 明度の調整

プリンタ出力の結果がディスプレイ表示 に比べて、色が暗い、または色が明るく 飛んでしまうときに調整します。

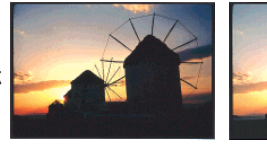

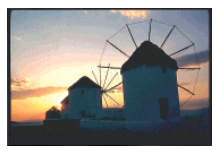

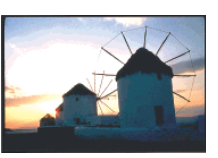

設定- 設定0 設定+

### コントラストの調整

画像全体の明暗の差がはっきりしない、 プリンタ出力の結果がディスプレイ表示 に比べて全体的にぼやけているときに調 整します。

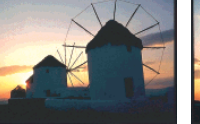

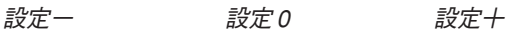

### 彩度の調整

プリンタ出力の結果を、もっと鮮やかに、 色の深みを増したいときに調整します。

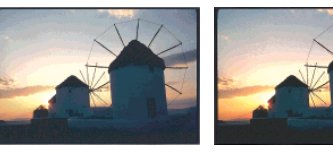

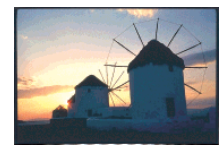

設定一 設定 0 設定十

カラーコントロールの調整 ※画像は ISO/JIS-SCID のものを使用しています。 シアン・マゼンタ・イエローの濃淡を調整して、色合いを変えたいときに行います。

### シアンの調整

プラス(+)方向に上げると青緑色がか り、マイナス(ー)方向に下げるとシア ンの補色である赤みが強くなります。

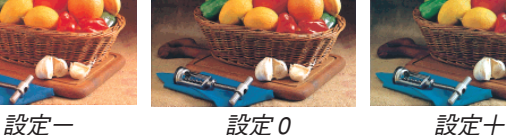

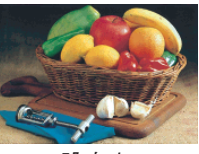

プラス(+)方向に上げると赤紫色がか り、マイナス(ー)方向に下げるとマゼ ンタの補色である緑色が強くなります。

### イエローの調整

マゼンタの調整

プラス(+)方向に上げると黄色みが強く なり、マイナス(ー)方向に下げるとイエ

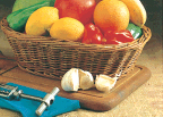

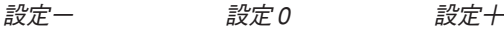

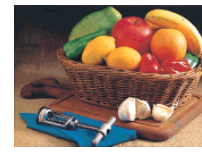

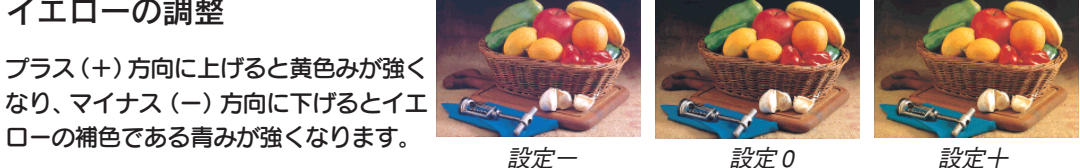

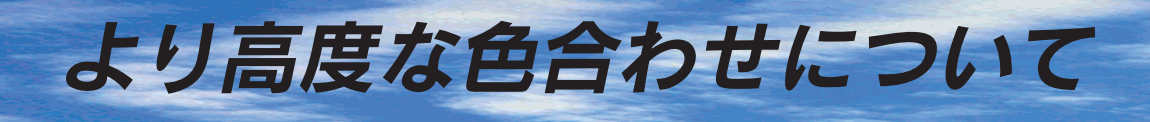

例えばスキャナで取り込んだ画像を印刷する場合、原画・ディスプレイ表示・プリンタでの 印刷結果の色合いは完全には一致しません。これは、それぞれの機器の色の表現方法の違い、 階調表現力の違い、またディスプレイ表示のクセ(偏った色表示をする)などが原因です。 このような場合の、原画・ディスプレイ表示・プリンタでの印刷結果の色合いをできるだ け一致(カラーマッチング)させるには、次の方法があります。

●ディスプレイを調整する (モニタキャリブレーション) ディスプレイはその機器ごとに表示特性が異なり、赤っぽく表示するディスプレイもあれば、青っぽく 表示するディスプレイもあります。このように偏った表示をしている状態では、スキャナから取り込ん だ画像やPhoto CDなどの画像は適切な明るさや色合いで表示されませんし、また印刷結果が予測で きません。そこで、ディスプレイの調整が必要になります。 ディスプレイの調整については、次項を参照してください。

●カラーマネジメントシステムを使う 原画・ディスプレイ表示・プリンタでの印刷結果の色合いを一致させるためのシステムとして、 MacintoshではApple社の「ColorSync」,Windows95/98ではMicrosoft社の「ICM」があります。 カラーマネージメントシステムについては、次ページを参照してください。

### ディスプレイの調整

ディスプレイ調整(モニタキャリブレーション)は、本格的に行うと非常に手間のかかる作業 で、また測定機器なども必要になります。ここでは簡易的な調整手順を紹介します。ディスプレ イの調整方法については、お使いのディスプレイの取扱説明書を参照してください。

これらの調整を行うと、一部の明るさや色合いは、原稿または印刷結果に近づけることができますが、全てを近づ けることはできません。最も気になる部分(肌色など)を重点的に調整してください。

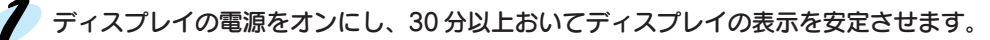

室内の照明環境を一定にします。 自然光は避けて、なるべく一定の照明条件になるようにし、さらにフードを装着すると良いでしょう。

ディスプレイのカラーバランス(色温度)を調整できる場合は、6500°K に調整します。

インディスプレイのブライトネス調整を行います。 ディスプレイで表示される「黒」が、「真っ黒」に近くなるように調整します。

<5 Macintoshをお使いで、コントロールパネルに「ガンマ」が登録されている(Adobe Photoshop がインストールされている)場合は、ディスプレイのガンマ(グレー)調整を行います。 ガンマ補正の値は、一般的な 1.8 に設定するのが良いでしょう。

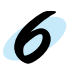

ディスプレイでコントラスト調整ができる場合は、スキャナで取り込んだ画像の色が原稿または プリンタの出力結果に近くなるように調整を行います。

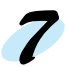

調整が終了したら、ディスプレイのダイヤルなどが動かないように固定します。

### カラーマネージメントシステム [ICM]

スキャナから取り込んだ画像とプリンタでの印刷結果の色合いを近づけるために、Windows95/ 98 では、Microsoft 社の「ICM」というカラーマネージメントシステムがあります。

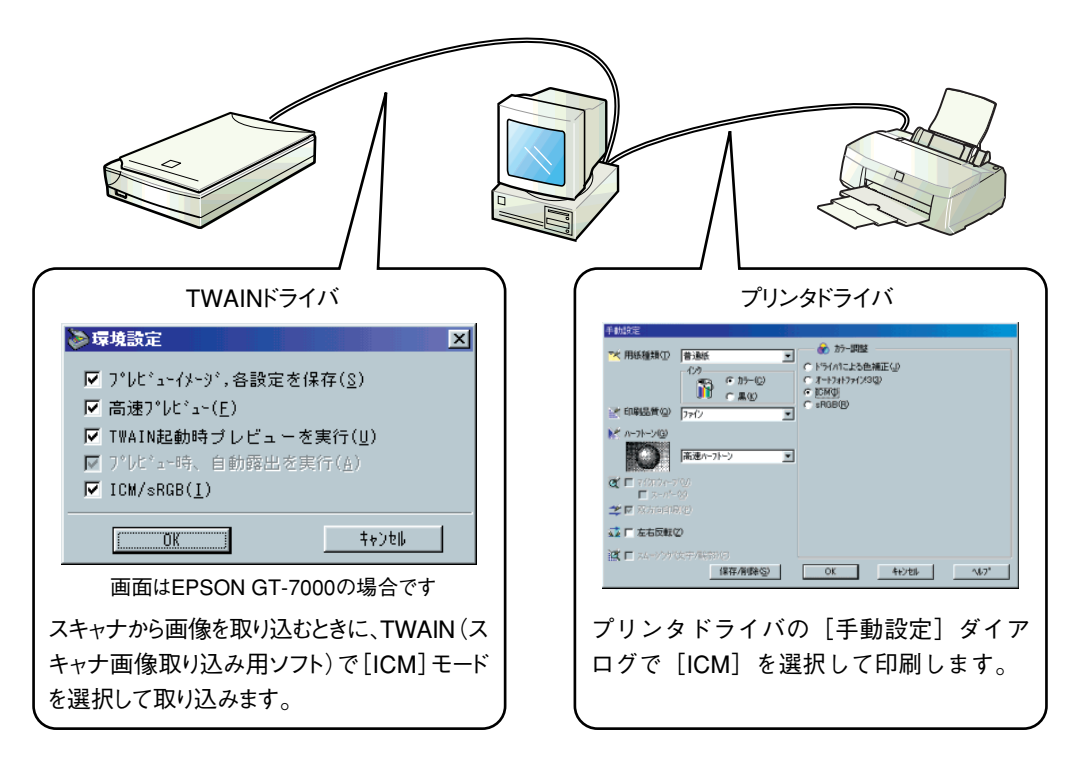

ICMでは、基本的にディスプレイ表示をスキャナから取り込んだ画像や印刷結果の色合いに近 づけることはできません。

ただし、次の場合に、ディスプレイ表示の色合いを近づけることができます。

- ディスプレイ調整機能によって、ディスプレイをガンマ特性2.2、色温度6500°Kに調整し た場合。
- Windows98をご利用で、ディスプレイメーカーからICCプロファイル(色特性データファ イル)が提供されており、なおかつアプリケーションソフトが対応している場合。 詳細は、ディスプレイおよびアプリケーションソフトの取扱説明書をご覧ください。

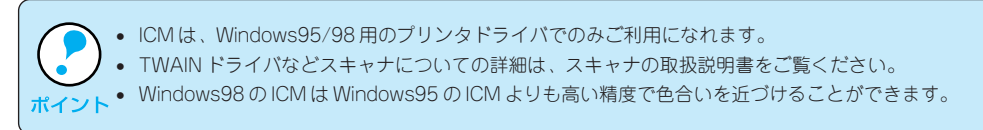

### カラーマネージメントシステム「Color Sync」

「Color Sync」は、原画(印刷データ)、ディスプレイの表示、印刷結果の色の合わせ込みを行 う Apple 社のカラーマネージメント機能です。 以下に、「Color Sync」を使用しての、画像の取り込みから印刷までの流れを示します。

「ColorSync」を利用するには、Macintosh に「ColorSync」がインストールされている必要があります。

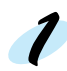

まず始めに、お使いのディスプレイの特性を設定します。 本書「ColorSync について」94 ページ

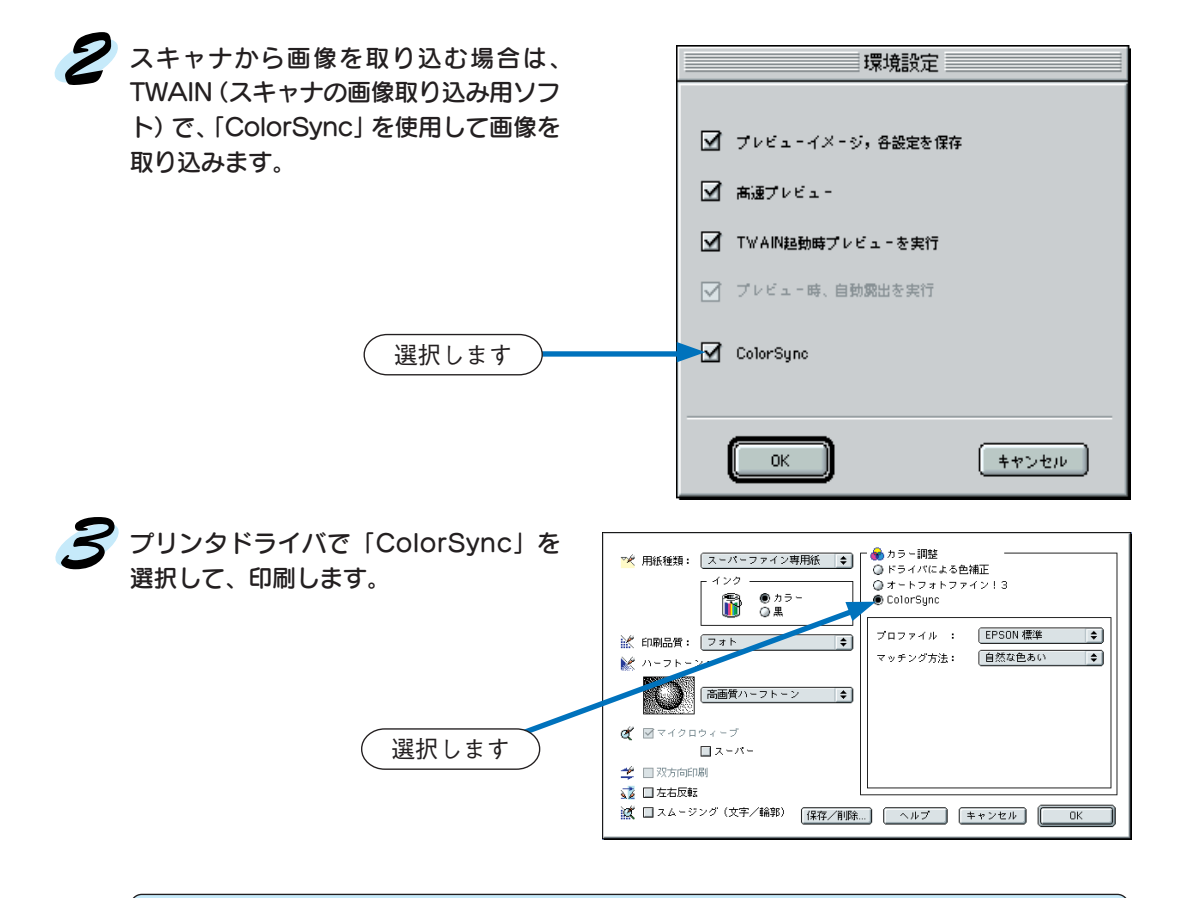

- ●「ColorSync」を選択して色合わせを行う場合は、RGBの画像データを使用してください。CMYK、Labなどの データでは、正しく色合わせができません。
- ●一部のアプリケーションソフトでは、ソフトウェア上で Color Sync の設定が行えます (Adobe PageMaker6.5J、Photoshop4.0J、Illustrator7.0Jなど)。ソフトウェア上でColorSyncの設定を行う場合は、 プリンタドライバでは「ColorSync」を選択せず、[ドライバによる色補正]-[色補正なし]を指定してくだ さい。

# こんなこともできます

本機のプリンタドライバには、お客様のさまざまな用途にお応えできるよう便利な印刷機能 をご用意しています。

■スタンプマーク印刷機能 ■ 印刷領域拡大機能 回覧 VEAL  $\overline{1}$  3mm 通常、印刷する際に必要な用紙下部の余白 文書に(秘)などのイメージを重ねて印刷す 14mm を、3mm にすることができます。 ることができます。 **※ただし、用紙の下部 (14mm~3mm) に** お客様のオリジナルのイメージを保存し、 おいて印刷品質が低下する場合があります。 使用することも可能です。 本書Windows「用紙設定」39ページ △ 本書「スタンプマークを印刷するには」/ Macintosh「用紙設定ダイアログ」 Windows 51 ページ 77 ページ Macintosh 91 ページ ص مم ■割り付け印刷機能 ■セピア印刷機能 1 2 3 4 2ページまたは4ページ分のデータを オートフォトファイン!3 を使用して印刷 1ページにまとめて印刷できます。 することにより、お好みの画像をセピア 本書「1 ページに複数ページのデータ 調に印刷することもできます。 を印刷するには」 本書Windows「手動設定」44ページ Macintosh「詳細設定ダイアログ」 Windows 50 ページ Macintosh 93 ページ 85 ページ (16)

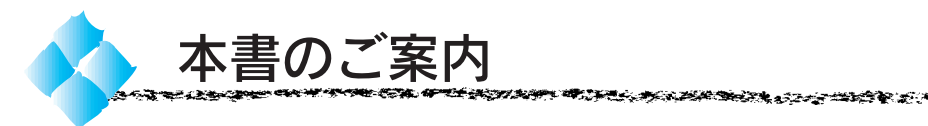

詳しいもくじは次のページにあります。

## カラーイメージングの世界へようこそ

### スイッチとランプについて

さまざまな用紙への印刷

Windows での印刷

Macintosh での印刷

ユーティリティの使い方

インクカートリッジの交換

オプションと消耗品の紹介

付録

困ったときにお読みください

故障かな?と思ったら

索引

本書のご案内 (17)

スポンプビルス プライス・マストル

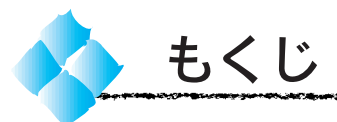

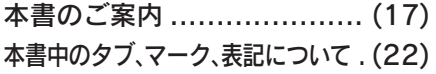

### 1 スイッチとランプについて

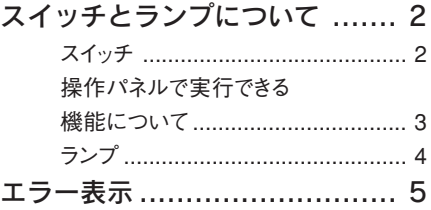

### 2 さまざまな用紙への印刷

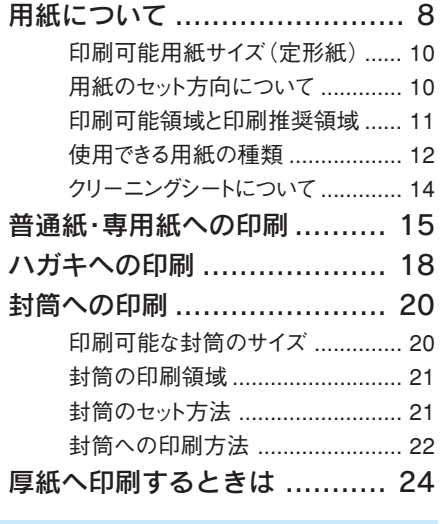

### 3 Windows での印刷

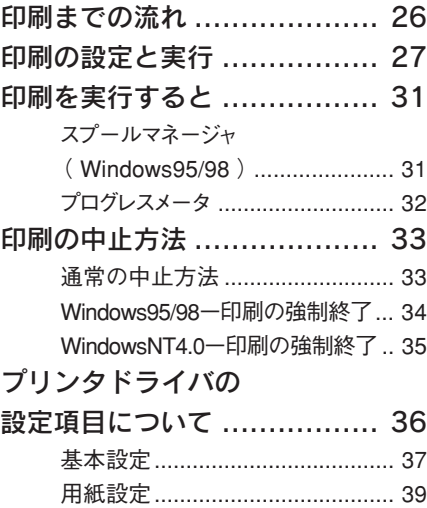

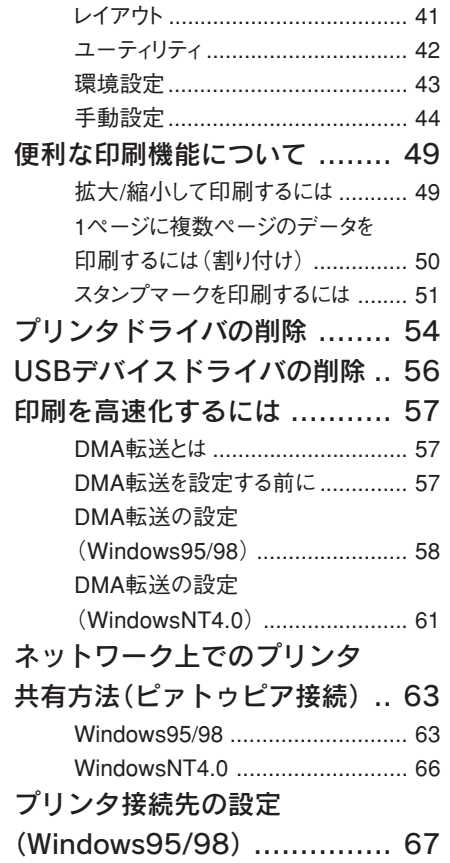

Anglicum Romana Approprieturg gyd

しやな ちゃ みちなさせつ

### 4 Macintosh での印刷

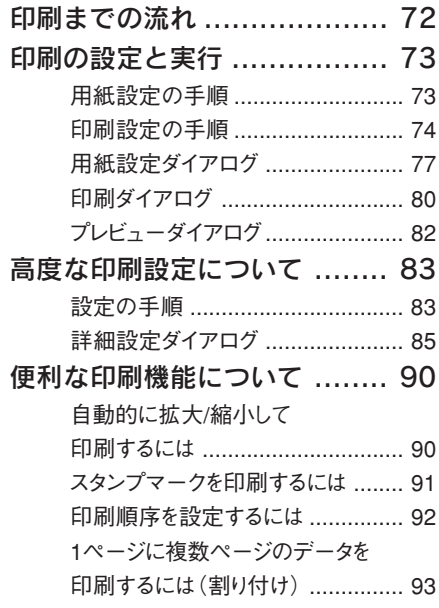

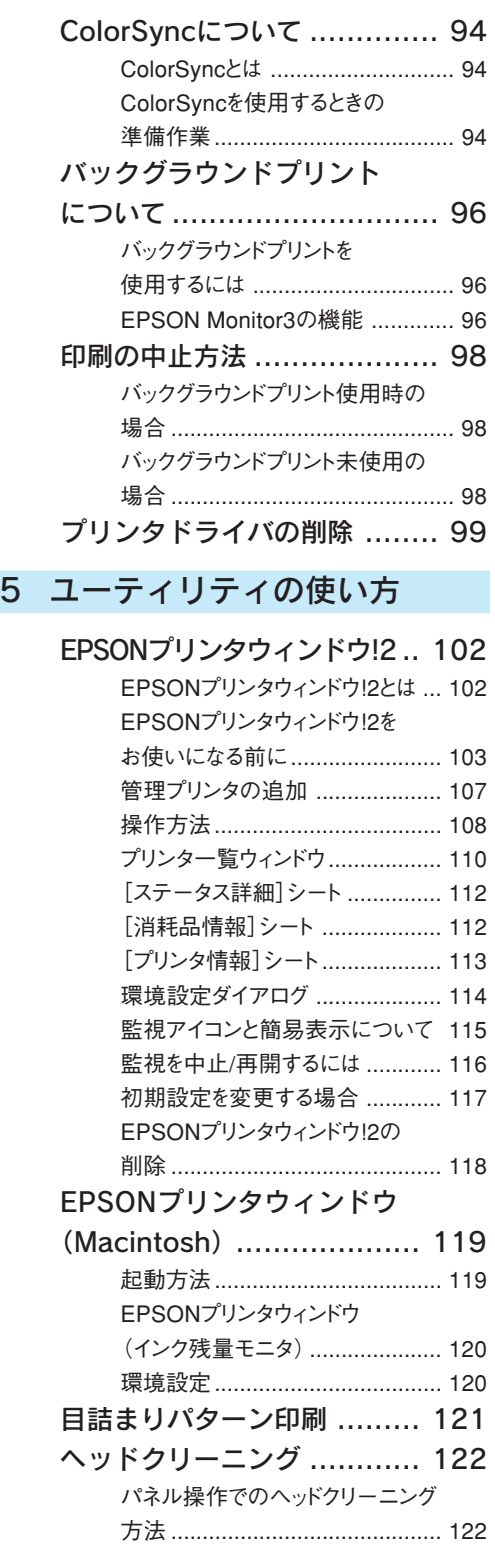

رز به استان استفاده استفاده

ユーティリティでのヘッドクリーニング 方法 ........................................... 123 ギャップ調整 ..................... 124

- ユーティリティでのギャップ調整 .... 124
- パネル操作でのギャップ調整 ....... 126
- プリンタ情報(Windows)..... 129

### 6 インクカートリッジの交換

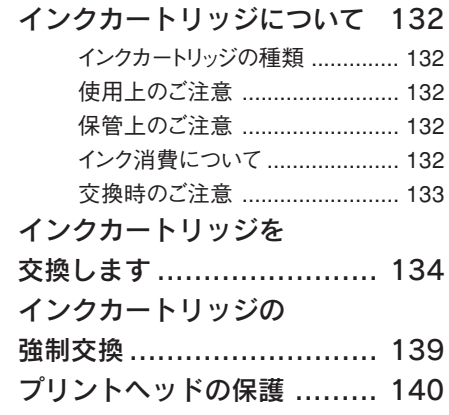

### 7 オプションと消耗品の紹介

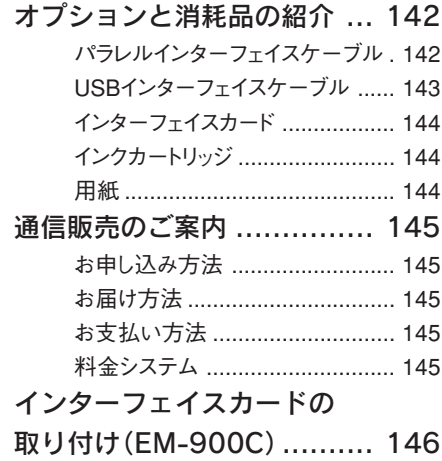

### 8 付録

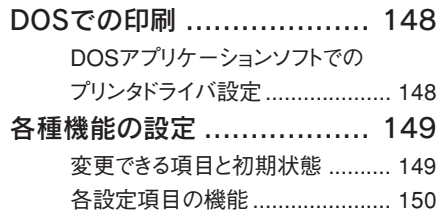

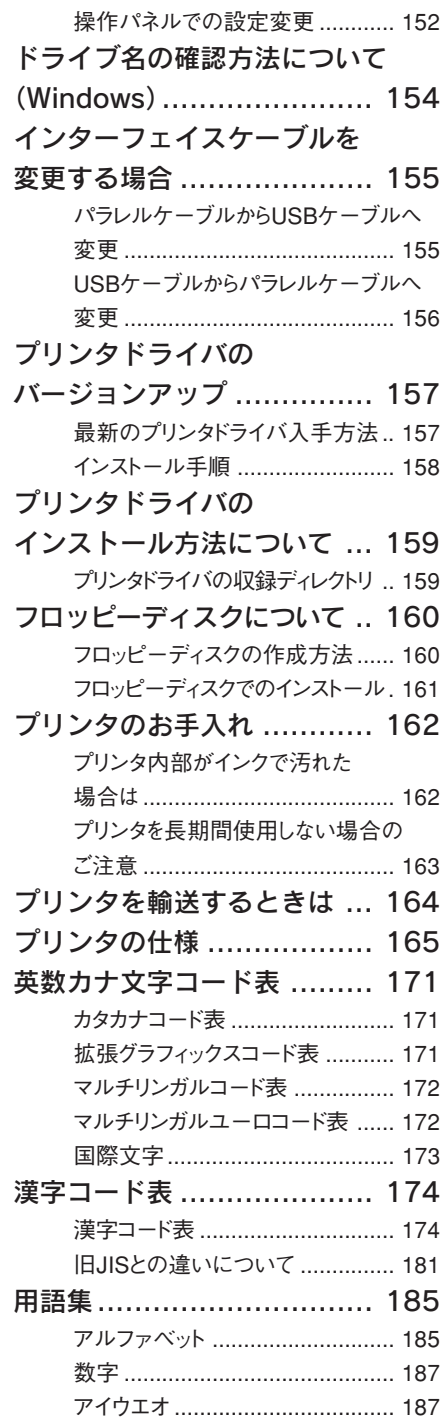

### 9 困ったときにお読みください

II

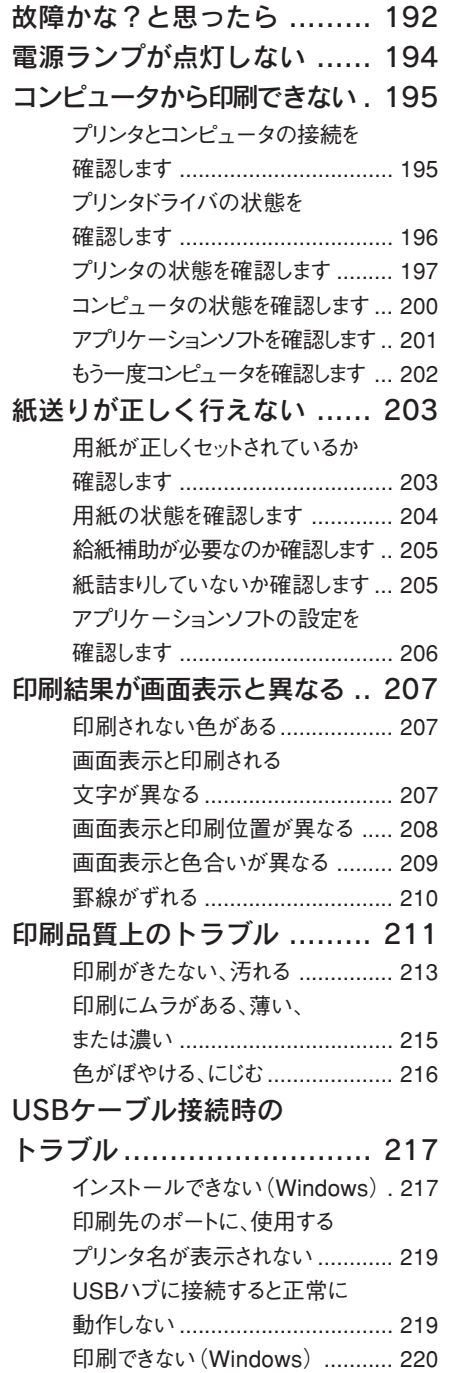

الدونين

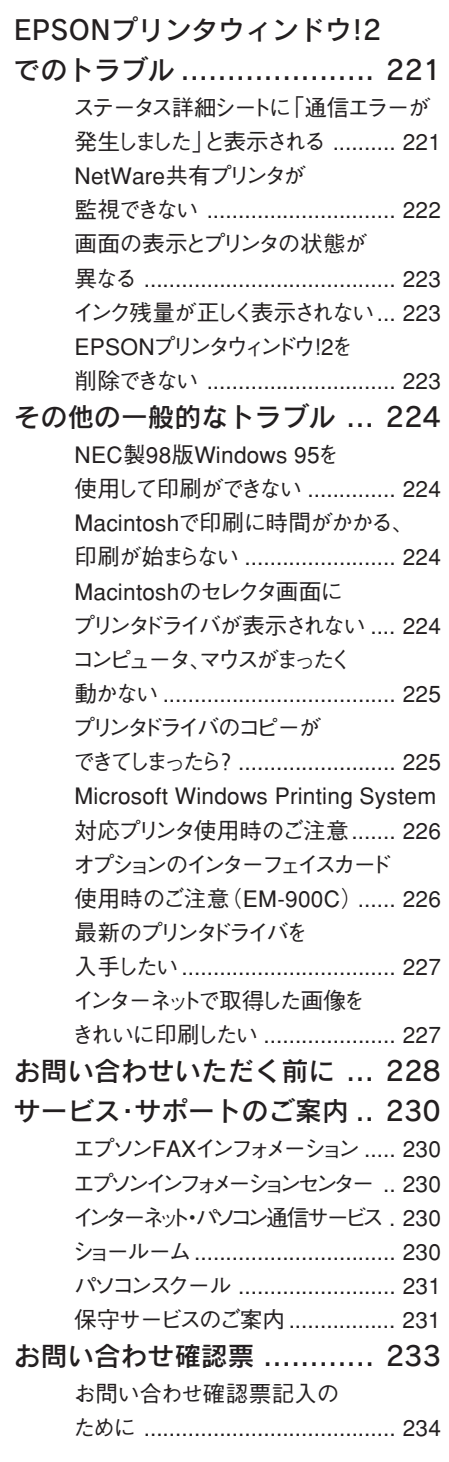

### 索引

I

**KAMARASAN** 

つい スタング アクセス・スティング

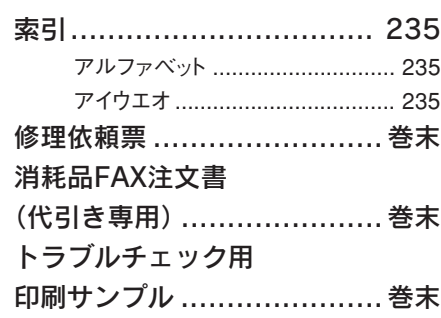

**は、大家の大学の大学の人気を受けるというのか、そのかから、そのことを、このからののかかいです。** 

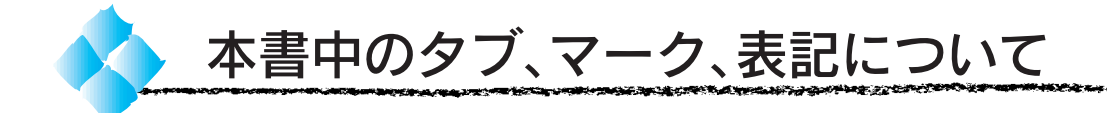

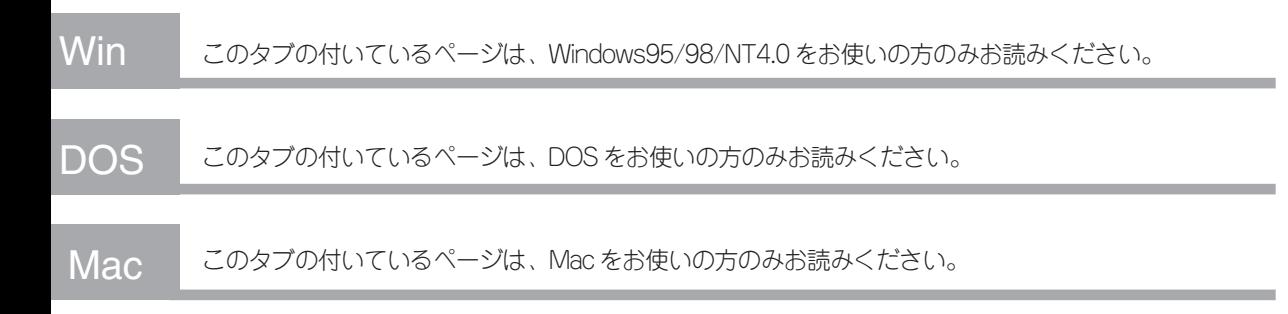

マーク

本書中では、いくつかのマークを用いて重要な事項を記載しています。 マークが付いている記述は、必ずお読みください。 なお、それぞれのマークには次のような意味があります。

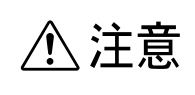

この表示を無視して、誤った取り扱いをすると、人が傷害を負う 可能性が想定される内容および物的損害のみの発生が想定される 内容を示しています。

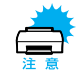

この表示を無視して、誤った取り扱いをすると、プリンタ本体が 損傷する可能性が想定される内容を示しています。

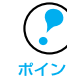

お取り扱い上、必ずお守りいただきたいこと(操作)、知っておいて いただきたいことを記載しています。必ずお読みください。

用語\*1 分かりにくい用語の説明を、欄外に記載している事を示しています。

関連した内容の参照ページを示しています。

### 表記

Microsoft Windows 95 operating system 日本語版 -Microsoft Windows 98 operating system 日本語版 ———————— の表記について Microsoft WindowsNT operating system Version4.0 日本語版-

本書中では、上記各オペレーティングシステムをそれぞれ、 Windows95、Windows98、WindowsNT4.0 と表記しています。また、 Windows95、Windows98、WindowsNT4.0 を総称する場合は 「Windows」、複数のWindowsを併記する場合は「Windows95/98/NT4.0」 のように Windows の表記を省略することがあります。

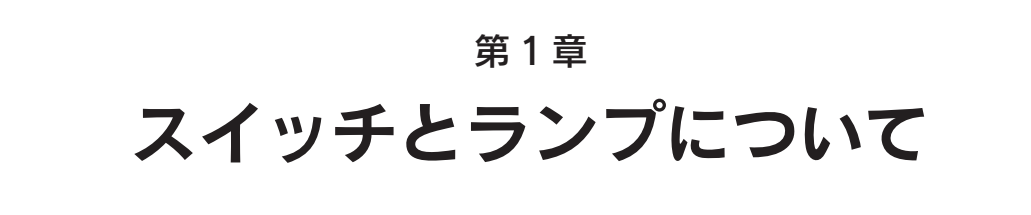

**Switch&LampEM-900C/900CN** Jp

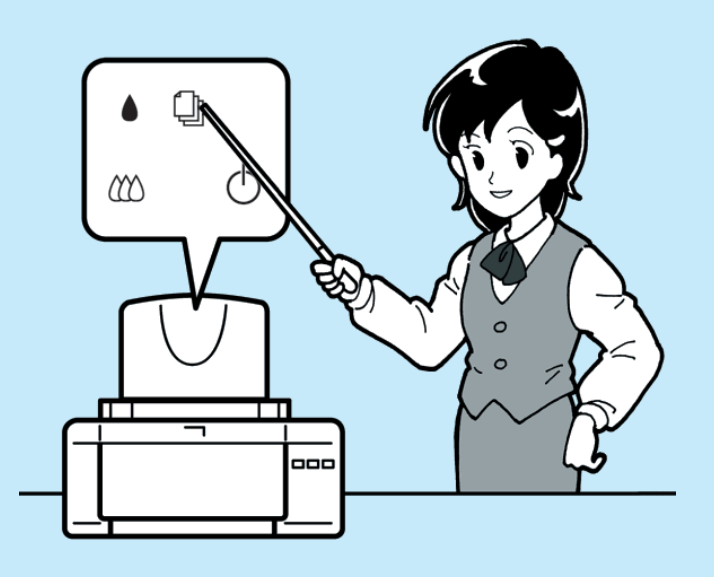

ここでは、スイッチとランプの説明をしています。

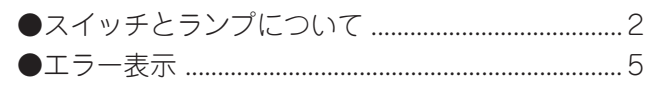

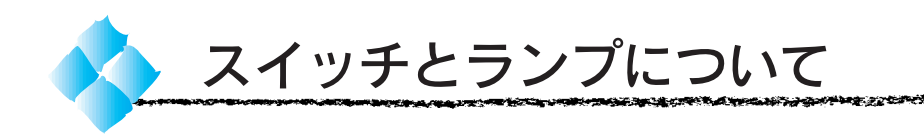

スイッチ

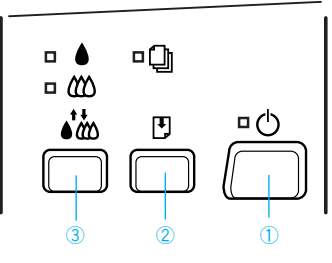

### ①電源スイッチ

プリンタの電源をオン / オフにします。

プリンタの電源をオフにした後、約 10 秒以内に再度オンにした場合、プリ ンタは、バッファ\*1をクリアし電源投入時と同じ状態に戻ります。(リセット)

### ②給紙 / 排紙スイッチ

プリンタ内に用紙がない状態で押すと給紙し、用紙がある状態で押すと排紙 します。

通常の印刷時は自動的に給紙/排紙されますので、このスイッチを押す必要は ありません。

### ③インクメンテナンススイッチ

3秒間押したままにすると、プリントヘッド\*2のクリーニングを行います。 また、インクエンド(黒またはカラー)ランプが点滅または点灯している ときに 3 秒間押したままにすると、プリントヘッドがインクカートリッジ の交換位置(少し左)へ移動します。

\*2 プリントヘッド: 用紙にインクを 吹き付けて印刷 する部分。 外部からは見え ない位置にある。

\*1 バッファ: 処理するための 印刷データを、 一時的に蓄える ためのメモリ。

**SOURCE SELECTION AND SECTION AND SELECTION OF A STATISTICS** 

### 操作パネルで実行できる機能について

特定のスイッチを押したまま電源をオンにすることによって、次のような 機能が実行されます。

### プリンタの動作確認

### 給紙 / 排紙 + 電源 オン

プリンタ内部で持っている目詰まりパターン\*1 を印刷する機能です。 コンピュータと接続していない状態で印刷できるので、プリンタの動作や 印刷機能に問題がないかを確認できます。プリンタにA4の普通紙をセットし てから実行ください。

### プリンタ設定値変更

### インクメンテナンス + 電源 オン

特にDOS上でお使いの場合に、印字方向や給紙位置などプリンタの設定状態 を変更することができます。

本書「各種機能の設定」149ページ

### ギャップ調整

インクメンテナンス + 電源 オン ➨ 用紙チェックランプ点滅中(約3秒間) 給紙/排紙

印刷時の縦罫線のズレや、黒インクとカラーインクの印刷位置のズレを補正 します。

ギャップ調整は、通常、ユーティリティを利用してコンピュータの画面上 から行いますので、システムなどの都合でユーティリティが使用できない 場合に、操作パネル上からのギャップ調整を行ってください。 本書「パネル操作でのギャップ調整」126 ページ

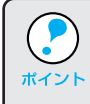

● 以上のいずれかの機能を実行した後は、必ず一度 電源 スイッチをオフ にしてください。 ● 失敗した場合は、|電源|スイッチをオフにし、再度実行してください。

\*1 目詰まりパターン: プリントヘッド のノズル(インク 吐出孔)が詰まって いないかどうかを 確認するための 格子状のパターン (図柄)。

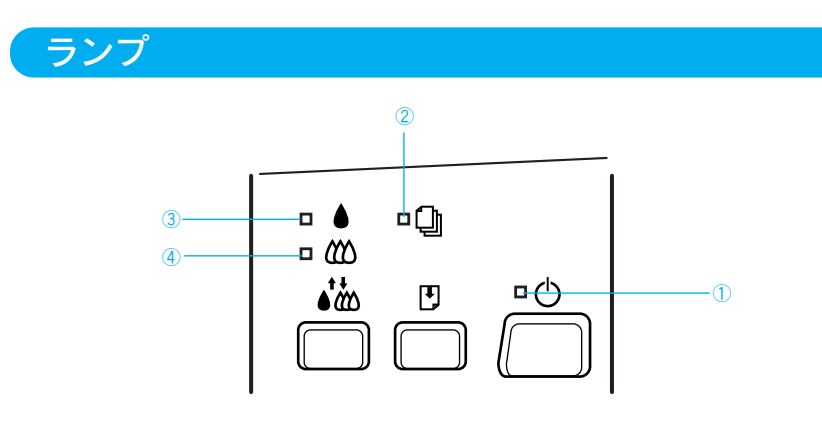

### ①電源ランプ

印刷可能状態の時に点灯し、データの受信・処理中には点滅します。 また、インクカートリッジの交換作業中、およびクリーニング中にも点滅 します。

### ②用紙チェックランプ

給紙動作後、用紙がないときに点灯し、紙詰まり状態のときに点滅します。

ランプが点灯しているときは、用紙をセットしてから 給紙 / 排紙 スイッチを押 してください。用紙が給紙され、ランプが消灯します。

### ③インクエンド(黒)ランプ

黒インクが残り少なくなると点滅し、インクがなくなると点灯します。

### ④インクエンド(カラー)ランプ

カラーインクが残り少なくなると点滅し、インクがなくなると点灯します。

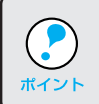

エラーが発生したときは、いくつかのランプが点滅 / 点灯します。 本書「エラー表示」次ページ

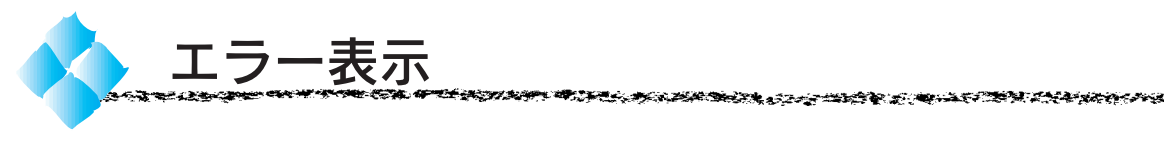

プリンタにエラー(正常でない状態)が発生したときは、操作パネルの ランプが点滅 / 点灯して知らせます。

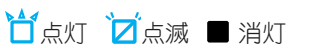

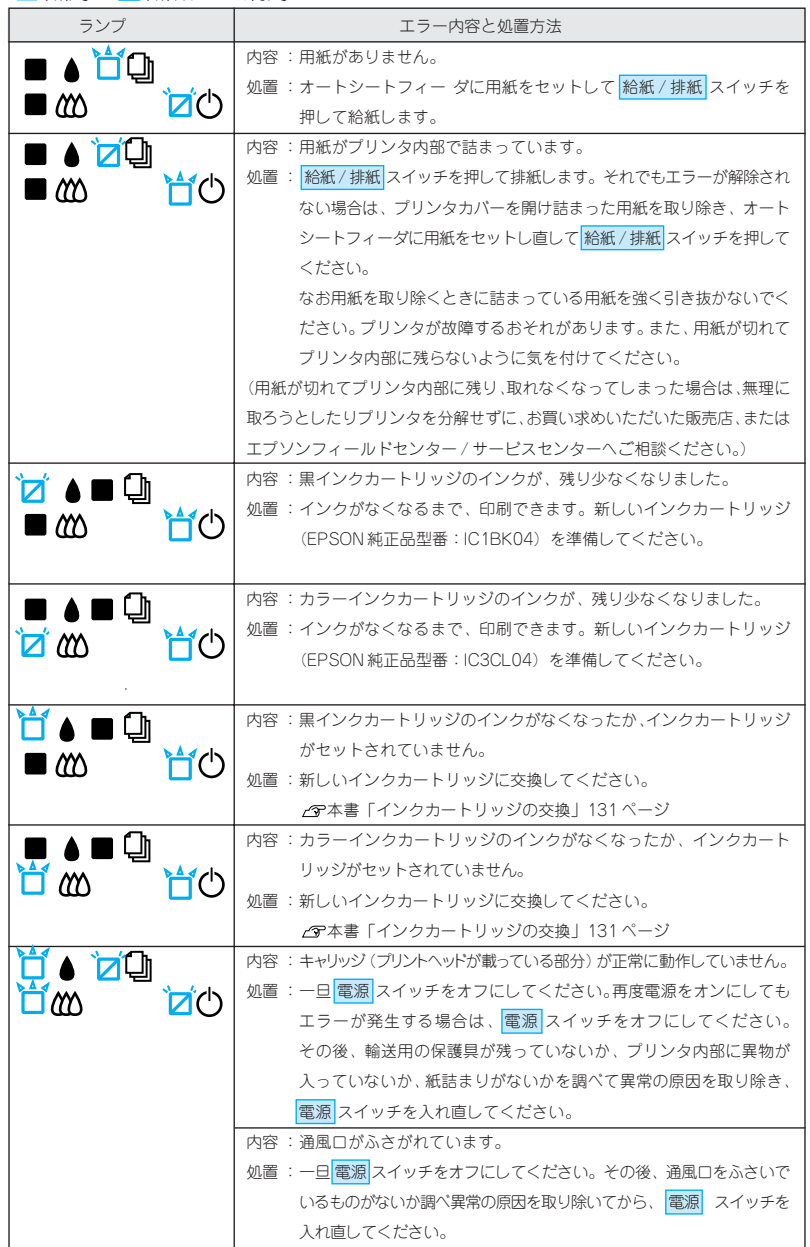

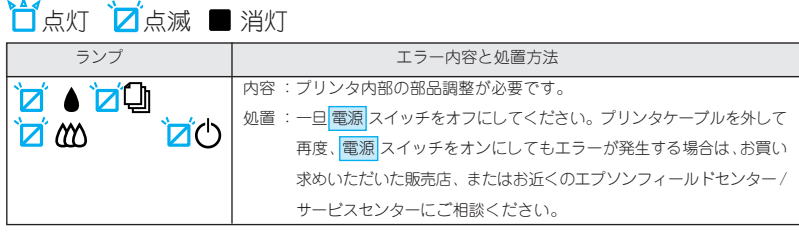

処置した後もエラー表示が続く場合は、お買い求めいただいた販売店、または お近くのエプソンフィールドセンター/サービスセンターにご相談ください。 エプソンフィールドセンター/サービスセンターのご相談先は巻末にあります。

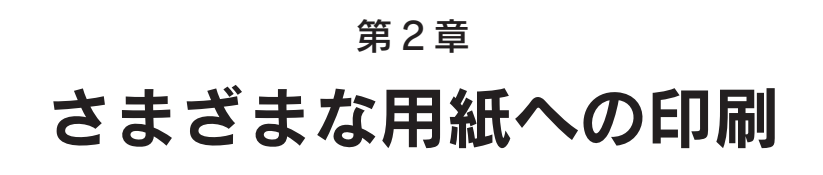

**Priting on Paper**đ **EM-900C/900CN ID** 

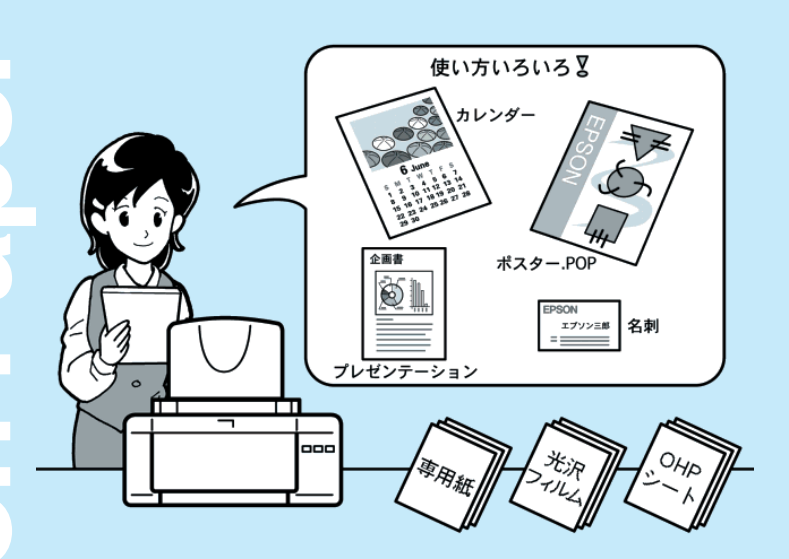

ここでは、本機で印刷できる用紙の詳細と、各用紙への 印刷の手順について説明します。

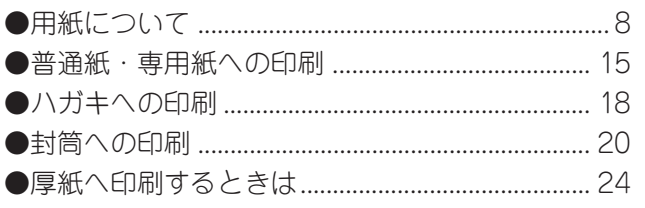

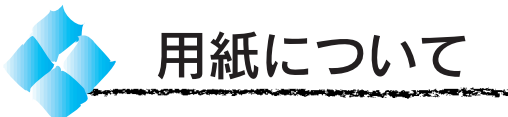

お客様のさまざまなご要望にお応えできるよう、各種用紙をご用意いたし ました。ここに挙げる使用例はほんの一部。お客様の自由な発想で新しい 使い方を発見してください。

いそしのか アンセ

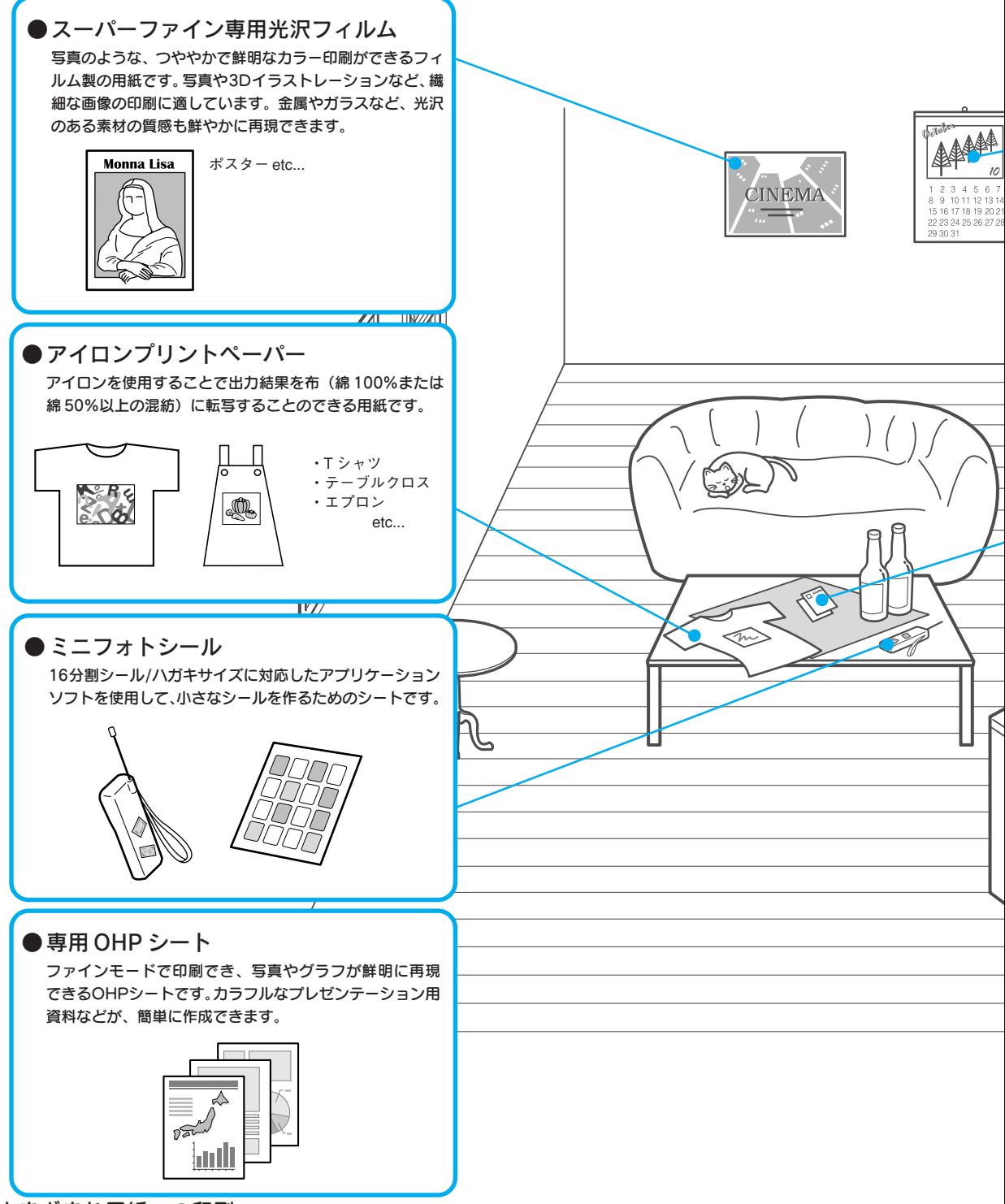

●フォト・プリント紙 2 写真並みの色鮮やかさが実現でき、デジタル画像を写真感 覚でプリントアウトできます。スキャナやデジタルカメラ などで加工した写真出力に最適です。 ポスター カレンダー **Monna Lisa**  $\frac{1}{26}$  2 etc... Ī. ●フォト・クォリティ・カード 2 写真などを印刷することで、きれいな年賀状などが手軽に できあがります。宛名面には、7桁郵便番号に対応したハガキ のフォーマットが印刷されています。**DODODO** Greetin ●フォトカード 2 印刷後に用紙の周囲を切り取ることで、余白のない全面印刷を 実現します。裁ち落としに便利なミシン目付きです。 企画書 Ő Happy birthday  $\varphi$ elcome  $\triangleright$ オリジナルカード etc...

### 印刷可能用紙サイズ(定形紙)

プリンタにセットして印刷することのできる定形紙のサイズは 最小で 100mm x 148mm(ハガキ)、90mm x 205mm(封筒長形 4 号)、 最大で 210mm x 297mm(A4)です。

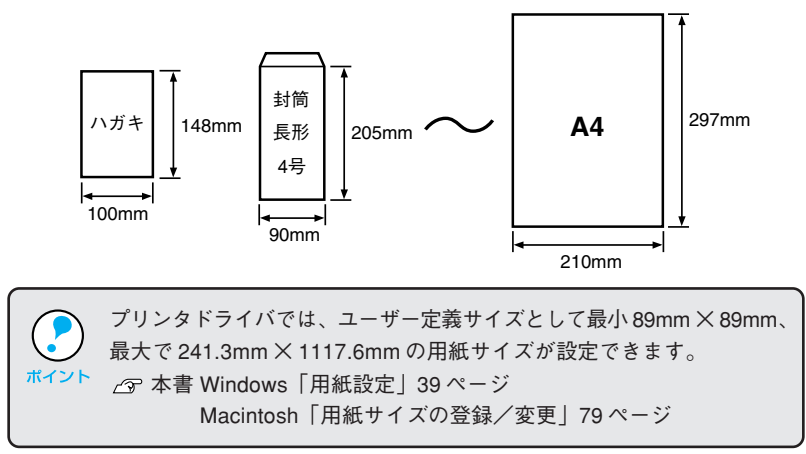

用紙のセット方向について

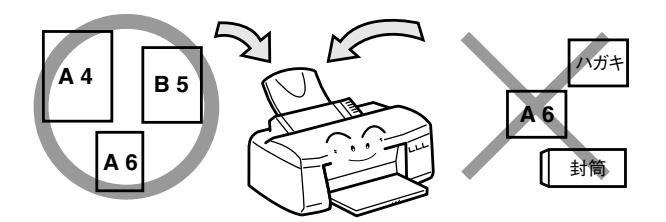

用紙(往復ハガキを除く)は、すべて縦方向にセットしてください。横方向 にセットすると、正常に印刷や排紙ができません。

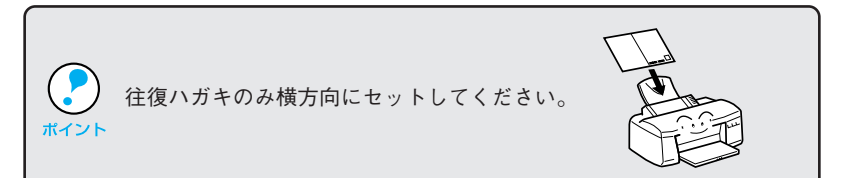

### 印刷可能領域と印刷推奨領域

本機で印刷できる領域は、以下の通りです。

### 印刷可能領域

本機の印刷可能領域は、右図の の部分です。

上下左右の各 3mm を除く部分に印刷す ることができます。

- この印刷可能領域いっぱいに印刷するた めには、プリンタドライバで印刷領域を [最大]に設定する必要があります。
	- 本書 Windows「用紙設定」 39 ページ Macintosh「用紙設定ダイアログ」 77 ページ
- 印刷データの内容によっては、用紙下 端の 14mm ~ 3mm(印刷推奨領域外) において印刷品質が低下する場合があ ります。

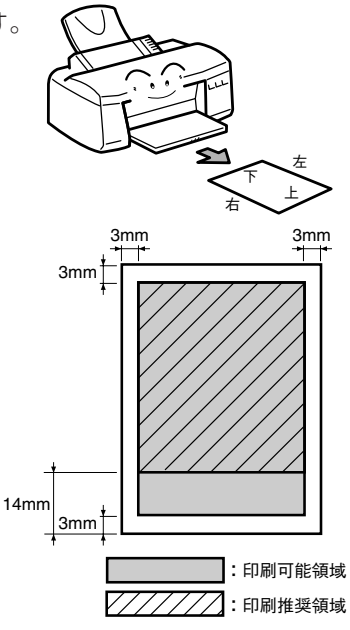

the parties of the contraction of the contraction of the contraction of the contraction of the contraction of the contraction of the contraction of the contraction of the contraction of the contraction of the contract of t

### 印刷推奨領域

12345678 上図の印刷可能領域のうち、 の部分が印刷推奨領域です。 <sup>12345678</sup> (上 3mm、下 14mm、左 3mm、右 3mm を除く範囲。) 通常はこの領域にのみ印刷されます。

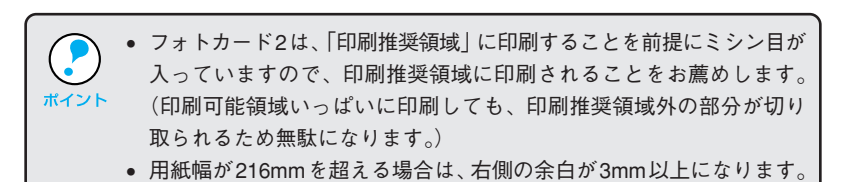

### 使用できる用紙の種類

用紙の種類と品質は印刷の仕上がりに大きく影響します。ご使用の前に 以下の説明を必ずお読みいただき、用途に合った用紙をご使用ください。

- 用紙の印刷面には触れないように注意してください。手についた水分  $\cdot$ や油分が、印刷品質に影響します。  $\frac{\pi^2}{\pi^2}$  • 各種用紙 (事務用普通紙を除く)は、一般の室温環境下 (温度 15 ~
	- 25℃、湿度 40 ~ 60%)で使用してください。

'99 年 5 月 1 日現在

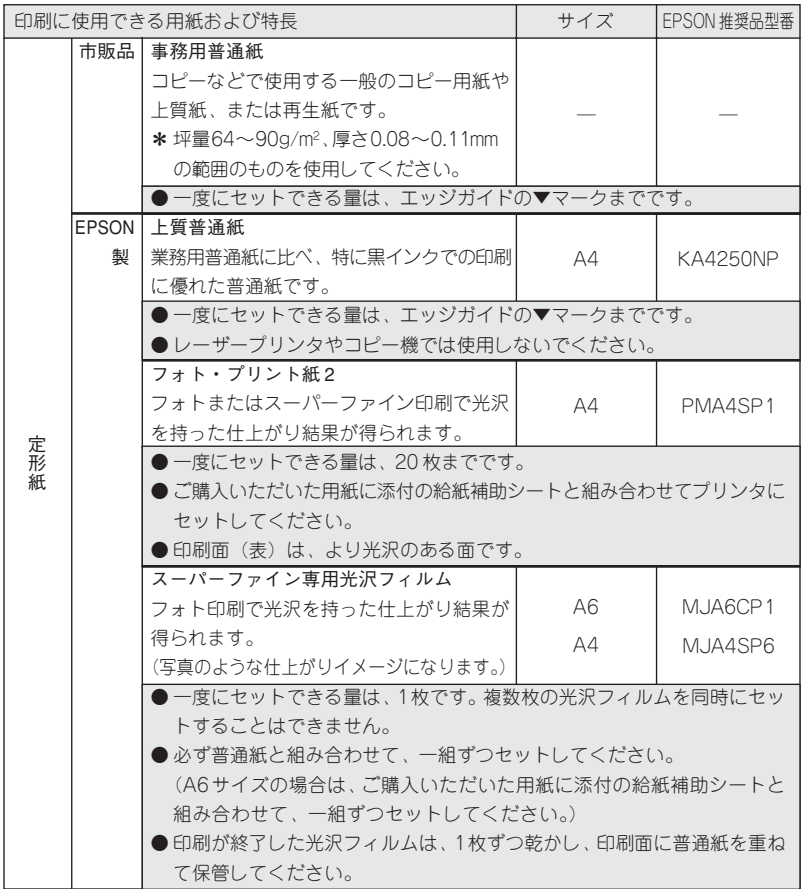
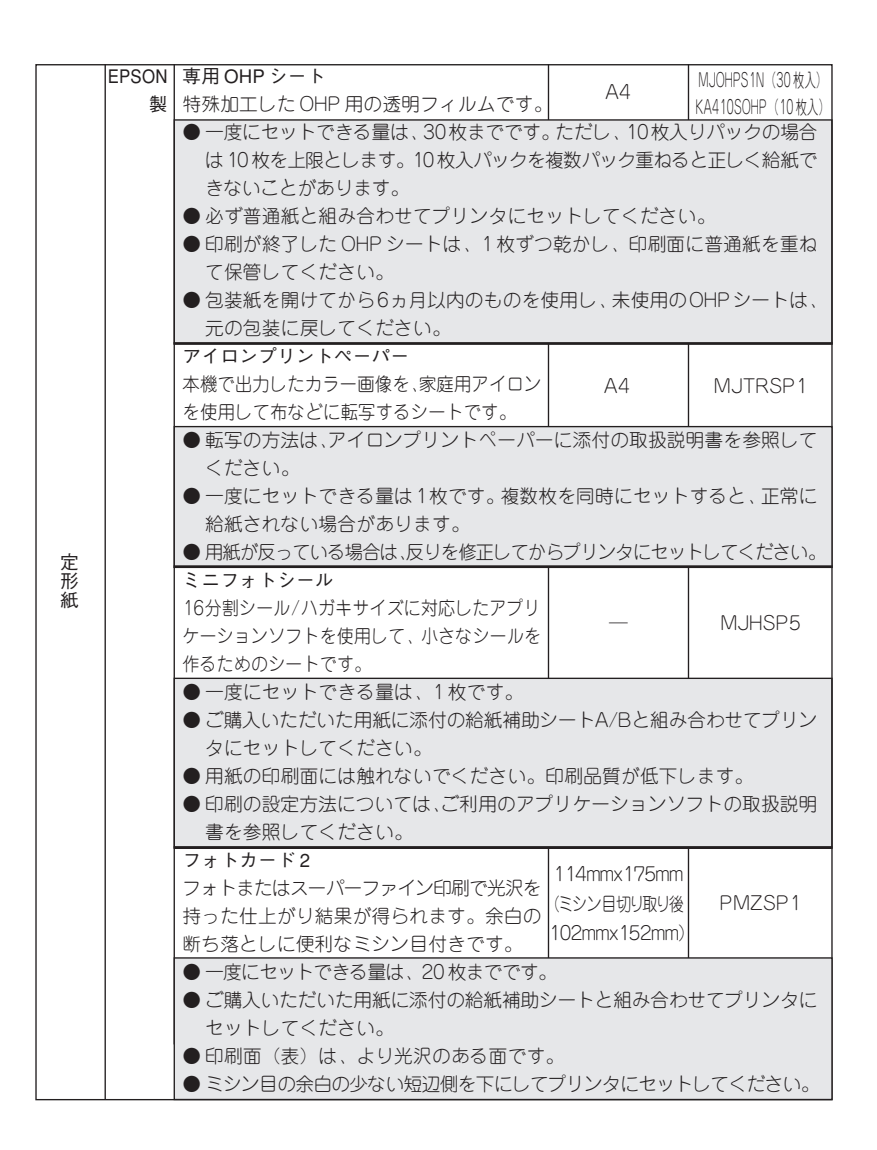

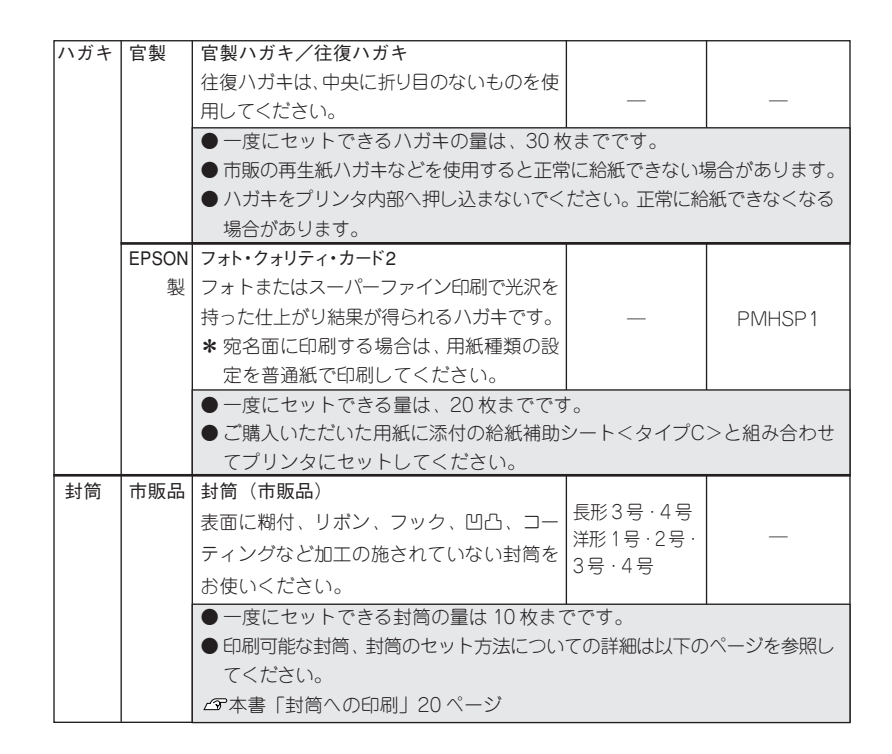

いいこうせいき いっぴくあっさいせい

الاعتصاص المتناع

admonth

### 保管時のご注意

- 高温、高湿、直射日光を避けて水平な状態で保管してください。
- 用紙を濡らさないでください。
- 開封後の専用紙や特殊用紙は、袋に戻して保管してください。

### クリーニングシートについて

一部の専用紙に同梱されている「クリーニングシート」は、本プリンタで は紙送りの機構上ご使用になれません。

無理にご使用になると給紙機構に悪影響を及ぼすおそれがありますので、 絶対にご使用にならないでください。

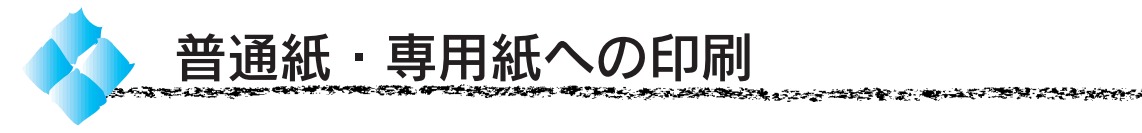

ここでは、普通紙・専用紙への印刷手順を説明します。

排紙トレイを手前に倒し、排紙 サポートを引き出します。 左側のエッジガイドを、セット  $\boldsymbol{2}$ 確認する用紙の紙幅よりやや広めの 位置まで移動します。 用紙を図のようによくさばき、 端をそろえます。 印刷領域を「最大」に設定して印刷するときは、特に用紙の反りを修正 してください。 ポイント 用紙が反ったまま使用すると、用紙の下端がプリントヘッドとこすれて 汚れる場合があります。

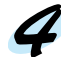

印刷する面を手前側にして、用紙を 右側のエッジガイドに沿わせて 縦方向にセットします。 給紙補助シートが必要な場合 (下表参照)は、先に給紙補助 シートをセットして、その上に 用紙を重ねてセットします。

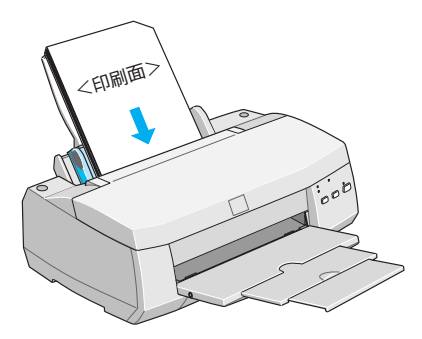

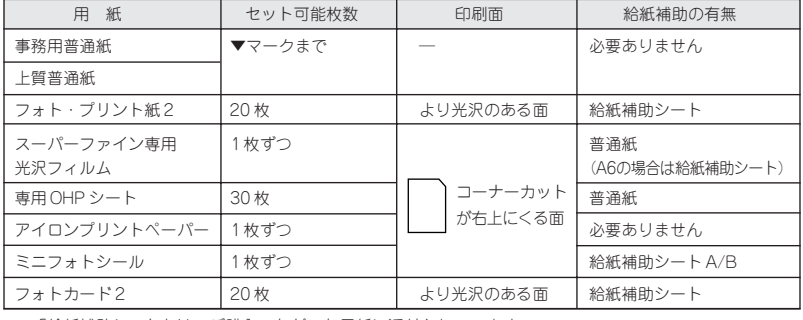

※「給紙補助シート」は、ご購入いただいた用紙に添付されています。

- 光沢フィルム、OHPシートのように印刷面がわかりにくい用紙 をお使いの際は、コーナーカットを右側上部にしてセットして ください。 印刷面
- •「給紙補助シート」は、セットした用紙(複数枚セットした場合は最後の 1枚)を正しく給紙するために使用するシートです。補助シートの使用が 指定されている場合は、必ずご使用ください。

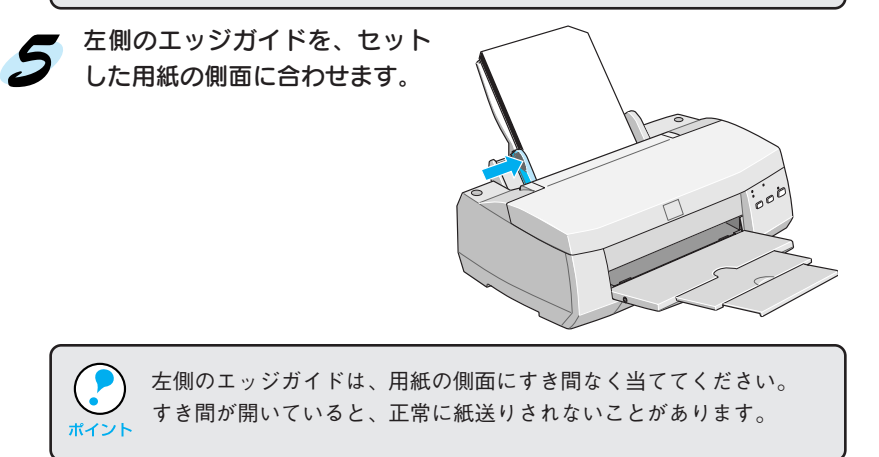

医电影医学家 医阿尔比尔氏试验检尿道 医心包 计数据 医心包 化对称医反应 化聚丙烯酸医双甲酸 医内障法 不能 电子元素电

● プリンタドライバで [用紙サイズ]と[用紙種類]を選択します。

 $0+200056 \pm \sqrt{2 \cdot 36}$ 

 $47288$ frage:

カスタム用紙...

胆

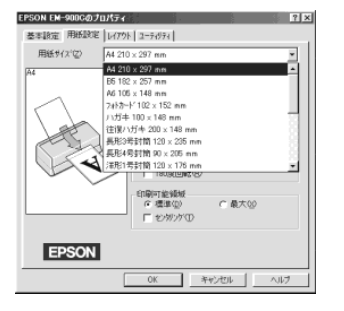

ハガキ<br>住復ハガキ 74時~102両<br>長形3号封筒施士2号封筒<br>長形4号封筒施士2号封筒施士2号封筒施士4号封筒

用紙サイズ  $VA4$ 

找大/操小事: 印刷可能转移:

印刷方向

EPSON

 $\blacktriangleleft$ 

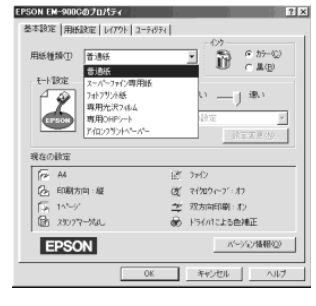

c ア本書「用紙設定」39 ページ インスティング ア本書「基本設定」37 ページ

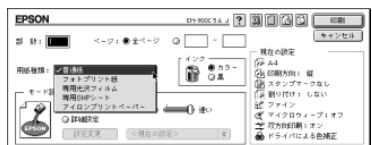

 $\angle$  宇本書「用紙設定の手順|73 ページ イマ本書「印刷設定の手順|74 ページ

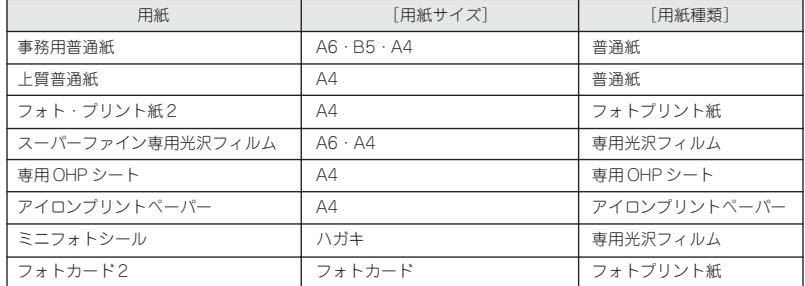

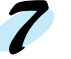

#### 印刷を実行すると、自動的に用紙が給紙されます。

Windows: OK ボタンをクリックし設定画面を閉じて、印刷を開始し ます。

Macintosh: 印刷 ボタンをクリックします。

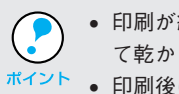

- 印刷が終了した光沢フィルムまたはOHPシートは、1枚ずつ取り出し て乾かしてください。
- 印刷後に光沢フィルムまたは OHP シートを保管する場合は、用紙の 間に普通紙をはさんでおいてください。

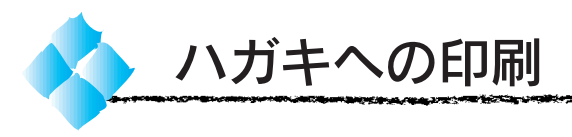

ここでは、ハガキへの印刷手順を説明します。

左側のエッジガイドを、セット するハガキの紙幅よりやや広い 位置まで移動します。 専用ハガキの場合は、給紙補助 シートが必要です。専用ハガキ をセットする前に、給紙補助 シートをプリンタにセットして ください。

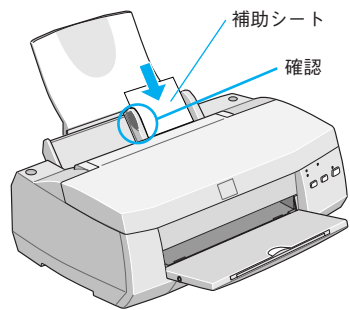

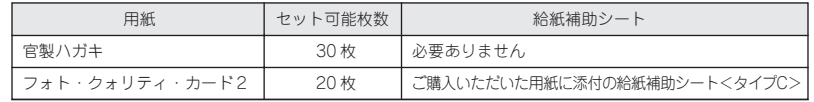

フ ハガキを図のように指で3~4回さばいてから、反りをなくします。

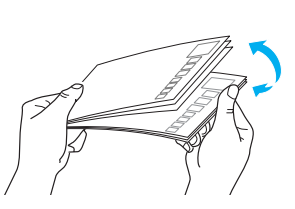

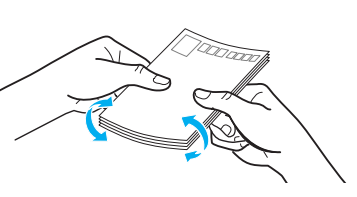

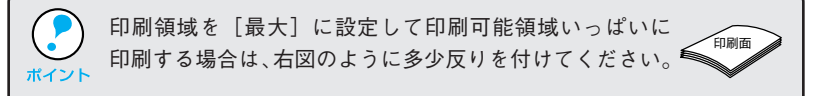

印刷する面を手前側にして、ハガキを右側のエッジガイドに沿わせて セットします。続いて、左側のエッジガイドをセットしたハガキの側面に 合わせます。

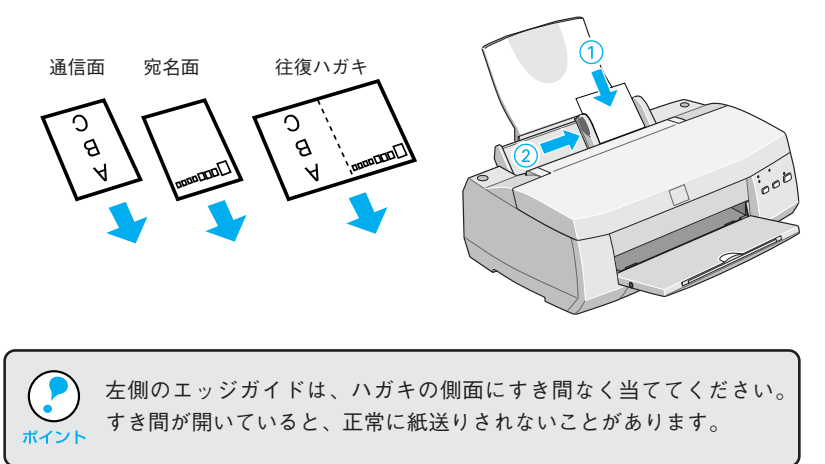

◆ プリンタドライバで [用紙サイズ] と [用紙種類] を選択し、印刷を 実行します。

本書 Windows :「用紙設定」39 ページ/「基本設定」37 ページ Macintosh:「用紙設定の手順」73ページ/「印刷設定の手順」

74 ページ

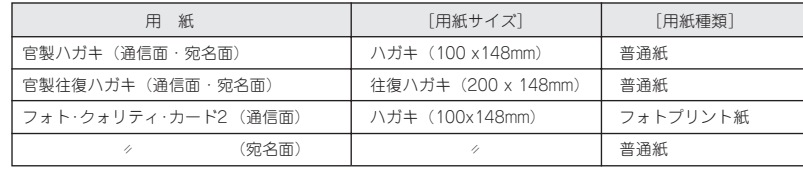

# 年賀状を印刷してみよう!

かくこうし リ

医高度医血管检查 医神经性血管 医骨下的 医骨折

市販されているお年玉付き年賀状は、官製ハガキのためインクがにじみやすく、 印刷品質に限界があります。お世話になった皆様へお送りする年始のご挨拶です から、ここは専用ハガキを使用して、美しいあなただけの年賀状をお送りしては いかがでしょうか。

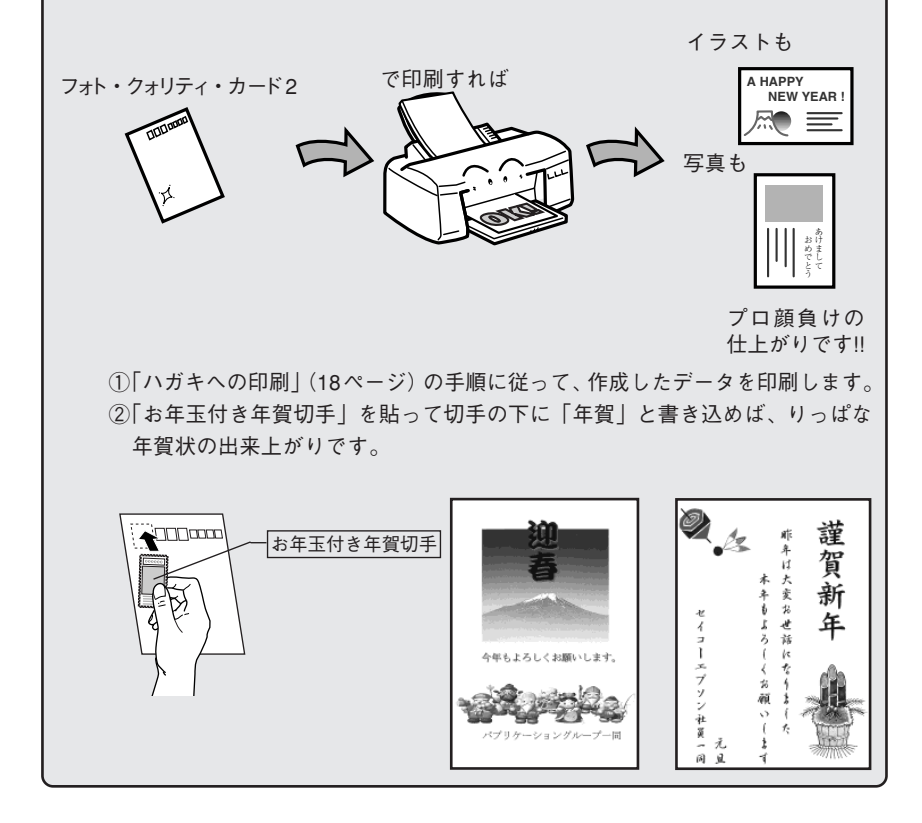

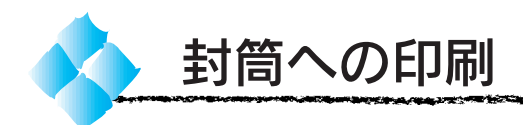

印刷できる封筒のサイズと印刷領域について説明します。封筒に印刷する 前に、必ずご確認ください。

### 印刷可能な封筒のサイズ

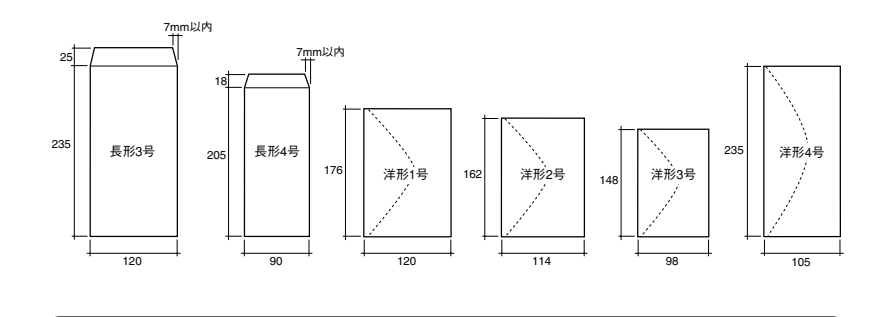

- \*1 フラップ: 封を閉じる折り 返しの部分
- 上記の封筒であってもフラップ\*1のサイズが異なる封筒をご利用いた C だく場合は、ユーザー定義サイズで封筒のサイズを設定してから印刷 ポイント してください。 ● ユーザー定義サイズで封筒のサイズを設定する場合、用紙 T  $\sqrt{100}$ の長さは、フラップを含めた長さに設定してください。
	- 本書 Windows「用紙設定」39 ページ Macintosh「用紙サイズの登録/変更」79 ページ • ご利用の封筒によっては、上記の定形サイズの封筒またはユーザー定義 サイズで設定した封筒で印刷したにも関わらず、印刷開始位置がずれる ことがあります。印刷前には必ず試し印刷されることをお薦めします。 試し印刷をして、印刷開始位置がずれる場合は、アプリケーション
		- ソフトで余白の設定を調整してください。 • 印刷可能なサイズの封筒であっても、以下の封筒はご使用になれません。 無理にご使用になると、給紙機構に悪影響を及ぼすおそれがあります ので、絶対にご使用にならないでください。

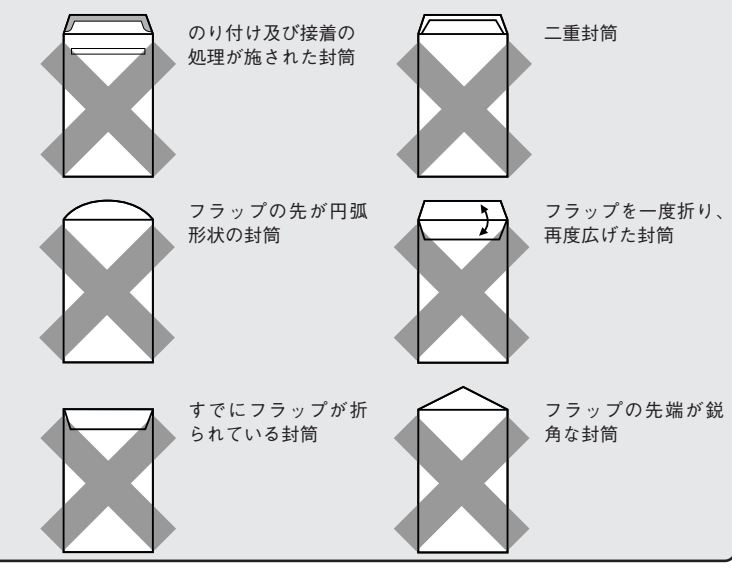

おうきん アクセック きゅうじゅう アイディア しょうかん きんきょう きんきょう アクセント しゅうかい アイディア きょうかん きょうかん きょうかん きょうかん きょうかい きょうかい きょうかい きょうかい فالاستعمال

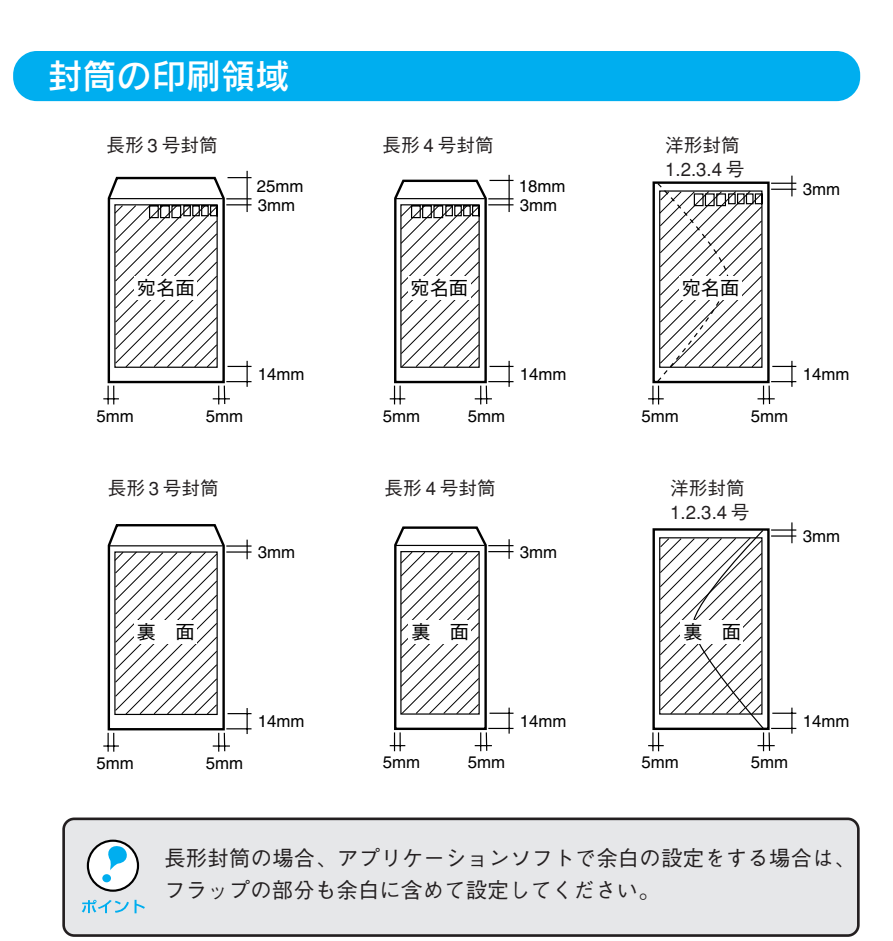

# 封筒のセット方法

封筒は、以下の向きにして右側のエッジガイドに沿わせてプリンタへセット してください。

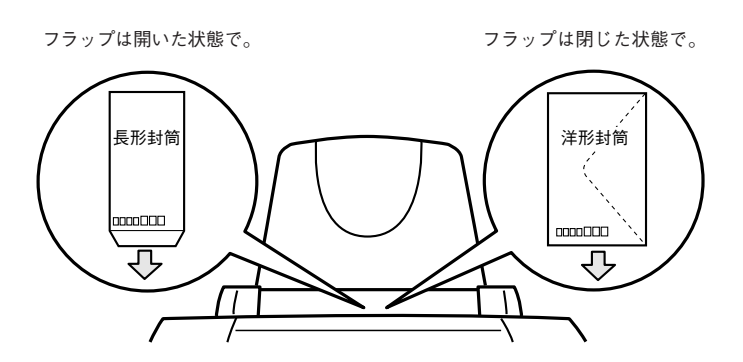

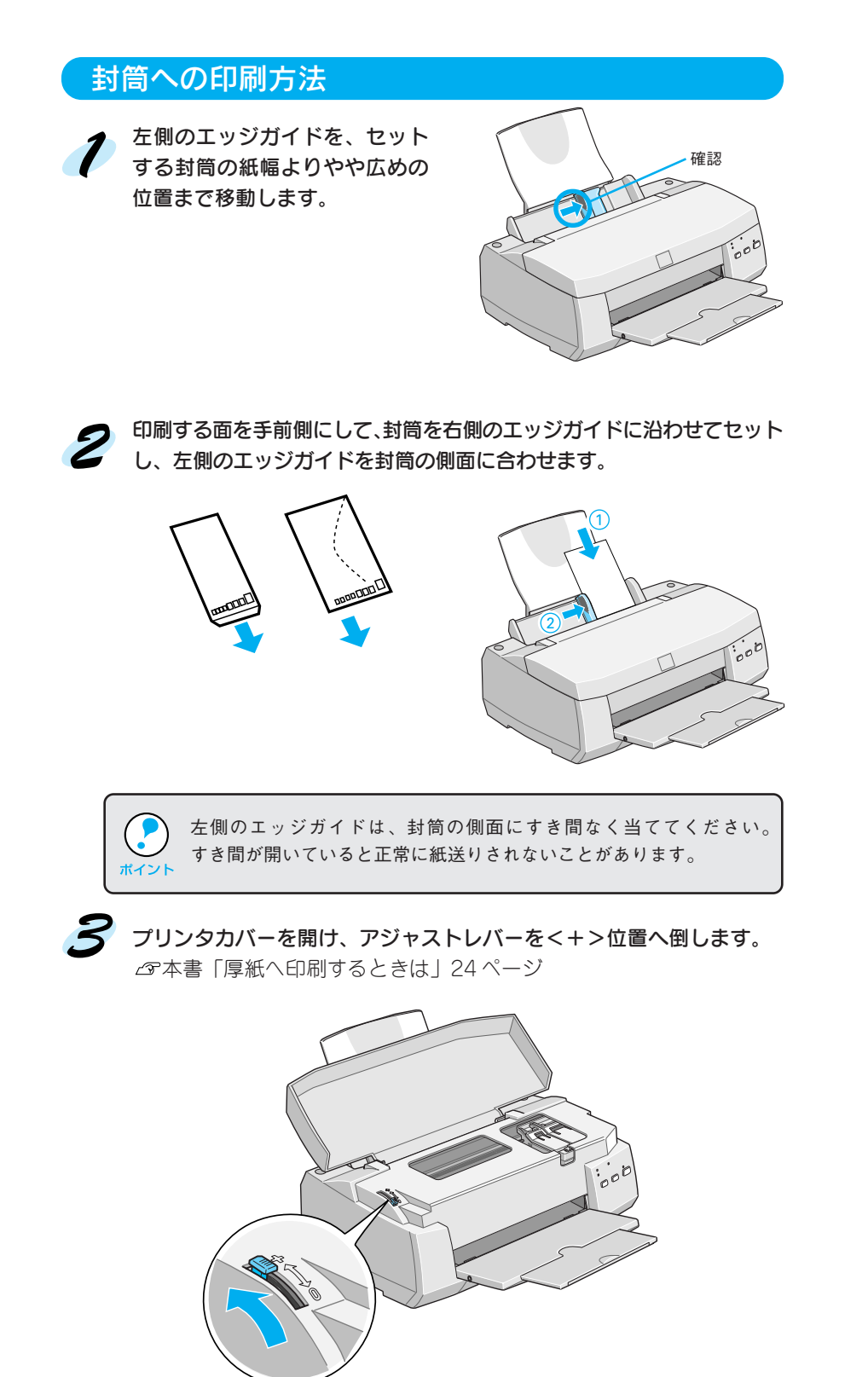

**ASSESSMENT REALIST** ملاحدين ほうしょう こま 医电子电 师

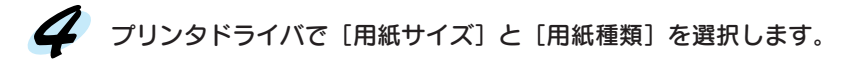

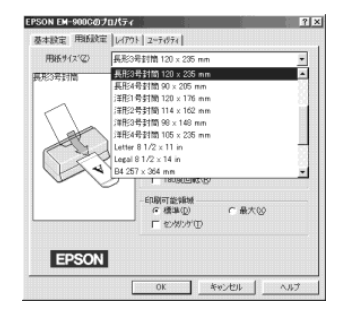

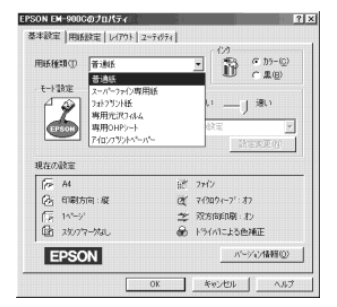

 $\angle$ 了本書「用紙設定」39 ページ インプリックマ本書「基本設定」37 ページ

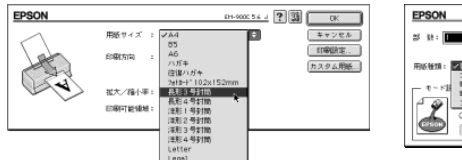

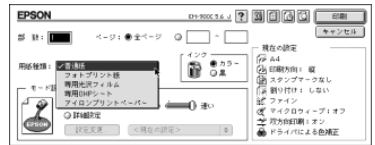

本書「用紙設定の手順」73 ページ 本書「印刷設定の手順」74 ページ

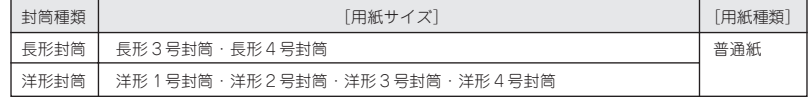

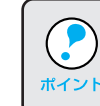

複数枚の封筒に印刷をする場合は、事前に試し印刷をして、印刷結果を 確認していただくことをお薦めします。

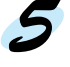

#### 印刷を実行すると、自動的に用紙が給紙されます。

Windows: OK ボタンをクリックし設定ダイアログを閉じて、印刷を 開始します。

Macintosh: 6刷 ボタンをクリックします。

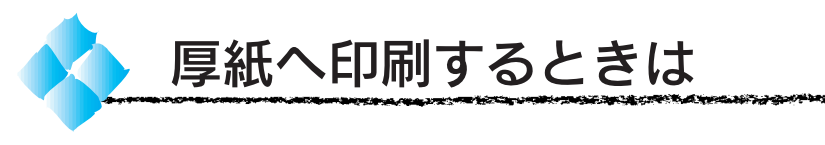

厚い用紙を使用すると、用紙とプリントヘッドがこすれて印刷結果が汚れる 場合があります。このような場合には、アジャストレバーを<+>位置に 設定してください。

アジャストレバーを<+>位置に設定すると、プリントヘッドと用紙との 間が広くなります。

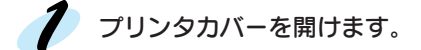

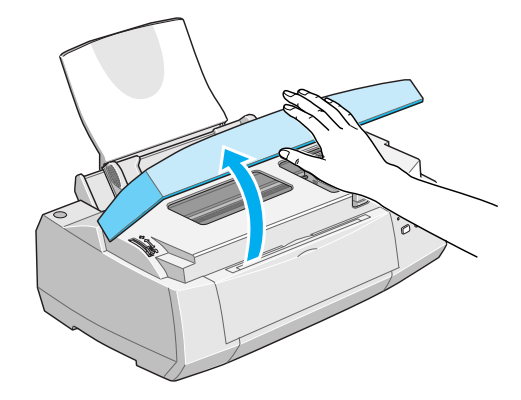

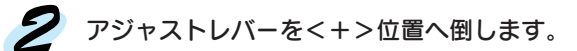

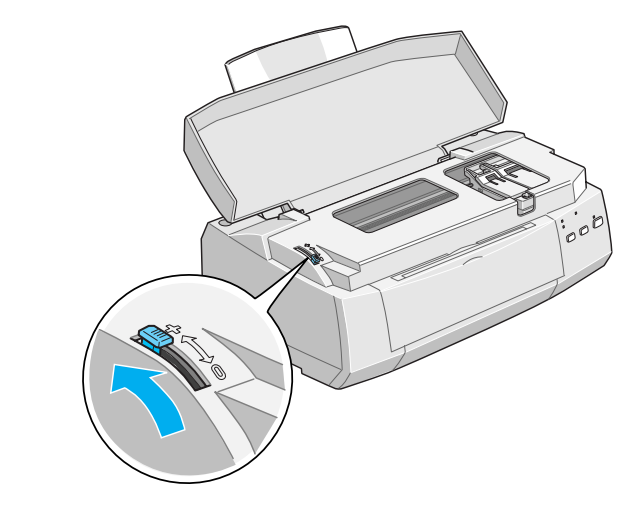

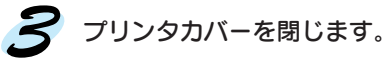

- アジャストレバーを<+>位置にした場合、双方向印刷は行わないでください。 なお、印刷品質の設定によっては、双方向印刷をオフにできません。この場合は、 双方向印刷をオフに指定できる印刷品質に設定を変更してください。
- 厚い用紙への印刷終了後、アジャストレバーの位置は必ず<0>位置へ戻して ください。アジャストレバーを<+>位置のまま普通の厚さの用紙に印刷すると、 印刷結果がぼけたようになる場合があります。

# 第3章 Windows での印刷

Win

**Windows** $J_{\rm I}$ **EM-900C/900CN** Win 900  $\circ$ Win ここでは、Windows で印刷する場合の手順や、プリンタ ドライバの詳細な内容などについて説明しています。 ●印刷までの流れ ......................................................... 26 ●印刷の設定と実行 ..................................................... 27 ●印刷を実行すると ..................................................... 31 ●印刷の中止方法 ......................................................... 33 ●プリンタドライバの設定項目について ............... 36 ●便利な印刷機能について ........................................ 49 ●プリンタドライバの削除 ........................................ 54 ● USB デバイスドライバの削除 .............................. 56 ●印刷を高速化するには............................................. 57 ●ネットワーク上でのプリンタの共有方法 ........... 63 **●プリンタ接続先の設定 (Windows95/98)........ 67** 

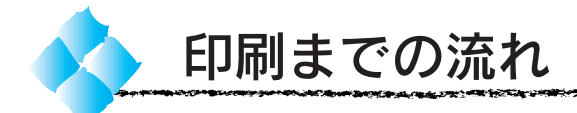

3

5

Win

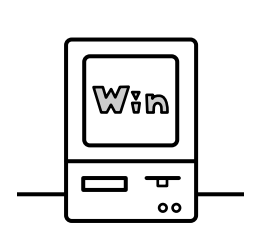

# 印刷データを作成します

アプリケーションソフトなどで印刷するデータを作成します。

### プリンタの電源をオンにします

インクは充分にありますか?操作パネルのランプでプリンタの 状態がわかります。 本書「スイッチとランプについて」1 ページ

### 用紙をセットします

本書「普通紙・専用紙への印刷」15 ページ 本書「ハガキへの印刷」18 ページ 本書「封筒への印刷」20 ページ

プリンタドライバで印刷条件を設定します

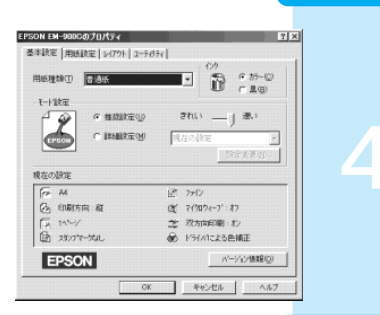

本書「印刷の設定と実行」27 ページ 本書「プリンタドライバの設定項目について」36ページ 本書「便利な印刷機能について」49 ページ

# 印刷を実行します

本書「印刷を実行すると」31 ページ 本書「印刷の中止方法」33 ページ

26 Windows での印刷

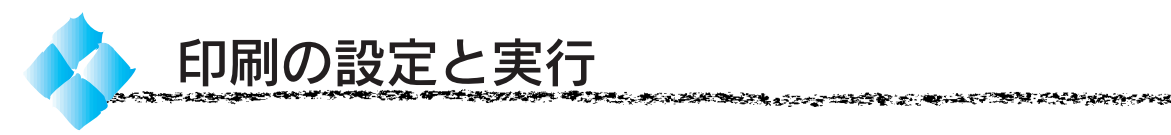

EM-900C/900CN 用プリンタドライバをインストールすると「EPSON EM-900Cお読み下さい」というファイルも同時にインストールされます。 ここでは「EPSON EM-900Cお読み下さい」ファイルを開いてから印刷を実 行するまでの手順を説明します。

Win

- •「EPSON EM-900Cお読み下さい」ファイルには、プリンタドライバに関 する最新の情報が記載されています。印刷が完了したら、必ず内容をご ポイント 確認ください。
	- プリンタドライバの設定画面の開きかたは、各アプリケーションソフトに よって異なります。詳細は、各ソフトウェアの取扱説明書を参照して ください。ここでは Windows に添付の「ワードパッド」を例に説明 します。

<mark>ク)</mark>スタート ボタンをクリックし、[プログラム] - [Epson] にカーソルを 合わせ [EPSON EM-900C お読み下さい]をクリックします。

ワードパッドが起動し、ファイルが表示されます。

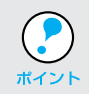

「Microsoft Word」がインストールされている場合は、Microsoft Wordが 起動します。

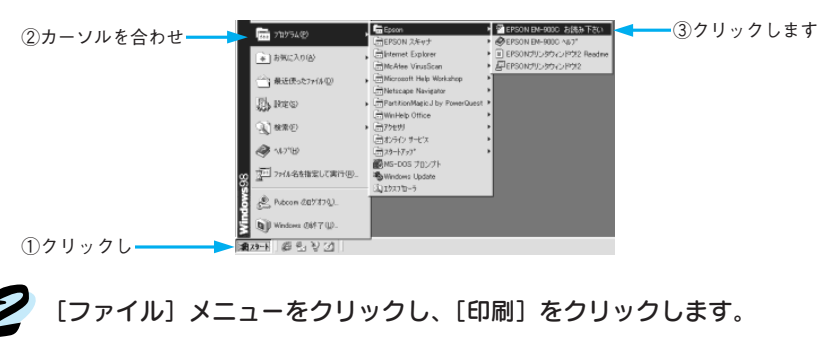

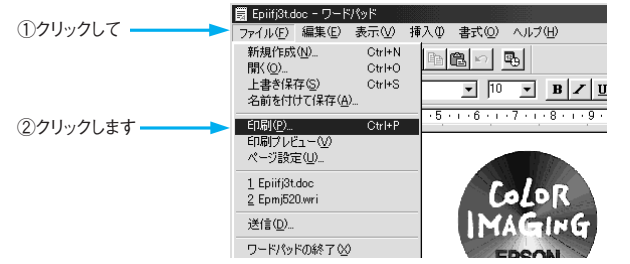

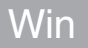

an an said

**AWAYA SE** 

EM-900Cが選択されていることを確認し、プロパティ ボタンをク リックします。

\*\*\*\*\*\*\*\*\*\*\*\*\*\*\*\*\*\*\*\*\*\*\*\*\*\*\*\*\*\*\*

age gyrae

EM-900C が選択されていない場合は、リストボックスの中から選択し ます。

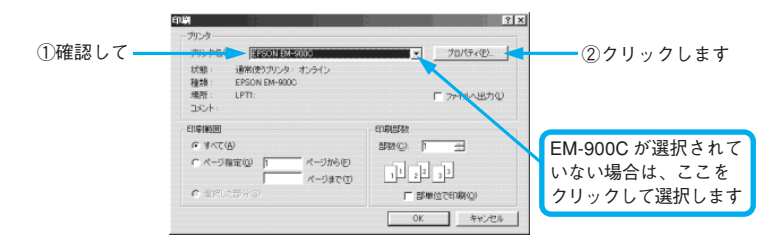

[用紙設定] タブをクリックして、「用紙サイズ」のリストボックスから [A4 210x297mm]を選択します。

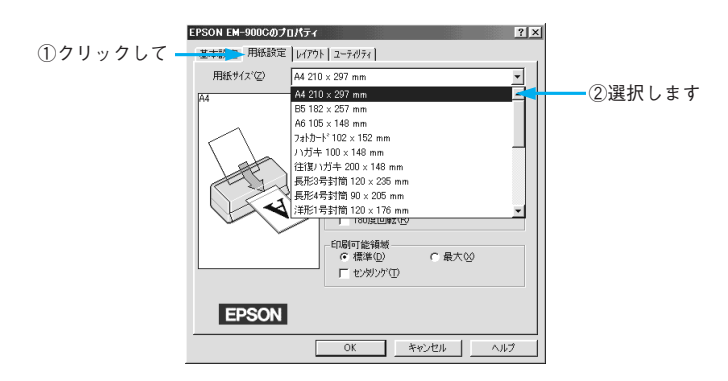

[基本設定] タブをクリックして、各項目を設定し、OK ボタンをクリック します。

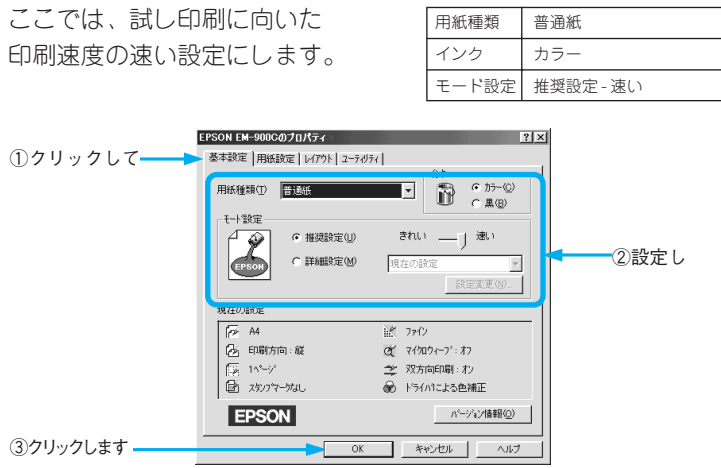

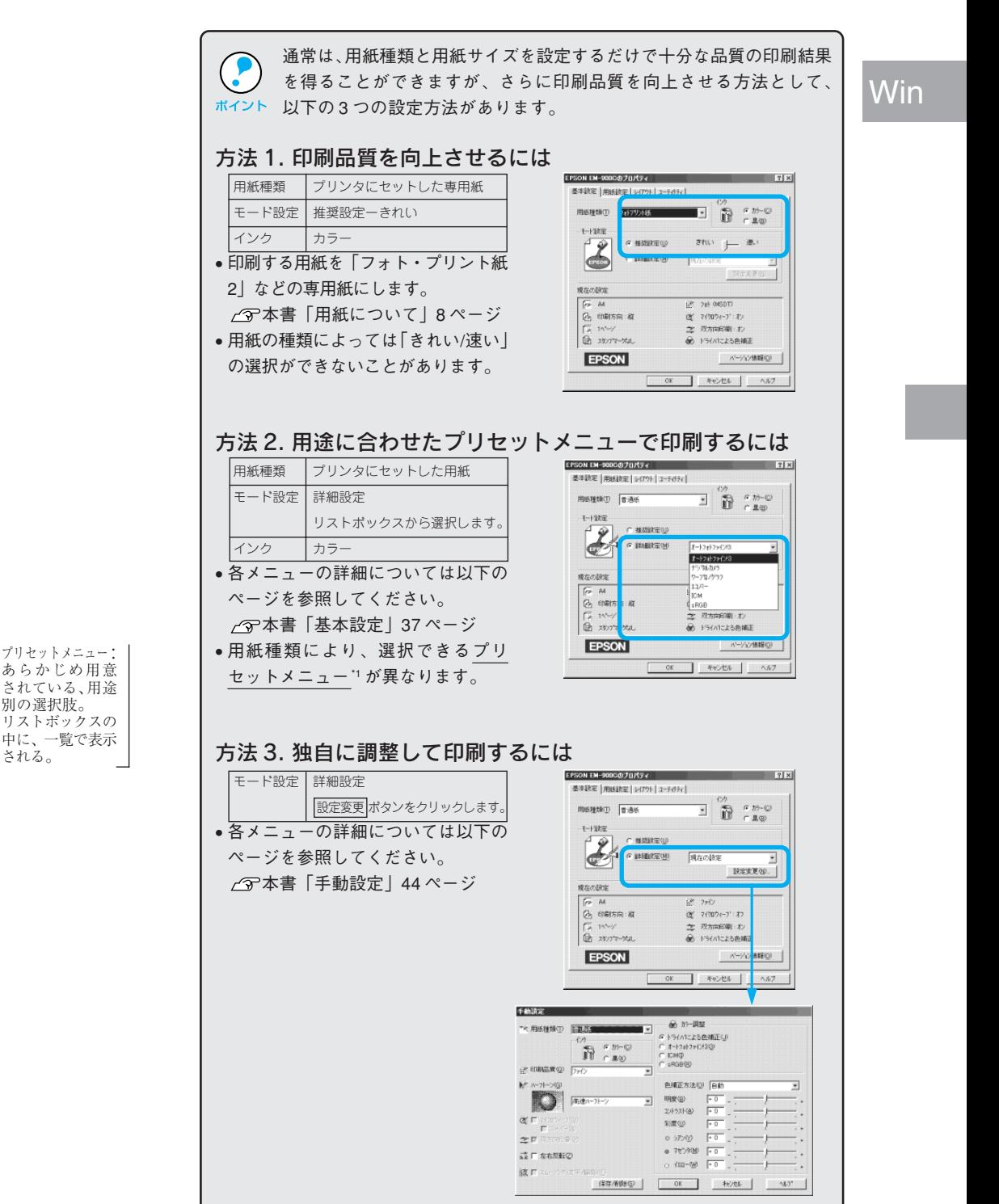

\*1 プリセットメニュー: あらかじめ用意 されている、用途 別の選択肢。 リストボックスの 中に、一覧で表示

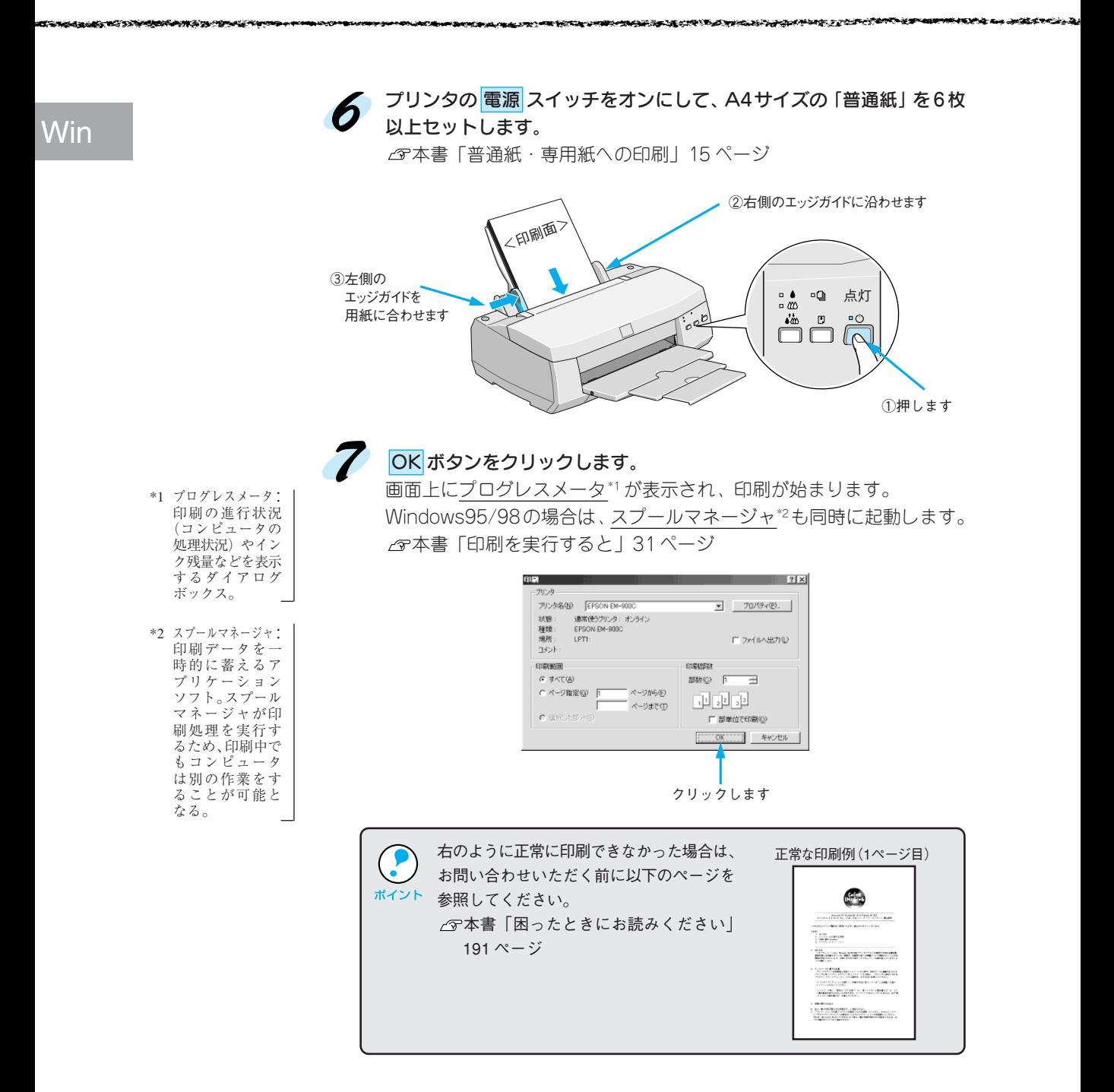

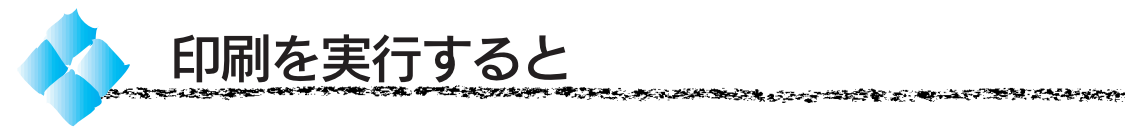

印刷を実行するとスプールマネージャ(Windows95/98)が起動し、プロ グレスメータが表示されます。

# スプールマネージャ( Windows95/98 )

印刷データはスプールマネージャに蓄えられ、そこからプリンタに出力され ます。これによって、印刷実行中も別の作業をすることができます。

印刷を実行すると、タスクバー上に EPSON EM-900C ボタンが表示されます。 このボタンをクリックすると、スプールマネージャが表示されます。

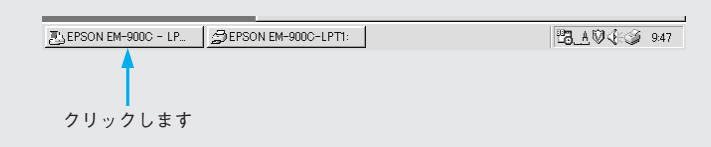

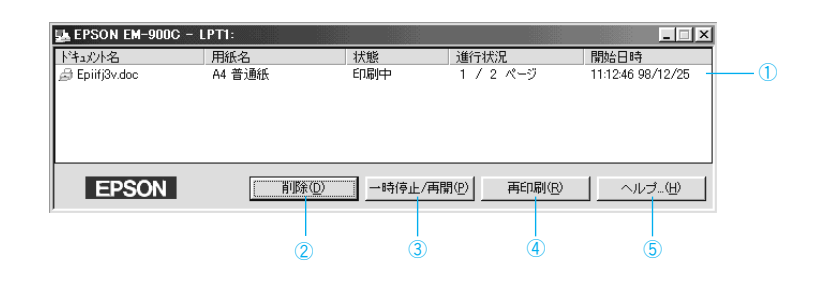

#### ①印刷ジョブ一覧

印刷中のデータの名称、用紙サイズ、状態、進行状況、印刷実行日時が表示 されます。

② 削除

印刷を中止して削除します。削除する印刷データをクリックしてからこの ボタンをクリックします。印刷データが選択されていない場合は、一番上 の印刷データが削除されます。

#### ③ 一時停止 / 再開

印刷を一時停止/再開します。停止する印刷データをクリックしてからこの ボタンをクリックします。

④ 再印刷

現在印刷中のページを再印刷します。

#### ⑤ ヘルプ

ヘルプ情報を表示します。このボタンをクリックすると、スプールマネージャ の詳細を参照できます。

Win

### Win

### プログレスメータ

印刷を実行するとプログレスメータが表示されます。プログレスメータは 印刷の進行状況(コンピュータの処理状況)を表示するダイアログです。 EPSONプリンタウィンドウ!2がインストールされている場合は、インク 残量なども表示されます。

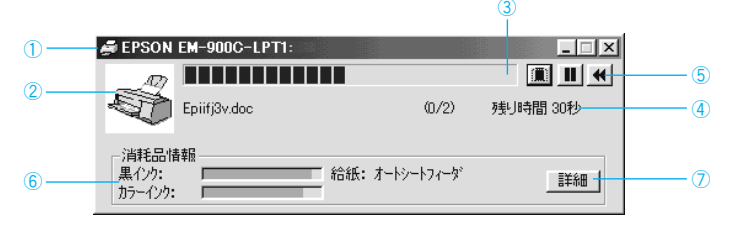

(1) プリンタ名と接続先

プリンタ名と接続先が表示されます。

#### ②状態表示

アイコンによって現在の状態を表示します。

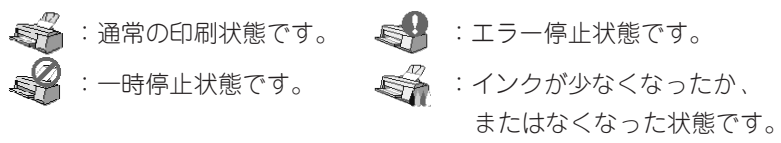

#### ③プログレスメータ

印刷の進行状況をグラフィックで表示します。

#### ④残り時間

印刷データ名、印字枚数、予測残り時間を表示します。予測残り時間は、 複数枚印刷する場合、または印刷時間が一定時間を超えると予測された場合に 表示されます。

#### ⑤印刷制御ボタン

印刷を制御するボタンです。

- ■:印刷を中止して削除します。
- : 印刷を一時停止します。クリックすると、「▶」に変わります。
- ▶:印刷を再開します。
- :現在印刷中のページを再印刷します。

#### ⑥消耗品情報

インク残量の目安を表示します。

#### ⑦ 詳細 ボタン

クリックすると「EPSONプリンタウィンドウ!2」のステータス詳細シート が表示されます。

⑥~⑦の項目は、EPSONプリンタウィンドウ!2がインストールされていないと 表示されません。 本書「EPSON プリンタウィンドウ!2」102 ページ

32 Windows での印刷

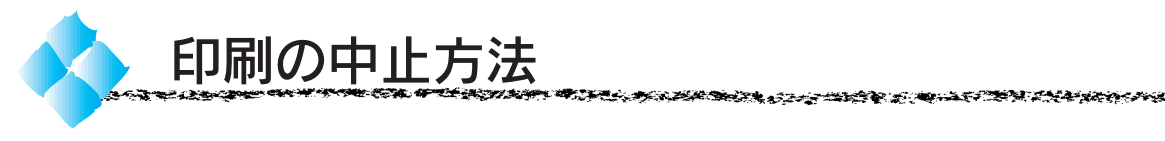

印刷は次の方法で中止します。

# 通常の中止方法

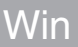

コンピュータで処理済のデータが印刷されてから印刷を中止し、用紙を排 紙します。

● 「プログレスメータ」の ■ボタンをクリックします。

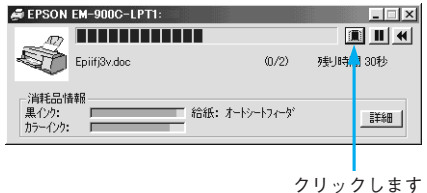

 $\mathsf{x}$ 

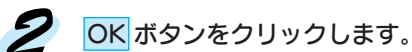

EPSON プログレスメーター Y 印刷を中止しますか。 ОK キャンセル

クリックします

# Win

### Windows95/98 - 印刷の強制終了

何らかの理由により文字化けなどが発生した場合は、次の手順で印刷を 強制終了させてください。

いこうにき とうかくちょうかい

<mark>ク</mark> プリンタの <mark>電源</mark> スイッチをオフ にします。 印刷途中であっても、プリンタの 電源 スイッチをオフにします。 印刷中の用紙は排紙されます。

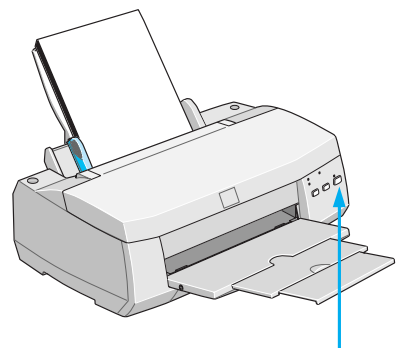

電源スイッチをオフ

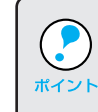

プリンタの電源スイッチをオフにすることで、プリンタに残っている 印刷途中のデータがクリアされます。必ずプリンタの電源スイッチを ポイント オフにしてください。

#### $\boldsymbol{Z}$ キャンセル ボタンをクリックします。

以下の画面が表示されるまでには少し時間がかかります。

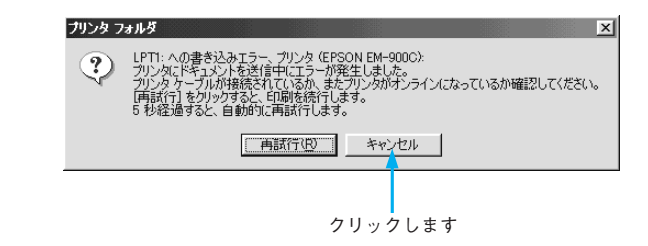

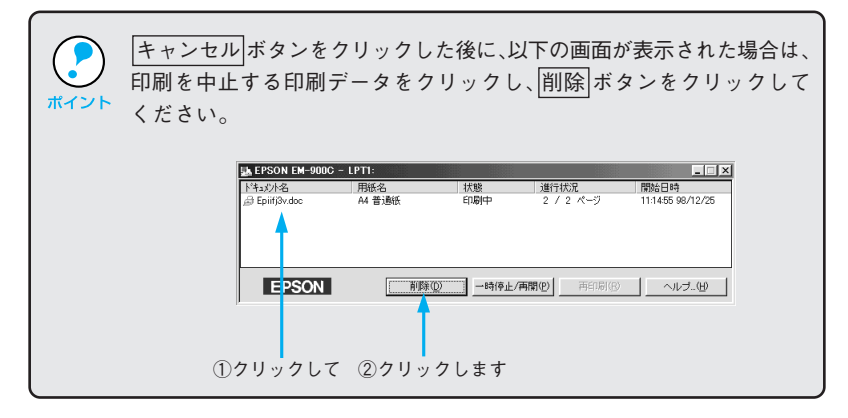

医内部性心病 电光光电

### WindowsNT4.0 - 印刷の強制終了

Win

何らかの理由により文字化けなどが発生した場合は、次の手順で印刷を 強制終了させてください。

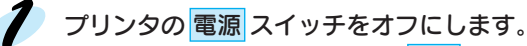

印刷途中であっても、プリンタの 電源 スイッチをオフにします。印刷中の 用紙は排紙されます。

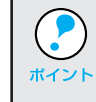

プリンタの 電源 スイッチをオフにすることで、プリンタに残っている 印刷途中のデータがクリアされます。必ずプリンタの電源スイッチを ポイント オフにしてください。

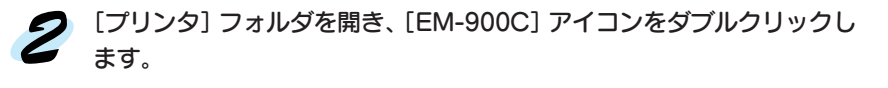

[プリンタ]フォルダは、 スタート ボタンをクリックし、[設定]にカーソルを 合わせ、[プリンタ]をクリックして開きます。

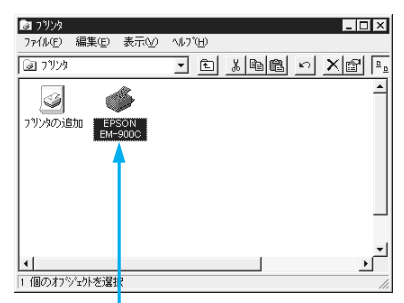

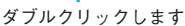

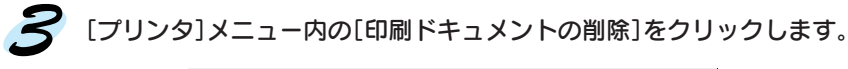

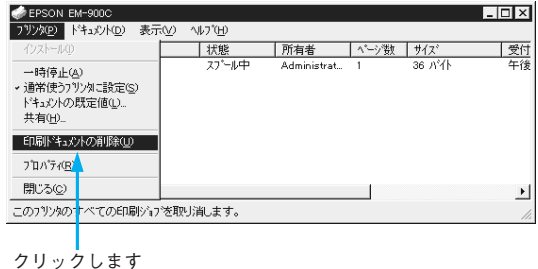

• プリントマネージャからプリンタへのデータ転送が終了している場合、 プリントマネージャに印刷データは表示されません。その場合、プリン ポイント タの 電源 スイッチをオフにするだけで印刷は正常に中止されます。 • 特定の印刷データだけを削除する場合は、印刷データを選択し、 [ドキュメント]メニューの[キャンセル]をクリックします。

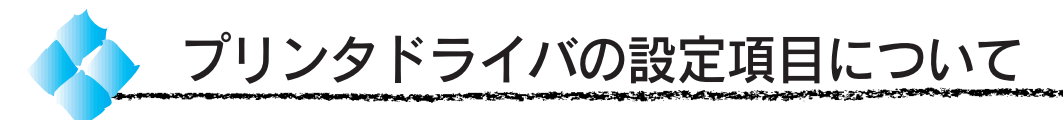

プリンタドライバの設定項目は、いくつかのメニュー(ダイアログボックス) に分れています。ここではそれらのメニューの関係と項目の概要を説明して います。

[プリンタ]フォルダ \*の[ファイル]メニューからもプリンタドライバ 設定画面を開くことができます。ここでの設定は、アプリケーションソ ポイント フトなどでプリンタドライバを設定する際の初期値(デフォルト値)と なります。最もよく使う設定をしておくと、印刷の際の設定がなくなり 便利です。

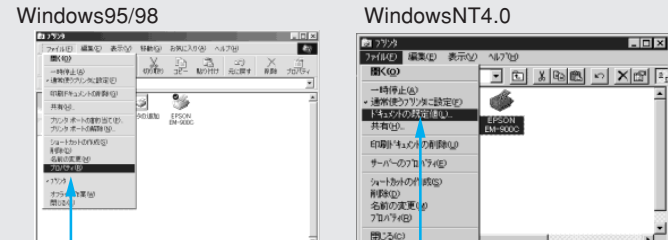

\* [プリンタ] フォルダは、|スタート|ボタンをクリックして [設定] - [プ リンタ]をクリックすると開きます。 クリックします クリックします

このフリンタの標<mark>集のドキュメント設定を表示します。</mark>

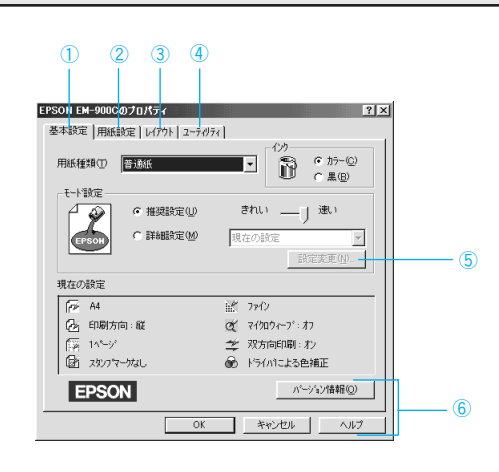

- ① [基本設定] ––––––––––37 ページ
- ②[用紙設定] 39 ページ
- 3) [レイアウト] ———— 41 ページ
- ④[ユーティリティ] 42 ページ

⑤ 設定変更 ボタン ([手動設定]) 44 ページ [詳細設定] をクリックしてから 設定変更 ポ タンをクリックします。

⑥ バージョン情報

著作権、商標およびプリンタドライバ のバージョン情報を表示します。

 $\overline{N}$ 

⊣

#### **OK**

設定の内容を保存して、設定を終了 します。

#### キャンセル

設定の変更内容を保存せずに、設定 を終了します。

#### ヘルプ

EPSON インクジェットプリンタ ヘルプを開きます。

# Win

化高压缩缩 医骨髓 化高温电阻 医血管

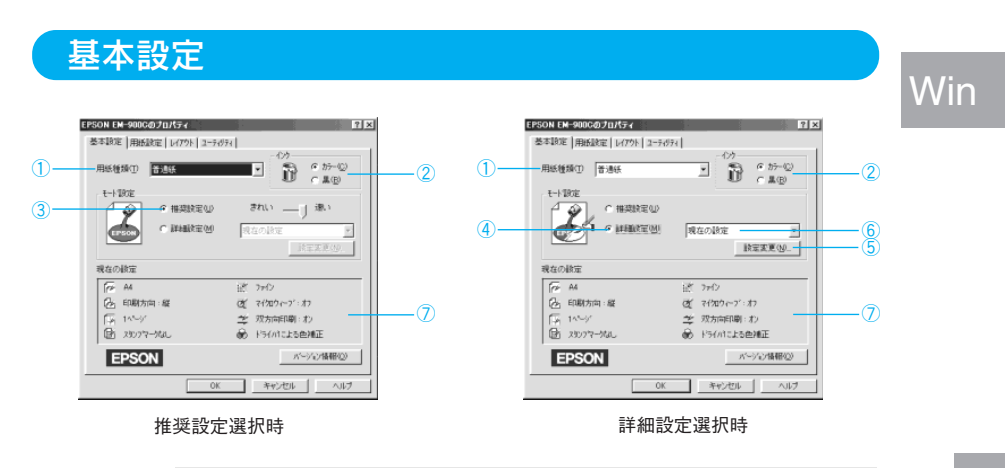

#### ①用紙種類

印刷する用紙の種類を、リストボックスの中から選択します。

②インク

インクの種類を「カラー]と「黒]から選択します。「黒]を選択すると モノクロ印刷になります。

#### ③推奨設定

用紙種類、インク、用紙サイズを設定するだけで自動的に最適な設定で 印刷します。用紙種類によっては、きれい/速いを選択できないものも あります。

きれい :印刷品質を重視した設定で印刷します。

速い :印刷速度を重視した設定で印刷します。

#### ④詳細設定

\*1 プリセットメニュー: あらかじめ用意さ れている、用途別 の選択肢。 リストボックスの 中に、一覧で表示 される。

印刷の設定を手動で行います。[詳細設定]をクリックして選択するとプリ セットメニュー\*1のリストボックスと 設定変更 ボタンが有効になります。 本書「手動設定」44 ページ

#### ⑤ 設定変更 ボタン

詳細設定を選択してクリックすると、「手動設定]ダイアログが開きます。 詳細な設定は、この画面で行います。 本書「手動設定」44 ページ

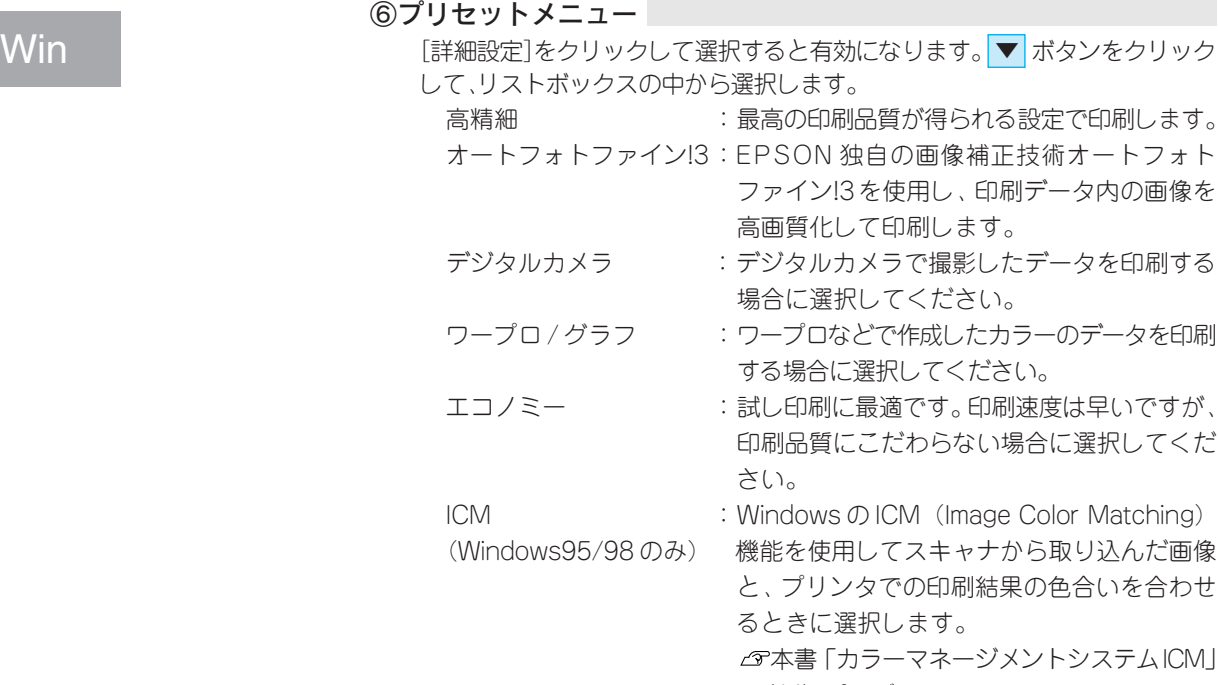

(14) ページ sRGB : スキャナやディスプレイなどの機器が、sRGB\*1 に対応している場合、それぞれの機器とカラー マッチング(色合わせ)を行って印刷します。ご 利用の機器がsRGBに対応しているかは機器の メーカーにお問い合わせください。

スキャナから取り込んだ画像

①で設定した用紙の種類により、選択できるプリセットメニューが異なります。

⑦現在の設定

現在設定されている内容が確認できます。

38 Windows での印刷

Microsoft 社と ヒューレットパッ カード社が共同で 制定した RGB の 色の規格。

 $*1$  sRGB:

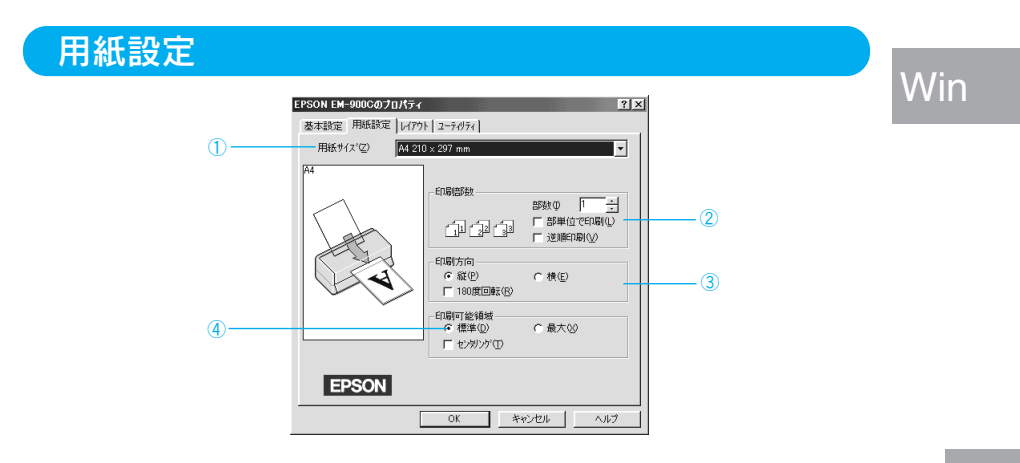

#### ①用紙サイズ

作成した印刷データの用紙サイズをリストボックスの中から選択します。

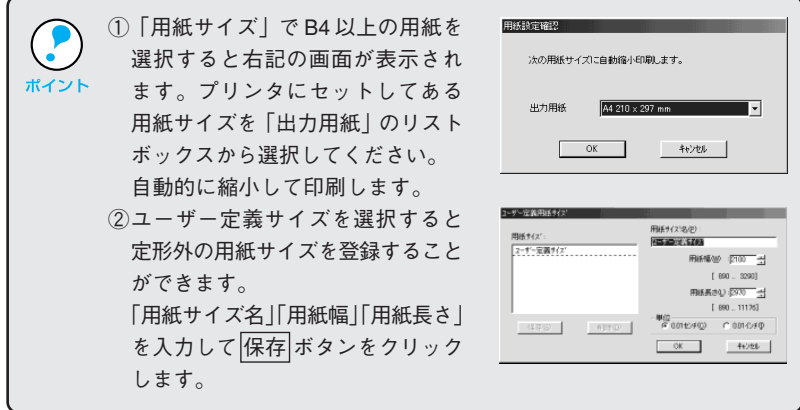

#### ②印刷部数

印刷の部数(コピー数)を入力します。2部以上印刷する場合は印刷方法を 選択します。最大 9999 枚まで印刷できます。 部単位で印刷 :1 部ずつ、入力した部数を印刷します。 逆順印刷 :最終ページから印刷します。

### Win

#### ③印刷方向

印刷データを[縦]/[横]どちらで印刷するか選択します。[横]を選択 すると印刷イメージを 90 度回転して印刷します。

180 度回転印刷 :印刷イメージを 180 度回転して、印刷データの下端 から印刷します。

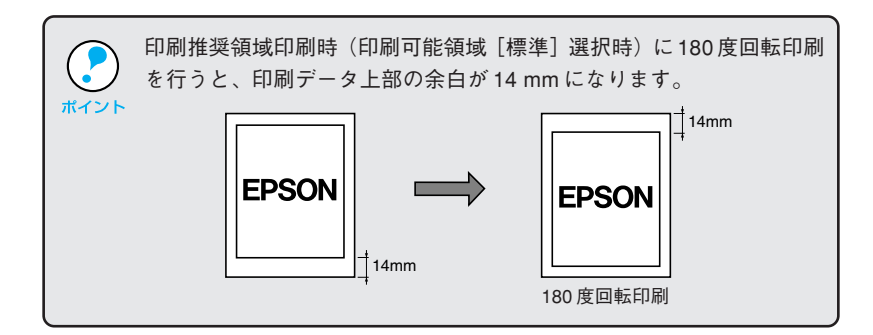

#### ④印刷可能領域

印刷する領域(位置)を選択します。 標準 : 左上を起点にして、印刷推奨領域内へ印刷します。 最大 : 左上を起点にして、印刷可能領域内へ印刷します。 センタリング: 用紙の中央に印刷します。

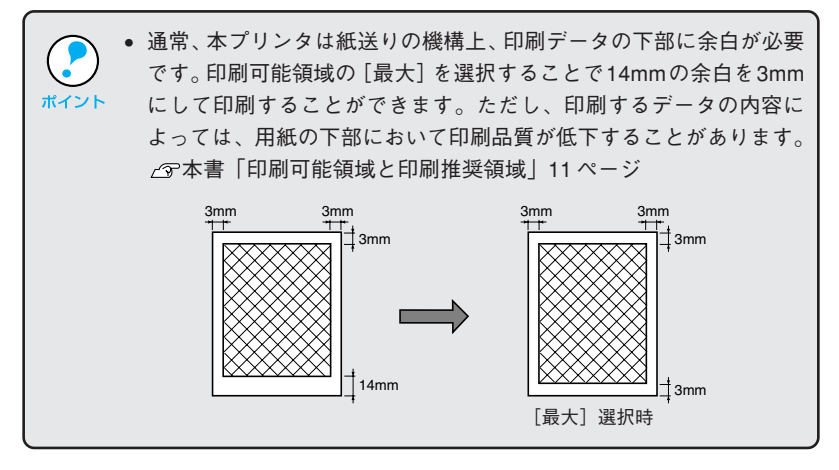

A BARA A BARA DA BARA A BARA A LA LA LA LA LA BARA A BARA DA BARA A BARA A BARA DA BARA DA BARA DA BARA DA BARA

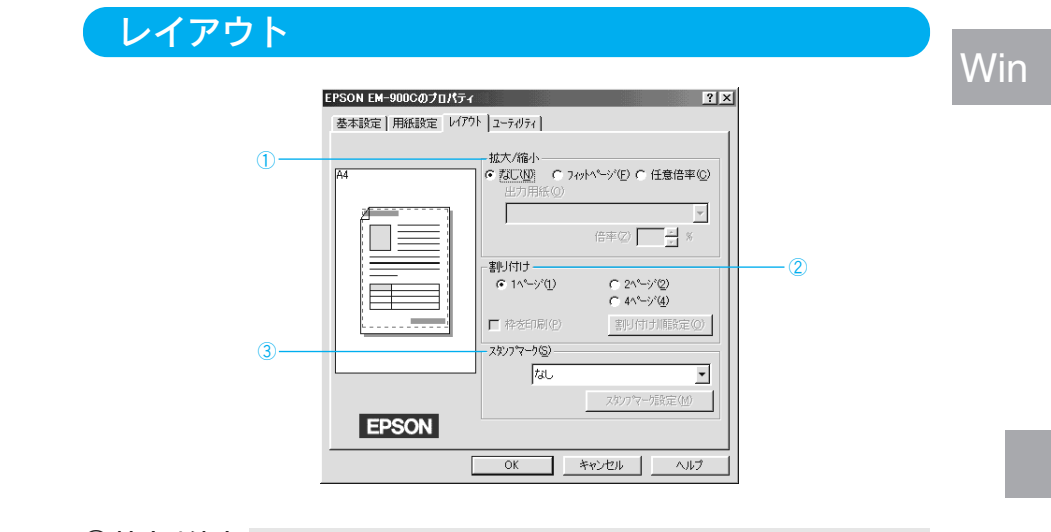

#### ①拡大 / 縮小

拡大 / 縮小印刷を設定します。

- なし :拡大/縮小して印刷しません。等倍 (100%) で印刷 します。
- フィットページ :プリンタにセットした用紙を設定することで、自動的に 倍率を設定し印刷します。
- 任意倍率 :10% ~ 400% の倍率を指定して印刷します。

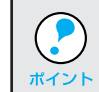

拡大/縮小印刷をすると、カラーの色合いが元データと比べて変わることが あります。

#### 2割り付け

2ページ、または4ページ分の連続したデータを1枚の用紙に自動的に縮小し、 割り付けて印刷することができます。

#### ③スタンプマーク

あらかじめ用意したパターンを印刷データに重ねあわせて印刷する機能です。

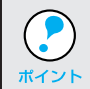

レイアウトダイアログの詳細については以下のページを参照してくだ さい。

本書「便利な印刷機能について」90 ページ

### ユーティリティ

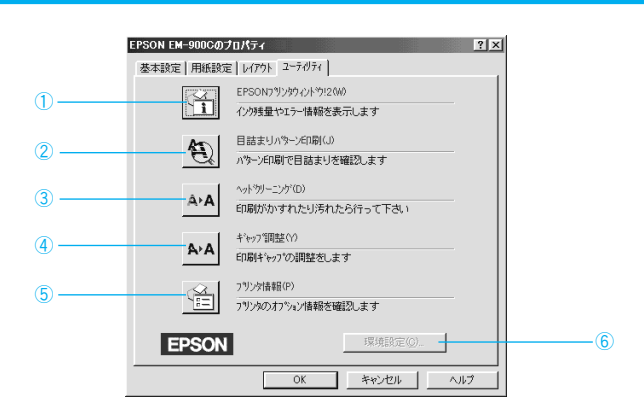

#### ①EPSON プリンタウィンドウ!2

プリンタの状態を監視できる「EPSONプリンタウィンドウ!2」が起動します。 EPSONプリンタウィンドウ!2をインストールしていない場合は、機能しま せん。

#### ②目詰まりパターン印刷

プリントヘッドの目詰まりを確認するパターンを印刷します。

#### ③ヘッドクリーニング

プリントヘッドをクリーニングするときにクリックします。

#### ④ギャップ調整

双方向印刷時に縦の罫線がずれたり、ピントがぼけたような印刷結果になる 場合に調整します。

#### ⑤プリンタ情報

色の再現性を向上させるためのプリンタID情報を取得する場合にクリック します。

#### ⑥環境設定

印刷速度やプログレスメータ表示、EPSONプリンタポートに関する設定を します。 本書「環境設定」次ページ

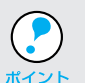

ユーティリティの詳細については以下のページを参照してください。 本書「ユーティリティの使い方」101 ページ

the control of the control of the control of the control of the control of the control of the control of the control of the control of the control of the control of the control of the control of the control of the control

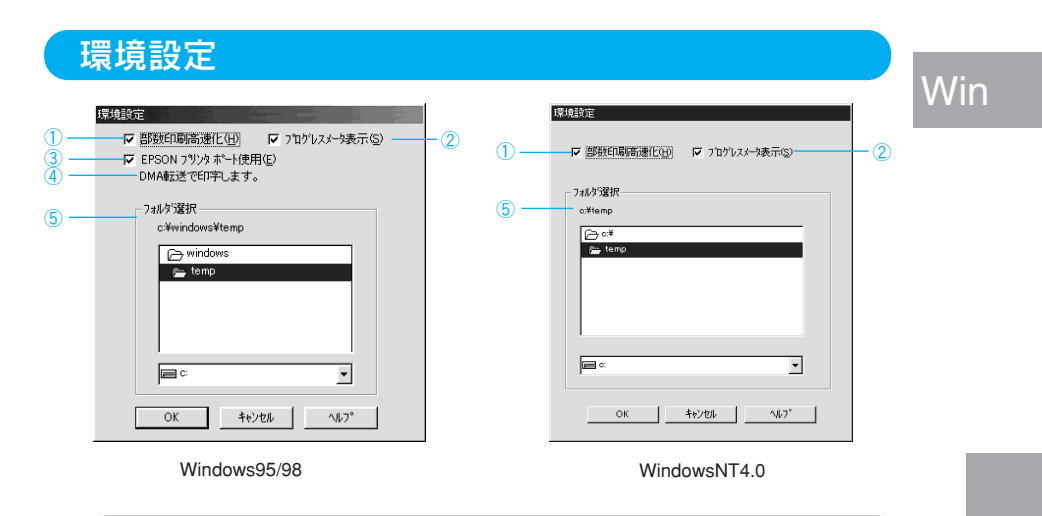

環境設定ダイアログを開く場合は、スタート ボタン- [設定] - [プリン タ]をクリックして[プリンタ]フォルダを開いてから EM-900C を選 ポ<sup>イント</sup> 択し、[ファイル] メニューの [プロパティ] (WindowsNT4.0の場合は [ド キュメントの既定値])をクリックして設定画面を開いてください。

#### ① 部数印刷高速化

1 部目の印刷処理データをハードディスクに保存し、2 部目以降は、その データを使用することで印刷速度を高速化します。チェック(ノ印)を外 すと、ハードディスクの使用量が減ります。通常はチェックして(√印を 付けて)使用してください。

#### ② プログレスメータ表示

印刷実行時に印刷の進行状況を表示します。

③ EPSONプリンタポート使用(DOS/V機、Windows95/98のみ) EPSONプリンタポートドライバを使用して、印刷を高速化します。通常は チェックして(√印を付けて)使用してください。USB ケーブル接続時 (EPUSB ポート接続時)は、ご利用いただけません。

#### ④DMA転送(DOS/V機、Windows95/98のみ)

DMA 転送の状態を表示します。詳細は以下のページを参照してください。 USBケーブル接続時(EPUSBポート接続時)は、ご利用いただけません。 本書「印刷を高速化するには」57 ページ

#### ⑤ フォルダ選択

スプールファイルや部数印刷高速化機能を使用する際に、一時的にデータ を保存するフォルダを選択できます。通常は、設定の必要はありません。 Windows95/98をご利用で、ハードディスクのドライブが一台のみの場合 は表示されません。

# Win

62534

\*1 ハーフトーン : 色の階調表現。

**MAGES** 

# 手動設定

「用紙種類」「印刷品質」「ハーフトーン\*1」など設定の組み合わせで、選択できる 項目が変わります。

ちょうかいたくだいがく ファインド・ファインド

sege gyrat

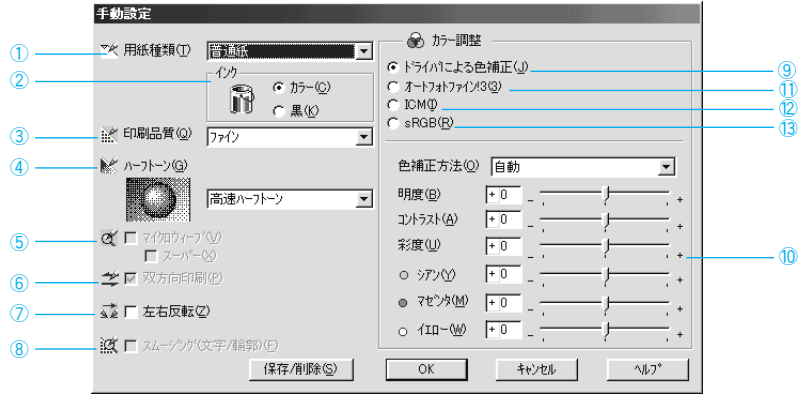

#### ①用紙種類

印刷する用紙の種類を、リストボックスの中から選択します。

#### ②インク

インクの種類を選択します。印刷の目的にあわせて、[カラー] か [黒] の どちらかをクリックします。

#### ③印刷品質

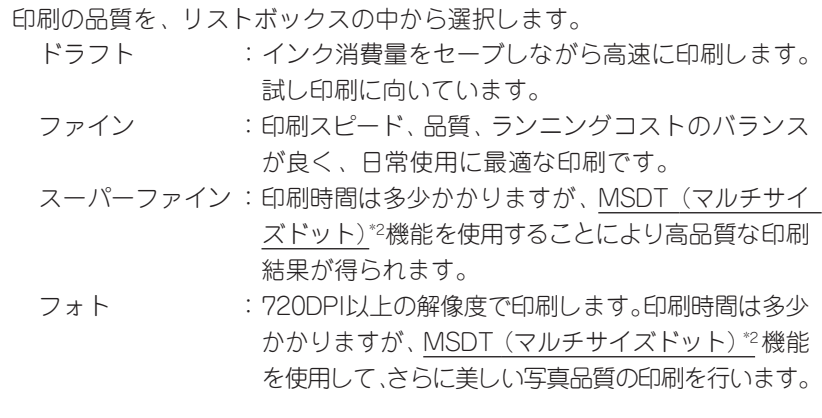

\*2 MSDT(マルチサイズドット): ヘッドから吐出 するインクの量 を、大、中、小と 3タイプに吹き分 けることによっ て、印刷ムラのな い美しい出力を 可能にしたエプ ソン独自の機能。 ④ハーフトーン

中間色の印刷方法(色の階調表現の方法)を指定します。[印刷品質]の 設定によって、選択できるハーフトーン方法が異なります。 高速ハーフトーン :処理速度を重視したハーフトーン処理を行って印刷

**TARA A SA MGA TA SA TANG KATIBANG AT ANG KATIBANG A PANGANG A** 

Win

- \*1 グラデーション: 画像の色合いや 濃淡が徐々に変 わること。
- します。 高画質ハーフトーン:写真やグラデーション\*1 などの階調(色調)のあ る画像を表現するのに適しており、細かい部分ま で表現できます。

#### ⑤マイクロウィーブ

行ごとのムラを少なくし、より高品質なグラフィックスイメージを表現できる 機能です。

スーパー : チェックボックスがチェックされていると1440DPIの解像 度で印刷します。ムラのない写真品質の印刷結果が得られま すが、印刷時間は長くなります。

#### ⑥双方向印刷

プリントヘッドが左右どちらに移動するときでも印刷するので、より高速 に印刷できます。ただし、印刷品質が多少低下する場合があります。

#### ⑦左右反転

左右を反転させて印刷する場合は、このチェックボックスをチェックします。

アイロンプリントペーパーに印刷する場合は、チェックボックスをチェックして 左右を反転させて印刷することをお薦めします。

#### ⑧スムージング(文字 / 輪郭)

テキストデータや線画の輪郭を、なめらかに印刷します。印刷時間は多少 長くなります。

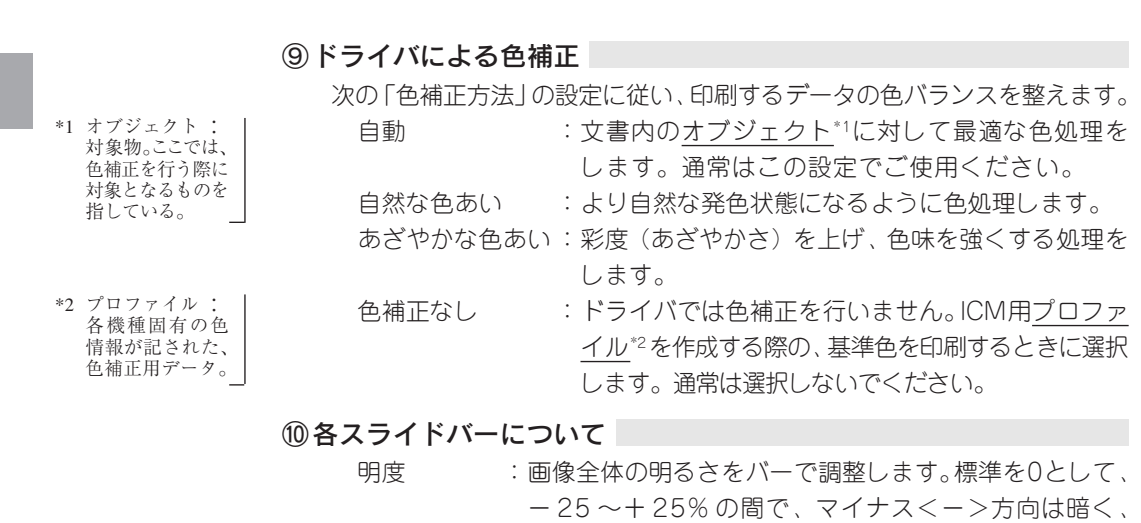

明るい画像に対して有効です。 コントラスト:画像の明暗比をバーで調整します。標準を 0 として、 -25~+25%の間で調整します。コントラストを上げる と、明るい部分はより明るく、暗い部分はより暗くなり ます。逆にコントラストを落とすと、画像の明暗の差が 少なくなります。

プラス<+>方向は明るくなります。全体的に暗い画像や

彩度 :画像の彩度(色のあざやかさ)をバーで調整します。 標準を0として、- 25~+25%の間で調整します。 彩度を上げると、色味が強くなります。彩度を落とすと、 色味がなくなり、無彩色化されてグレーに近くなります。 「インク」で[黒]を選択した場合は調整できません。

シアン / マゼンタ / イエロー

:それぞれの強さをバーで調整します。

標準を 0 として、- 25 ~+ 25% の間で調整します。 「インク」で[黒]を選択した場合は調整できません。

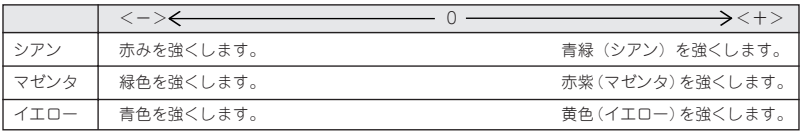

Win

⑪オートフォトファイン!3(カラー印刷の場合のみ)

ビデオ、デジタルカメラ、フィルムスキャナ、スキャナなどから取り込んだ 画像やPhotoCDのデータなどを自動的に補正して印刷します。コントラスト、 彩度、カラーバランスが適切でないデータにも最適な補正を加え、高画質化 して印刷します。(印刷時に補正するだけで、元データには補正を加えません)

Win

画像のサイズやコンピュータの性能によっては印刷時間が多少長くなります。 本書「オートフォトファイン!3」(10)ページ

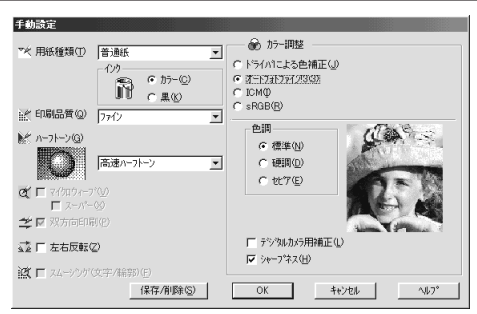

オートフォトファイン!3 選択時

色調 :印刷する際の画像の色調を以下の項目から選択することが できます。

- [標準] :エプソン標準の色調に調整して印刷します。
- [硬調] :コントラストを上げ、メリハリのある色調に調整して印刷します。
- [セピア]:セピア調の色調に調整して印刷します。

デジタルカメラ用補正 :デジタルカメラで撮影した画像に対して、

- 最適な補正をして印刷します。
- シャープネス :画像の輪郭を強調する場合に選択します。

オートフォトファイン!3 は 1677 万色 (24bit)の色情報を持った画像 データに対して、最も有効に機能します。 256 色などの少ない色情報の画像データには、有効に機能しません。

- アプリケーションソフトなどで色数を増やしてから印刷してください。 • EPSON 製デジタルカメラの画像転送ソフトにおいてオートフォト
- ファインを使用した画像データには、プリンタドライバのオートフォ トファイン!3 は使用しないでください。

#### ⑫ ICM(Image Color Matching)(Windows95/98のみ)

ICM 機能を使用してスキャナから取り込んだ画像と、プリンタでの印刷結 果の色合いを合わせるときに選択します。

∠3ア本書「カラーマネージメントシステム ICM」(14) ページ

⑬ sRGB

スキャナやディスプレイなどの機器が、sRGB\*1に対応している場合、それ ぞれの機器とカラーマッチング(色合わせ)を行って印刷します。ご利用の 機器がsRGBに対応しているかは機器のメーカーにお問い合わせください。

 $*1$  sRGB :

Microsoft 社と ヒューレットパッ カード社が共同で 制定した RGB の 色の規格。

Win

### ユーザー設定の登録方法

ここでは、手動設定ダイアログでの設定を登録する方法、および、以前に 登録した設定を削除する方法を説明します。

手動設定ダイアログで各項目を 設定し、保存/削除 ボタンを クリックします。

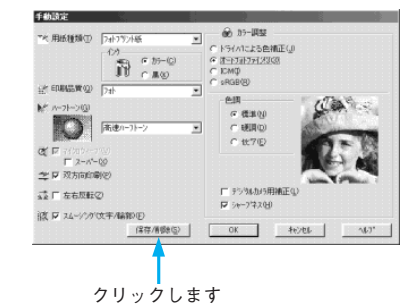

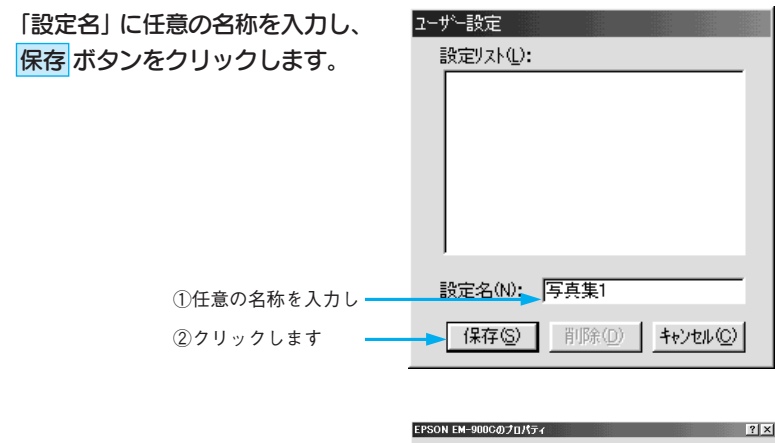

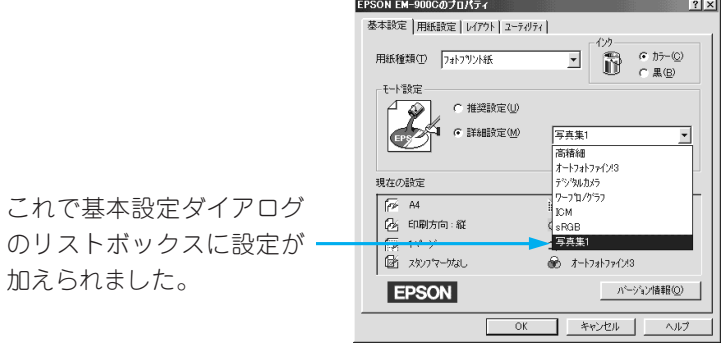

設定を削除する場合は、「設定リスト」から削除するリストをクリックして選択し、 削除 ボタンをクリックします。
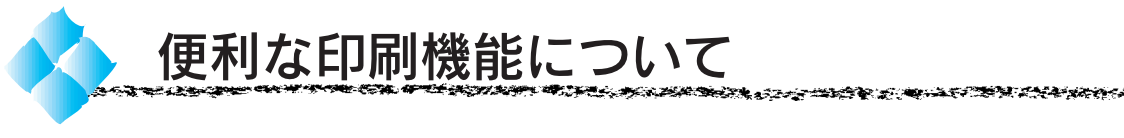

ここでは[レイアウト]ダイアログで 設定できる便利な印刷機能について 説明します。

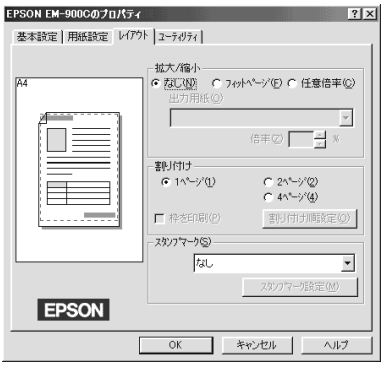

Win

## 拡大 / 縮小して印刷するには

印刷データを10%~400%の比率で拡大/縮小して印刷することができます。

### ●なし

印刷データを拡大 / 縮小しません。 等倍(100%)で印刷します。

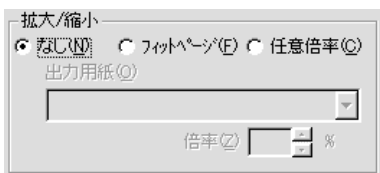

### ●フィットページ

「出力用紙」(プリンタにセットした 用紙)を設定することで、自動的に 印刷倍率を設定して印刷します。 印刷倍率は、[用紙設定]ダイアログの 「用紙サイズ」で設定されている用紙 サイズに対して設定されます。

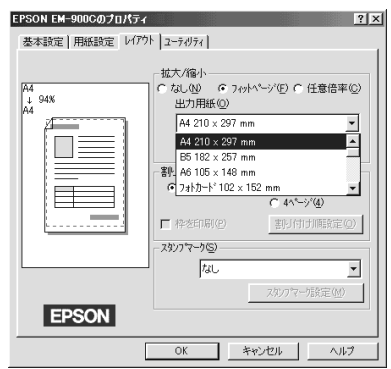

### ●任意倍率

「倍率」「出力用紙」とも手動で設定 します。

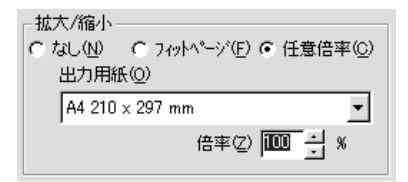

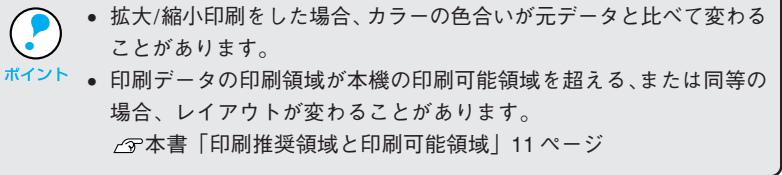

## Win

## 1ページに複数ページのデータを印刷するには(割り付け)

2 ページまたは 4 ページ分の連続した印刷データを縮小して、1 ページに まとめて印刷できます。

● A4 サイズで作成した印刷データを割り付け印刷する場合

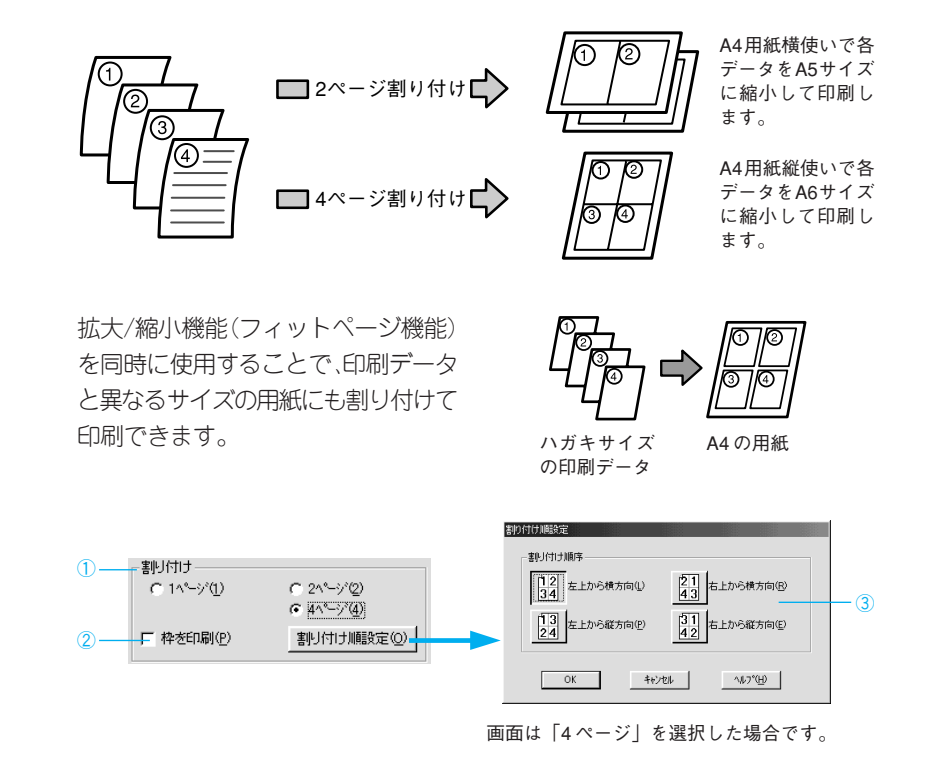

### 1割り付け

何ページ分のデータを 1 ページに割り付けるか選択します。

### ②枠を印刷

割り付けたページに枠線を描きます。

### ③ 割り付け順設定

割り付ける順番を選択します。割り付け順序を示す数字のアイコンをクリック して OK ボタンをクリックしてください。

**TRASE** حد≂

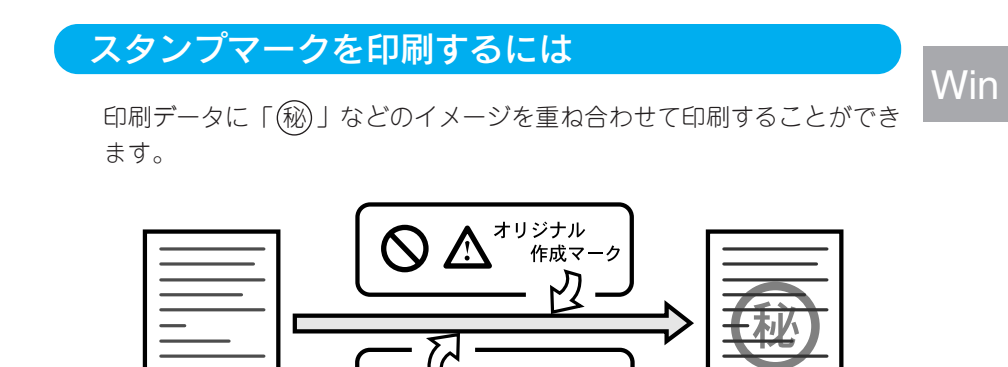

プリセットマーク (秘 アプリケーションで 作成した印刷データ

スタンプマークを印刷するにはリストボックスから印刷するスタンプマークを 選択します。

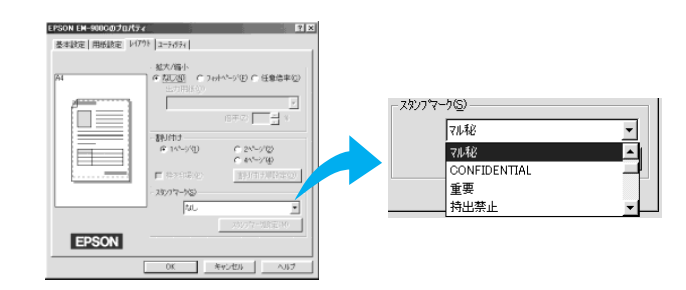

リストボックスからスタンプマークを選択すると、スタンプマーク設定 ボタン が有効になります。 スタンプマーク設定 ボタンをクリックするとスタンプ マーク印刷の詳細な設定が行えます。

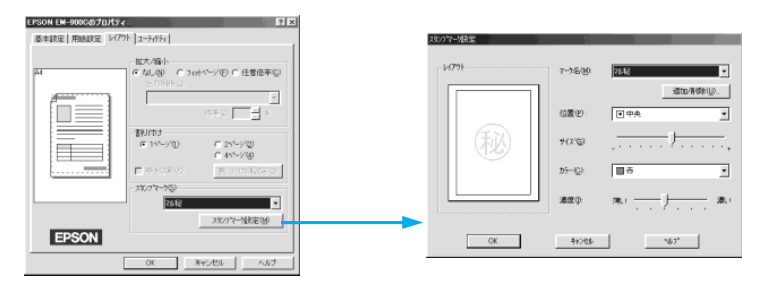

重ね合わせて印刷します

スタンフマーク設定  $\frac{1}{2}$  and  $\frac{1}{2}$  and  $\frac{1}{2}$  and  $\frac{1}{2}$  and  $\frac{1}{2}$  and  $\frac{1}{2}$  (2) 位置(P): 日中央 다 ③ 秘 ④  $\frac{1}{2}$  , and a set  $\frac{1}{2}$  , and a set  $\frac{1}{2}$ サイズ<sup>\*</sup>(S): 画赤 ᆩ  $-6$ カラー(C): ⑥薄い <del>ファイナー - -</del> - 濃い 濃度(0)  $\sim 20\%$  $OK$ キャンセル Г

### ①レイアウト

設定したイメージを表示します。

### ②マーク名

\*1 BMP:

画像データを保存 する際のファイル 形式のひとつ。 Windows 上でもっ とも一般的に使用 されている。

印刷するスタンプマークをリストボックスから選択します。 追加/削除 ボタンをクリックすると、新たにマーク(BMP\*1画像ファイル)を登録、 または削除できます。(最大保存数は 10)

### ③位置

マークの印刷位置をリストボックスから選択します。

### ④サイズ

マークの印刷サイズを設定することができます。

### ⑤カラー

マークの印刷カラーをリストボックスから選択します。ただし、新規に登 録したマークの色指定はできません。

### ⑥濃度

印刷する際の、マークの濃さを調整します。

## オリジナルマークの登録方法

医内部性不动 电光光带

Win

あらかじめアプリケーションソフトでオリジナルマークを作成し、BMP形式で 保存しておきます。(以下の説明では、Windows98 の画面を使用してい ます。)

**BENSKAPP BURG, SANAR BENSKA 1991 1991 BENSKA SANAR BENSKAPP** 

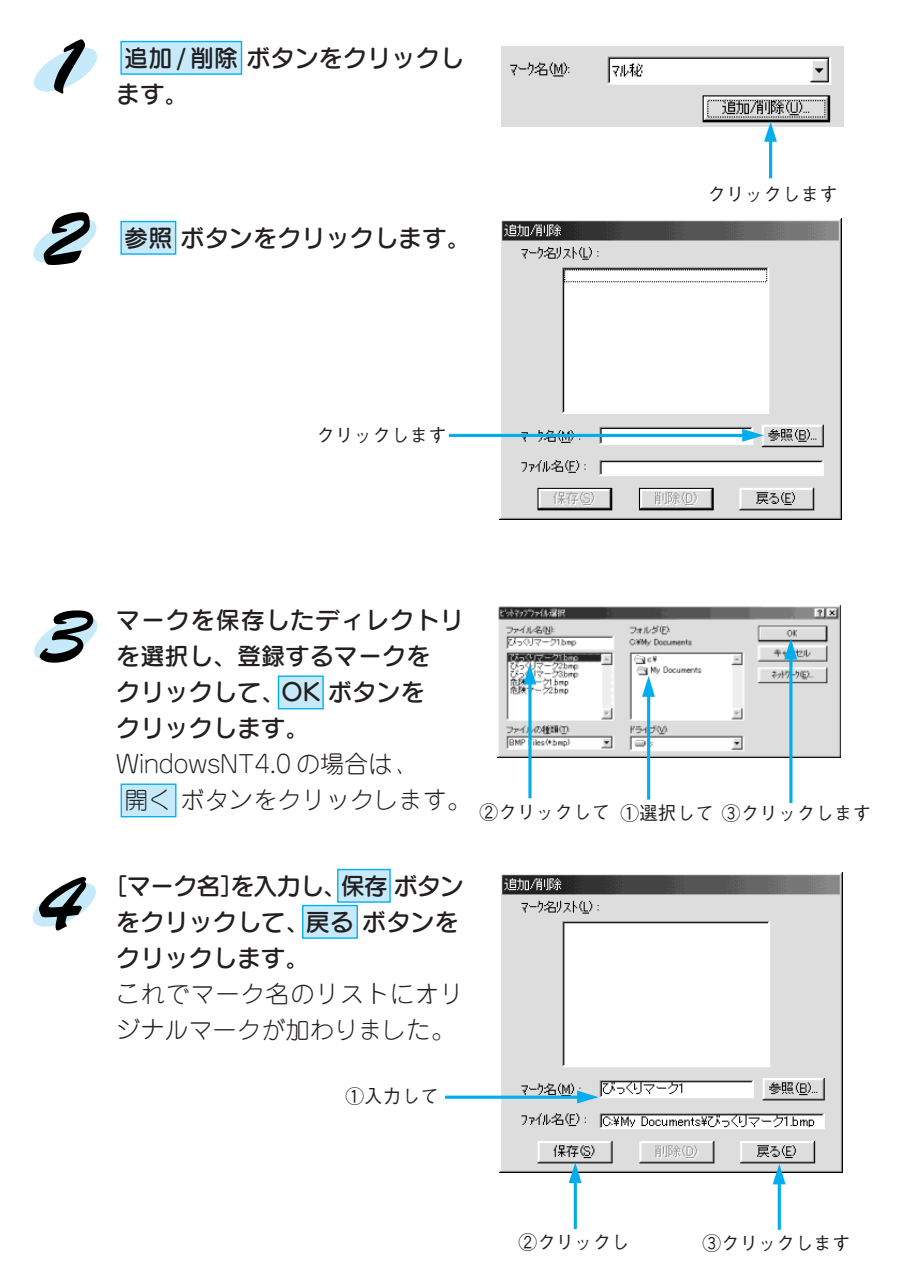

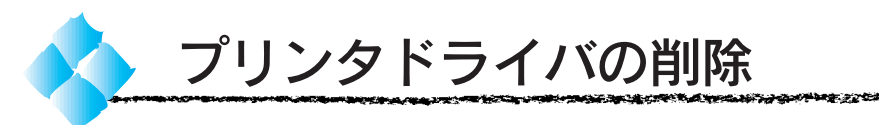

プリンタドライバのバージョンアップや再インストールを行う場合は、まず インストールされているドライバを削除(アンインストール)してください。

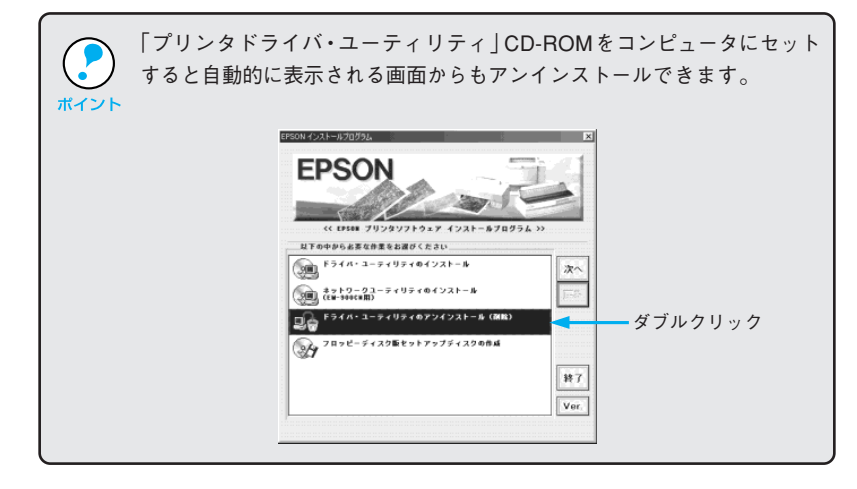

起動しているすべてのアプリケーションソフトを終了させます。

スタート ボタンをクリックし、[設定]にカーソルを合わせ、[コント ロールパネル]をクリックします。

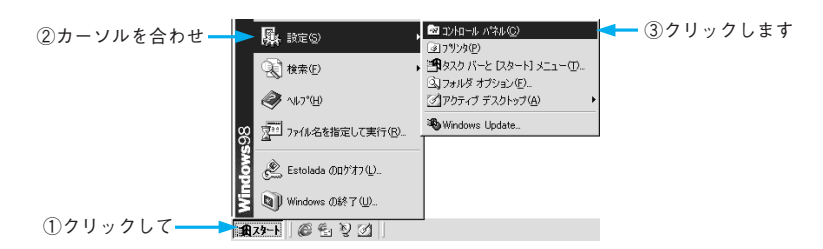

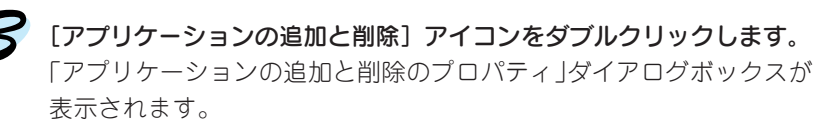

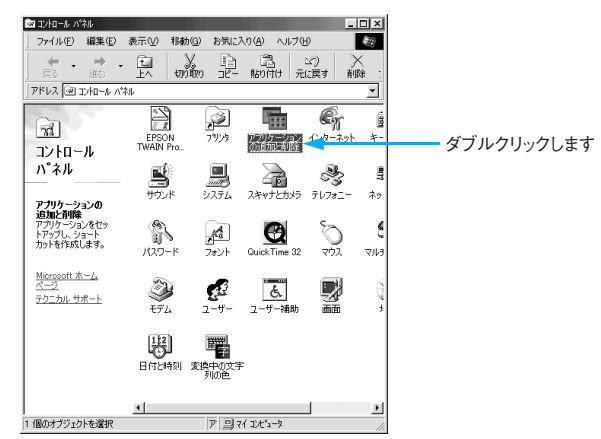

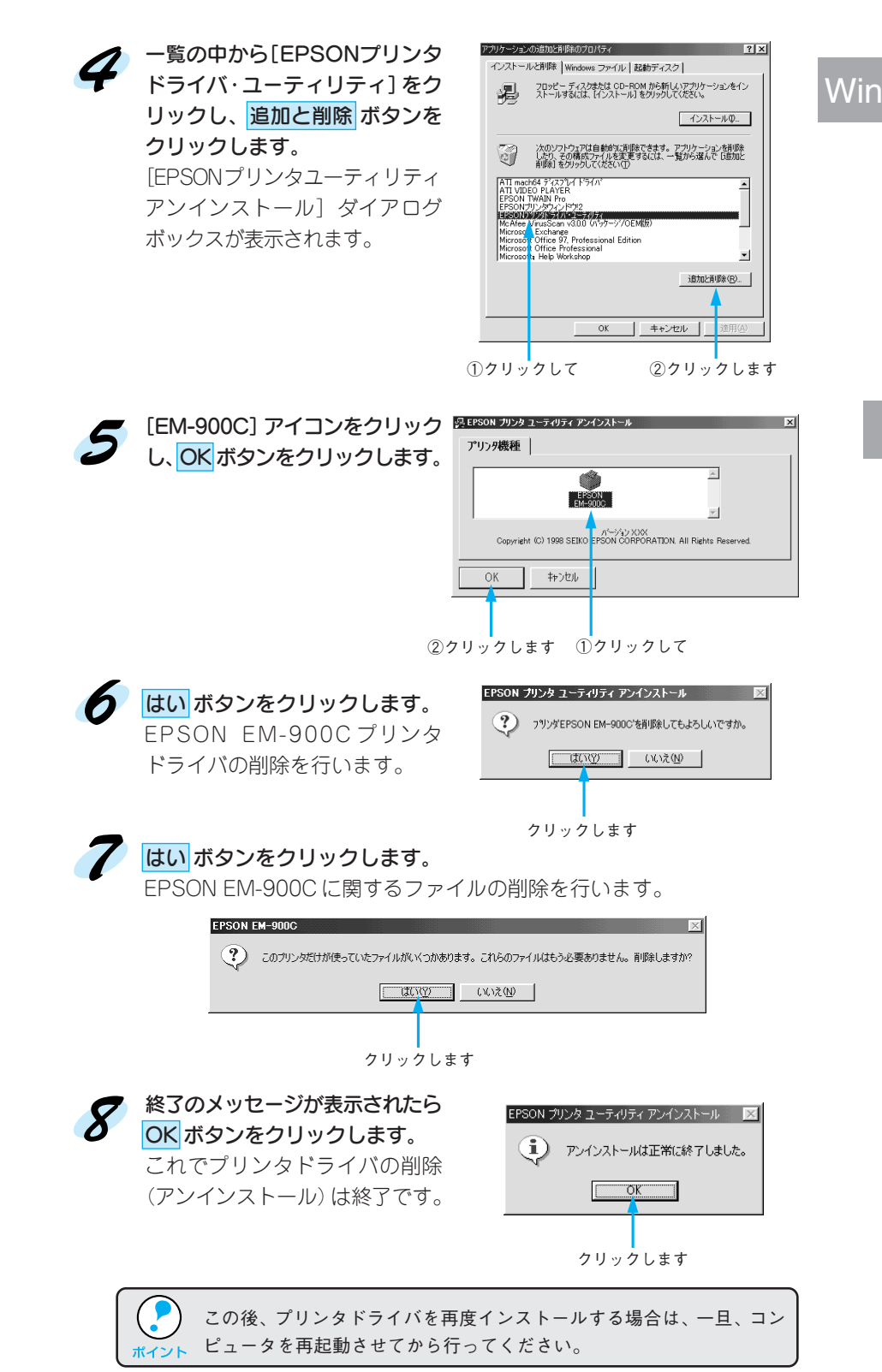

**LASTER AND STATES AND STATES OF A STATE OF A STATES OF THE STATES OF A STATES OF A** 

计分布 网络达尔克地名美国伦

Windows での印刷 55

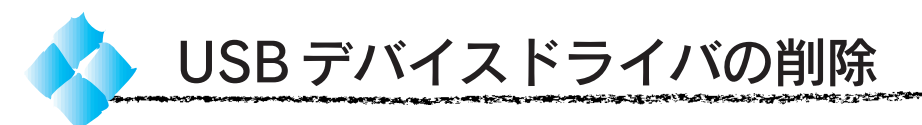

USBデバイスドライバはWindows98をご利用でUSB接続されている場合 に必要なドライバです。次の手順でUSBデバイスドライバを削除すること ができます。

USBデバイスドライバを削除する前に、必ずプリンタドライバを削除し てください。プリンタドライバの削除については、以下のページを参照 ポイント してください。 本書「プリンタドライバの削除」54 ページ

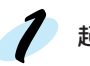

起動しているすべてのアプリケーションソフトを終了させます。

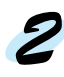

スタート ボタンをクリックし、[設定]にカーソルを合わせ、[コントロール パネル]をクリックします。

[アプリケーションの追加と削除]アイコンをダブルクリックします。

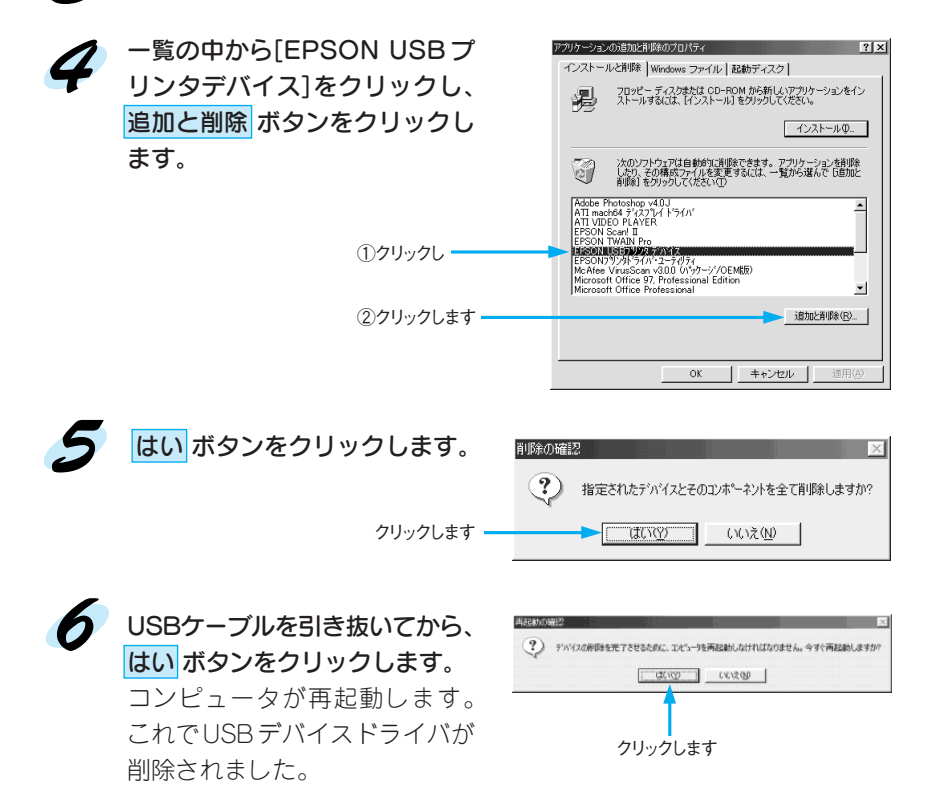

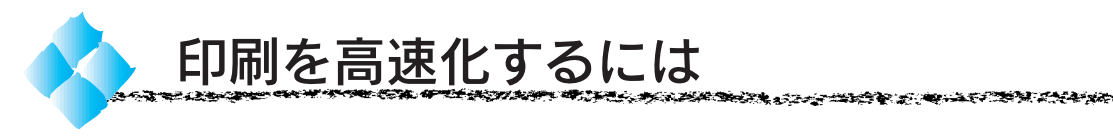

本機をパラレルインターフェイスケーブルで接続している場合、データの 転送方法に「DMA(ディーエムエー)転送」を使用することで、印刷を高速 化することができます。

Win

## DMA 転送とは

通常、印刷データは、コンピュータの頭脳であるCPU(Central Processing Unit)を通してプリンタへ送られます。しかし、CPUは同時に幾つもの処理を こなしているため、この方法では CPU に負担がかかり効率的にプリンタへ データを送ることができません。

\*1 ECP(イーシーピー): (Extended Capability Port) パラレルポートの 拡張仕様の一つ。

コンピュータに ECP\*1 コントローラチップを搭載した機種の場合は、印刷 データの流れの設定を変更することで印刷データをCPUを介することなく プリンタへ直接送ることができます。これにより、処理工程が少なくなり、 効率的にプリンタへ印刷データを送ることができるため、結果として印刷速 度が向上することになります。

このようなデータ転送の形式を、DMA (Direct Memory Access)転送と 呼びます。

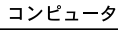

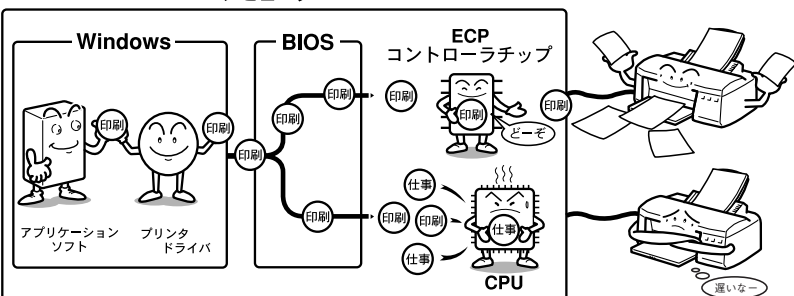

## DMA 転送を設定する前に

プリンタドライバでDMA転送を行う前に以下の項目の確認、設定が必要です。

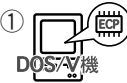

① • ご利用のコンピュータは DOS/V 機で ECP コントローラ チップが搭載されていますか?

> ご利用のコンピュータの取扱説明書を参照いただくか、 コンピュータメーカーにお問い合わせください。

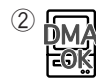

② • ご利用のコンピュータで DMA 転送が可能ですか? ご利用のコンピュータの取扱説明書を参照いただくか、 コンピュータメーカーにお問い合わせください。

## Win

\*1 BIOS(バイオス): (Basic Input/ Output System) コンピュータの 基本的な動作を 命令するプログ ラム。

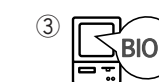

- ③ BIOS\*1 セットアップでパラレルポートの設定が「ECP」 または「ENHANCED」になっていますか? ご利用のコンピュータの取扱説明書を参照いただきBIOSの 設定をしてください。BIOS 設定は、EM-900C プリンタ ドライバを一度削除してから行ってください。設定後、再度 プリンタドライバをインストールしてください。 本書「プリンタドライバの削除」54 ページ
- ④ パラレルケーブルでプリンタとコンピュータを接続して いますか?

USBインターフェイスケーブルでは、DMA 転送機能は ご利用いただけません。

## DMA 転送の設定 (Windows95/98)

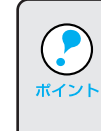

- お使いのコンピュータに ECP コントローラチップが搭載されている かどうか、またDMA転送が可能かどうかは、各コンピュータメーカー にお問い合わせください。
- PC-9800/9821 シリーズのコンピュータは、ご利用になれません。

※以下の説明では、Windows98 の画面を使用しています。

スタート ボタンをクリックし、[設定] にカーソルを合わせ、[プリンタ] をクリックします。

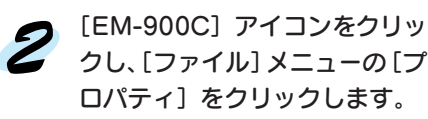

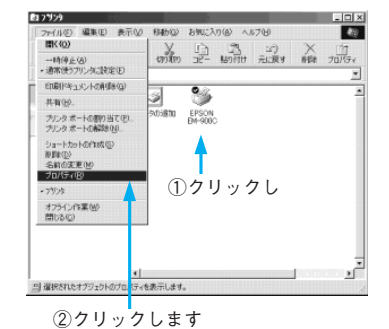

[ユーティリティ]タブをクリック し、 環境設定 ボタンをクリック します。

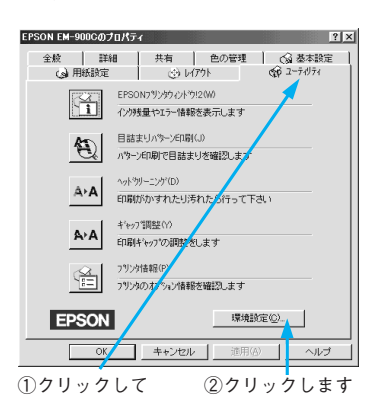

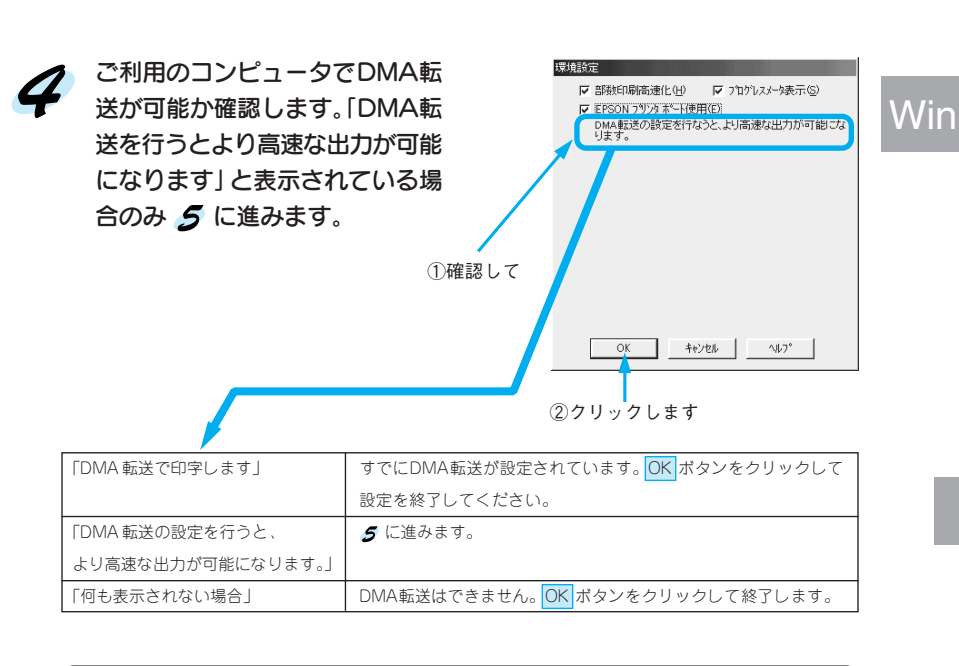

医水果酸盐酸盐酸盐医盐酸盐酸 医双脑下腺炎 医心包 医腹膜切开术 化甲基苯甲基甲基苯甲基苯甲基甲基

ことするますからあるのかのうとうかい いちゅうかんきょう きょうかん たいかん

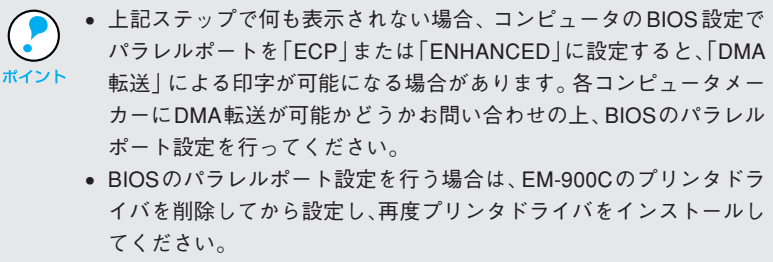

本書「プリンタドライバの削除」54 ページ

スタート ボタンをクリックし、[設定]にカーソルを合わせ、[コント ロールパネル]をクリックします。

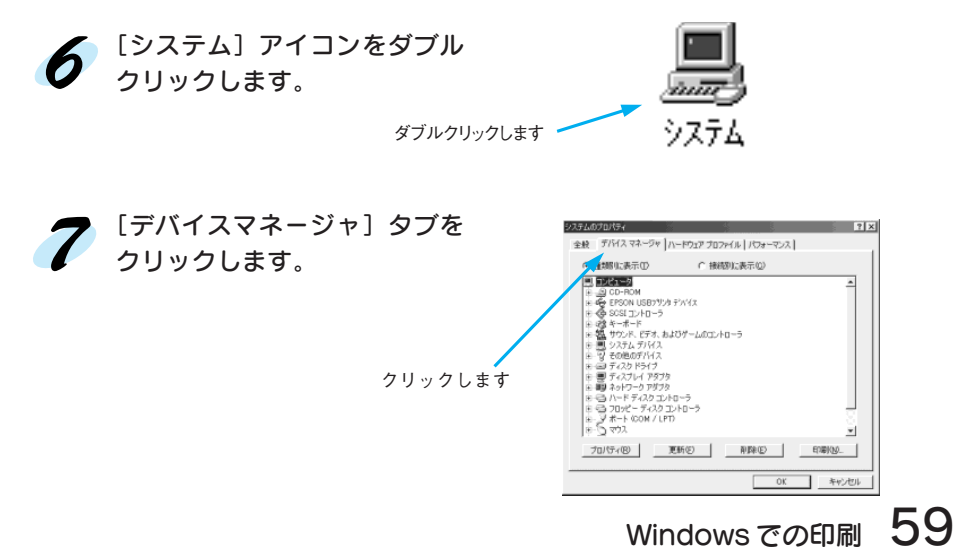

[ポート(COM&LPT)]をダブル クリックし、EM-900C が接続さ れているポートをダブルクリック します。 プリンタの接続先を変更していな

い場合は、[LPT1]を選択します。

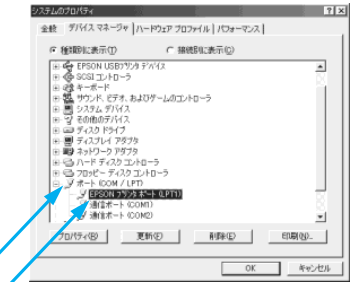

画面は Windows98 の場合です<br>EPSON フツンタ ポート ϤFTIX0フロノミティ

基本設定 01 種類 設定

nd Blaster 16 Pluk and Play

全般 | ドライバ リソース |  $\mathcal{F}$  EPSON 7999  $\mathcal{F}$  + (LPTI) ▽ 首動設定を使う(U)

設定の変更(2). | 競合するデバイス<br>DMA 01 使用:

**NDMA**   $|?|X|$ 

 $\overline{\phantom{a}}$ 

±

 $\overline{\phantom{a}}$ 

 $-1$ キャンセル

①ダブルクリックして ②ダブルクリックします

**Armitical Inc.** 

[リソース]のタブをクリックし、 [自動設定を使う]のチェック ボックスをクリックしてチェック を外します。 自動設定時に設定されているI/O

ポートアドレスが、次のステップ で必要になります。メモ用紙など に控えておいてください。

「基にする設定」(Windows98) または「設定の登録名」 (Windows95)のリストボック スの中から、自動設定時に設定さ れていたI/Oポートアドレスが変 更されずに「DMA」「IRQ」(割込 み要求)の設定が表示される基本

設定を探します。

クリックします 控えてください

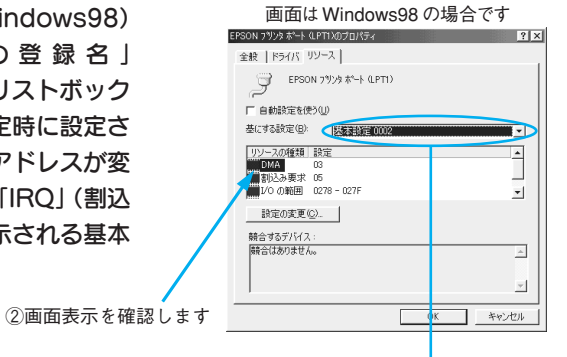

①リストボックスの中から選択します

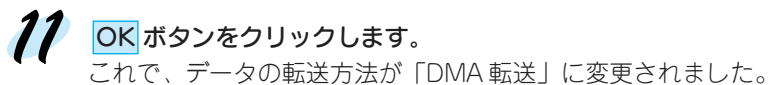

一部のコンピュータでは、上記の設定をしたにもかかわらず、DMA転送 がご利用になれない場合があります。この場合は、お使いのコンピュー ポイント タのメーカーに DMA 転送が可能かどうかをお問い合わせください。

## DMA 転送の設定(WindowsNT4.0)

**The Search Control of the Search Control** 

WindowsNT4.0 をご利用の場合は、BIOS のパラレルポートの設定を 「ECP」モードに設定した上で、本機のプリンタドライバをインストールする ことにより DMA 転送をご利用いただくことができます。

**SEREN RICHT SEN ER STREINE STREINE SEREN SEINE SEREN SEREN SEREN SEREN SEREN SEREN SEREN SEREN SEREN SEREN SE** 

- BIOS の設定方法については、ご利用のコンピュータの取扱説明書を 参照してください。
	- お使いのコンピュータに ECP コントローラチップが搭載されている かどうか、また、DMA 転送が可能かどうかはご利用のコンピュータ メーカーにお問い合わせください。
		- PC-9800/9821 シリーズのコンピュータではご利用になれません。

## DMA 転送を使用しない場合の設定方法

本機のプリンタドライバをインストールすると、自動的にDMA転送が設定 されます。DMA 転送を使用しない場合は、以下の手順に従ってください。

スタート ボタンをクリックし、[設定]にカーソルを合わせ [プリンタ]を クリックします。

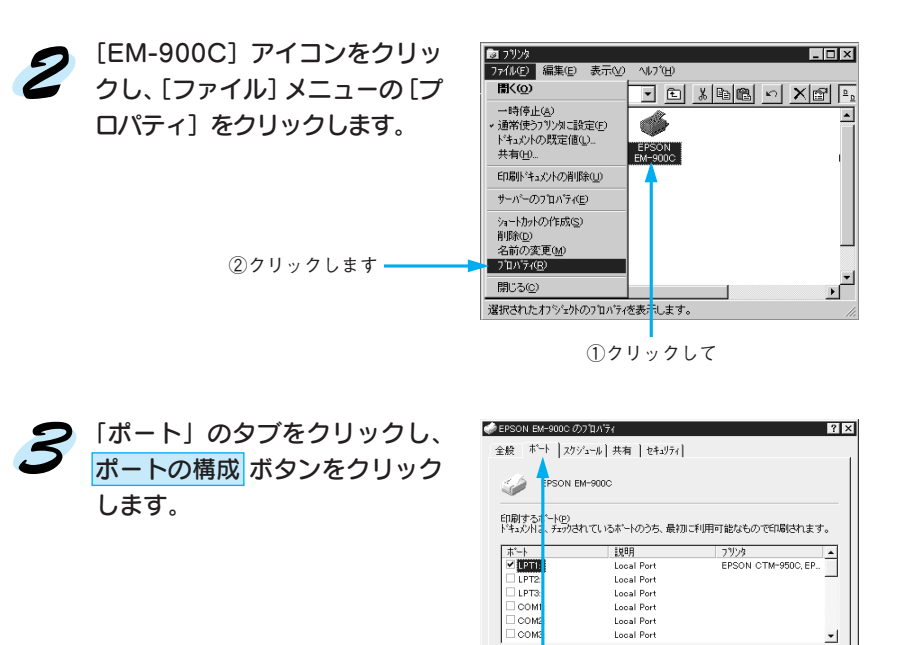

口双方 .<br>HTC-1-806 E フリッタ パールを有効にするの)

J. OK

キャンセル

①クリックして ②クリックします

- ホ<sup>+</sup>-ト<mark>の追加CD... | ホ'-トの削除CD | ホ'-トの構成CO...</mark>

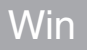

**4 [LPT1]のタブをクリックします。** [DMA を使用する]のチェック ボックスをクリックしてチェッ **ク(√印)を外すと、DMA 転送** を行いません。

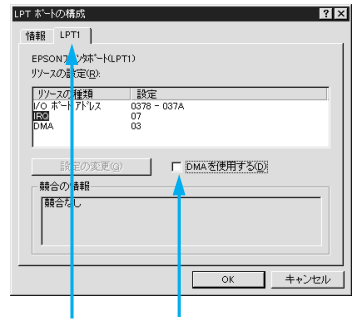

①クリックして ②クリックします

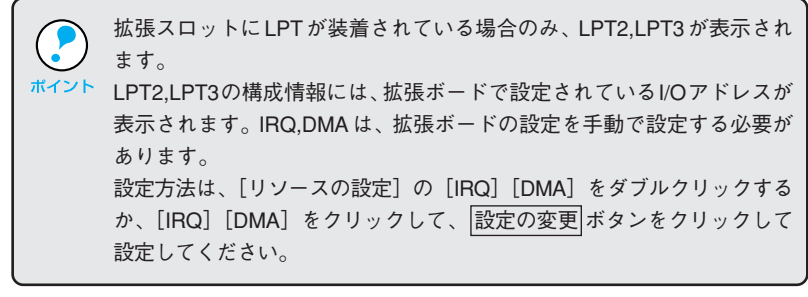

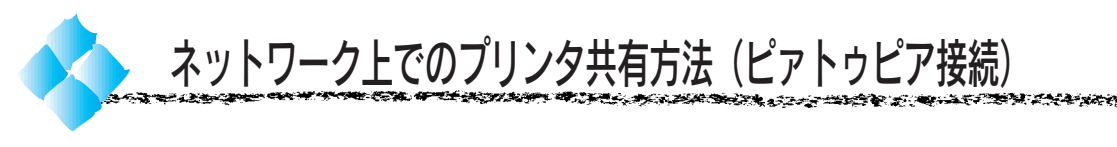

本機とコンピュータをパラレルまたはUSBケーブルで接続してご利用の場 合、ネットワーク環境下において、Windowsの機能を使用することで本機 をネットワークプリンタ(共有プリンタ)としてお使いいただくことがで きます。

このように、インターフェイスカードやネットワークサーバを使用すること なくプリンタを共有する接続形態を「ピアトゥピア接続」と呼びます。 ここでは、パラレルまたはUSBインターフェイスケーブルでプリンタを接続 し、他のユーザに共有させるコンピュータ(プリントサーバ)の設定方法を ご説明します。

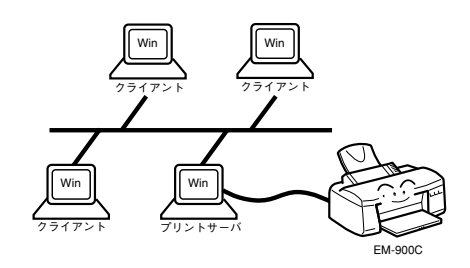

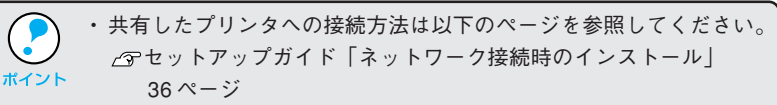

- ・ 画面は Microsoft ネットワークの場合です。
- ・ 以下の設定方法は、ネットワーク環境が構築され、プリントサーバと クライアントが同一ネットワーク管理下にある場合です。

## Windows95/98

ピアトゥピア接続では、共有するプリンタを接続するコンピュータが サーバ\*1の役割をします。ここでは、そのコンピュータをプリントサーバと 呼びます。

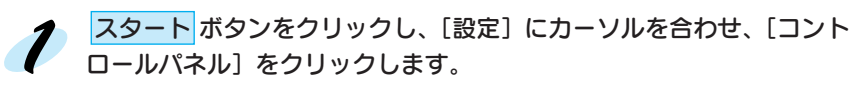

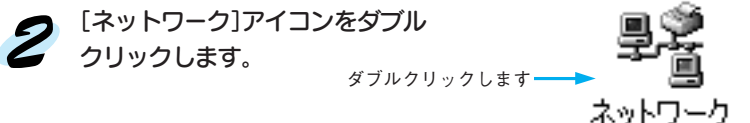

\*1 サーバ: ネットワーク環 境下において、ク ライアントに サービスを提供 する機能をもつ ドウェアや ソフトウェア。 (クライアント= サービスを受ける 側のコンピュータ。)

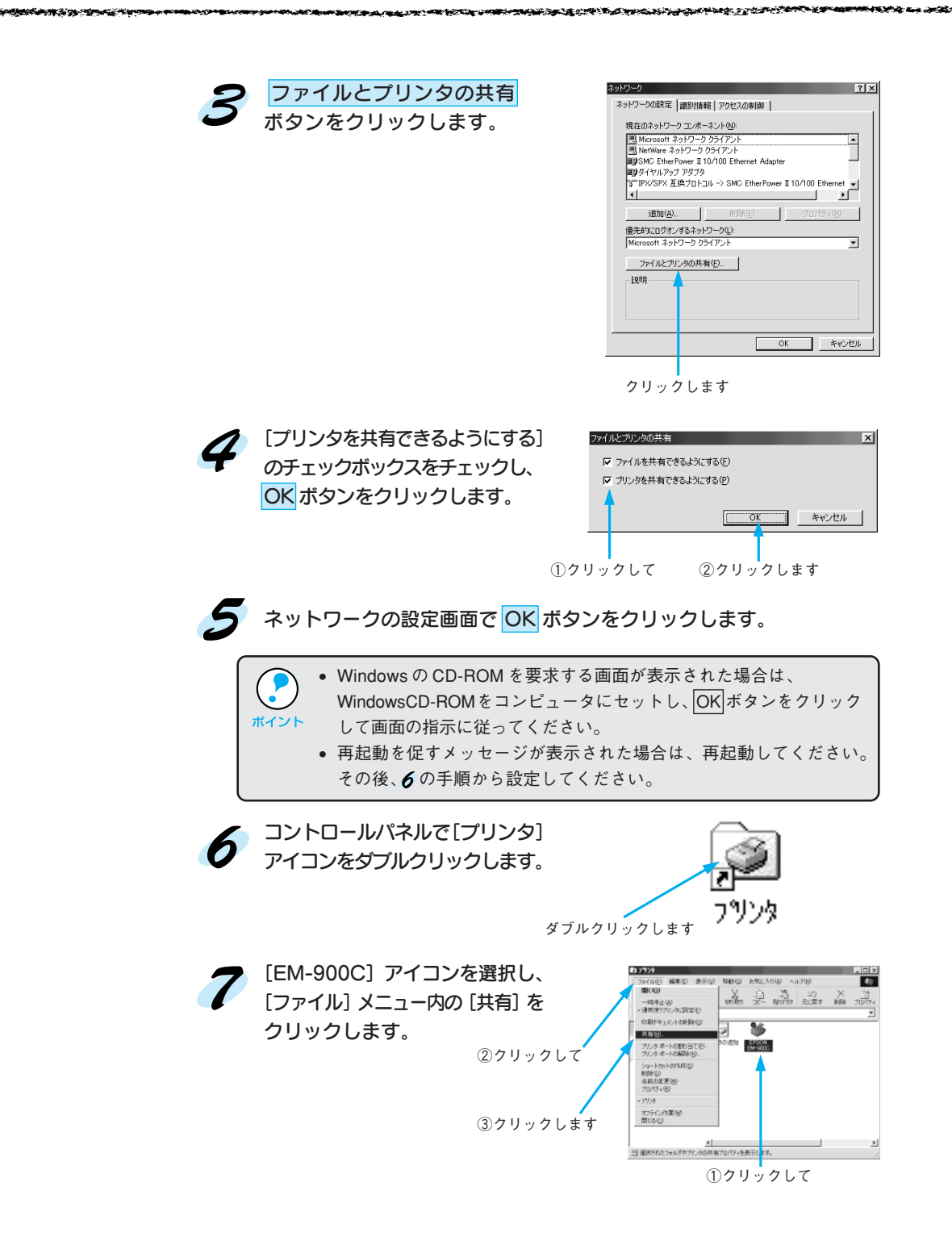

● [共有する]をクリックして、 EPSON EM-900Cのプロパティ  $|7|x$ - 《嘉用帳論定 │ ☆ b479ト │ on@r 2-+7d9v<br>金統 │ 0048 │ <sup>共有</sup> │ 色の管理 │ ◇@r 基本設定 必要に応じて各項目を入力し、 C 共有しない(0)<br>G 共有する(5) OK ボタンをクリックします。  $\#R\otimes \mathfrak{B}$ 104-02 これでプリントサーバ側の設定 パスワード(P): は終了です。 ①クリックして

**DAN ARA CARD AND BOOK** 

SAMAN TIHAKAR KATA SA TING KATING TANG TANG

ー<br>- OK キャンセル | 連用必

共有したプリンタへの接続方法は、以下のページを参照してください。 セットアップガイド「ネットワーク接続時のインストール」36ページ

②クリックします

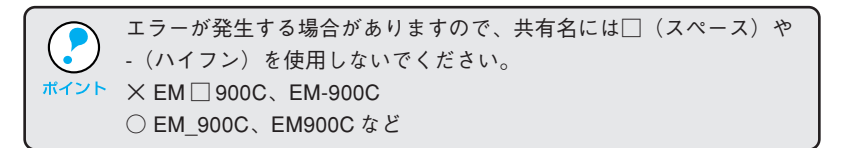

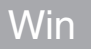

## WindowsNT4.0

スタート ボタンをクリックし、[設定]にカーソルを合わせ、[プリン タ]をクリックします。

[EM-900C]アイコンをクリック  $\boldsymbol{2}$ し、[ファイル]メニューの[プロ パティ]をクリックします。

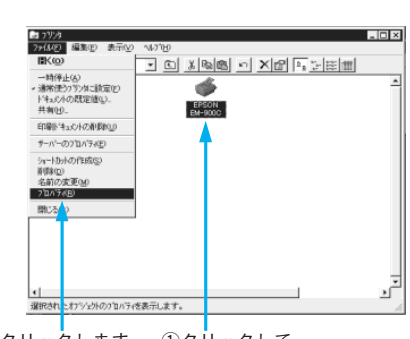

ቋ አረፍ

②クリックします ①クリックして

المتلاحظ لتنازع والمتحاملات المراكبات المتحال والمتحالة

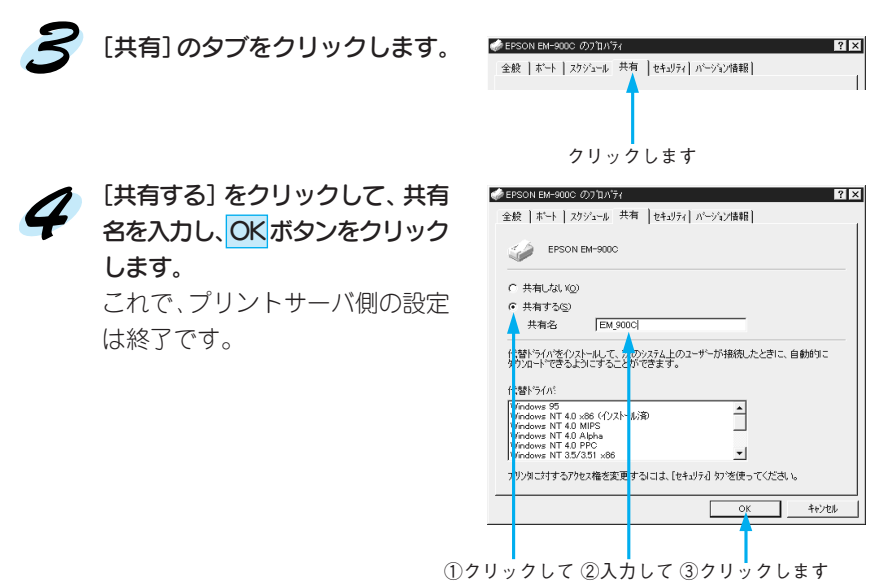

共有したプリンタへの接続方法は、以下のページを参照してください。 セットアップガイド「ネットワーク接続時のインストール」36ページ

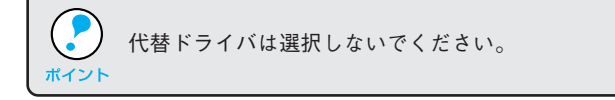

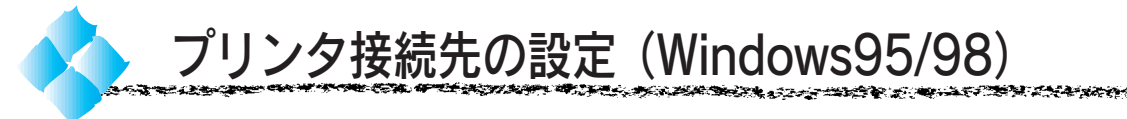

\*1 ポート: プリンタなどの 周辺機器とコン ピュータを接続 するためのコネ クタやソケット。

プリンタを接続しているコンピュータ側のポート\*1を変更します。ここでは、 プリンタ側のエラー状態を示すメッセージ条件なども変更できます。 Windows98 をご利用の場合、USB ケーブルとパラレルインターフェイス ケーブルでは印刷先のポートが異なります。接続ケーブルに応じて印刷先 のポートを変更してください。

• プリンタの接続先を変更すると、プリンタの機能設定が変更されること があります。プリンタの接続先を変更した場合は、必ず各機能設定を ポイント 確認してください。

> • ここで設定した内容は、アプリケーションソフトなどからプリンタ ドライバの設定画面を開いた場合の初期設定値になります。

スタート ボタンをクリックし、[設定]にカーソルを合わせ、[プリンタ] をクリックします。

[EM-900C]アイコンをクリックして選択し、[ファイル]メニュー内の [プロパティ]をクリックします。

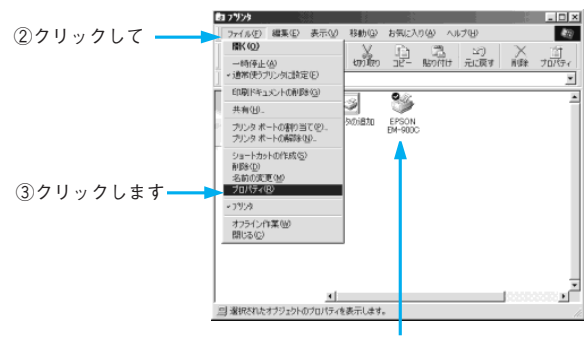

①クリックして

[詳細]メニューのタブをクリックし、設定を変更して OK ボタンを クリックします。

各項目の詳細については次ページ以降をご覧ください。これで接続先の 設定は終了です。

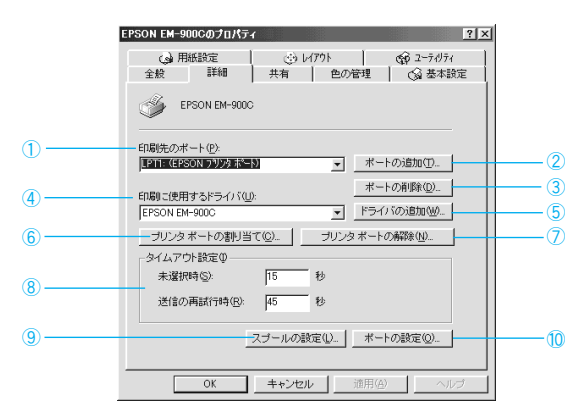

## Win

### ①印刷先のポート

プリンタを接続したポート(インターフェイス)を選択します。

- PRN : EPSON PCシリーズ/NEC PC-9800シリーズ標準の14ピン プリンタポートに接続している場合の設定です。この PRNが 表示されない場合は LPT1 を選択します。
- LPT : パラレルインターフェイスケーブルでプリンタポートに接続 している場合は、この中の LPT1 を選択します。
- EPUSBx: Windows98をご利用で本機をUSBケーブルで接続した場合に 選択します。プリンタの電源がオン、USB ケーブルが接続さ れている状態でこの画面を開くとEPUSBxの後にプリンタ名 が表示されます。ご利用のプリンタ名が表示されるポートを 選択してください。
- FILE : 印刷データをプリンタではなくファイルに出力します。

### ②ポートの追加

新しいポートやネットワークパスを指定するときにクリックします。

### ③ポートの削除

ポートの一覧からポートを削除するときにクリックします。

### ④印刷に使用するドライバ

プリンタドライバの種類が表示されます。お使いの機種が選択されている ことを確認してください。通常は、設定を変更しないでください。

### ⑤ドライバの追加

プリンタドライバを、追加するときにクリックします。

### ⑥プリンタポートの割り当て

ポートをネットワークドライブに割り当てるときにクリックします。

### ⑦プリンタポートの解除

ネットワークドライブに割り当てたポートを削除するときにクリックします。

### ⑧タイムアウト設定

- タイムアウトの[未選択時]、[送信の再試行時]の時間を設定します。 未選択時 :プリンタが印刷できる状態になるまで待つ時間を設定し ます。ここで指定した時間を経過してもプリンタが印刷 できる状態にならないと、エラーが表示されます。 送信の再試行時 :プリンタが印刷途中でデータを受信できなくなったとき
	- に、データの送信を繰り返す時間を設定します。ここで 指定した時間を経過してもプリンタがデータを受信でき ないと、エラーが表示されます。

\*1 スプール: プリンタ出力な どで印刷データ を一時的にディ スクに保存して からプリンタに 送信する出力の 手法。

⑨スプール\*1の設定

印刷データのスプール方法の設定を変更する場合にクリックします。通常は 変更する必要はありません。

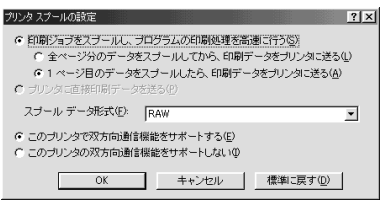

印刷ジョブをスプールし、プログラムの印刷処理を高速に行う:

印刷データのスプール方法には2つの方法がありますが、どちらを選択しても、 印刷速度は変わりません。

プリンタに直接印刷データを送る:

印刷データをスプールせずに、直接プリンタに送ります。

スプールデータ形式:

通常は変更しないでください。

このプリンタで双方向通信機能をサポートする:

プリンタとコンピュータの双方向通信機能を使うように指定します。 本機に添付のEPSONプリンタウィンドウ!2は、双方向通信機能により動 作可能なユーティリティソフトのため、使用する際は必ず「サポートする」を クリックしてください。

このプリンタで双方向通信機能をサポートしない:

プリンタとコンピュータの双方向通信機能を使わないように設定します。

双方向通信機能については、EPSON プリンタウィンドウ!2 をインス トールしていないとグレイアウトした状態になり設定できません。

### ⑩ ポートの設定

通常は設定を変更する必要はありません。

MS-DOS の印刷ジョブをスプール:

MS-DOS アプリケーションソフトの印刷データを Windows にてスプール します。

印刷前にポートの状態をチェック:

印刷先のポートが印刷可能な状態かどうかを、印刷を行う前にチェックします。

# 第4章 Macintosh での印刷

**MacintoshEM-900C/900CN** 10

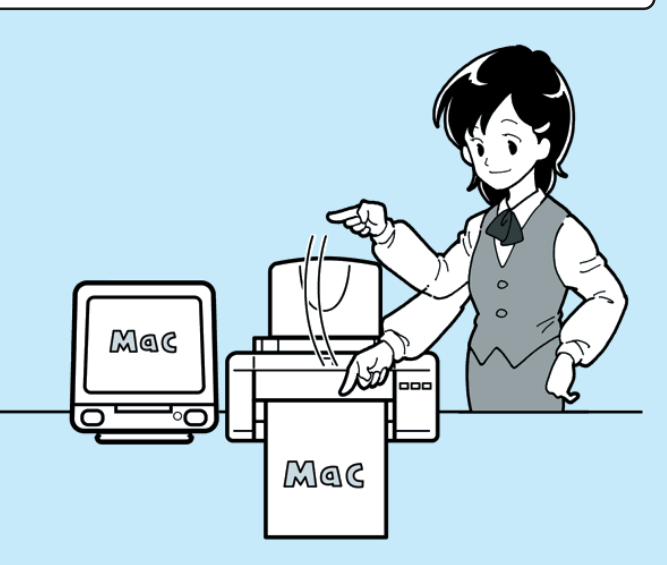

ここでは、Macintoshで印刷する場合の手順や、プリンタ ドライバの詳細な内容などについて説明しています。

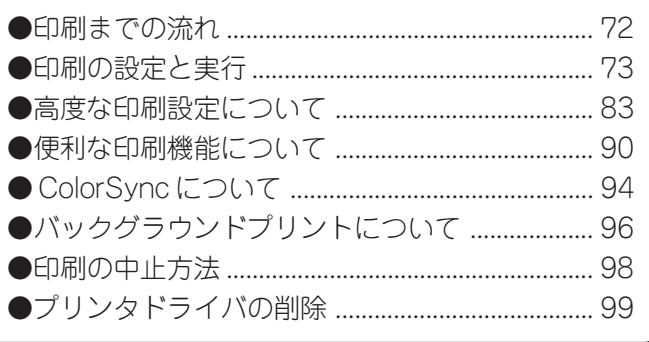

## Mac

71

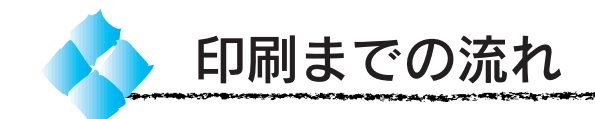

プリンタの電源をオンにして用紙をセットします

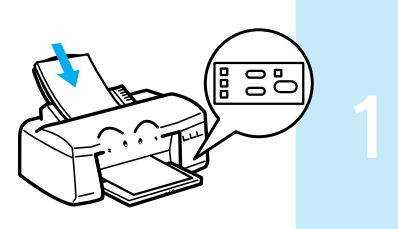

**Mac** 

本書「スイッチとランプについて」1 ページ 本書「さまざまな用紙への印刷」7 ページ

## セレクタで EM-900C を選択します

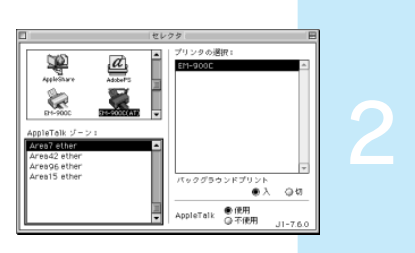

セットアップガイド「セレクタでの選択」50 ページ

MacintoshとプリンタをUSBケーブルで接続している 場合は、セレクタの画面を開く前にプリンタの電源 ボイント スイッチをオンにしてください。

## 用紙を設定して印刷データを作成します

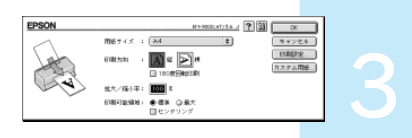

アプリケーションソフトを起動してから用紙サイズを設定 します。その後、印刷データを作成します。 本書「用紙設定の手順」73 ページ

プリンタドライバで印刷条件を設定します

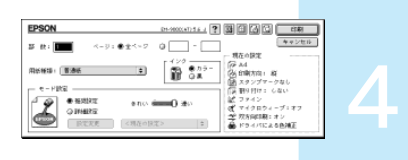

本書「印刷設定の手順」74 ページ 本書「高度な印刷設定について」83 ページ 本書「便利な印刷機能について」90 ページ

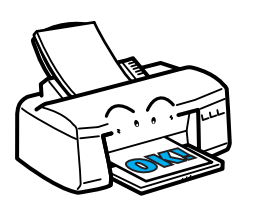

5

## 印刷を実行します

本書「バックグラウンドプリントについて」96 ページ 本書「印刷の中止方法」98 ページ

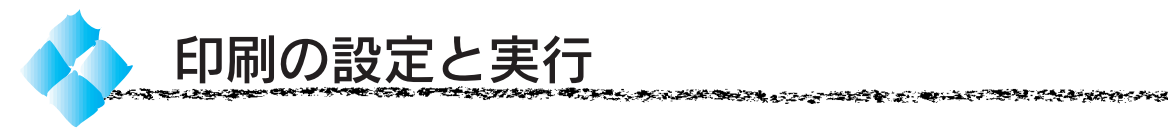

ここでは、プリンタドライバ・ユーティリティCD-ROMに収録されている 「はじめにお読みください」ファイルを開いてから印刷を実行するまでの 手順を説明します。

## 用紙設定の手順

実際に印刷する前に、プリンタドライバで印刷方向や拡大/縮小率の設定を します。新規に印刷データを作成する場合は、データを作成する前に用紙 サイズを設定します。

Mac

- アプリケーションソフトによっては、独自の用紙設定ダイアログを表示するこ とがあります。その場合は、アプリケーションソフトの取扱説明書を参照して ください。
- 普通紙・専用紙などの用紙種類は、印刷する前に印刷ダイアログで設定します ので、ここで設定する必要はありません。

セレクタで、EM-900C は選択されていますか?選択されていない場合 は、セレクタを開いて EM-900C を選択してください。 ポイント セットアップガイド「Macintosh 側で行う印刷の準備」49 ページ

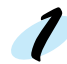

**アリンタの電源をオンにして、Macintoshを起動します。** 

「プリンタドライバ・ユーティリティ」CD-ROMをMacintoshにセット します。

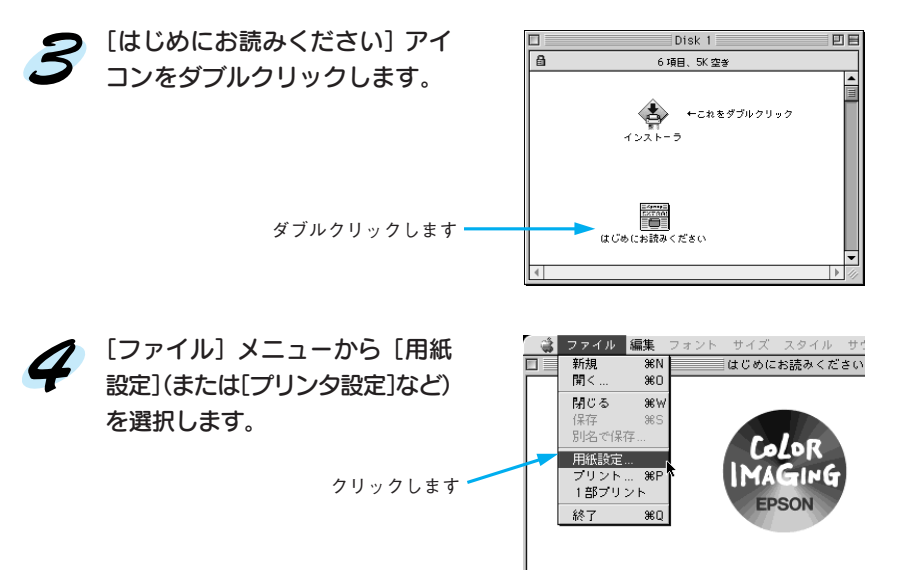

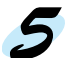

### 5 各項目を設定します。

用紙サイズが[A4]、印刷方向が[縦]に設定されていることを確認し ます。各項目については、以下のページを参照するか、 ? ボタンを クリックしてヘルプをご覧ください。

本書「用紙設定ダイアログ」77 ページ

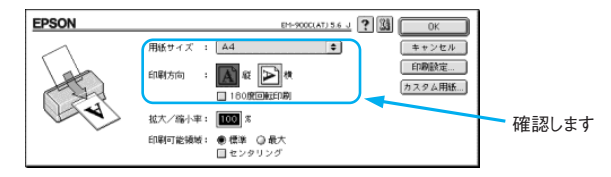

## OK ボタンをクリックして、終了します。

次に、用紙種類などの設定をして、印刷を実行します。引き続き、以降 の手順へお進みください。

## 印刷設定の手順

アプリケーションソフトによっては、独自の印刷ダイアログを表示することが あります。その場合は、アプリケーションソフトの取扱説明書を参照してください。

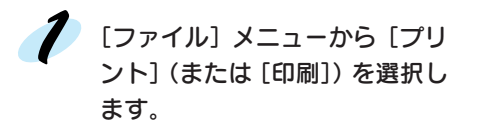

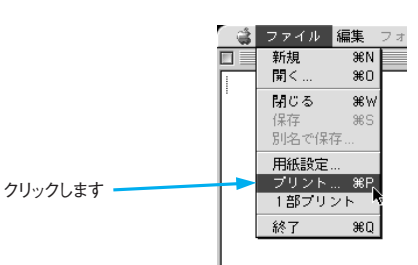

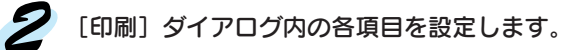

ここでは試し印刷に向いた設定にします。用紙種類が[普通紙]、インク が[カラー]、モード設定が[推奨設定-速い]であることを確認します。 各項目の内容は以下のページを参照するか、 ? ボタンをクリックして ください。

本書「印刷ダイアログ」80 ページ

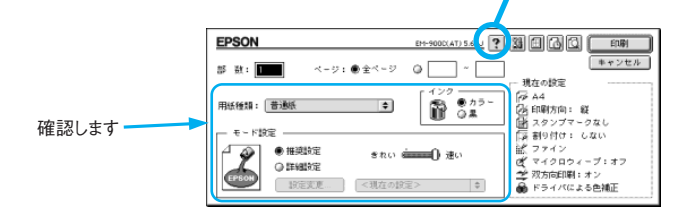

Mac

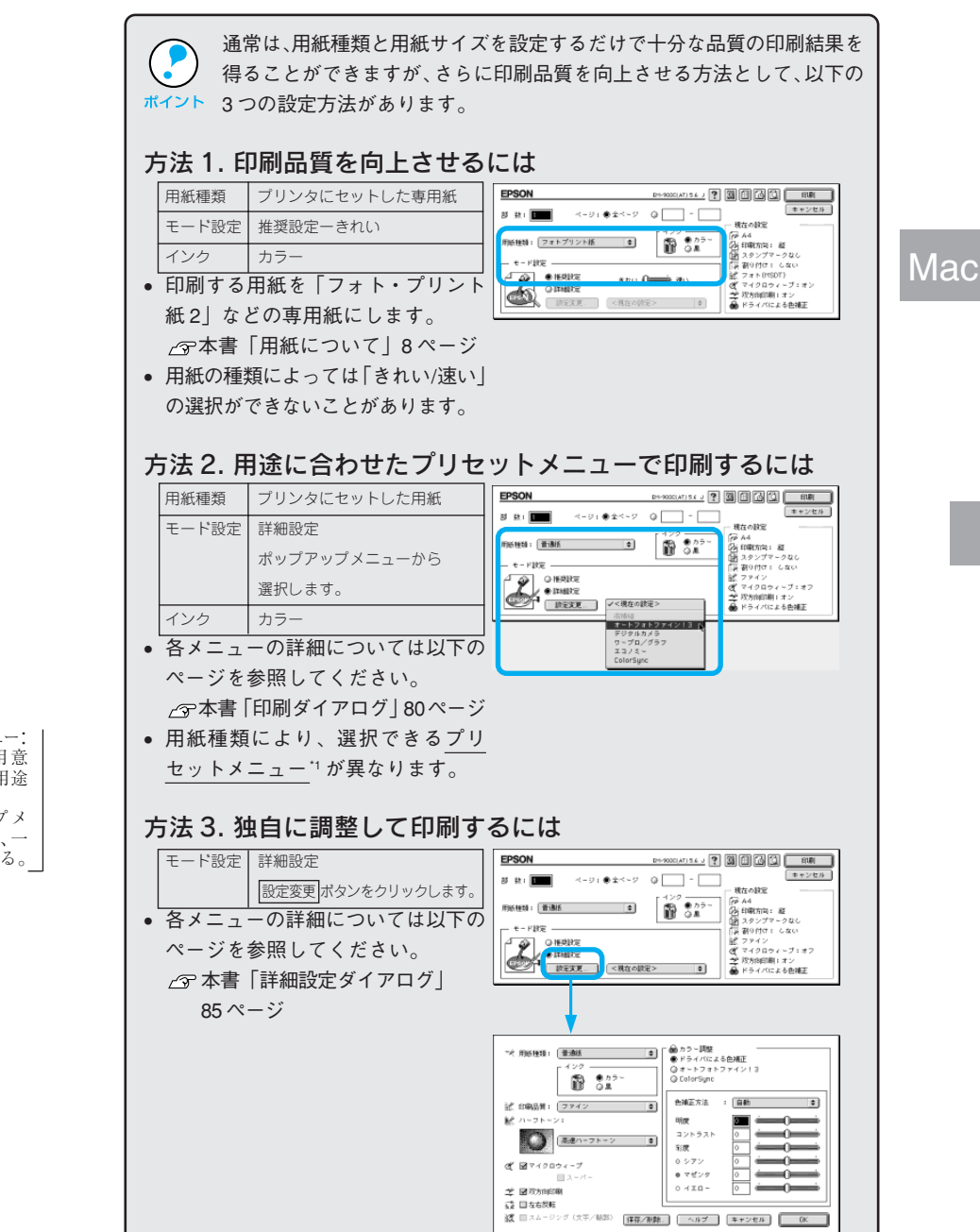

\*1 プリセットメニュー: あらかじめ用意 されている、用途 別の選択肢。 ポップアップメ ニューの中に、一 覧で表示される。

## **ラ** プリンタの 電源 スイッチをオンにして、A4サイズの「普通紙」を6枚 以上セットします。

ちのうかいあいだいがく ファインド・ファインド

ホテアの

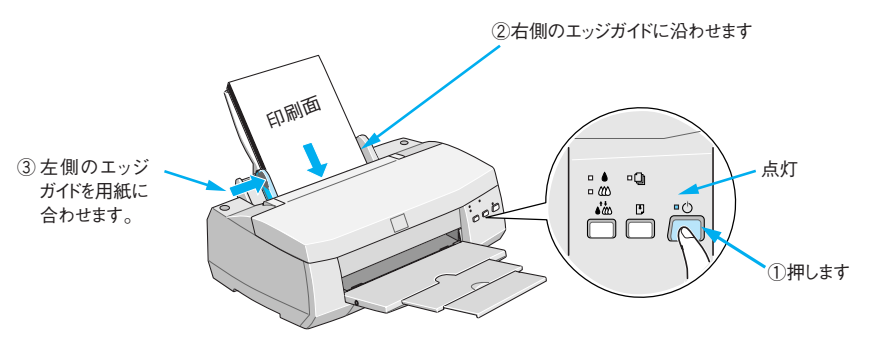

**Mac** 

acerdinais

**AIR 3 Year Fed** 

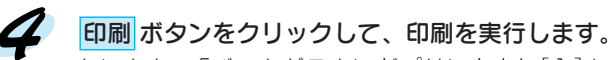

セレクタで「バックグラウンドプリント」を[入]に設定していた場合は、 画面上にEPSON Monitor3の画面が表示され、印刷が始まります。印刷 実行時の設定手順の説明は以上で終了です。

本書「バックグラウンドプリントについて」96 ページ

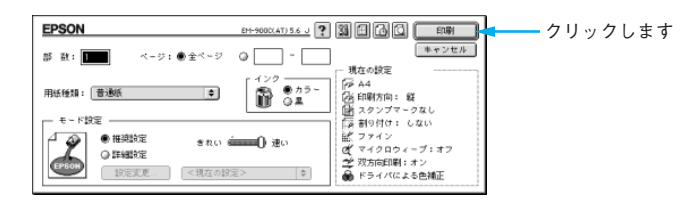

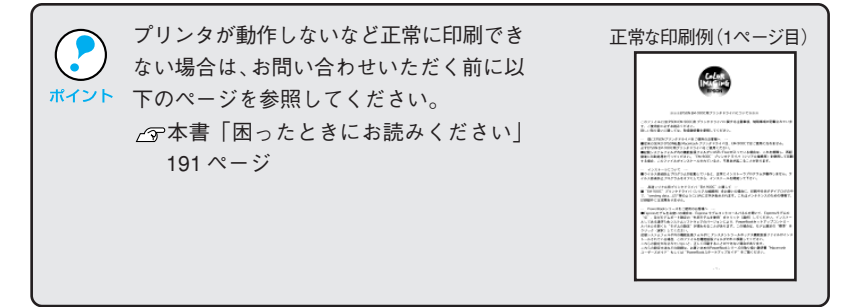

医内膜结合

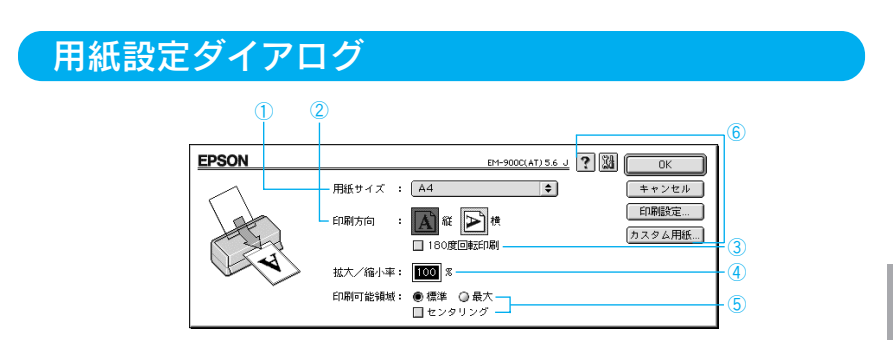

### ①用紙サイズ

印刷する用紙のサイズをポップアップメニュー\*1 の中から選択します。 メニュー以外の用紙サイズを使用する場合は、⑥の中の カスタム用紙 ... ボタンをクリックして用紙サイズを登録してください。

### ②印刷方向

用紙の挿入方向に対する印刷方向を選択します。 <mark>横</mark> ボタンをクリックすると 印刷データを 90 度回転させて印刷します。

印刷イメージのアイコンをクリックして選択します。

### ③ 180度回転印刷

印刷実行時に 180 度回転して印刷します。

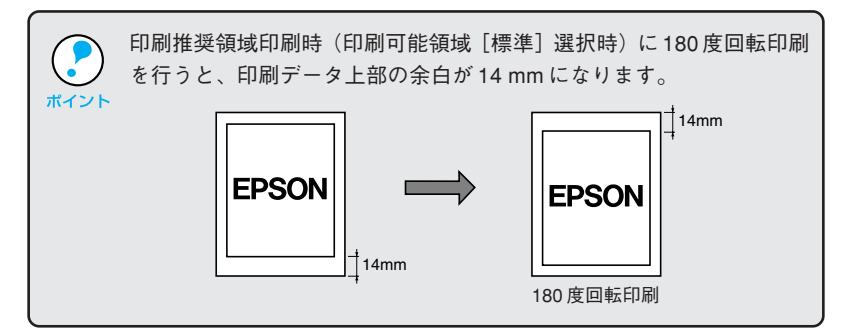

### ④拡大 / 縮小率

印刷するときの拡大 / 縮小率を 25 ~ 400% まで 1% 単位で設定できます。 ただし、特定のアプリケーションソフトと用紙サイズの組み合わせに よっては、拡大 / 縮小の設定範囲が変わることがあります。

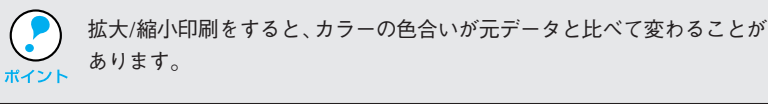

\*1 ポップアップ メニュー: 枠内をクリック することにより、 複数の選択肢が 表示されるメ ニュー。

**Mac** 

### ⑤印刷可能領域

- 印刷する領域(位置)を選択します。 標準 :左上を起点にして、印刷推奨領域に印刷します。
	-
	- 最大 :左上を起点にして、印刷可能領域に印刷します。

センタリング:用紙の中央に配置して印刷します。

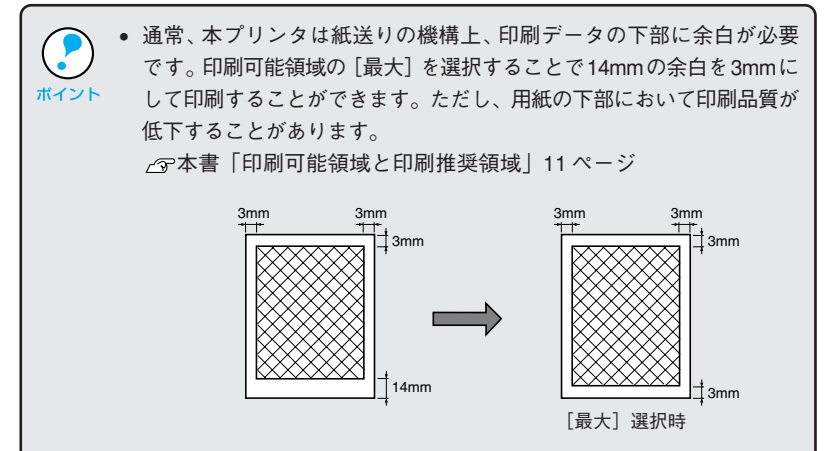

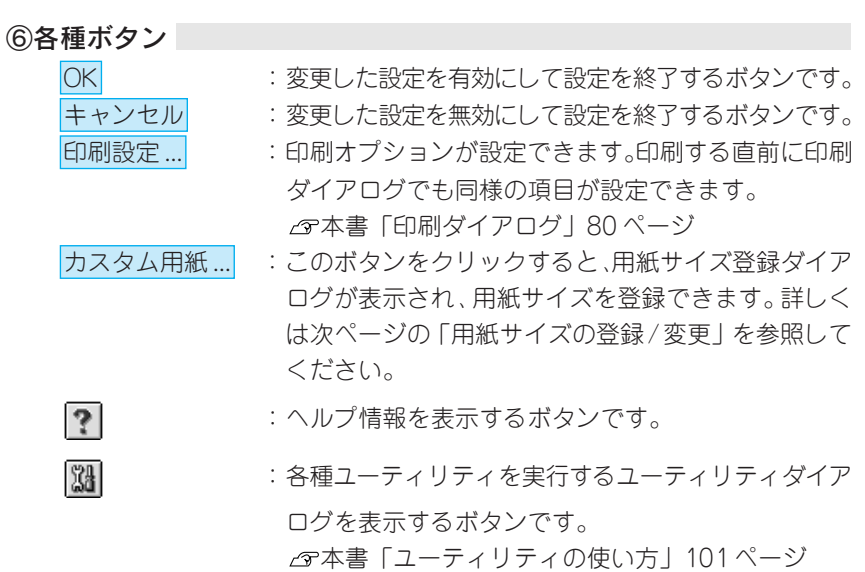

## **Mac**

78 Macintosh での印刷

## 用紙サイズの登録 / 変更

医内部性不动 电光光电

用紙サイズ登録ダイアログでは、新しい用紙サイズを登録したり、以前に 登録した用紙サイズを変更できます。

用紙設定ダイアログの カスタム用紙 ... ボタンをクリックします。

新規 ボタンをクリックします。 以前に登録した内容を変更する ときは、左のリストの用紙サイズ 名をクリックします。 用紙サイズを指定するボックスが 現れます。

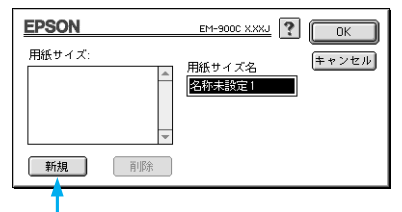

**CHANGER THANGER AND COLLECTION AND COMPANY TO A REPORT OF A STATE OF A REPORT OF A REPORT OF A REPORT OF A REP** 

Mac

クリックします

• 登録できる用紙サイズは 8 つまでです。 ● 用紙サイズ名を指定してから 削除 ボタンをクリックすると、その ポイント 用紙サイズは削除されます。

サイズと用紙サイズ名を入力して OK ボタンをクリックします。 登録する用紙幅と用紙長をインチ 単位で入力します。下のラジオボ タン\*1 で cm 単位に変更すること もできます。 指定できるサイズの範囲は次のとおりです。 用紙幅 : 3.5 ~ 22.00 インチ(8.89 ~ 55.88cm) 用紙長 : 3.5 ~ 44.00 インチ(8.89 ~ 111.76cm)

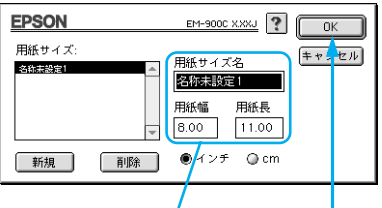

①入力して ②クリックします

A4を超える幅の用紙サイズを指定する場合は、印刷を実行する前にプリンタ ドライバで縮小率を設定するか、またはフィットページ機能を使用してください。 本書「用紙設定ダイアログ」77 ページ 本書「自動的に拡大 / 縮小して印刷するには」90 ページ

\*1 ラジオボタン : 2つまたはそれ以 上の選択肢の中 から1つだけを選 択するための画 面上のボタン。選 択されている項 目は●で表示さ れる。

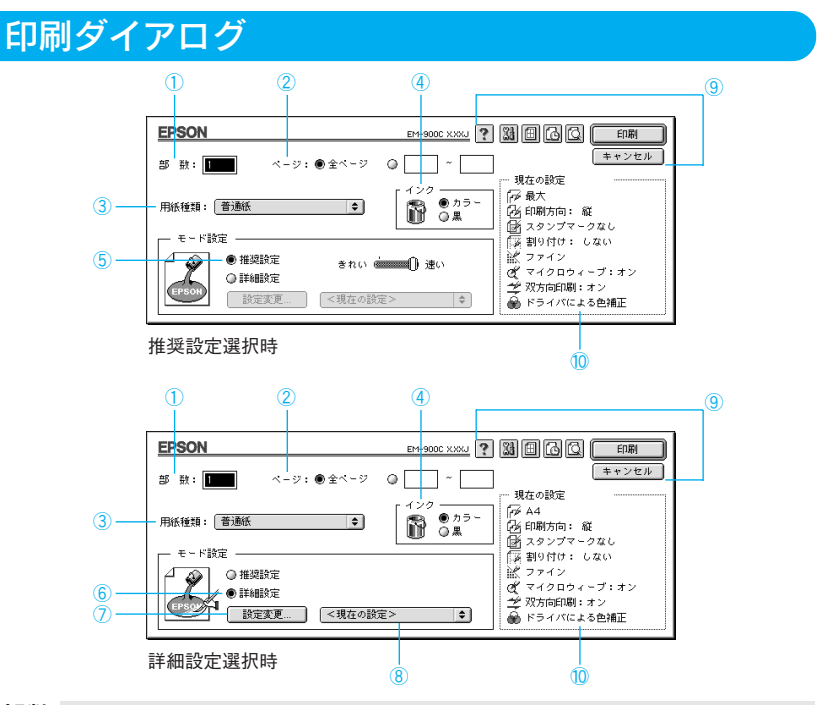

### ①部数

印刷する部数を直接入力して指定します。

#### ②ページ

印刷ページを指定します。[全ページ]を選択すると、文書の全ページを 印刷します。印刷するページを指定するときは、右側のラジオボタンを クリックしてページ指定ボックスに指定ページを入力します。

### ③用紙種類

印刷する用紙の種類をポップアップメニューの中から選択します。

### ④インク

インクの種類を[カラー]と[黒]から選択します。[黒]を選択すると モノクロ印刷になります。

### ⑤推奨設定

用紙種類、インクを設定するだけで自動的に最適な設定で印刷します。 用紙種類によっては、きれい / 速いを選択できないものもあります。

きれい:印刷品質を重視した設定で印刷します。

速い :印刷速度を重視した設定で印刷します。

### ⑥詳細設定

印刷の設定を手動で行います。[詳細設定]をクリックして選択すると、 プリセットメニュー(ポップアップメニュー)と 設定変更 ボタンが有効に なります。

Mac

⑦ 設定変更 ボタン

「詳細設定ダイアログ」を開くボタンです。高度な印刷設定は、このダイア ログで行います。 本書「高度な印刷設定について」83 ページ

SOORING INSTRUMENT STATISTICS IN STATISTICS IN THE STATISTICS

### ⑧プリセットメニュー(ポップアップメニュー)

[詳細設定]をクリックして選択すると有効になります。次のリストの中から、 用途に合わせたプリセットメニューを選択します。 高精細 : ままの印刷品質が得られる設定で印刷します オートフォトファイン!3:EPSON 独自の画像補正技術オートフォト

**Mac** 

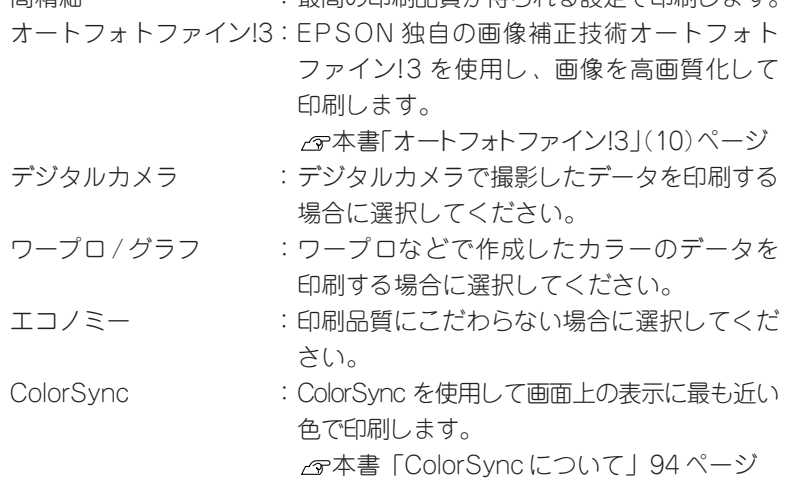

③で設定した用紙の種類により、選択できるプリセットメニューが異なります。

### ⑨各種ボタン

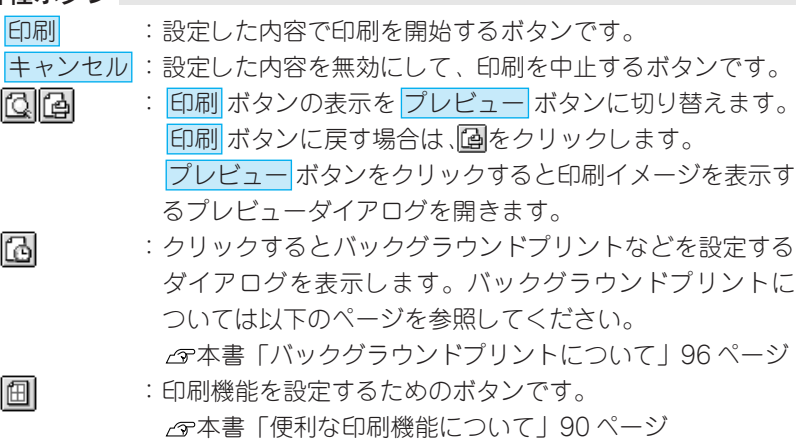

### :「EPSONプリンタウィンドウ」や「ヘッドクリーニング」な どの各種ユーティリティを実行するためのダイアログを表示 するボタンです。 本書「ユーティリティの使い方」101 ページ

:ヘルプ情報を表示するボタンです。

### ⑩現在の設定

 $34$ 

 $\mathbb{R}$ 

現在設定されている内容が確認できます。

## プレビューダイアログ

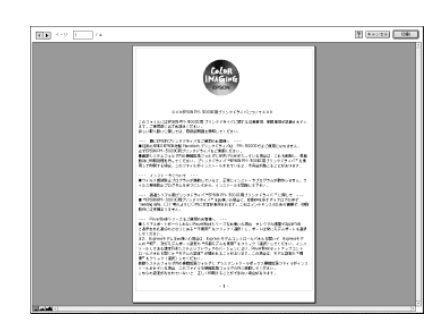

 $\mathbb{R}$  $\left| \cdot \right|$ 

印刷 : 設定した内容で印刷を開始するボタンです。

キャンセル : 設定した内容を無効にして、印刷を中止するボタンです。

- : ヘルプ情報を表示するボタンです。
- : 表示するページを切り替えるボタンです。直接数値を入力 して切り替えることもできます。
- : 印刷データ(1ページ単位)の全体を表示します。
- : 印刷結果と同等のサイズで表示します。
- : 印刷データを拡大して表示します。

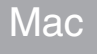

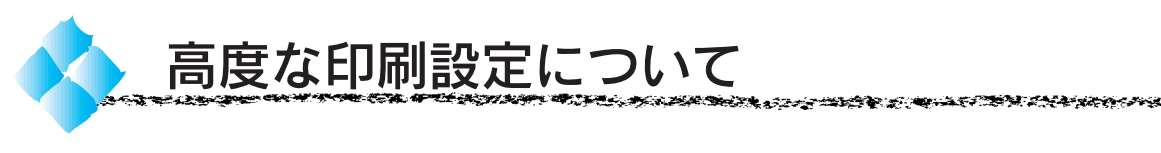

ここでは、高度な印刷設定(詳細設定)の設定方法や設定項目について 説明します。

設定の手順

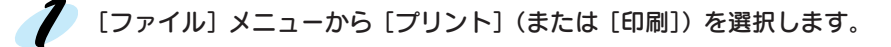

「モード設定」で[詳細設定]を 選択し、 設定変更... ボタンを クリックします。 詳細設定ダイアログが開きます。

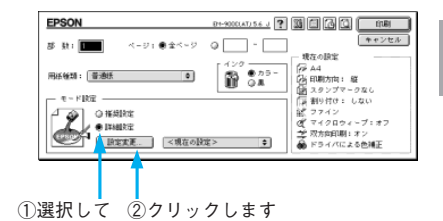

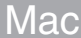

ダイアログ内の各項目を設定し ます。 各項目の内容は以下のページを 参照するか、 ヘルプ ボタンを クリックしてください。 本書「詳細設定ダイアログ」 85 ページ

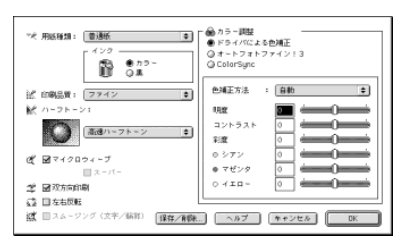

設定内容を保存する場合は、 保存 / 削除 ボタンをクリック します。

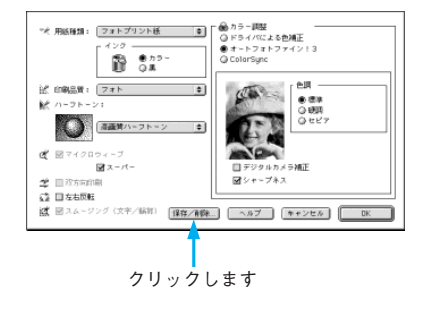

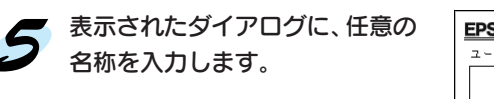

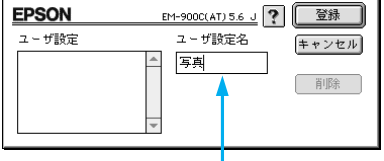

名称を入力します

以前保存した設定名を選択して、削除ボタンをクリックすると、登録されている 設定を削除することができます。

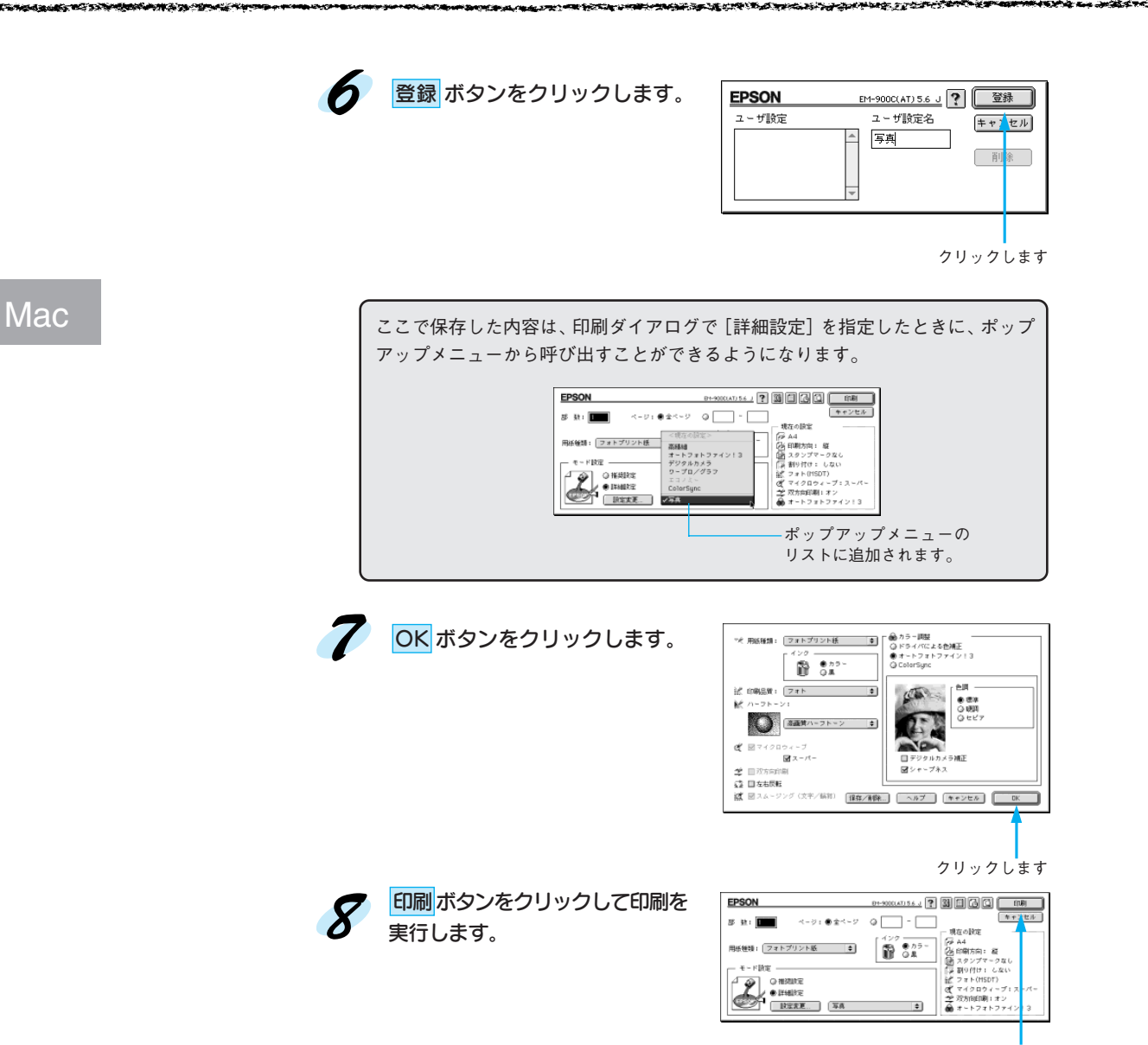

クリックします

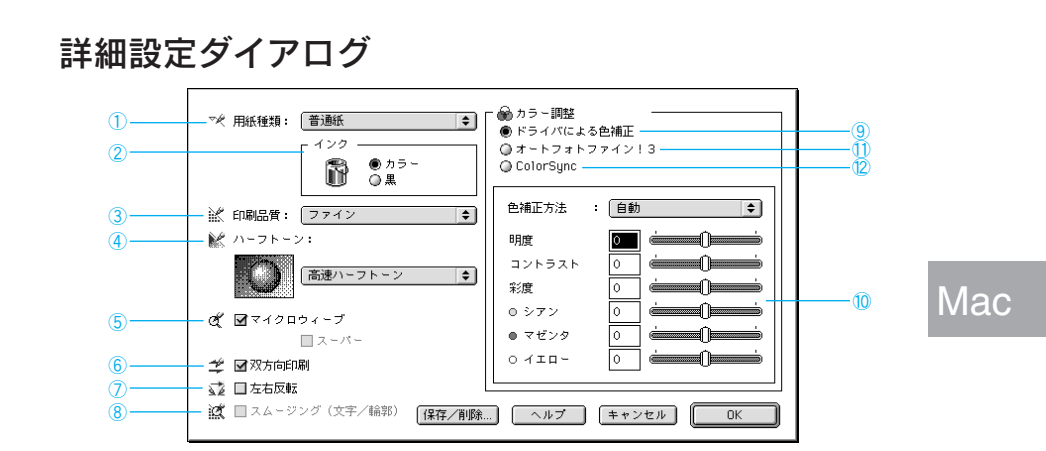

医高级 电电子控制 医中性心包炎 医致病 医血管病 医阿利氏试验检尿道 医非常有的 医阿尔伯氏病 医骨骨 医骨骨 医骨骨

ダイアログ内の各項目は、「用紙種類」「インク」「印刷品質」の組み合わせで選択 できる項目が変わります。設定を変更できない項目は、薄いグレーで表示されます。

### ①用紙種類

印刷する用紙の種類を、ポップアップメニューの中から選択します。

### ②インク

インクの種類を選択します。印刷の目的にあわせて、「カラー]か「黒]の どちらかをクリックします。

### ③印刷品質

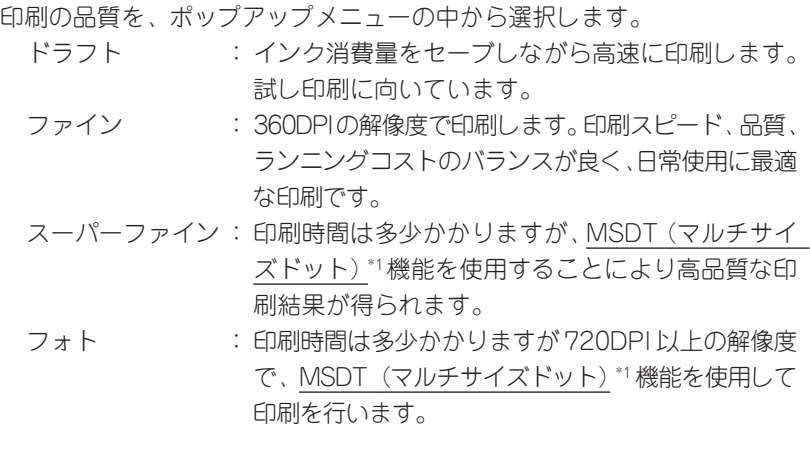

\*1 MSDT $(\forall\nu f+\nmid \forall \vec{x}|\vec{y})$ : ヘッドから吐出 するインクの量 を大中小と3タイ プに吹き分ける ことによって印 刷ムラのない美 しい出力を可能 にしたエプソン 独自の機能。

**<b>***DESTRACTION DES CONSUMERS OF A STATISTICS.*
\*1 ハーフトーン: 色の階調表現。

\*2 グラデーション: 画像の色合いや 濃淡が徐々に変 わること。

#### ④ハーフトーン\*1

中間色の印刷方法(色の階調表現の方法)を指定します。「印刷品質」 の設定 によって、選択できるハーフトーン方法が異なります。

なし :ハーフトーン処理をしません。グレースケールや 中間調を表現できませんので、濃淡や階調のない 印刷結果になります。

- 高速ハーフトーン : 処理速度を重視したハーフトーン処理を行って 印刷します。
- 高画質ハーフトーン:写真やグラデーション\*2など階調(色調)のある 画像を表現するのに適しており、細かい部分まで 表現できます。

#### ⑤マイクロウィーブ

- 行ごとのムラを少なくし、より高品質なグラフィックスイメージを表現できる 機能です。
	- スーパー :チェックボックスがチェックされていると1440DPIの解像度 で印刷します。ムラのない写真品質の印刷結果が得られますが、 印刷時間は長くなります。

#### ⑥双方向印刷

プリントヘッドが左右どちらに移動するときでも印刷するので、より高速に 印刷できます。ただし、印刷品質が多少低下する場合があります。

#### ⑦左右反転

左右を反転させて印刷する場合は、このチェックボックスをチェックします。

アイロンプリントペーパーに印刷する場合は、チェックボックスをチェックして、 左右反転印刷をすることをお勧めします。

#### 8スムージング (文字/輪郭)

テキストデータや線画の輪郭を、なめらかに印刷します。印刷時間は多少 長くなります。

Mac

#### ⑨ドライバによる色補正

次の「色補正方法」の設定に従い、印刷するデータの色バランスを整えます。

ASTANDA ANTIQUE DE LA CONTRADO DE LA CONTRADO DE LA CONTRADO DE LA CONTRADO DE LA CONTRADO DE LA CONTRADO DE L

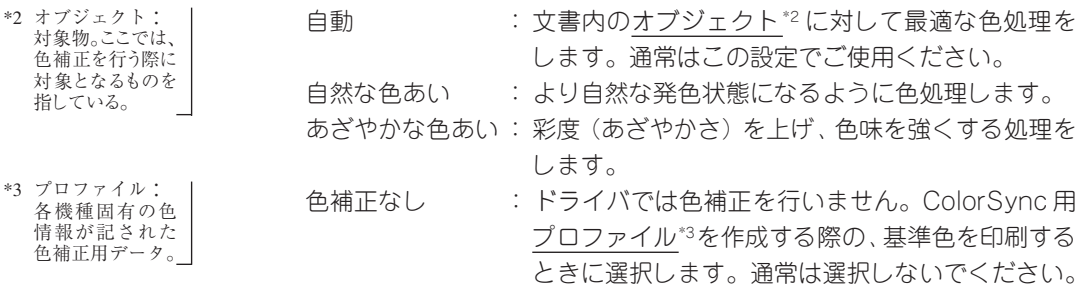

Mac

#### ⑩各スライドバーについて

- 明度 : 画像全体の明るさをバーで調整します。標準を0として、  $-25 - 25$  25% の間で、マイナス<->方向には暗く、 プラス<+>方向には明るくなります。全体的に暗い 画像や明るい画像に対して有効です。
- コントラスト: 画像の明暗比をバーで調整します。標準を 0 として、 -25~+25%の間で調整します。コントラストを上げる と、明るい部分はより明るく、暗い部分はより暗くなり ます。逆にコントラストを落とすと、画像の明暗の差が 少なくなります。
- 彩度 : 画像の彩度 (色のあざやかさ) をバーで調整できます。 標準を 0 として、- 25 ~+ 25% の間で調整します。 彩度を上げると、色味が強くなります。彩度を落とすと、 色味がなくなり、無彩色化されてグレーに近くなります。 [インク]で「黒]を選択した場合は調整できません。
- シアン / マゼンタ / イエロー
	- : それぞれの強さだけをバーで調整できます。
		- 標準を 0 として、- 25 ~+ 25% の間で調整します。 [インク]で「黒]を選択した場合は調整できません。

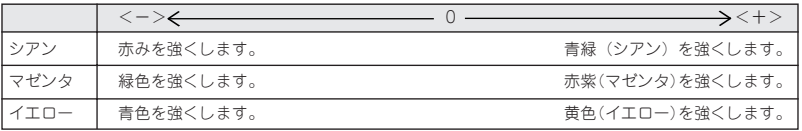

#### ⑪オートフォトファイン!3(カラー印刷の場合のみ)

ビデオ、デジタルカメラ、フィルムスキャナ、スキャナなどから取り込んだ 画像やPhotoCDのデータなどを自動的に補正して印刷します。コントラスト、 彩度、カラーバランスが適切でないデータにも最適な補正を加え、高画質化 して印刷します。

画像のサイズやコンピュータの性能によっては多少印刷時間が長くなります。 本書「オートフォトファイン!3」(10)ページ

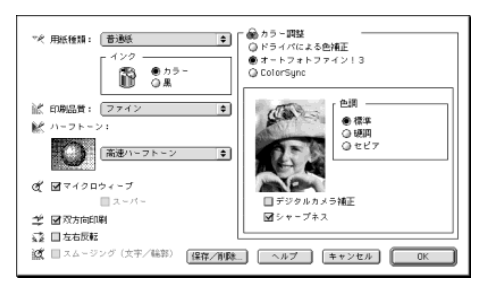

オートフォトファイン!3 選択時

色調 :印刷する際の画像の色調を以下の項目から選択することが できます。

- [標準] :エプソン標準の色調に調整して印刷します。
- [硬調] :コントラストを上げ、メリハリのある色調に調整して印刷 します。

[セピア]:セピア調の色調に調整して印刷します。

デジタルカメラ補正 : デジタルカメラで撮影した画像に対して、最適な 補正をして印刷します。

シャープネス : 画像の輪郭を強調する場合に選択します。

● オートフォトファイン!3 は 1677 万色 (24bit)の色情報を持った画像 データに対して最も有効に機能します。256色などの少ない色情報の ポイント 画像データには有効に機能しません。アプリケーションソフトなどで 色数を増やしてから印刷してください。 • EPSON 製デジタルカメラの画像転送ソフトにおいてオートフォト

ファインを使用した画像データには、プリンタドライバのオートフォ トファイン!3 は使用しないでください。

**Mac** 

#### ⑫ ColorSync

ColorSync によるカラーマッチングを行います。

「プロファイル]と「マッチング方法]を選択します。

「プロファイル]のポップアップメニューからは、次の項目が選択できます。

通常は、[EPSON 標準]を選択してください。

EPSON 標準 : 本機からの印刷用に最適化されたプロファイルです。 その他 : 通常は選択することができません。アプリケーション ソフトなどによってはプロファイルが添付されている ものがあり、それらをインストールした場合にのみ、 選択可能となります。 通常の印刷では「EPSON標準]以外を選択する必要は ありません。

**CONSTRUCTION AND CONSTRUCTION OF A PROPERTY AND A STATE OF A PROPERTY OF A STATE OF A STATE OF A STATE OF A ST** 

Mac

[マッチング方法]のポップアップメニューからは、次の項目が選択できます。

- 自然な色あい : より自然な発色状態になるように処理をします。 写真などの印刷に適しています。
- あざやかな色あい:画面の彩度(あざやかさ)を上げ、色味を強くする 色処理を行います。グラフや図表などの印刷に適し ています。
- 特定色マッチ : 特定色 (例えばコーポレートカラーなど) を印刷する 際に選択します。それぞれの特定色が、できる限り 正しく印刷されるような色処理を行います。
- •[ColorSync]の設定は、カラー印刷の場合にのみ選択できます。
- ColorSync についての詳細は、以下のページを参照してください。

本書「ColorSync について」94 ページ

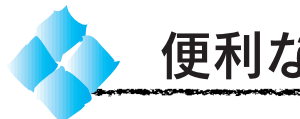

# 便利な印刷機能について

ここでは [レイアウト] ダイアログで設定する便利な印刷機能について説明 します。レイアウトダイアログは印刷ダイアログの 回 ボタンをクリック すると開きます。

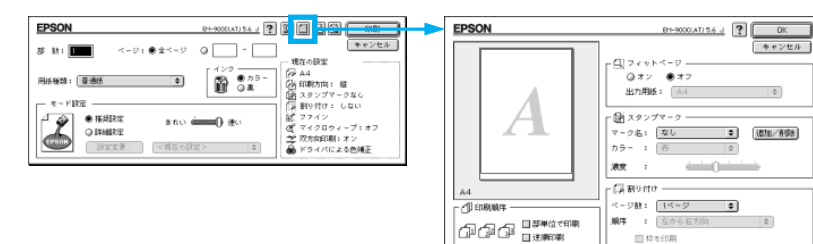

### 自動的に拡大 / 縮小して印刷するには

プリンタにセットした用紙サイズに合わせて自動的に拡大/縮小して印刷 します。印刷倍率は用紙設定ダイアログで設定した用紙サイズに対して 設定されます。

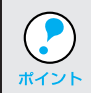

印刷倍率を手動で設定するときは、用紙設定ダイアログで設定してくだ さい。

#### ●オフ

印刷データを拡大 / 縮小しません。 等倍(100%)で印刷します。

□■マイットページ 出力用紙: 44  $|\div|$ 

 $\Box$ #2608

 $\frac{1}{2}$ 

 $\sqrt{a}$ 

#### ●オン

[出力用紙]を設定することで自動的 に印刷倍率を設定して印刷します。 印刷倍率は、「用紙設定]ダイアログ の「用紙サイズ」で設定されている用 紙サイズに対して設定されます。

占負 フィットページ -●オン ◎オフ 出力用紙: 44  $\vert \bullet \vert$ 

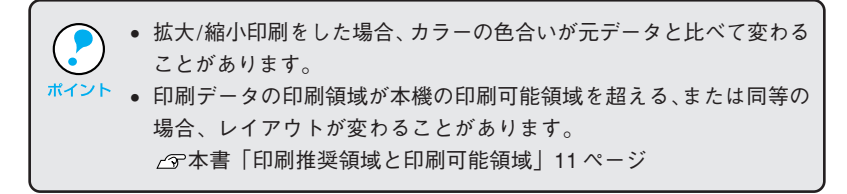

# Mac

そうきょう アクセンター こうきょうかい イントリック きょうきょう 医多甲状腺炎 医阿尔伯氏试验检尿道检查 医心包 医腹膜切开术 医血管内脏 医中间性脑膜炎 医血管内

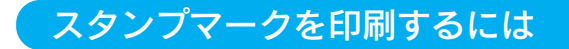

印刷データに「 秘 」などのイメージを重ね合せて印刷することができます。

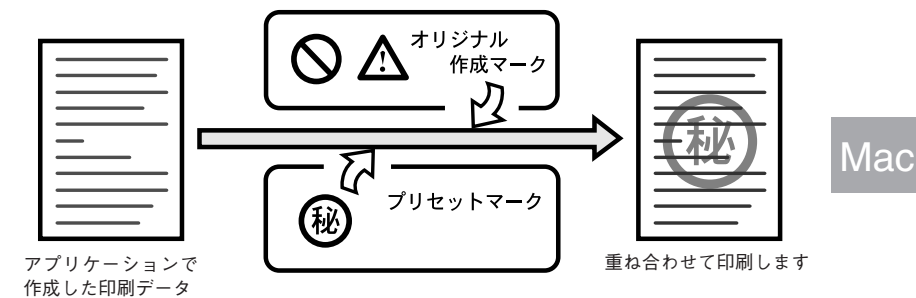

スタンプマークを印刷するには、ポップアップメニューから印刷するスタンプ マークを選択します。

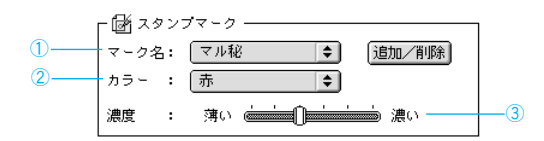

①マーク名

重ね合わせるマークをポップアップメニューから選択します。 追加/削除 ボタンをクリックすると、新たに作成したマーク(PICT\*1ファ イル)を登録、または削除できます。登録できるファイルの最大サイズは 1MByte です。(最大登録数は 10)

②カラー

マークの印刷色が選択できます。ただし、新規に登録したマークの色指定は できません。

#### ③濃度

印刷する際の、マークの濃さを調整できます。

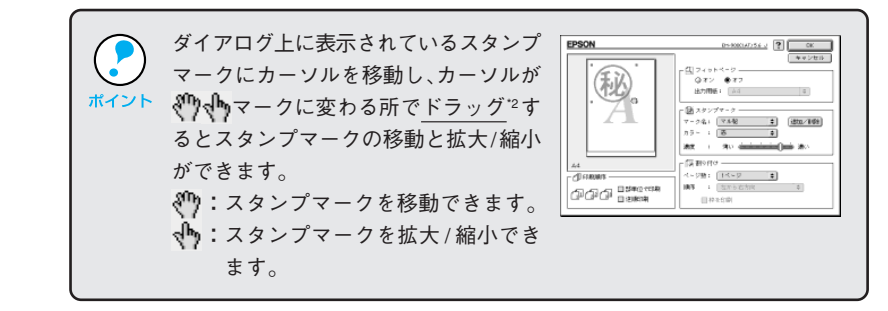

\*2 ドラッグ: マウスのボタンを クリックすることに より対象となるアイ コンやオブジェクト を掴み、マウスの ボタンを押したまま マウスを動かして、 ア イコン や オ ブ ジェクトを移動させ ること。

\*1 PICT: 画像データを保存 する際のファイル 形式のひとつ。 Macintosh でもっ とも一般的に使用 されている。

### オリジナルマークの登録方法

あらかじめアプリケーションソフトでオリジナルマークを作成し、PICT形式で 保存しておきます。

[レイアウト]ダイアログを開き 追加 / 削除 ボタンをクリックします。

追加 ボタンをクリックします。

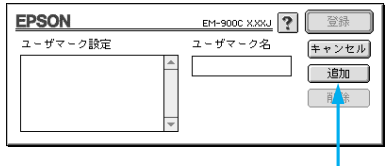

クリックします

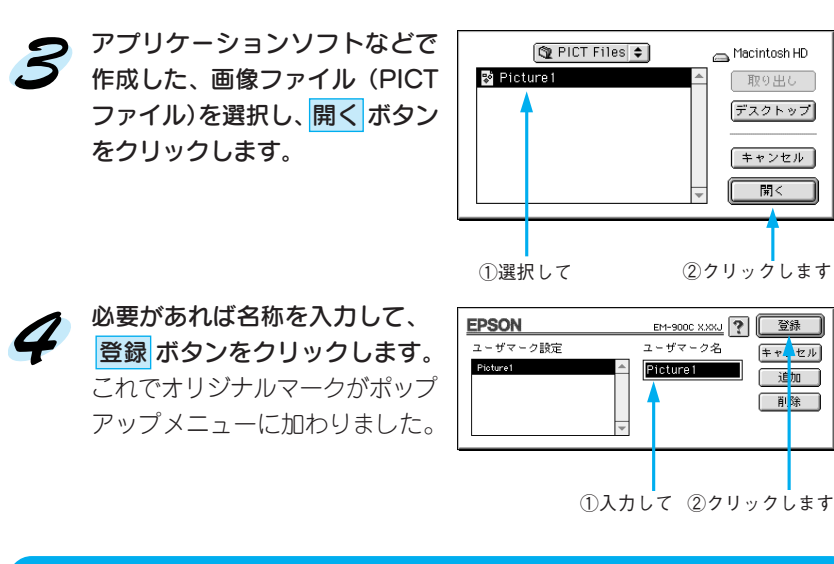

### 印刷順序を設定するには

同じ印刷データを複数枚印刷する際の印刷順序を設定します。

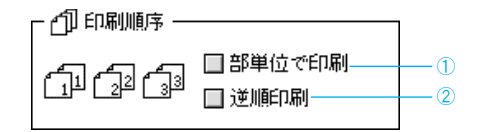

①部単位で印刷

1 部ずつ設定した部数を印刷します。

#### ②逆順印刷

最終ページから印刷します。

# **Mac**

そうしゃ しょうかい こうかん あいしょう 医水分发育 化自动电子 医心理学 医心理学 医心理学 医心理学 医心理 医无线管 医心理学 医动物学 医骨髓 医中心 医精神病 فبلا تعارفني あつかい しゅうがく

1ページに複数ページのデータを印刷するには(割り付け)

2 ページまたは 4 ページ分の連続した印刷データを縮小して、1 ページに まとめて印刷できます。

● A4 サイズの印刷データを割り付け印刷する場合

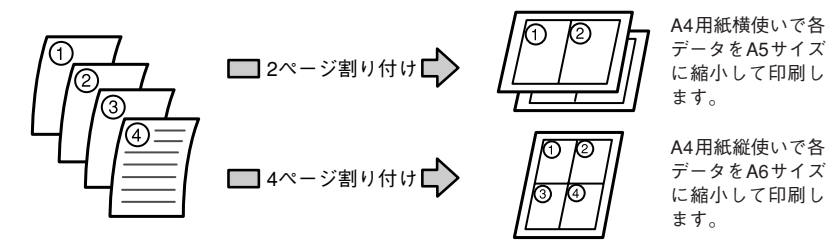

フィットページ機能を同時に使用 することで印刷データと異なる サイズの用紙にも割り付けて印刷 できます。

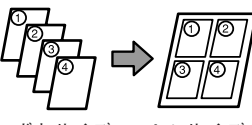

ハガキサイズ の印刷データ

A4 サイズの 用紙

Mac

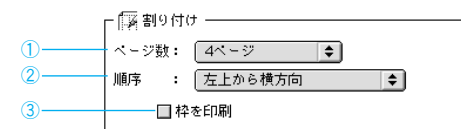

①ページ数

1 ページに割り付けるページ数を設定します。

#### ②順序

割り付ける順序を設定します。

#### ③枠

チェックボックスをチェックすると、割り付けたページに枠線を引きます。

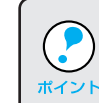

印刷可能領域いっぱいに印刷データを作成すると、レイアウトが変わる 場合があります。

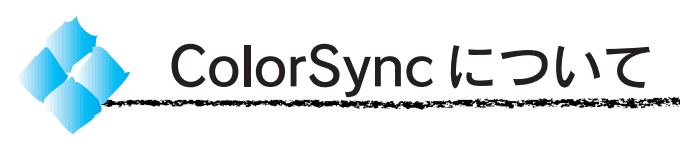

本機のプリンタドライバは ColorSync に対応しています。

### ColorSync とは

スキャナ、ディスプレイ、プリンタの色の表現は、それぞれのメーカー・ モデル毎に異なるため、原画とディスプレイ表示、および印刷結果の色を 一致させることは非常に困難でした。

例えば、ディスプレイには赤っぽく表示するディスプレイもあれば、逆に 青っぽく表示するディスプレイもあります。これに対してプリンタは、 ディスプレイの表示色に合わせて印刷しているわけではないのでディスプ レイ上に表示される色と、プリンタから印刷される色との間に食い違いが 生じてしまうわけです。

これに対応して、機器間のカラーマッチング(色合わせ)を行い、原画と ディスプレイ表示、および印刷結果を一致させるための方法の一つが ColorSync と呼ばれるものです。

- 原画と印刷結果の色合わせを行うためには、画像入力機器・画像取り込みアプリ ケーションソフトがColorSyncに対応している必要があります。スキャナなどか ら画像を取り込む際に ColorSync の指定ができる場合は、指定してください。
- 巻頭カラーページにカラーマッチングについての説明が記載してありますの で、併せてご覧ください。
	- 巻頭カラーページ「より高度な色合わせについて」(13)ページ

### ColorSync を使用するときの準備作業

ColorSyncを使用する場合は、以下の手順により、お使いのディスプレイの システム特性を設定する必要があります。

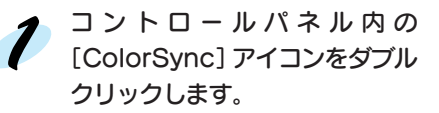

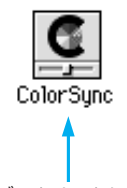

ダブルクリックします

ご使用のディスプレイタイプを [システム特性]のホップアップ メニューから選択します。 選択されている場合は、画面左 上のクローズボックスをクリッ クして画面を閉じます。以上で 設定は終了です。

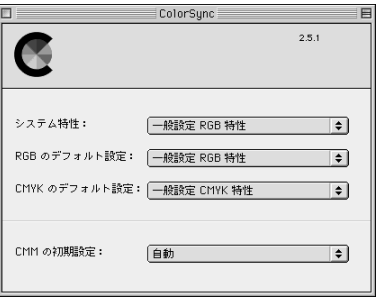

実際に ColorSync のカラーマッチングを使用して印刷をする場合は、 プリンタドライバの [詳細設定] ダイアログで [ColorSync] を選択して 印刷を実行してください。

本書「詳細設定ダイアログ」85 ページ

医子宫颈 网络地方法 电光光电电子电位

• ColorSyncを使用して色合わせを行う場合は、RGBの画像データを使 用してください。CMYK、Lab などのデータでは、正しく色合わせを ポイント 行うことができません。 • ColorSyncを使用して印刷したにもかかわらず、ディスプレイ上の色 合いと印刷結果が異なる場合は、次の理由が考えられます。 1)ディスプレイ調整(モニタキャリブレーション)が正しく行わ れていない。 2) ディスプレイの経年変化(劣化)により、色表示にズレが生じ ている。 このような場合は、巻頭カラーページのカラーマッチングについての 記載を参照して、印刷した結果に合わせるようにディスプレイの調整 (モニタキャリブレーション)を行ってください。 △『巻頭カラーページ「より高度な色合わせについて」(13) ページ • 一部のアプリケーションソフトウェアでは、ソフトウェア上で ColorSyncの設定が行えます(AdobePageMaker6.5J、Photoshop4.0J、 Illustrator7.0Jなど)。ソフトウェア上でColorSyncの設定を行う場合は、 プリンタドライバでは[ColorSync]を選択せず、[ドライバによる 色補正]-[色補正なし]を指定してください。

**Mac** 

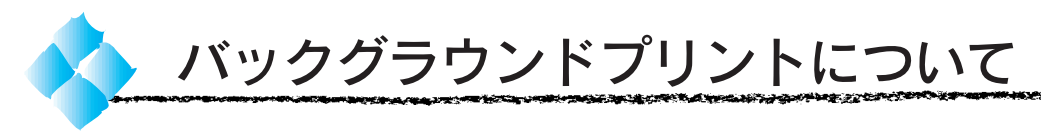

本機のプリンタドライバは印刷時に EPSON Monitor3 を経由することで、 印刷作業をバックグラウンドで行い、Macintoshを他の作業に使えるよう にします。

### バックグラウンドプリントを使用するには

バックグラウンドプリントの設定 は、セレクタで「バックグラウンド プリント」を[入]にします。

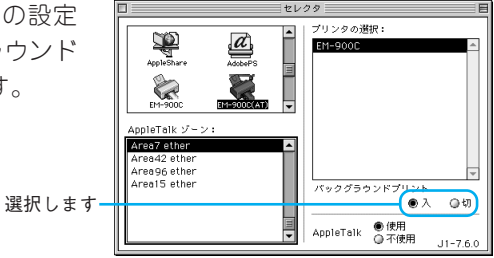

また印刷ダイアログからも、バックグラウンドプリントの設定をすることが できます。

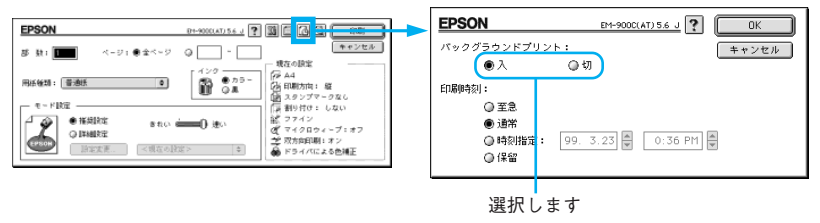

バックグラウンドプリントを行うと、Macintosh によってはマウスカーソルが 滑らかに動かなくなったり、印刷に時間がかかる場合があります。

### EPSON Monitor3 の機能

EPSON Monitor3は、バックグラウンドプリントのほかに、現在印刷して いる書類やこれから印刷される書類を確認したり、印刷を中止することが できます。

EPSON Monitor3は、印刷中に画面右 上のアプリケーションメニューから [EPSON Monitor3]を選択すると、 ウインドウが前面に表示されます。 印刷していないときは、機能拡張 フォルダにある[EPSON Monitor3] アイコンをダブルクリックすること で開くことができます。

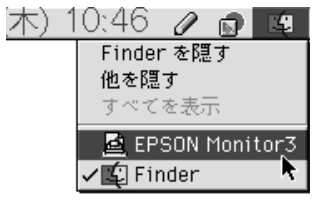

# Mac

メントリー じゅうしゅう しゅうしょう

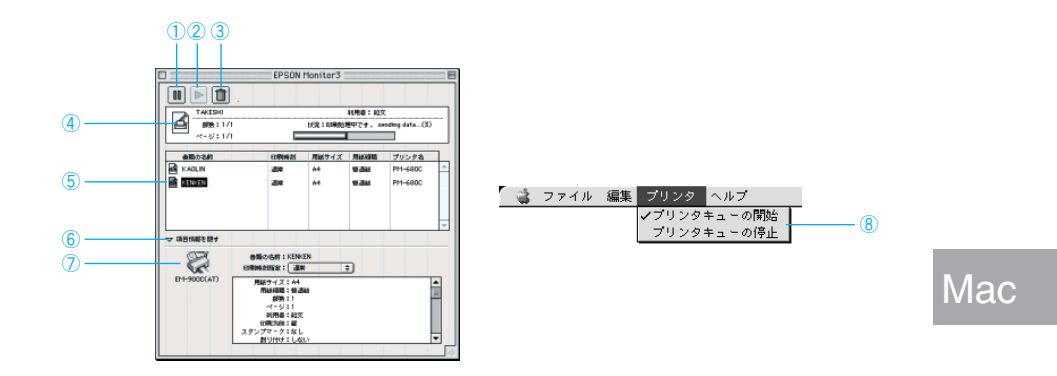

#### ① | ボタン |

印刷中の書類、または印刷待ちの書類を保留状態にします。

② ▷ ボタン

保留状態を解除します。

③ 圃 ボタン

印刷中の書類、または印刷待ちの書類を削除します。

④状態表示部

印刷中の書類の名称や進行状況などを表示します。

#### ⑤スプールファイルリスト

印刷待ちの書類を表示します。

⑥項目情報を隠す / 表示

項目情報(画面下部の表示)の表示 / 非表示を切り替えます。

#### ⑦項目情報

状態表示部またはスプールファイルリストから選択した書類の名称やプリ ンタドライバの設定状況などを表示します。「印刷時刻指定」では、[至急] [通常][保留][印刷時刻指定]を選択でき、印刷の順番を指定することが できます。

至急 : プリントキュー\*1内の他の印刷データより優先して印刷 します。 通常 きょう プリントキューに記憶された順番に印刷します。 印刷時刻指定 : 印刷を実行する日時を指定することができます。

保留 : 印刷データをプリントキューに記憶された状態のままに して、印刷しません。

#### ⑧プリンタキューの開始 / 停止

印刷の停止と解除(開始)を選択します。[プリンタキューの停止]を選択 すると、すべての印刷を停止します。(印刷データは、Macintoshを終了し てもすべて保持されます。)この場合、[プリントキューの開始]を選択す ることで、印刷が開始されます。

\*1 プリントキュー: 印刷データを一時 的に記憶しておく ソフトウェア。

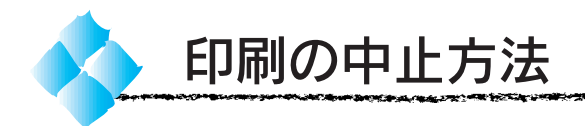

印刷は、次の方法で中止します。

バックグラウンドプリント使用時の場合

何らかの理由により印刷を強制終了させたい場合は、まずプリンタの 電源 スイッチ をオフにしてください。(印刷中の用紙は排紙されます。) その後、以下の手順で印刷文書を削除してください。

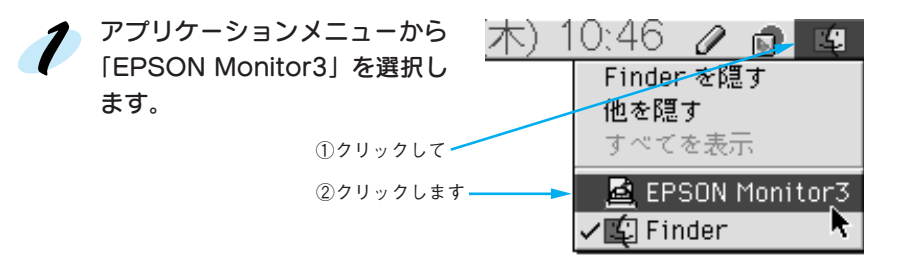

印刷中の印刷文書をクリックし、 ■ ボタンをクリックします。 画面上に印刷キャンセルに関する ダイアログが表示される場合は、 画面の表示に従ってください。 これで印刷が正常に中止されます。

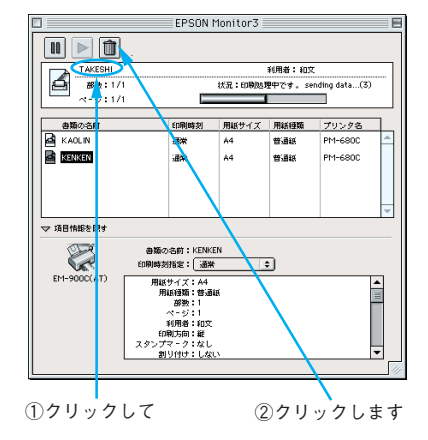

## バックグラウンドプリント未使用の場合

何らかの理由により印刷を強制終了させたい場合は、まずプリンタの 電源 スイッチ をオフにしてください。(印刷中の用紙は排紙されます。) その後、以下の手順で印刷を終了してください。

コマンド ( \*) キーを押しながらピ リオド( . )キーを押します。 画面上に印刷キャンセルに関する ダイアログが表示される場合は、画面 の表示に従ってください。 これで印刷が正常に中止されます。

プリントを中止するためには、 第 キーと ピリオド (.) キーを押してください。

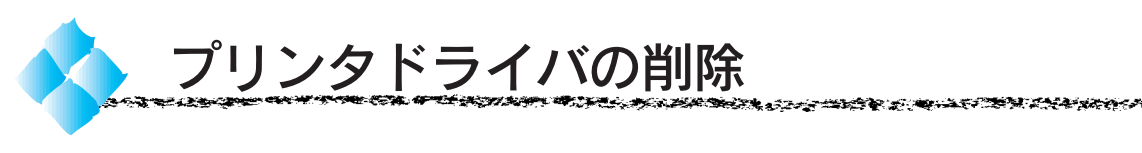

プリンタドライバのバージョンアップや再インストールを行う場合は、 まずインストールされているドライバを削除(アンインストール)して ください。

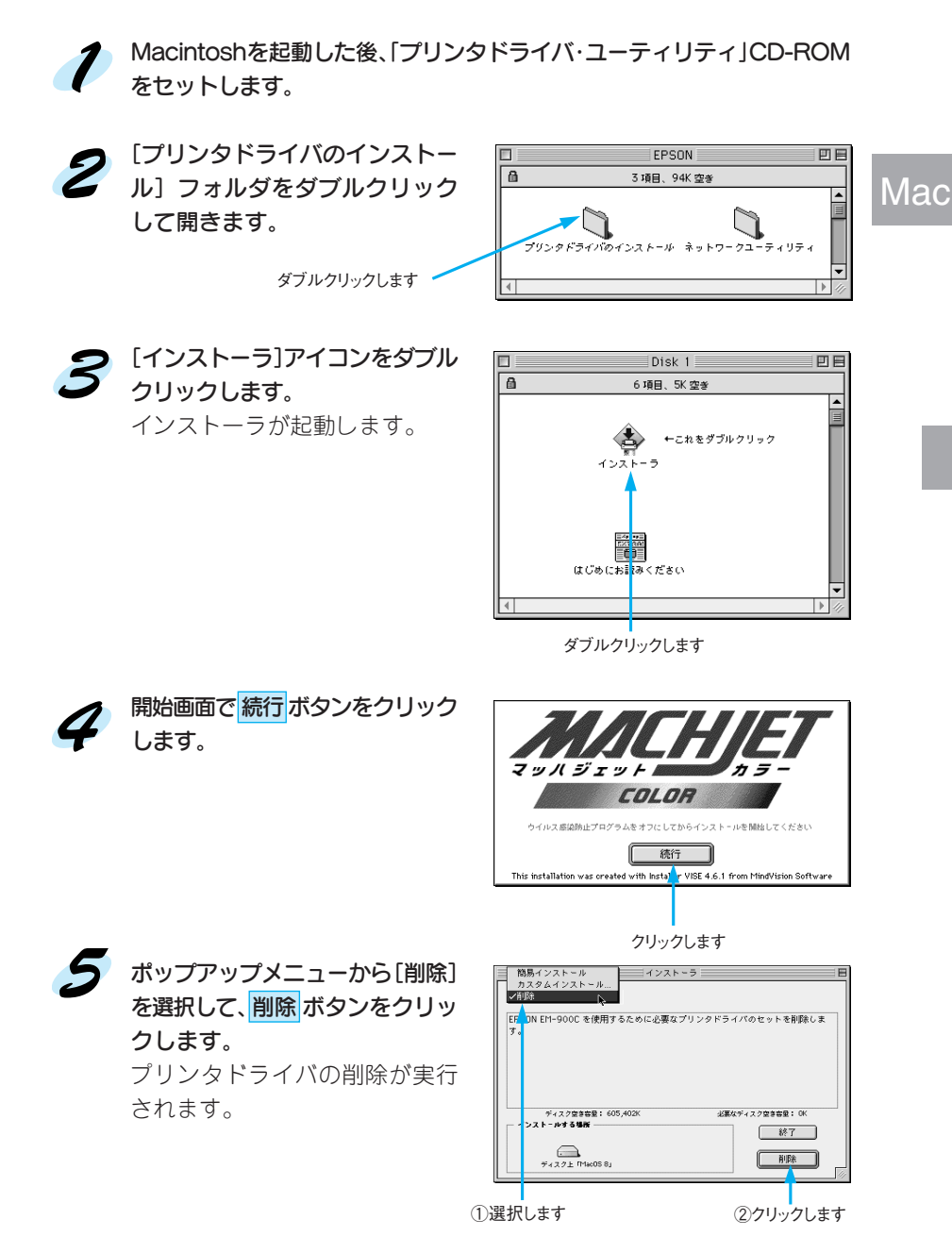

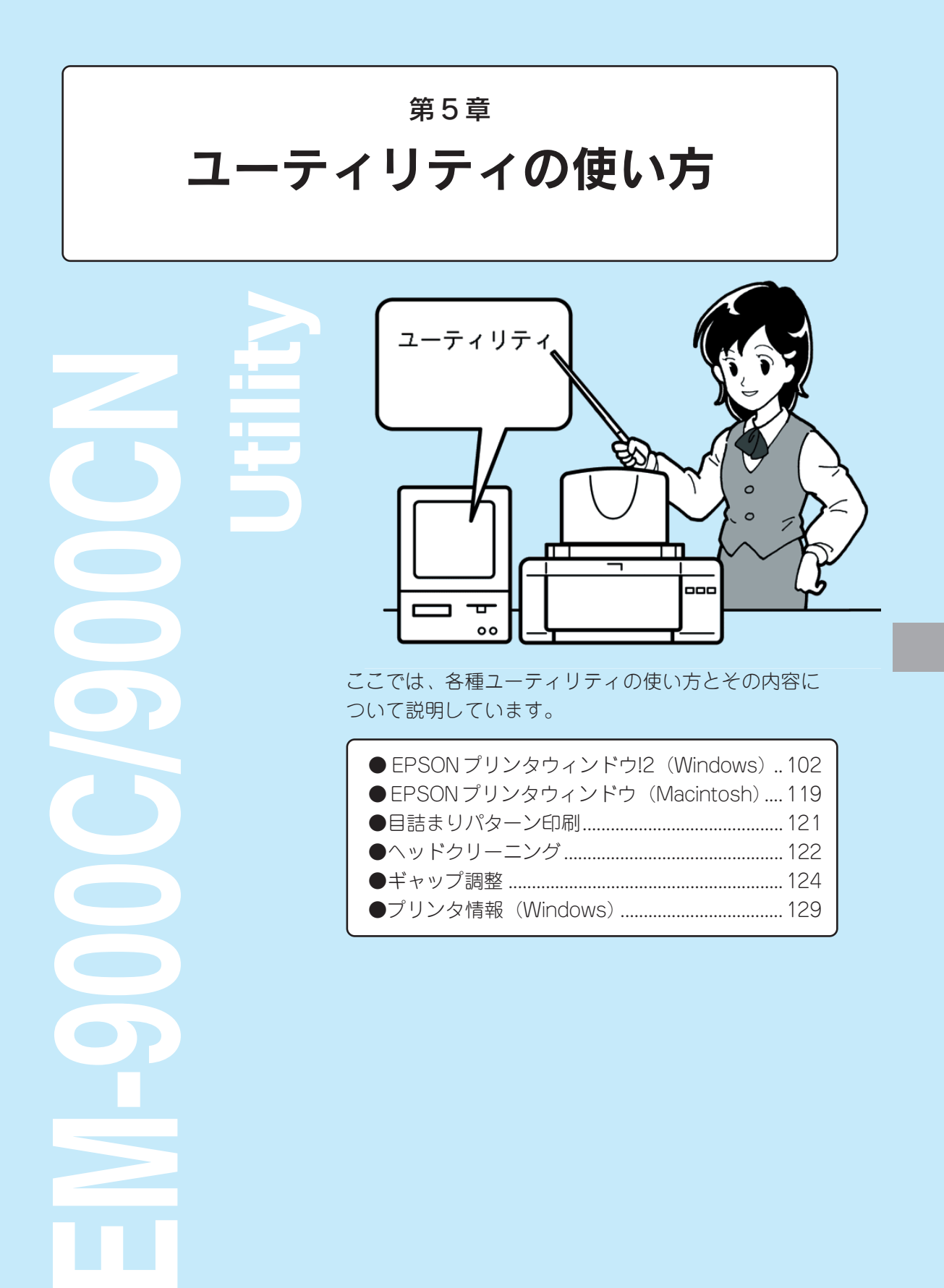

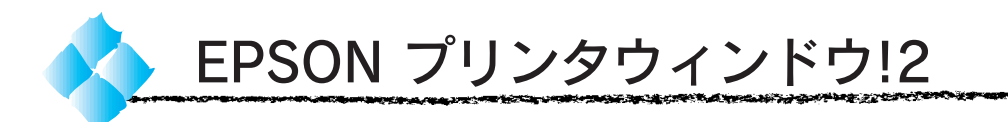

### EPSON プリンタウィンドウ!2 とは

EPSON プリンタウィンドウ!2 は、プリンタの状態を監視して、エラーメッ セージや消耗品残量などをコンピュータ上で確認できるユーティリティです。

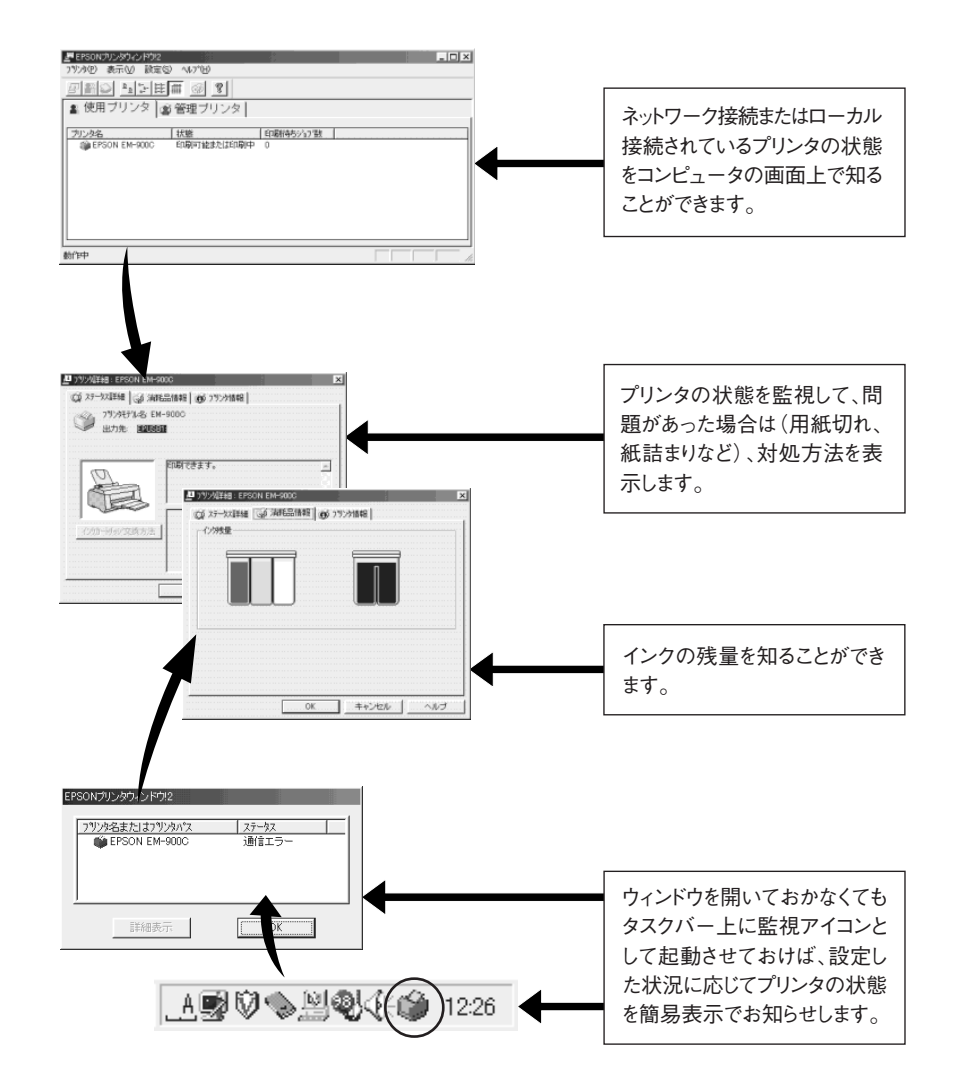

#### ĿŊĿŔĸŖĸĿĿĿĿŎŎŎŎŎŦĸŎĸŖŊĿŢŊĿĿŖĿŢŖĿĿŔĸŶŶŶŶĿĔĔĸĿĹŎŎŎĔŖŎĿŎŖĿŎŊĿĿŎĸĿĔĿŎĸĿĔĿĔĿĿĿĿĿĿĔŖŢĿŢĿĿĿĿĿĿĔĿĔĿĔŖĿŊĿ

### EPSON プリンタウィンドウ!2 をお使いになる前に

Win

EPSONプリンタウィンドウ!2では、ご利用のOSによって監視可能なプリ ンタの接続形態が異なります。また、接続の形態によってOSの設定が必要 です。

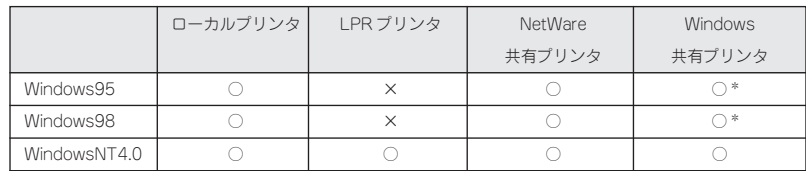

\* Windows95/98にNetWareネットワーククライアントやIPX/SPX互換プロトコルが組み込まれている場合 は、Windows 共有プリンタは監視できません。

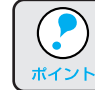

 $\cdot$ 

NEC の PC-9821 シリーズをお使いの場合、WindowsNT4.0 でのローカ ルプリンタの監視はできません。

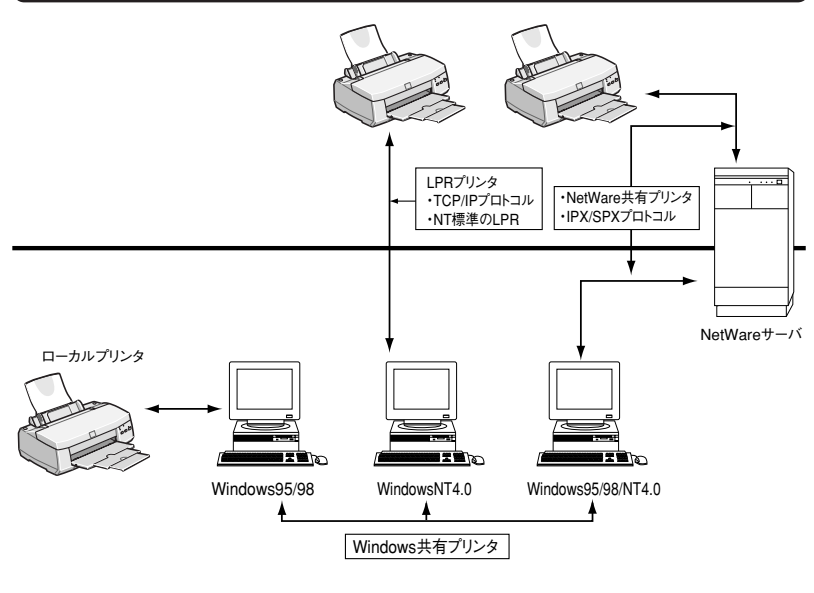

- TCP/IPの設定、NetWareの設定については、「ネットワーク設定ガイ ド」を参照してください。
- ポイント 1つのキューに対して複数のプリンタを設定すると、プリンタを正常 に監視できなくなります。
	- ノベル社製の IntraNetWare Client32 for Windows 95 および IntraNetWare Client for WindowsNT でもご利用いただけます。

## ローカルプリンタ

パソコンのプリンタポートにプリンタを直接接続する形態です。

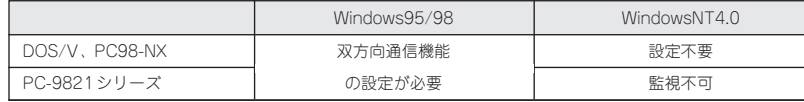

#### Windows95/98

各プリンタドライバのプロパティで 双方向通信機能を設定します。 [詳細] タブの スプールの設定 ボタ ンをクリックし、[双方向通信機能 をサポートする]を選択します。

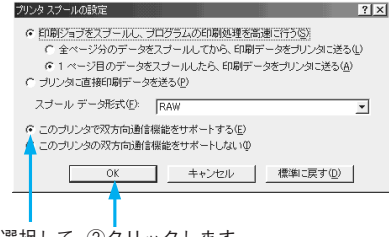

①選択して ②クリックします

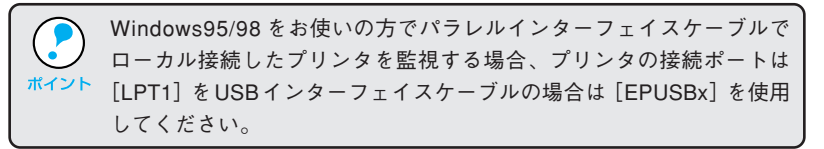

### NetWare 共有プリンタ

ネットワーク上にプリンタを接続し、NetWareサーバを使用して共有する 形態です。

Windows95/98/NT4.0 バインダリキューまたは NDS キューに接続

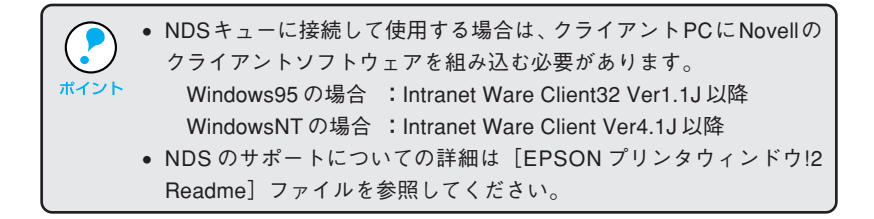

# LPR プリンタ(WindowsNT4.0)

Win

ネットワーク上にプリンタを接続し、サーバを使用することなく共有する 形態です。

**CHANGER THANGER AND COLLECTION AND COMPANY TO A REPORT OF A STATE OF A REPORT OF A REPORT OF A REPORT OF A REP** 

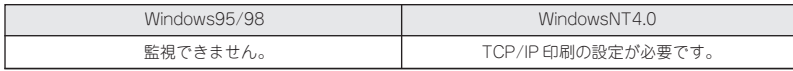

WindowsNT4.0

**SANTO A STATISTICAL CONTROLLER** 

وزرجه فراجه

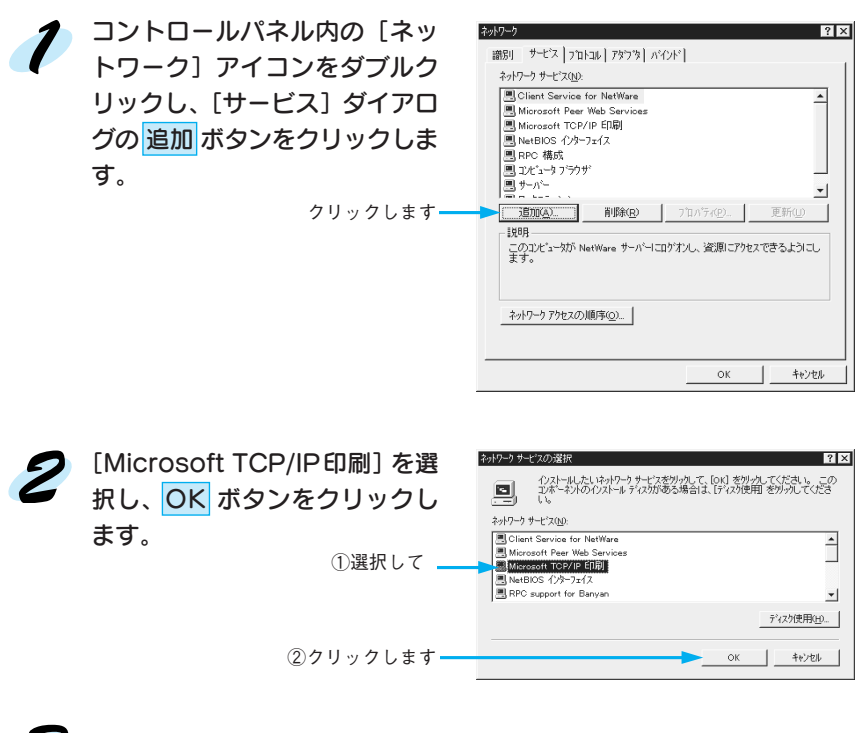

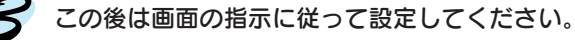

### Windows 共有プリンタ

他のPCに接続されているプリンタを共有プリンタとして監視できます。こ の場合は、プリンタを接続しているPCおよび、プリンタを共有するPCに EPSON プリンタウィンドウ!2 をインストールしてください。その際、プ リンタを接続しているPCで、インストール時に[このコンピュータ上の共 有プリンタを他のコンピュータに監視させるか選択します。]で[監視させ る]に設定してください。

セットアップガイド「EPSON プリンタウィンドウ!2 のインストール」 41 ページ

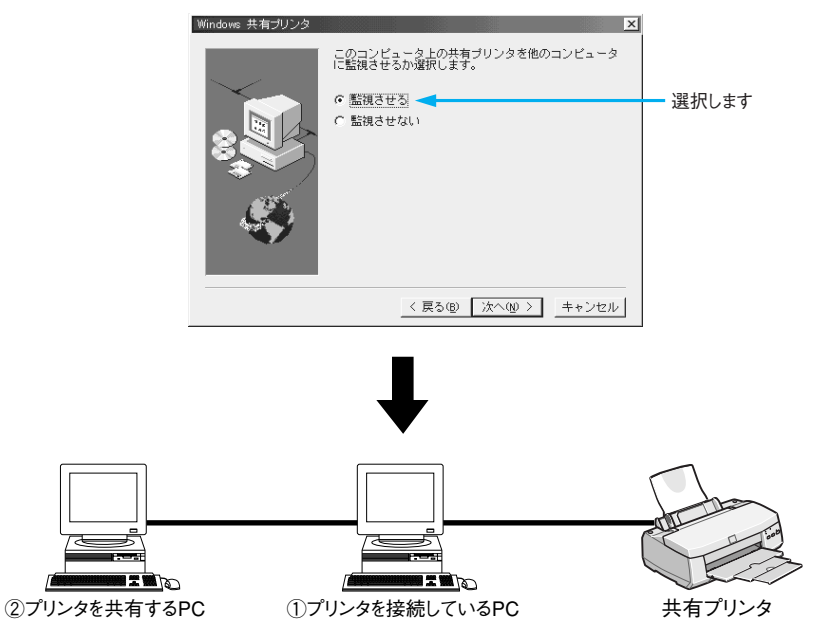

①OSごとに、監視可能なポートが異なります(下の表でご確認ください)。

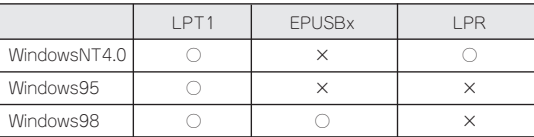

②共有プリンタから正常に印刷できる環境であることが前提となります。

共有プリンタのサポートについての詳細は、[EPSONプリンタウィンドウ!2 Readme]を参照してください。

## 管理プリンタの追加

**LAND AND ARRANGEMENT** 

管理プリンタウィンドウは、プリンタドライバがインストールされていな いネットワークプリンタを表示させることができるネットワークプリンタ 管理者用のダイアログです。初期状態では表示されるプリンタはありませ んので、管理するプリンタを追加する必要があります。

インストール時に[ネットワークプリンタの監視機能]設定で[監視する]を選 択しない場合[管理プリンタ]ウィンドウは表示されません。

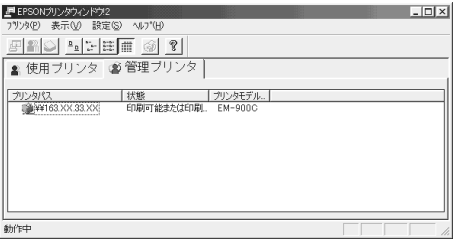

①クリックして ②クリックします

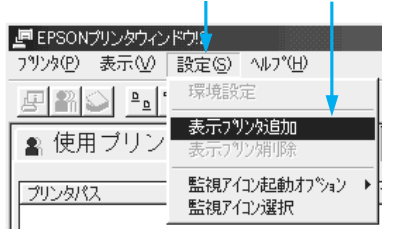

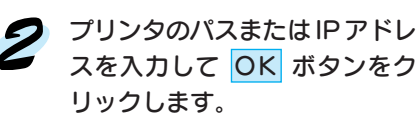

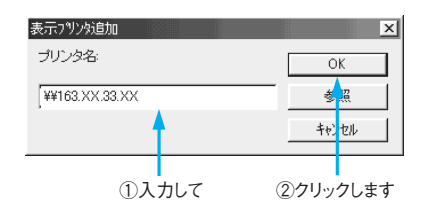

パスまたは IP アドレスが分から ない場合は、 参照 ボタンをク リックしてネットワーク上から プリンタを選択してください。

[設定]メニューの[表示プリン タ追加]をクリックします。

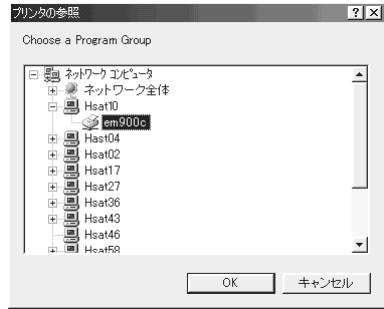

## Win

# 操作方法

• プリンタドライバのプロパティシートにおいてプリンタの印刷先を変 更した場合は「監視を中止/再開するには」(116ページ)の手順に従っ ポイント て監視を中止させた後、再起動してください。 • コンピュータに負担をかけるため、必要のないときは、画面を閉じて

ください。

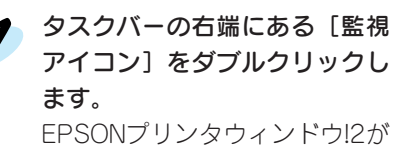

起動します。

A财贸协型电(10) 12:26 ダブルクリックします

EPSONプリンタウィンドウ!2はスタートメニューからも起動できます。 スタート ボタンをクリックし、[プログラム]-[EPSON]にカーソル ポ<sup>イント</sup>を合わせます。「EPSON プリンタウィンドウ!2」をクリックします。

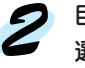

2 目的のプリンタをクリックして 選択します。

> 画面は[プリンタ一覧]ウィンド ウです。ここではプリンタドラ イバのインストールされている プリンタの状態が表示されます。

画面は[管理プリンタ]ウィンド ウです。ここではコンピュータ にプリンタドライバがインス トールされていないネットワー クプリンタを表示することがで きます。監視するプリンタを表 示させるには、[プリンタの追 加]をする必要があります。 本書「管理プリンタの追加」 107 ページ

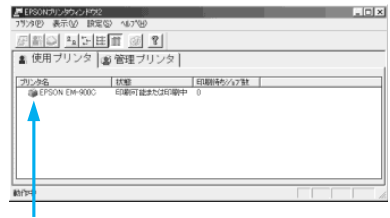

クリックします

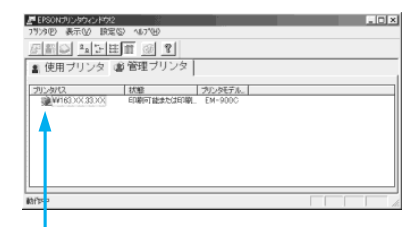

クリックします

ポイント

WindowsNT4.0の場合、この画面は管理者権限 (Administrator) でログ オンした場合のみ表示されます。

プリンタの詳細を見るには | 環境を設定するには Win [プリンタ詳細] アイコン タ を | [環境設定] アイコン ※ を クリックします。 クリックします。 クリックします クリックします  $|.0x|$  $-$ ||<br>||4||4||2||4||2||11||11|| 30||12||<br>|■ 使用プリンタ ||20 管理プリンタ フルタ名 | 10番 | 日期||待ち/小ア数 | |<br>| ● ||2021112000 | 日期||位または日期中 0 プルタ名 | 10歳 | 日期 | 日期 | 10歳 | 日本 | 10歳 | 日本 | 日本 | 日本 | 日本 | 日本 | 10歳 | 10歳 | 10歳 | 10歳 | 10歳 | 10歳 | 10歳 | 10歳 | 10歳 | 10歳 | 10歳 | 10歳 | 10歳 | 10歳 | 10歳 | 10歳 | 10歳 | 10歳 | 10歳 | 10歳 | 10歳 | 10歳 | 10歳 | 10歳 | 10歳 | 10歳 | プリンタの詳細な状態を確認後 | 環境設定後 OK ボタンをクリッ OK ボタンをクリックして画面 | クして画面を閉じます。 を閉じます。 環境設定<br>- 7ツ火名 : - EPSON EM-9000  $\vert x \vert$ L 7% XX H : EPSON EM-900C  $\overline{\mathbf{x}}$ ◎ ステータス詳細 | 3 消耗品情報 | 66 フツンタ情報 | ステータス確認の間隔 7ツン 妊 FM-9000<br>出力先: 1905年 短い 一下 . 長い ステータス確認の間隔を短くすると他のアフツケーションの<br>パヷォーマンスが低下する場合があります。 印刷できます。  $\overline{\mathbb{E}}$  $\sigma$ Ja 簡易表示設定  $\frac{1}{2}$ 監視アイコン設定–  $\overline{\phantom{a}}$ □ 印刷状態で簡易表示 ☑ もわする トリッツ交換方法 Ⅳ 15~発生時で簡易表示 Ⅳ 警告時に簡易表示  $\overline{\phantom{a}}$ 監視アイコン音声通知 ■ キャンセル ■  $-$  OK ヘルプ ■ すべて有効 ○印刷可能 ご印刷停止 すべて無効 ■<br>■用紙切れ<br>■■用紙残量少 クリックします <mark>-」</mark> 標準に戻す | 参照 | テスト | キャンセル | OK クリックします本書「ステータス詳細シート」 本書「環境設定ダイアログ」 112 ページ 114 ページ 環境設定の監視アイコン設定で[モニタする]をチェックすると、設定 した条件時に[簡易表示]が表示されるようになります。この[簡易表 ポイント 示]からプリンタの詳細を確認することができます。確認の方法は 115 ページをご覧ください。 EPSONプリンタウィンドウ!2 フリンタ名またはフリンタバス フテータス EPSON EM-900C 通信エラー 詳細表示  $\overline{OK}$ 

# プリンタ一覧ウィンドウ

設定されたプリンタの状態を表示しています。カラーアイコンを使用して いますので、色の変化によりプリンタの状態が一目で分かります。

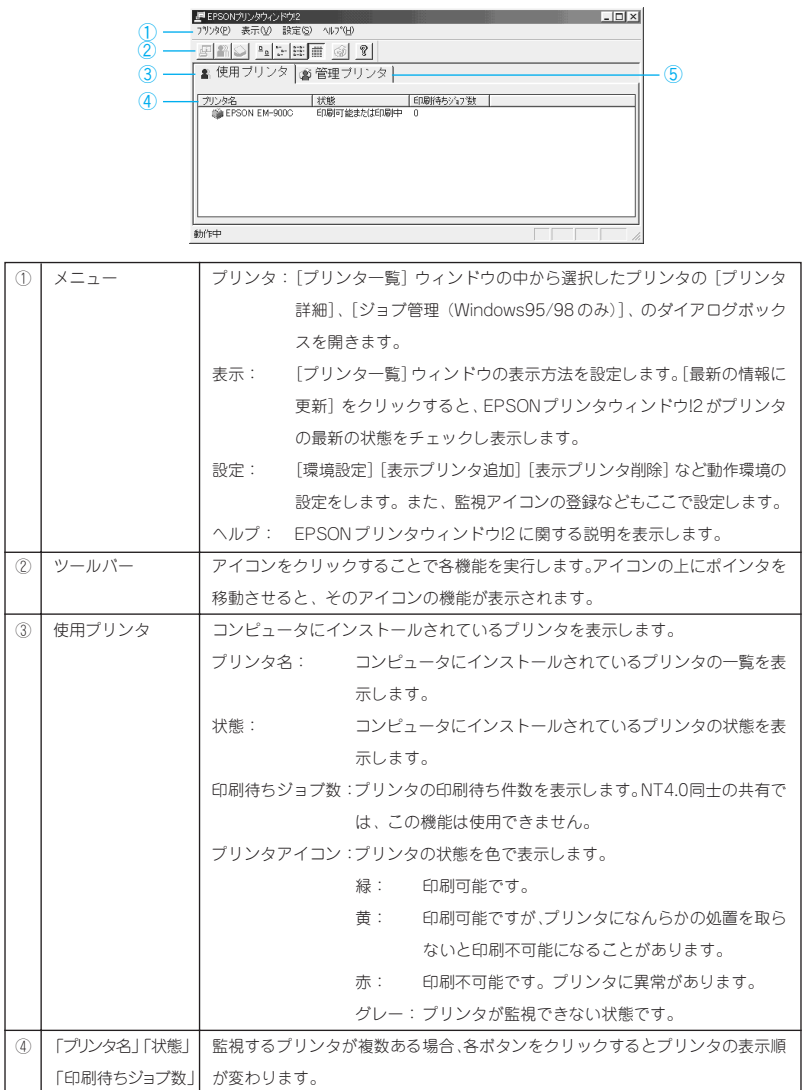

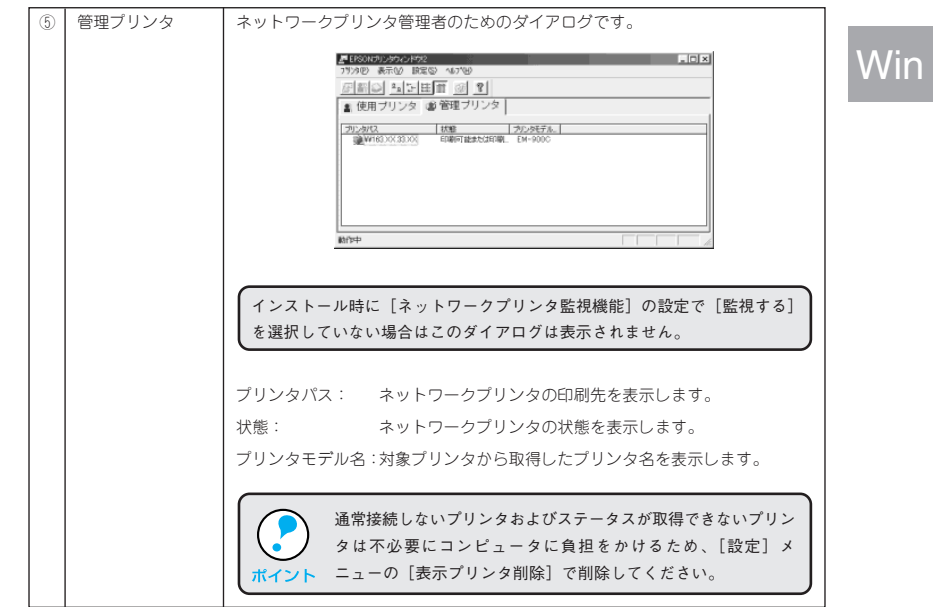

**SALANDA SALANDA SALANDA SALANDA SALANDA SALANDA SALANDA SALANDA SALANDA SALANDA SALANDA SALANDA SALANDA SALAN** 

dansk ek steret

*PARTICULAR PRODUCT* 

## [ステータス詳細]シート

[ステータス詳細]シートでは、選択したプリンタの状態をチェックすること ができます。またプリンタに問題のある時はその対処方法も表示されます。

<del>⋒⋞⋵⋥⋹⋩⋥⋌⋧⋹⋋⋦</del>⋞⋉⋭⋋⋑⋥⋫⋟⋵⋇⋨⋵⋋⋥⋍⋣⋞⋫⋗⋫⋬⋷*⋛⋧⋜⋍*⋗⋵

ense.

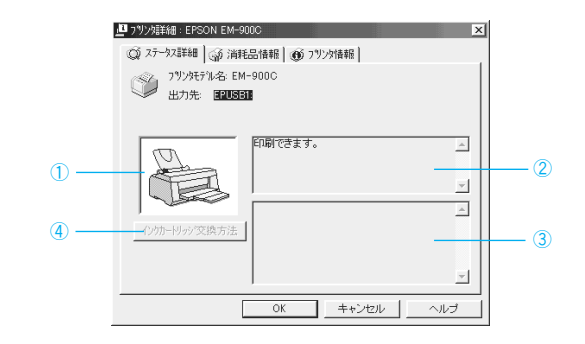

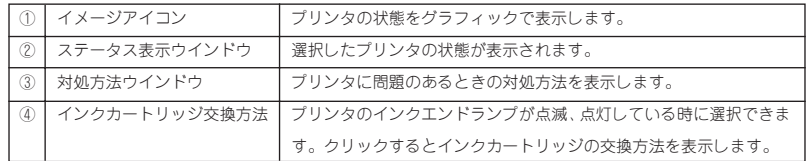

## [消耗品情報]シート

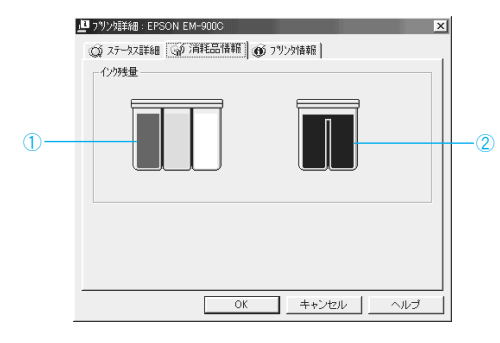

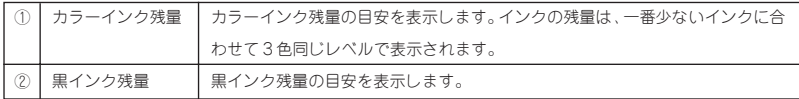

# [プリンタ情報]シート

**SANTA AND AREA CAN THE LEASE OF** 

ملاحظ

とくしょう こう

Win

[プリンタ情報]シートでは、選択したプリンタの機能やオプション情報を 表示します。EM-900C では表示される情報はありません。

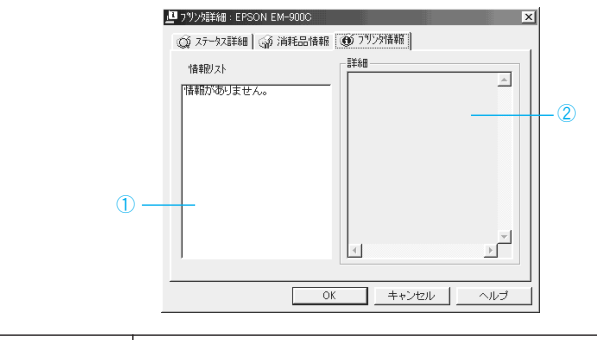

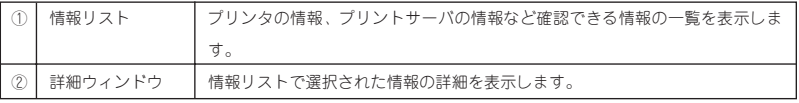

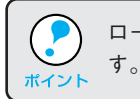

ローカル接続の場合、画面が変わるのに少し時間がかかる場合がありま

# 環境設定ダイアログ

ここではEPSONプリンタウィンドウ!2上における各プリンタの動作環境を 設定します。

らのき しゅうかいちょう

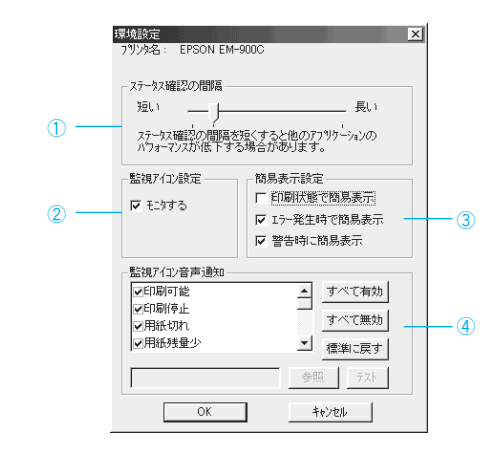

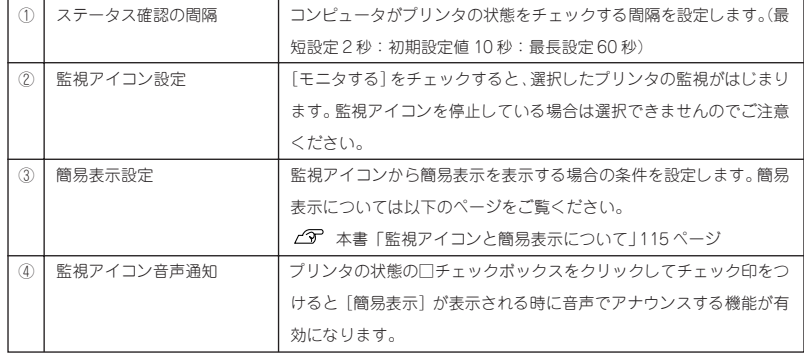

• お使いのコンピュータにサウンド機能がない場合、音声通知機能は使  $\cdot$ 用できません。

ポイント • プリンタの監視を停止している場合には、監視アイコン・簡易表示(2) ~④)の設定はできません。「監視を中止 / 再開するには」(116 ペー ジ)の手順に従って[現在より監視する]を選択して監視アイコンの 監視を開始してください。

### 監視アイコンと簡易表示について

環境設定の監視アイコン設定で[モニタする]をチェックすると、選択し たプリンタの監視を開始します。監視が開始されるとタスクバー上の監視 アイコンの色が選択したプリンタの状況に応じて変化し、[簡易表示]が表 示されます。

### 監視アイコン

選択したプリンタの状況に応じてアイコンの色が変化します。

ASV9240(1226)

- 緑: 印刷可能です。
	- 黄: 印刷可能ですが、プリンタになんらか の処置を取らないと印刷不可能になる ことがあります。

赤: 印刷不可能です。

• 監視アイコンを停止している場合は、監視アイコンと簡易表示機能はご利用に なれません。「監視を中止/再開するには|の手順で、[現在より監視する]を 選択し、環境設定(114ページ)の「監視アイコン設定]で「モニタする]を チェックしてください。

• 監視アイコンをポイントしてマウスの右ボタンをクリックすると、以下の設定 ができます。 [手前に表示する]:[簡易表示]を開いているウィンドウの一番手前に表示し ます。

[監視を停止する]:[監視アイコン]の監視を中止します。

#### 簡易表示

環境設定で設定した条件時のみ「簡易表示〕が表示されます。プリンタ名 をクリックし、 詳細表示 ボタンをクリックすると[ステータス詳細]シー トが開きます。

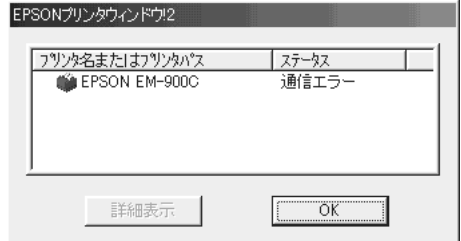

⊿ア本書「「ステータス詳細」 シート」 112 ページ

Win

### 監視を中止 / 再開するには

EPSON プリンタウィンドウ!2 は、監視アイコンによって、[環境設定]で [モニタする]を選択したプリンタに対し常時監視を行います。監視アイコ ンの中止または再開をする場合は以下の手順に従ってください。

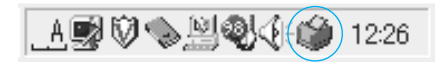

監視アイコン

### 監視を中止する場合

[設定]メニューの[監視アイコン起動オプション]にカーソルを合わせ、 [監視を中止する]をクリックします。 監視アイコンは消去されます。

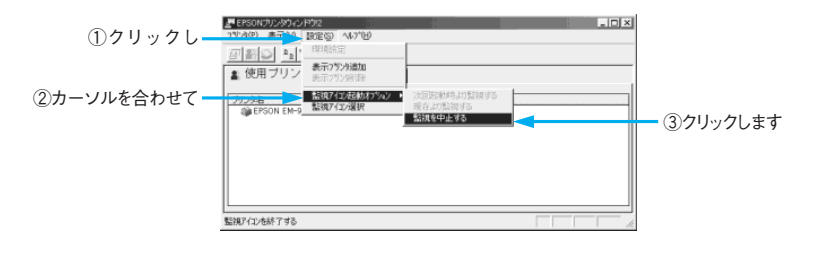

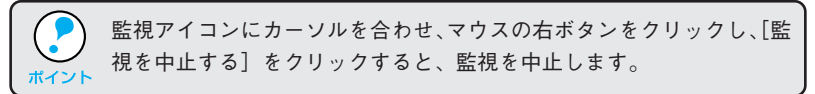

### 監視を再開する場合

[設定]メニューの[監視アイコン起動オプション]にカーソルを合わせ[現 在より監視する]をクリックします。 監視アイコンが表示されます。

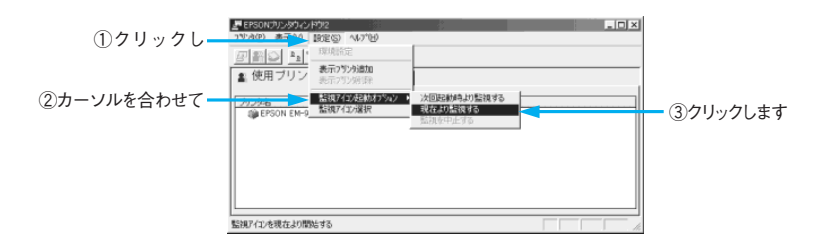

二次的第三人称形式 医无头关节 **BEAR AND AND AND A COMPANY IS A COMPANY OF A COMPANY OF A STATE OF A COMPANY OF A STATE OF A COMPANY OF A COMPANY** 

### 初期設定を変更する場合

Win

インストール時に設定した情報を変更する場合は以下の手順に従ってくだ さい。

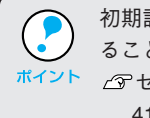

初期設定の変更はEPSONプリンタウィンドウ!2を再度インストールす ることでも可能です。 <sup>ポイント</sup> *△*『セットアップガイド「EPSONプリンタウィンドウ!2のインストール」 41 ページ

[ファイル名を指定して実行]ダイアログを開き、EPSONプリンタウィ ンドウ!2をインストールしたドライブ名、ディレクトリ名、実行コマン ドを半角文字で入力し、OK ボタンをクリックします。

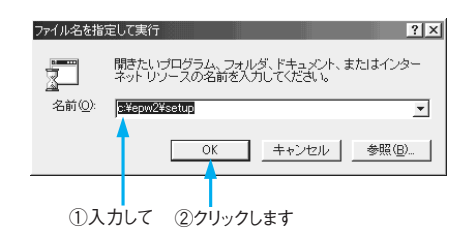

EPSON プリンタウィンドウ!2 を C ドライブにインストールした場合 → C:¥EPW2¥SETUP

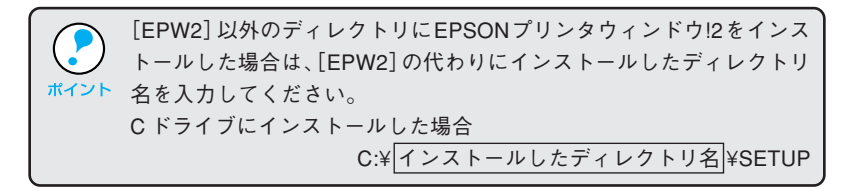

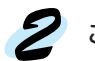

この後は画面の指示に従って設定を変更します。

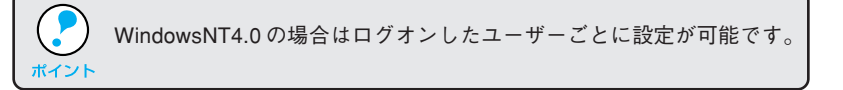

## EPSON プリンタウィンドウ!2 の削除

WindowsNT4.0 の場合、管理者権限(Administrator)でログオンする必  $\ddot{\bullet}$ 要があります。 ポイント

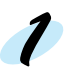

起動しているアプリケーションソフトをすべて終了させてください。 アプリケーションソフトの中には実際の動作が画面上に表示されていない ものもあります。各アプリケーションソフトの取扱説明書に従って終了 させてください。

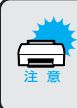

他のソフトウェア(ウィルス検知プログラム)が起動している場合は、 各ソフトウェア取扱説明書を参照の上停止させてから削除を行ってくだ さい。起動したままだと削除できません。

「監視を中止/再開するには」(116ページ)に従ってEPSONプリンタ ウィンドウ!2 での監視を中止します。

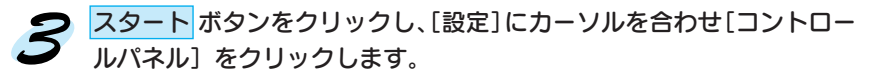

■ [アプリケーションの追加と削 除]アイコンをダブルクリック します。

 $\left($ EPSON プリンタウィンドウ! 2] をクリックし、追加と削除 ボ タンをクリックします。

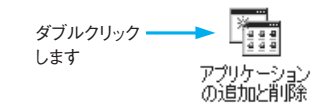

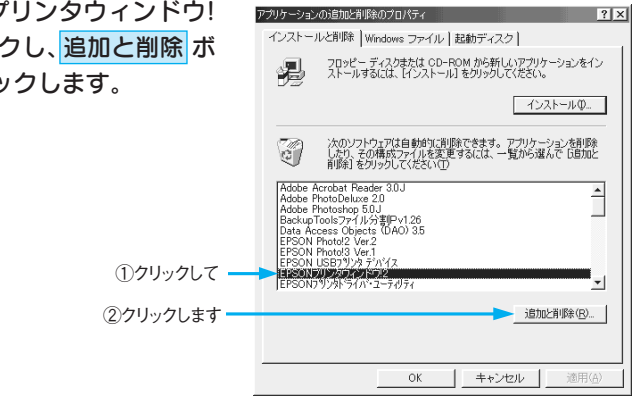

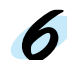

● この後は画面の指示に従って削除を進めます。

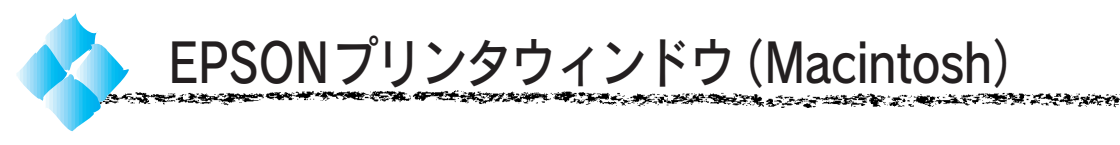

EPSON プリンタウィンドウとは、プリンタの状態を確認して、エラー メッセージやインク残量などをMacintoshのディスプレイ上に表示する ユーティリティソフトです。

エラーメッセージ(プリンタのエラー)は、EPSONプリンタウィンドウの画面を 開いていなくても、エラーが発生すると自動的に画面上に表示されます。インク 残量を確認するとき以外は、プリンタウィンドウの画面を開いている必要はあり ません。

# **Mac**

## 起動方法

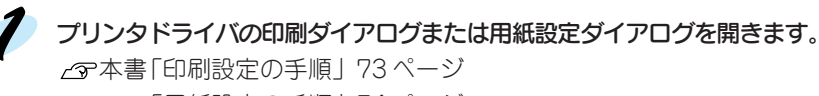

本書「印刷設定の手順」73 ページ 「用紙設定の手順」74 ページ

圖 ボタンをクリックします。

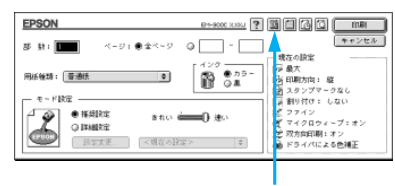

クリックします

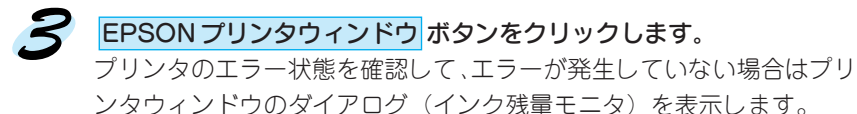

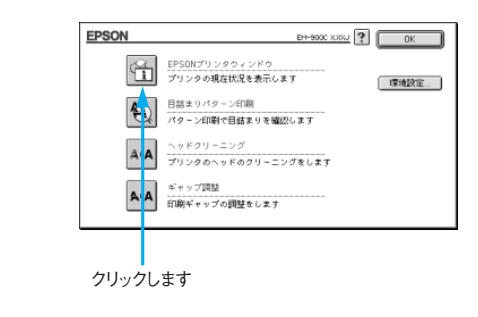

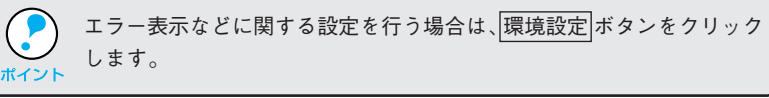

# EPSON プリンタウィンドウ (インク残量モニタ)

K}#}}\$~}}\$\$!}\$\\$\\$\\$\\$\\$\}\#\}\#\}\\$\\$\\$`Z}}\$`

æ

**ARC CASTRO DE** 

**Angle Sign Agencie** 

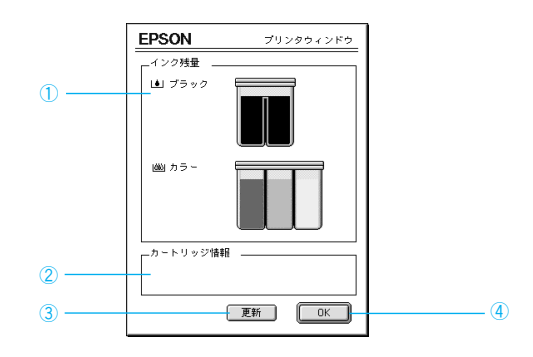

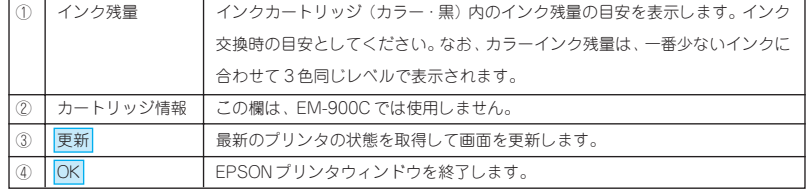

## 環境設定

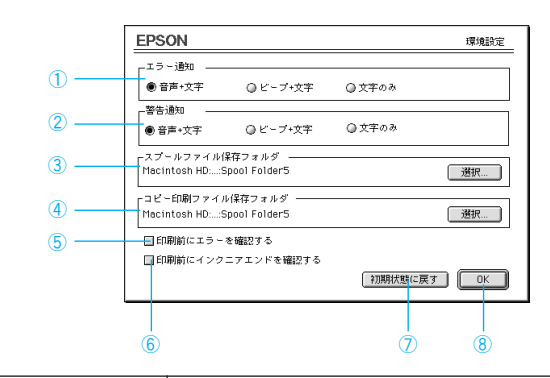

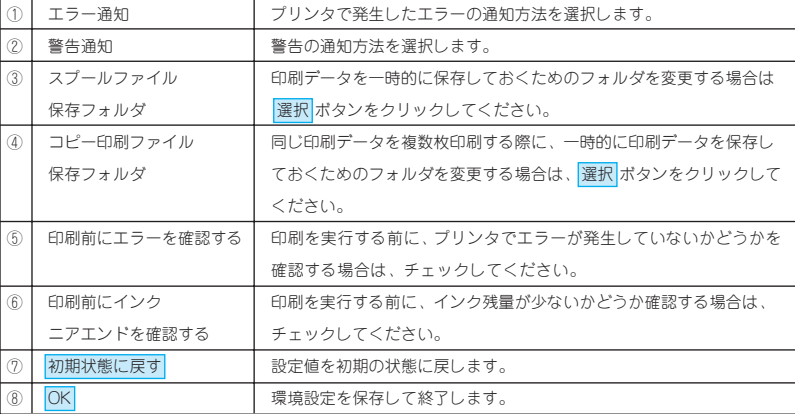

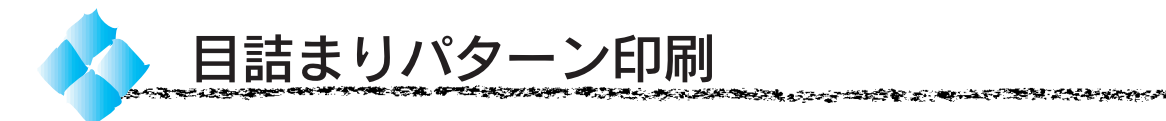

- \*1 プリントヘッド: 用紙にインクを 吹き付けて印刷 する部分。外部か らは見えない位 置にある。
- \*2 ノズル: インクを吐出す るための、非常に 小さな孔(あな)。

目詰まりパターン印刷とは、プリントヘッド\*1のノズル\*2が目詰まりしてい ないか、確認するためのパターンを印刷する機能です。 目詰まりパターンの印刷がかすれたり、すき間があく場合は、ヘッドク リーニングを実行して、プリントヘッドの目詰まりを除去してください。

- 手順は Macintosh、Windows ともほぼ同じ手順です。ここでは、 Windows98 の画面を例にしています。 ポイント ● プリンタの 給紙/排紙 (2) スイッチを押したまま 電源 スイッチを
	- オンにすることでも目詰まりパターンを印刷することができます。

プリンタの 電源 スイッチをオンにし、A4 (縦) サイズの普通紙を複数枚 プリンタにセットします。

「ユーティリティ」ダイアログを開きます。

Windows : プリンタドライバの設定画面で「ユーティリティ」タブをク リックします。

本書「ユーティリティ」42 ページ

Macintosh:印刷ダイアログで || ボタンをクリックします。 本書「印刷ダイアログ」80 ページ

日詰まりパターン印刷 ボタンを 目詰まりパッーン印刷(J) クリックします。 パットン印刷で目詰まりを確認します クリックします

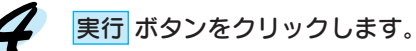

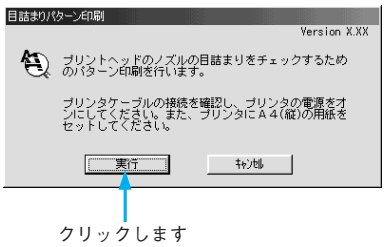

印刷されたパターンの線がかす れたり消えたりしていないかを 確認して、問題がない場合は 終了 ボタンをクリックします。 問題があった場合は クリーニング実行ボタンをクリック します。

パターンの線が画面のようにす べて印刷されていれば、目詰ま りしていません。

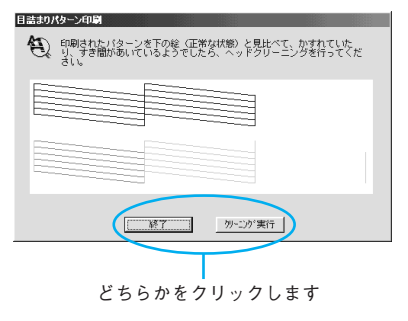

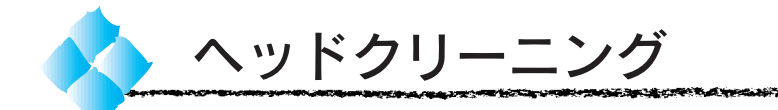

\*1 プリントヘッド: 用紙にインクを 吹き付けて印刷 する部分。外部か らは見えない位 置にある。

ヘッドクリーニングとは、印刷品質を維持するために、プリントヘッド\*1の 表面を清掃する機能です。印刷がかすれたり、すき間があくようになったら、 次の手順に従ってヘッドクリーニングをしてください。

- ヘッドクリーニングをした後は、必ず目詰まりパターン印刷を行い、 クリーニング結果を確認してください。
- ポイント ヘッドクリーニングは黒とカラーのインクを同時に使います。文字が かすれたり、画像が明らかに変な色で印刷されるなどの症状が出るとき 以外は、必要ありません。
	- ヘッドクリーニングは、インクエンドランプ (黒またはカラー) が点滅 または点灯しているときには行えません。まずインクカートリッジを 交換してください。

本書「インクカートリッジの交換」131 ページ

パネル操作でのヘッドクリーニング方法

- インクエンドランプ(黒またはカラー)が点滅、または点灯していない ことを確認します。 インクエンドランプが点滅または点灯している場合は、ヘッドクリーニング は行えません。インクカートリッジを交換して、エラー表示を解除して
- インクメンテナンス( い) スイッチを3秒間押したままにします。 ヘッドクリーニングが始まります。ヘッドクリーニングは約1分間続き、そ の間、電源ランプが点滅します。電源ランプの点滅が点灯に変わったら、

ヘッドクリーニングは終了です。

ください。

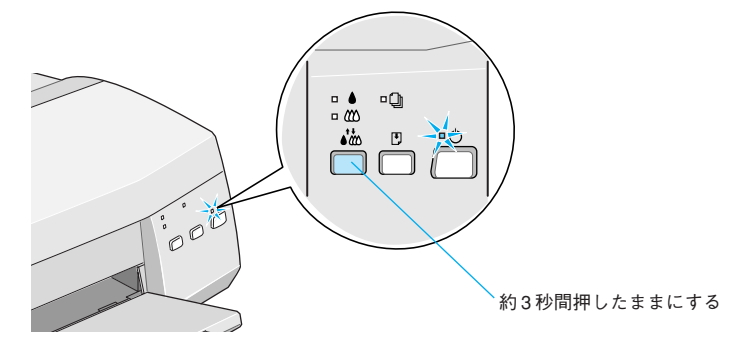

#### クリーニングは約 1 分間続きます

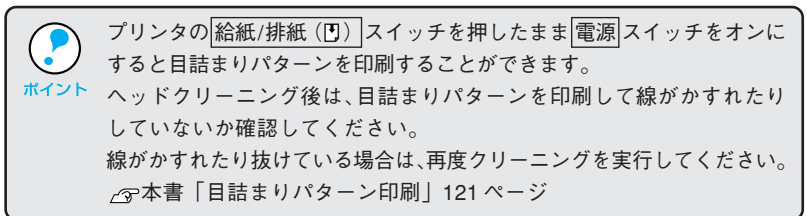
**BENTUNG PERTANG PROPINSI PERTANG PERTANG PADA PERTANG PERTANG PERTANG PERTANG PERTANG PADA PADA PADA PADA PERT** 化高压的医内部压力医电压医电压 医神经

ユーティリティでのヘッドクリーニング方法

• 手順は Windows、Macintosh ともほぼ同じ手順です。ここでは、 Windows98 の画面を例にしています。 • ヘッドクリーニングは黒とカラーのインクを同時に使います。文字が

かすれたり、画像が明らかに変な色で印刷されるなどの症状が出るとき 以外は、必要ありません。

「ユーティリティ」ダイアログを開きます。

Windows : プリンタドライバの設定画面で「ユーティリティ」タブをク リックします。

本書「ユーティリティ」42 ページ

Macintosh:印刷ダイアログで <mark>圏</mark>ボタンをクリックします。 本書「印刷ダイアログ」80 ページ

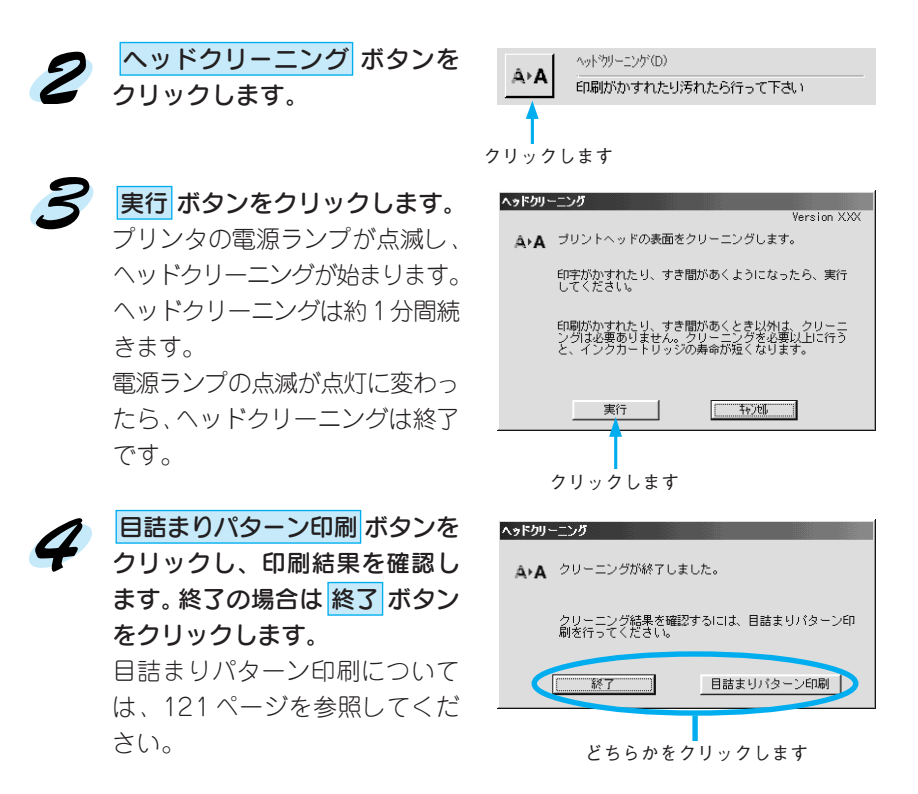

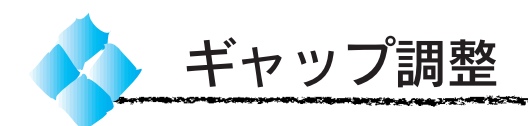

双方向印刷をしていて、縦の罫線がずれたり、ぼけたような印刷結果になる ときは、プリントヘッドのギャップを調整してください。

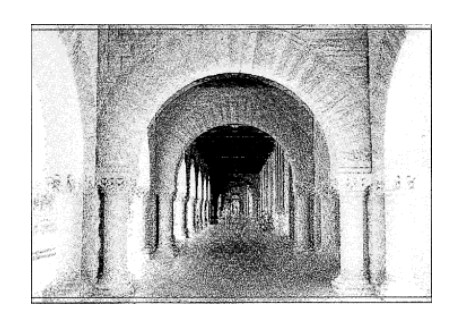

印刷結果がピントがぼけたようになる

# ユーティリティでのギャップ調整

- 手順は Windows、Macintosh ともに、ほぼ同じ手順です。ここでは、 Windows98 の画面を例にしています。
- ポイント アジャストレバーの設定が<+>位置になっていると、同様の印刷結果 になる場合があります。アジャストレバーが<0>位置になっているか 確認してください。
	- ギャップ調整は専用紙を使用する必要はありません。普通紙、または 再生紙の使用をお薦めします。

 $\mid$  プリンタの <mark>電源</mark> スイッチをオンにし、A4 (縦) サイズの普通紙を 複数枚プリンタにセットします。

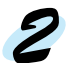

「ユーティリティ」ダイアログを開きます。

Windows : プリンタドライバの設定画面で「ユーティリティ」タブをク リックします。

本書「ユーティリティ」42 ページ

Macintosh:印刷ダイアログで | 別ボタンをクリックします。 本書「印刷ダイアログ」80 ページ

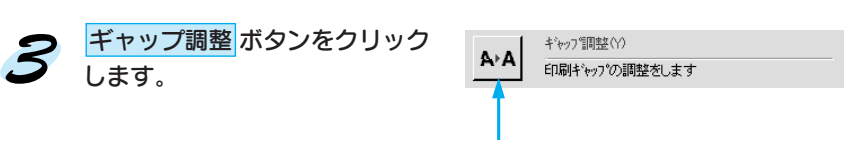

クリックします

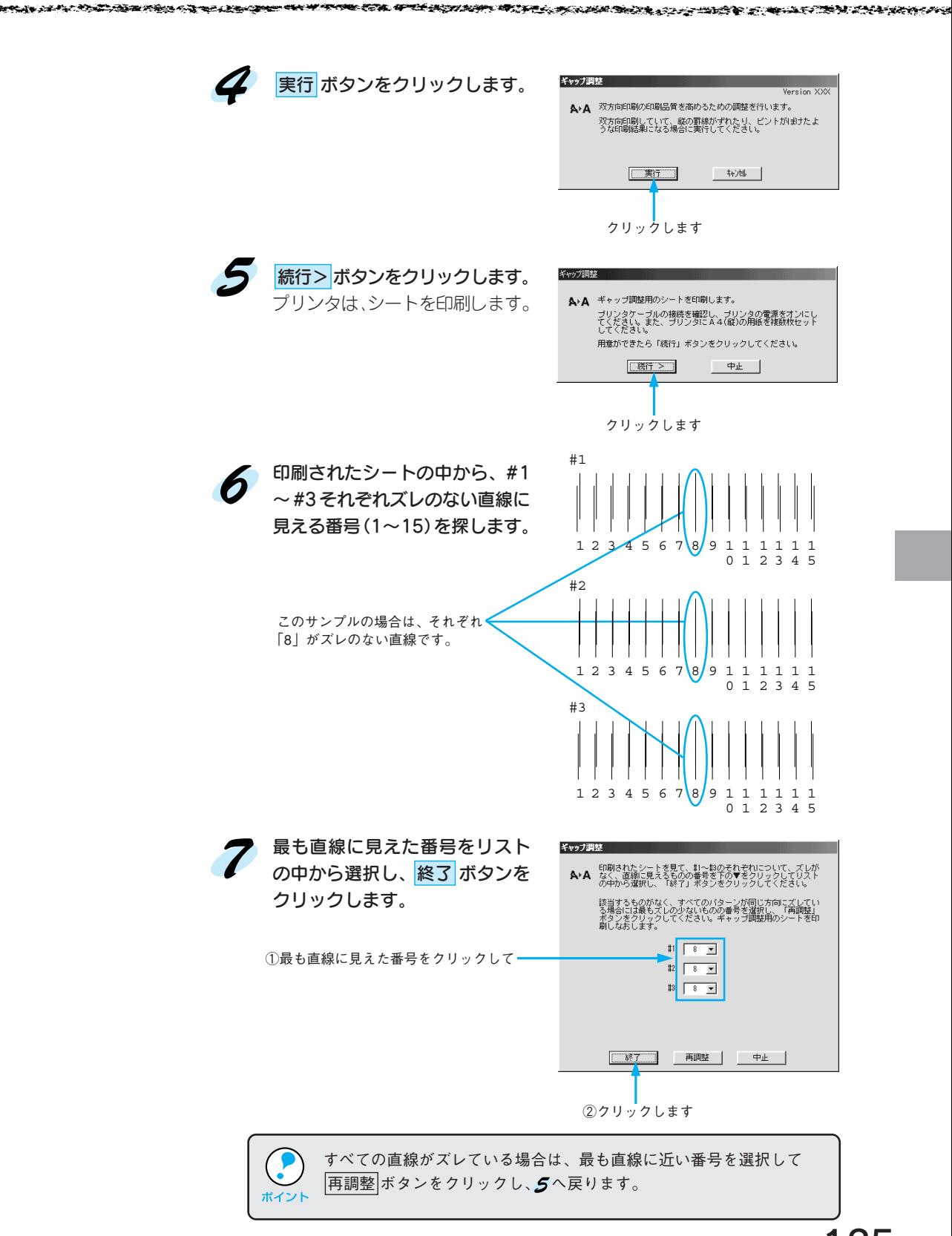

# パネル操作でのギャップ調整

システムなどの都合でユーティリティを使用できない場合は、操作パネル 上のスイッチ操作によってギャップ調整を行ってください。

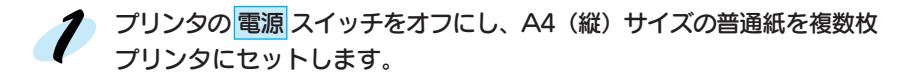

ファジャストレバーを設定します。 通常の場合 : <0>位置に設定 厚い用紙の場合 : <+>位置に設定

> アジャストレバーを<0>位置にした場合と<+>位置にした場合では、 ギャップ調整の値が異なります。アジャストレバーの設定を変更すると、 再度、ギャップ調整が必要な場合があります。

● 用紙チェックランプ (1)が点滅するまで、① <mark>インクメンテナンス</mark> スイッチ を押しながら、② 電源 スイッチを押してください。そして、用紙 チェックランプ点滅中(約3秒間)に、3 給紙/排紙 スイッチを押し てください。

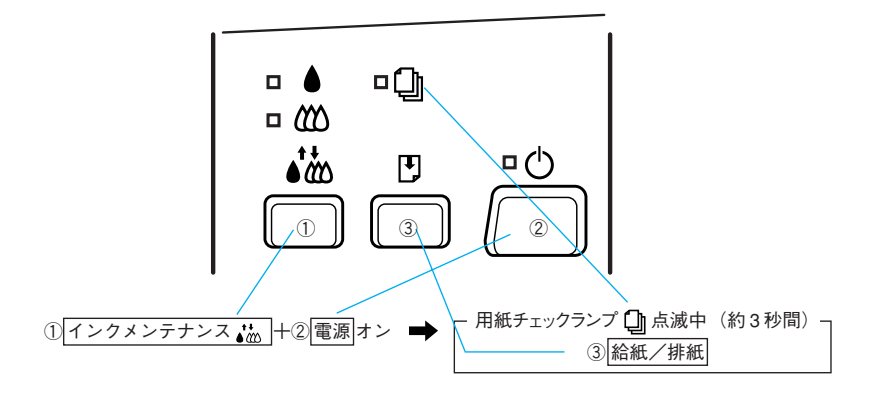

プリンタはギャップ調整モードに入ります。自動的に用紙を給紙し、設定 方法の説明と現在の設定状況を印刷します。

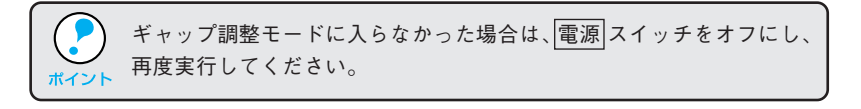

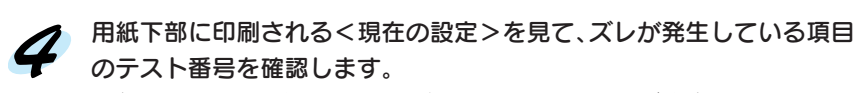

**ዄዀጟዀቝጜዀዀጜጜጜዄዄዄቜፙፙቜዹጜዸጜቝዿቚጟፙቜጜጜጟቝቝጜጟቝቝዄጜ፟ጟዄጜቚዹዄዄጟጜዹጟጜጟዀጟጜጜጜጜጜጜ**ጟጞጞጜቜጟዀቚጜጜጟጟቝጟጟጜጟዹጟጜጜጜጜ

1度に1つのテスト番号しか調整できません。ズレが発生している項目 が複数の場合は、5~9を繰り返して調整を行ってください。 ズレが発生していない場合、調整する必要はありません。

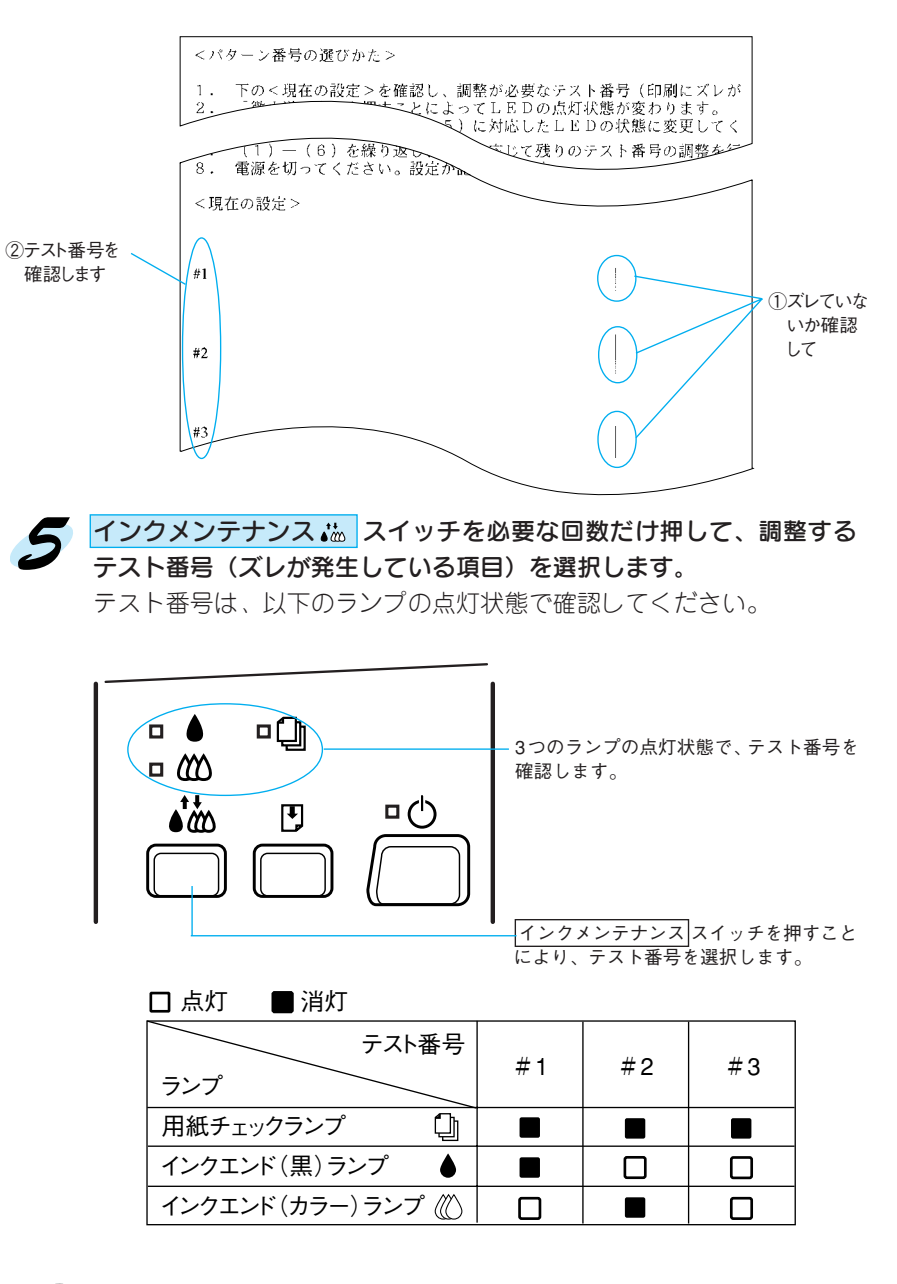

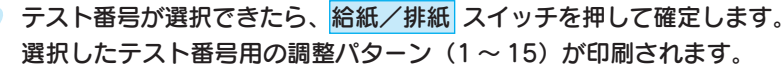

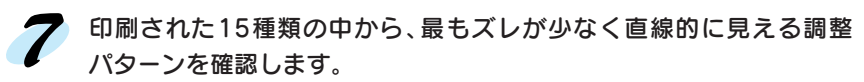

ズレが少なく直線的に見える調整パターンがない場合は、一旦最もズレの 少ないパターンを選んで次へ進み、全ての調整が一通り終了したところ で、もう 1 度調整作業を繰り返してください。

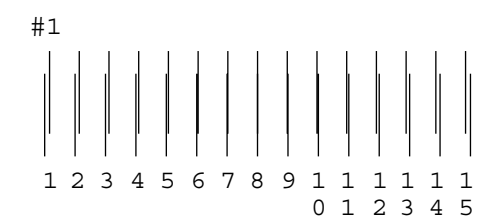

8 お紙/排紙Dスイッチを必要な回数だけ押して、最もズレが少なく直線的 に見える調整パターンを選択します。

調整パターン番号は、以下のランプの点灯状態で確認してください。

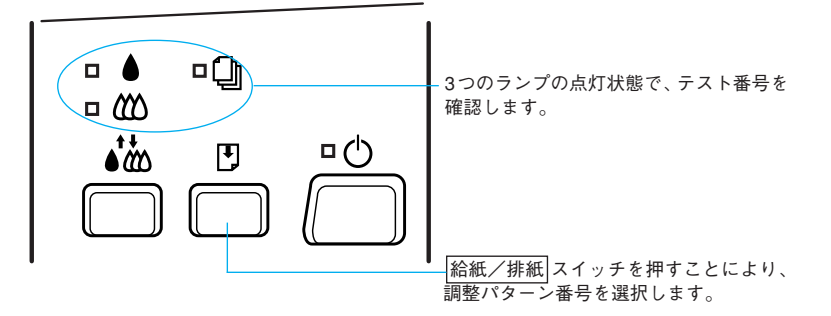

点灯 消灯 点滅�

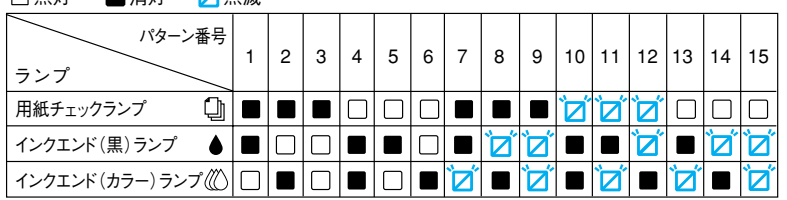

■調整パターンが選択できたら、インクメンテナンス ぷ スイッチを押して 確定します。

ここでギャップ調整が行われ、プリンタは次回からこの調整値で印刷を 行います。

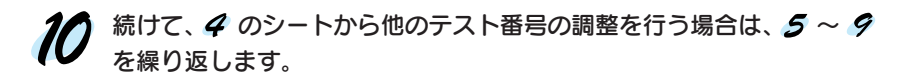

調整が終了したら 電源 スイッチをオフにします。 電源 スイッチをオフ にすることで、プリンタはギャップ調整モードを終了します。

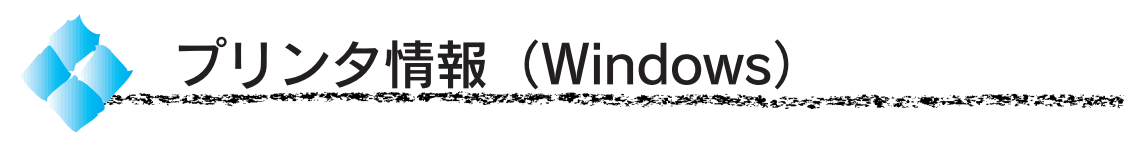

色の再現性を向上させるためにプリンタID情報を取得します。プリンタ情報は EPSON プリンタウィンドウ!2 をインストールしている場合、自動的に取得 されます。手動の場合も、一度設定すれば設定し直す必要はありません。

Win

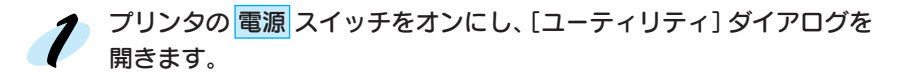

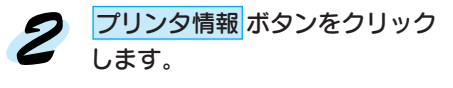

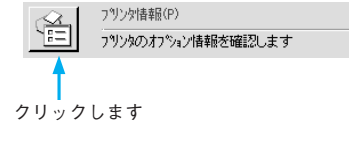

現在の状態を確認します。

状態①:「情報印刷実行後、オプ ション情報を入力して ください。」 →次のステップに進み ます。

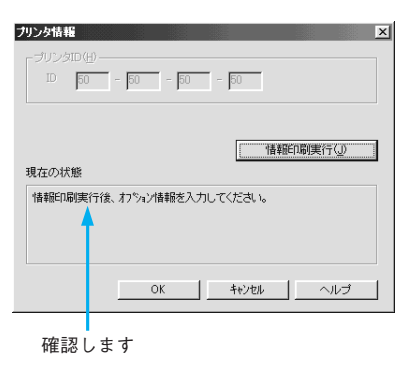

状態②:「オプション情報は既に 設定されています。入力 の必要はありません。」

→ OK ボタンをクリックして設定を終了します。

**イン** プリンタにA4サイズの用紙をセットして 情報印刷実行 ボタンをクリック します。

プリンタ ID が印刷されます。

印刷例 Printer ID: 50-60-46-44

印刷されたプリンタIDを半角文字 で入力し、OK ボタンをクリック します。 これで、プリンタ ID 情報を取得 できました。

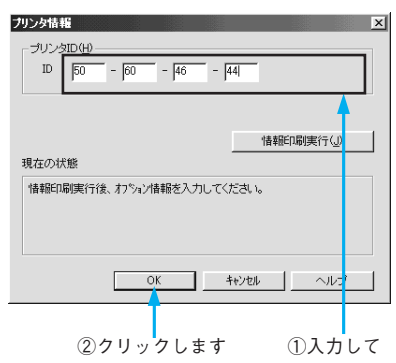

# 第6章

# インクカートリッジの交換

**Ink Cartridge**T **EM-900C/900CN**

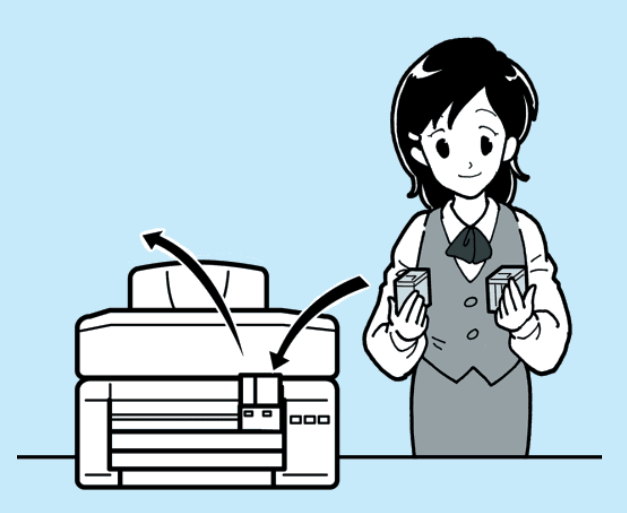

ここでは、インクカートリッジの交換方法と、プリント ヘッドの保護について説明しています。

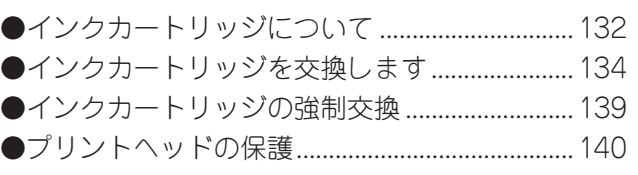

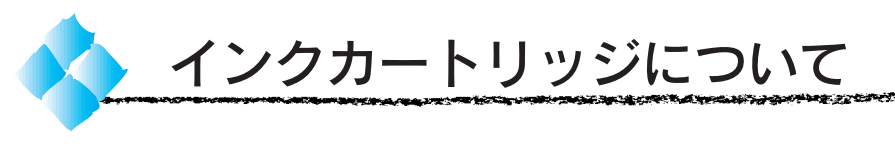

インクカートリッジを交換する前に、インクカートリッジの使用上の注意を 確認します。

# インクカートリッジの種類

使用できるインクカートリッジの当社純正品は、下記の通りです。

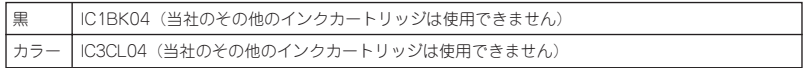

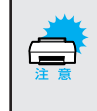

- 本製品に添付のプリンタドライバは、純正インクカートリッジの使用 を前提に色調整されています。
- 純正品以外をご使用になると、ときに印刷がかすれたり、インクエンド が正常に検出できなくなるおそれがあります。

# 使用上のご注意

- ●次にインクカートリッジを交換するときまで、インクカートリッジ固定 カバーを絶対に開けないでください。印刷できなくなる場合があります。
- ●インクカートリッジは、取り付け直前に開封してください。 開封した状態 で長時間放置すると、正常に印刷できなくなる場合があります。
- ●インクカートリッジを寒い所から暖かい所に移した場合は、3時間以上 室温に放置してから使用してください。
- ●インクカートリッジは、個装箱に印刷されている期限までに使用するこ とをお薦めします。期限を過ぎたものをご使用になると、印刷品質に影 響を与える場合があります。
- ●インクカートリッジは取り付け後、6ヵ月以内に使い切ってください。 開封後、長時間経過したものは印刷品質が悪くなります。
- ●インクカートリッジを分解しないでください。
- ●インクカートリッジを強く振らないでください。カートリッジからインクが 漏れることがあります。
- ●インクが手などに付いてしまった場合は、時間がたつと落ちにくくなる ので、すぐに石けんや水で洗い流してください。
	- インクが目に入ったときは、すぐに水で洗い流してください。万一、異状が ある場合は、直ちに医師にご相談ください。

# インク消費について

\*1 セルフクリーニング: プリントヘッドの目詰 まりを防ぐために、 自 動 的にプリント ヘッドをクリーニング する機能。

- 各色のインクは、印刷時以外に次の場合にも消費されます。 1. 電源オンなどのセルフクリーニング\*1 時
- 
- 2. プリントヘッドのクリーニング操作時

# 保管上のご注意

●インクカートリッジは、冷暗所で保管してください。 ●インクカートリッジは、子供の手の届かない所に保管してください。 また、インクは飲まないでください。

**AN YOU AND A SHOP AND A SHOP AND A SHOP AND A SHOP AND A SHOP AND A SHOP AND A SHOP AND A SHOP AND A** 

# 交換時のご注意

- ●プリントヘッドは絶対に手で動かさないでください。故障の原因になり ます。
- ●インクカートリッジは、黒、カラー両方ともセットされた状態にしてくだ さい。どちらか片方だけセットされた状態では、プリンタは動作しません。
- ●交換作業中はプリンタの 電源 スイッチをオフにしたり、電源コードを コンセントから抜いたりしないでください。プリントヘッドが乾燥して 印刷できなくなる場合があります。
- ●充てん中は、電源 スイッチをオフにしないでください。充てんが完全に 行われずに、印刷ができなくなる場合があります。
- ●交換後のインクカートリッジは、インク供給部からインクが漏れること があります。交換作業後、使用済みのインクカートリッジはビニール袋 などに入れて、地域の条例や自治体の指示に従って廃棄してください。

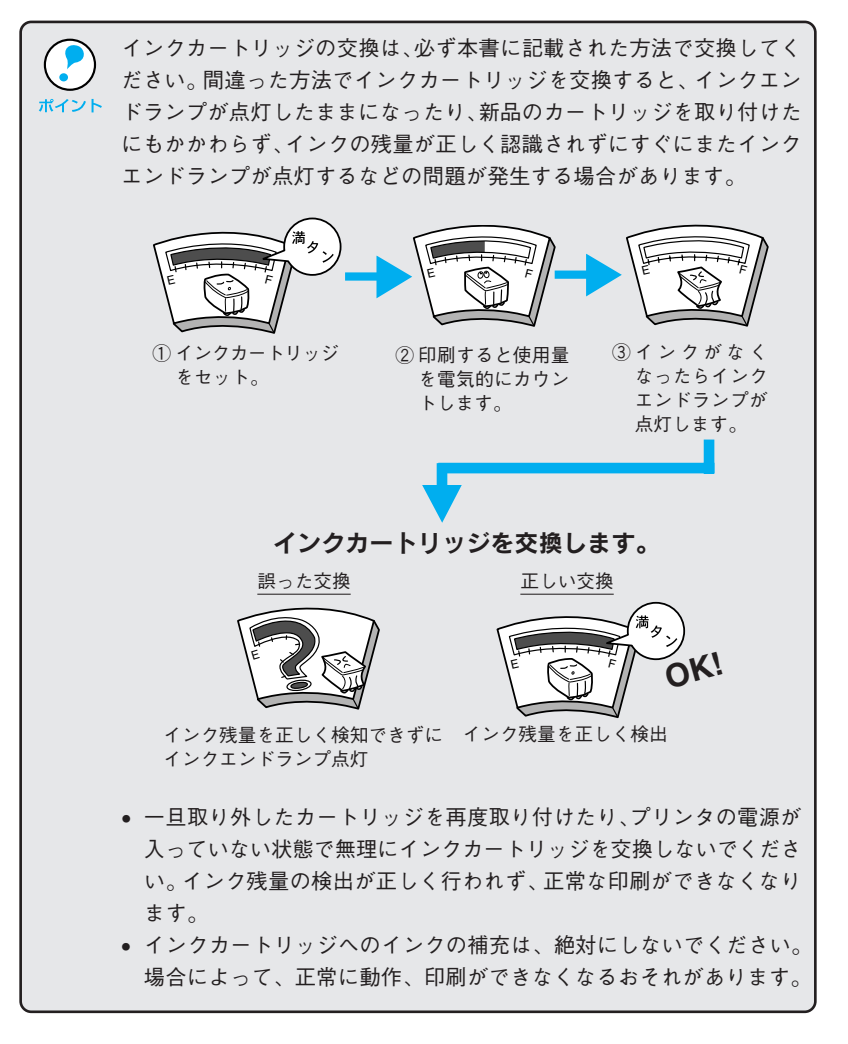

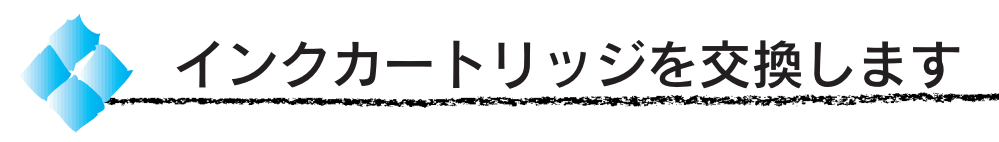

インクエンドランプの点滅は、インクが残り少ないことを示しています。 インクがなくなるまで印刷できますが、早めに交換してください。

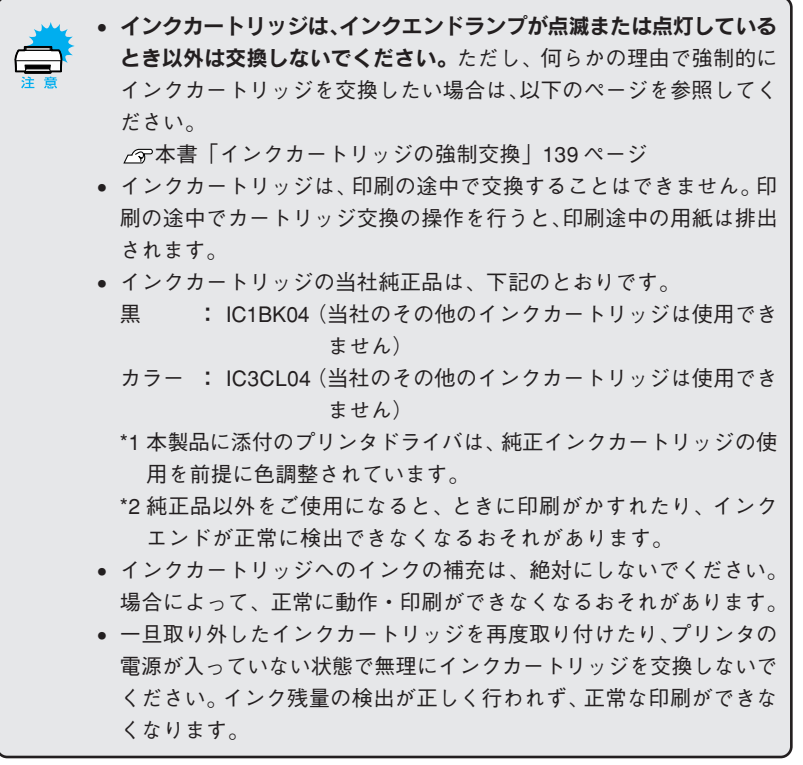

八注意

インクカートリッジを取り扱うときは、インクが目に入ったり皮膚に付着しない ように注意してください。目に入ったり皮膚に付着した場合は、すぐに水や石け んで洗い流してください。そのまま放置すると、目の充血や軽い炎症を起こすお それがあります。万一、異状がある場合は、すぐに医師にご相談ください。

インクエンドランプ(□▲、□Ⅲ)が点滅または点灯している側の インクカートリッジを交換します。  $^{\sharp\neq\varsupset\varsubset}$  両方とも点滅または点灯している(両方とも交換しなければならない) 場合は、先に黒インクカートリッジから交換します。

**START START STATE STATE START STATE STATE STATE STATE STATE STATE STATE STATE STATE STATE STATE STATE STATE ST** 

# フ プリンタの 電源 スイッチをオンにして、プリンタカバーを開けます。

**フ** インクメンテナンス ( ) スイッチを約3秒間 (プリントヘッドが動 き出すまで)押したままにします。

プリントヘッドが、インクエンドランプが点滅または点灯している側 のインクカートリッジ交換位置まで移動し、電源ランプが点滅します。

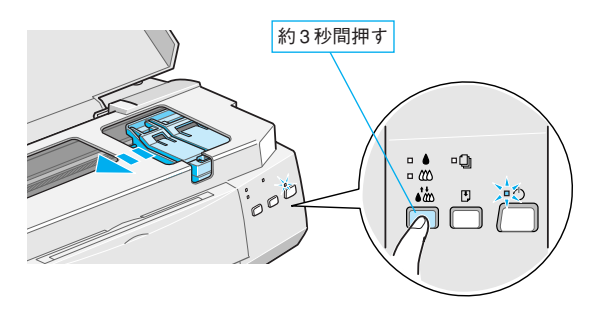

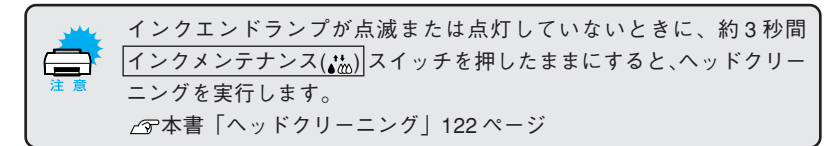

(以降、黒インクカートリッジを交換する例です。)

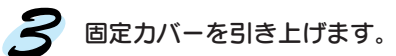

 $\mathcal{L}_{\mathcal{A}}$  , where  $\mathcal{L}_{\mathcal{A}}$  and  $\mathcal{L}_{\mathcal{A}}$  , where  $\mathcal{L}_{\mathcal{A}}$ 

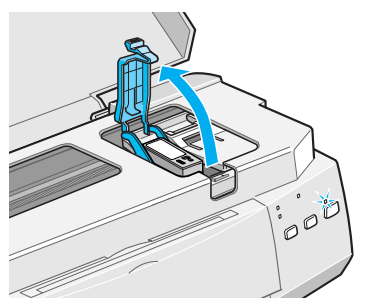

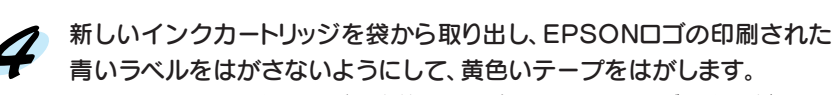

カラーインクカートリッジを交換する場合はIC3CL04をご用意ください。

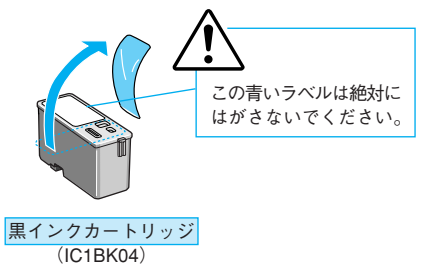

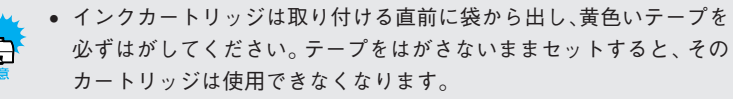

• EPSON ロゴの印刷された青いラベルは、絶対にはがさないでくださ い。EPSONロゴの印刷された青いラベルをはがしたインクカートリッ ジを使用すると、インクの粘度が増し、プリントヘッドが目詰まりし て印刷できなくなる場合があります。

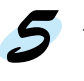

古いインクカートリッジを取り出し、新しいカートリッジをセットします。 カートリッジの EPSON ロゴを固定カバー側に向けて取り付けます。

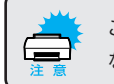

このときはまだカートリッジが不安定に浮いていますが、無理に押し込ま ないでください。

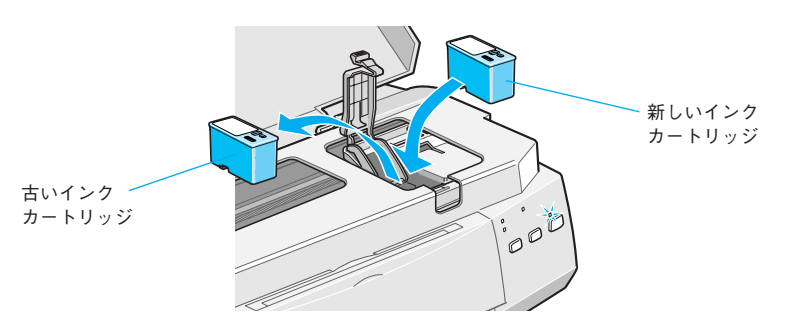

● インクカートリッジが確実にセットされるように、固定カバーを手前に 倒し、しっかりとロックします。

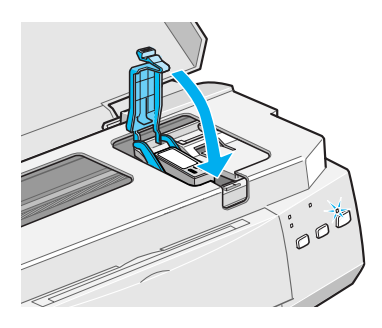

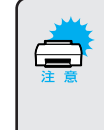

インクカートリッジをセットした後は、次に交換するときまで絶対に固定 カバーを開けないでください。固定カバーを開けるとカートリッジ内に 気泡が混入するため、インクが残っていても印刷できなくなる場合が あります。

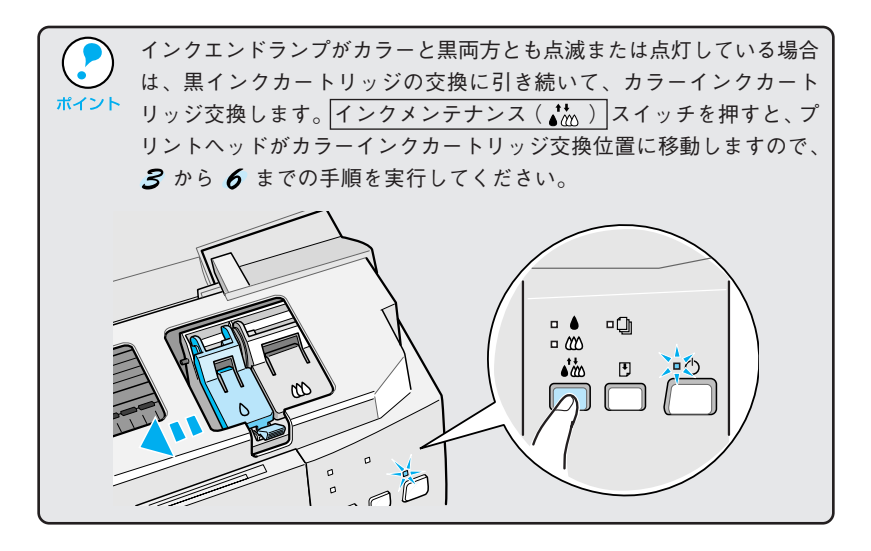

■ インクメンテナンス( ( ) スイッチを押してインクを充てんします。 プリントヘッドが右へ移動して、インクの充てんが始まります。 電源ランプの点滅が点灯に変わったら充てんは終了です。(インクの充て んには約 1 分かかります。)

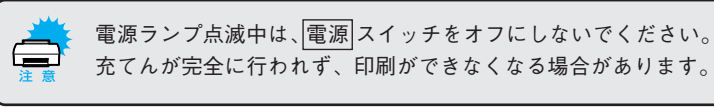

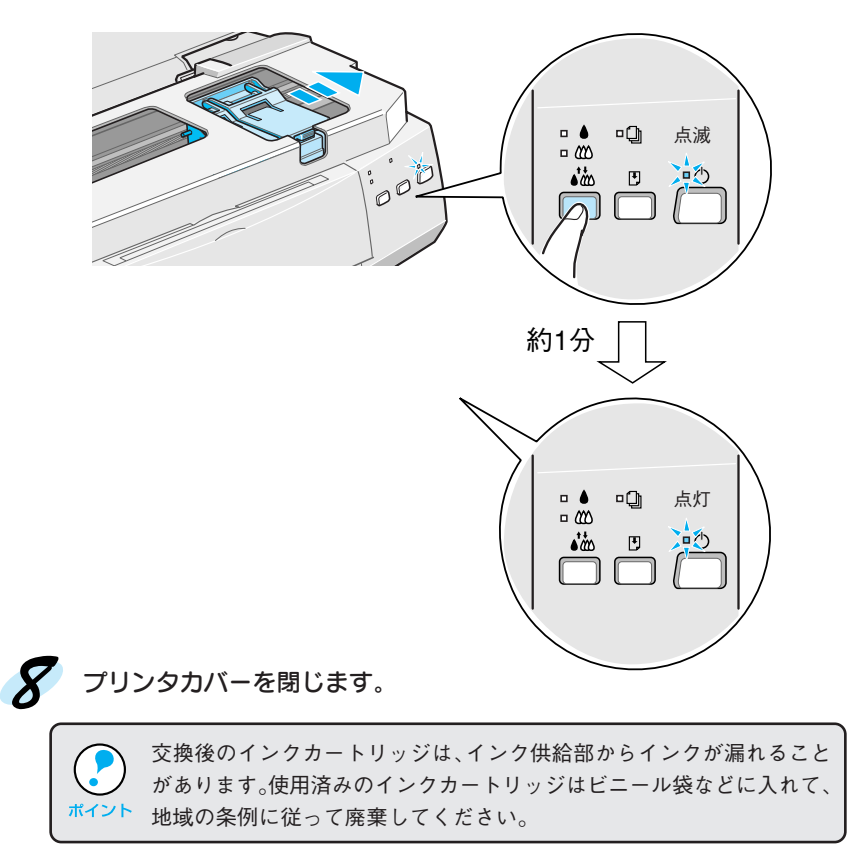

以上でインクカートリッジの交換は終了です。

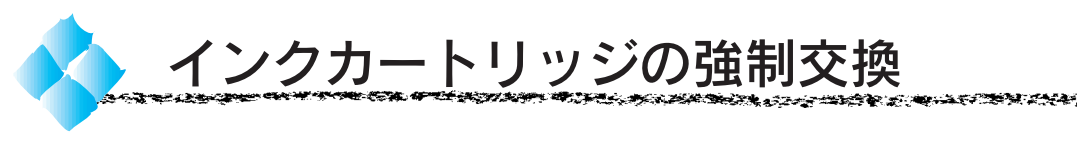

通常、インクカートリッジは、インクエンドランプが点滅または点灯して いるとき以外は交換しないでください。ただし、何らかの理由で強制的に インクカートリッジを交換する場合は、次の手順でインクカートリッジを 交換してください。

■ プリンタの 電源 スイッチをオンにして、 プリンタカバーを開けます。

↑ 給紙/排紙(2) スイッチを約3秒間(プリントヘッドが動きだすまで) 押したままにします。

プリントヘッドが黒インクカートリッジ交換位置まで移動し、電源ランプ が点滅します。

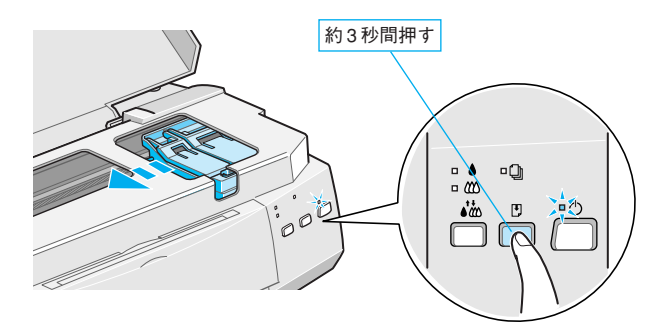

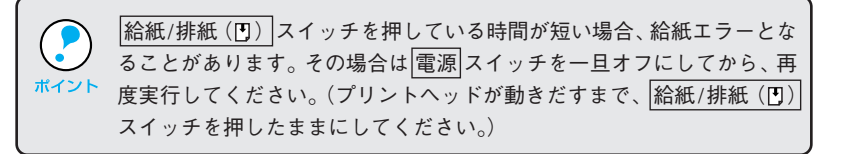

カラーインクカートリッジだけを交換する場合は、もう一度 給紙/排紙(m) スイッチを押してください。

プリントヘッドがカラーインクカートリッジ交換位置まで移動します。

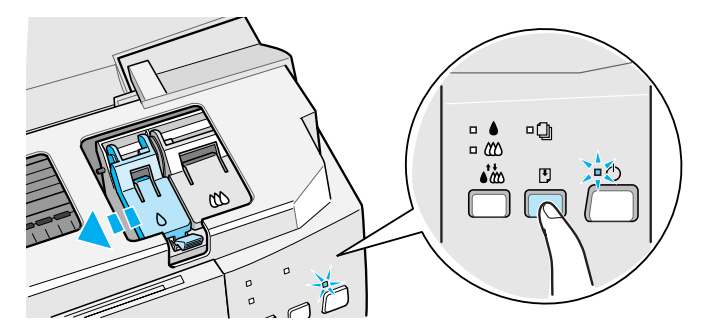

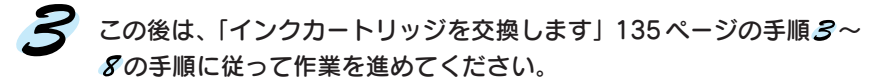

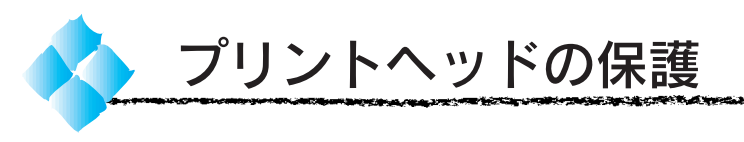

本プリンタには、プリントヘッドを常に良好な状態に保ち、最良の印刷品質を 得るための「セルフクリーニング機能」と「キャッピング機能」があります。

セルフクリーニングとは、プリントヘッドのノズルの目詰まりを防ぐため に、自動的にプリントヘッドをクリーニングする機能で、プリンタの電源 投入時(ウォーミングアップ時)などに定期的に行われます。(4色すべて のインクを微量吐出して、ノズルの乾燥を防ぎます。)

キャッピングとは、プリントヘッドの乾燥を防ぐために自動的にプリント ヘッドにキャップ(フタ)をする機能です。キャッピングは、次のタイミ ングで行われます。

●印刷終了後(印刷データが途絶えて)、数秒経過したとき

●印刷停止状態になったとき

プリントヘッドが図のように右端近くにあれば、キャッピングされています。

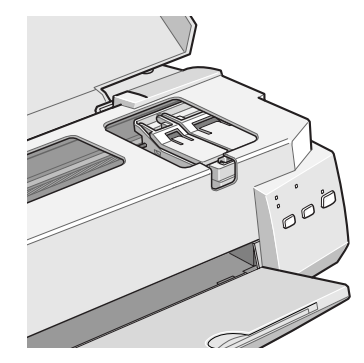

• キャッピングされていない状態で長時間放置すると、印刷不良の原因

- になります。プリンタを使用しないときは、プリントヘッドがキャッ ピングされていることを確認してください。
- 用紙が詰まったときやエラーが起こったときなど、キャッピングされ ないまま 電源 スイッチをオフにした場合は、再度 電源 スイッチを オンにしてください。しばらくすると、自動的にキャッピングが行われ ますので、キャッピングを確認した後で 電源 スイッチをオフにして ください。
- プリントヘッドは絶対に手で動かさないでください。
- プリンタの電源がオンの状態で、コンセントを抜かないでください。 キャッピングされない場合があります。

# 第7章 オプションと消耗品の紹介

**EM-900C/900CN Option**

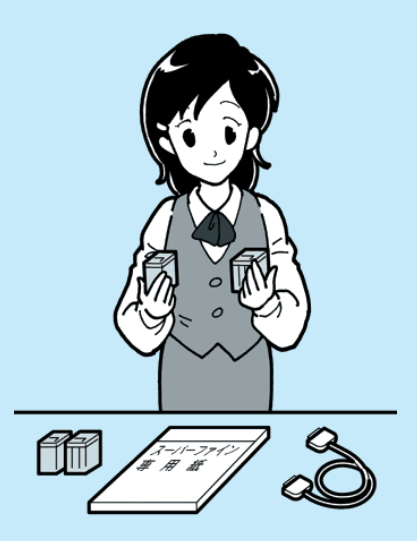

ここでは、オプションと消耗品について説明しています。

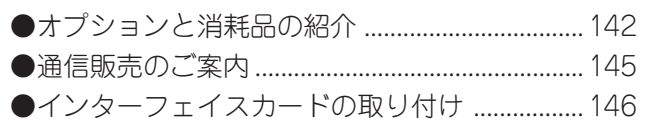

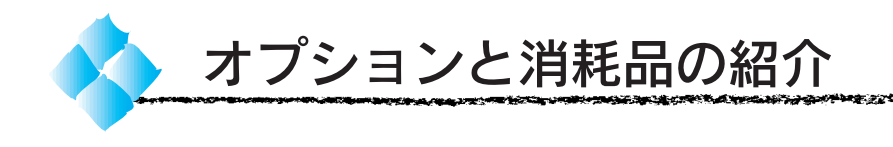

# パラレルインターフェイスケーブル

パラレルインターフェイスコネクタ装備のコンピュータと本機を接続する 場合は、以下のケーブルを使用してください。

'99 年 3 月 1 日現在

|         | メーカー         | 機 種                 | 接続ケーブル           | 備 考                  |
|---------|--------------|---------------------|------------------|----------------------|
| DOS/V 系 | <b>EPSON</b> |                     |                  |                      |
|         | IBM、富士通、     | DOS/V 什樣機           | PRCB4N           |                      |
|         | 東芝、他各社       |                     |                  |                      |
|         | NFC          | PC-98NX シリーズ        |                  |                      |
| 98 系    | <b>FPSON</b> | EPSON PC シリーズデスクトップ | #8238            | $\dot{x}$ 1          |
|         |              | EPSON PC シリーズ NOTE  | 市販品 (ハーフピッチ20ピン) | $\dot{\times}$ 1     |
|         |              |                     | をご使用ください。        |                      |
|         | <b>NFC</b>   | PC-9821 シリーズ        | PRCB5N           |                      |
|         |              | (ハーフピッチ36ピン)        |                  |                      |
|         |              | PC-9801シリーズデスクトップ   | #8238            |                      |
|         |              | (14ピン)              |                  | ※ 2<br>※ 1           |
|         |              | PC-9801シリーズNOTE     | 市販品 (ハーフピッチ20ピン) |                      |
|         |              | (ハーフピッチ20ピン)        | をご使用ください。        | $\frac{1}{2}$<br>※ 2 |

※ 1 : Windows95/98 の双方向通信機能及び EPSON プリンタウィンドウ!2 は、コンピュータの機能制限 により対応できません。

※ 2 : ハーフピッチ 36 ピンの PC には PRCB5N をご使用ください。

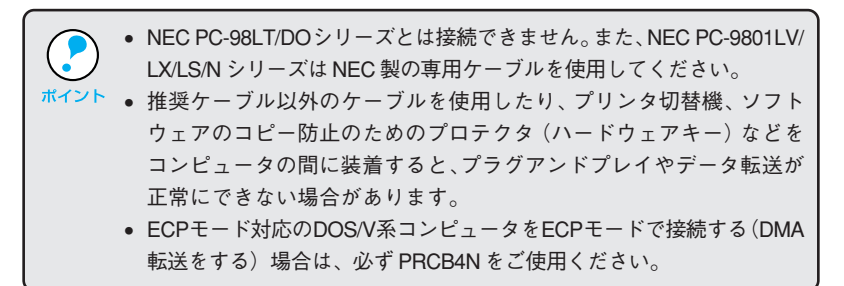

**The Company's Company of the Company of the Company of the Company of the Company of the Company of the Company CHANNEL BURGER AND CHANNEL AND REAL PROPERTY AND COMPANY** 

USB インターフェイスケーブル

USBインターフェイスコネクタ装備のコンピュータと本機を接続する場合 は、以下のケーブルを使用してください。

• EPSON USB ケーブル(型番:USBCB1)

# OS およびコンピュータの条件

#### Windows

本機を USB ケーブルで接続するためには、以下のシステム条件をすべて 満たす必要があります。

- Windows98 がプレインストールされているコンピュータ (購入時、すでに Windows98 がインストールされているコンピュータ)
- USB に対応したコンピュータ
- コンピュータメーカーにより USB ポートの動作が保証されているコン ピュータ
	- Windows95/NT4.0 ではご使用になれません。
	- コンピュータのUSBポートに関しては、コンピュータメーカーにお問い合わせ ください。
	- パラレルインターフェイスの機能である EPSON プリンタポートおよび DMA 転送は、USB ケーブル接続時はご利用いただけません。

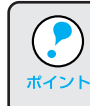

パラレルインターフェイスケーブルからUSBケーブルに接続ケーブルを 交換したい場合は、以下のページを参照してください。  $^{\prime\,\!\!\!\uparrow}\,$   $_{\mathscr{L}\!\mathscr{P}}$ 本書「インターフェイスケーブルを変更する場合」155 ページ

#### Macintosh

Apple社によりUSBの動作が保証されているコンピュータとOSの組み合 わせによるシステム

# インターフェイスカード

プリンタに標準装備されていないインターフェイスを使用したい場合や、 インターフェイスを増設したい場合に使用します。EM-900CNはインター フェイスカードを装着できません。

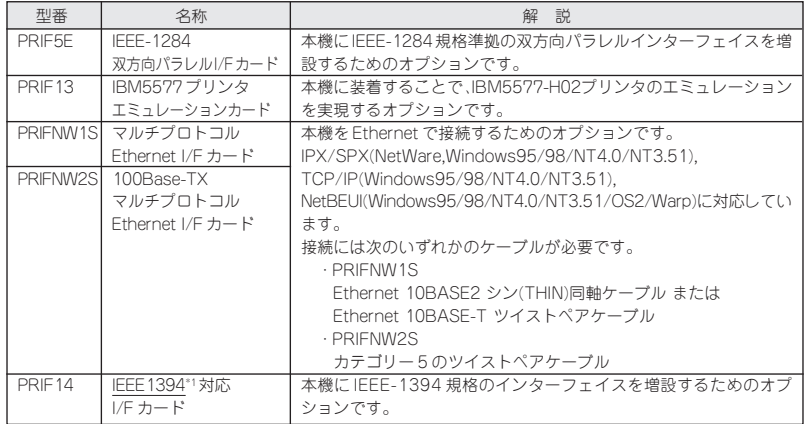

\*1 IEEE1394:<br>FireWire とも呼ば れる 100Mbps、 200Mbps、400Mbps の中高速データ転 送が可能なインター フェイスの規格

# インクカートリッジ

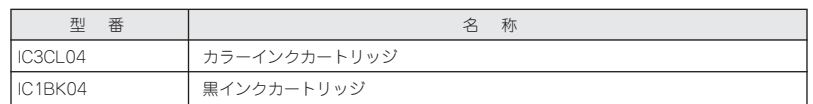

# 用紙

ご購入前には必ず、用紙種類、サイズ、型番を確認してください。

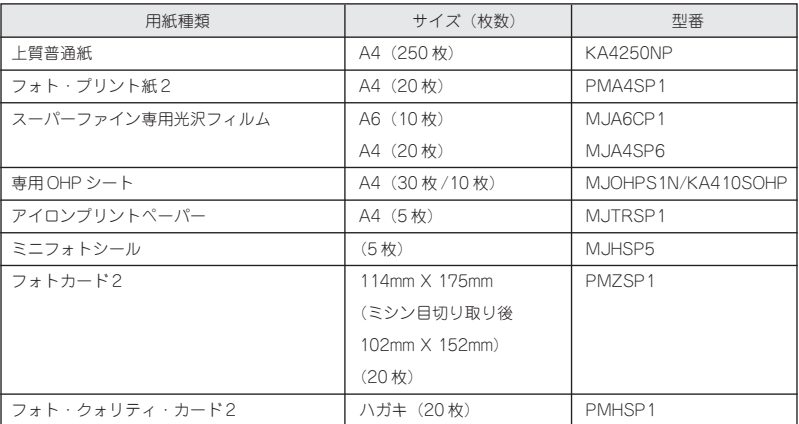

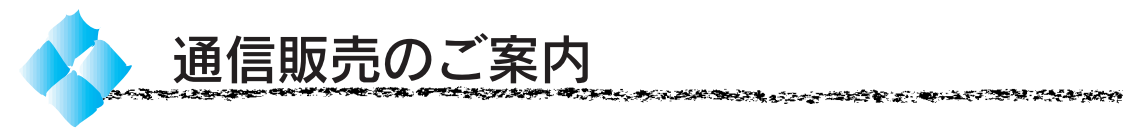

EPSON製品の消耗品・オプション・マニュアルがお近くの販売店で入手困難 な場合は、以下の通信販売をご利用ください。

## お申し込み方法

巻末の「消耗品FAX注文書(代引き専用)」をコピーし、必要事項をご記入 の上、FAXにてご注文ください。また、お電話、インターネットでのご注文 もお受けしております。

#### エプソン OA サプライ株式会社

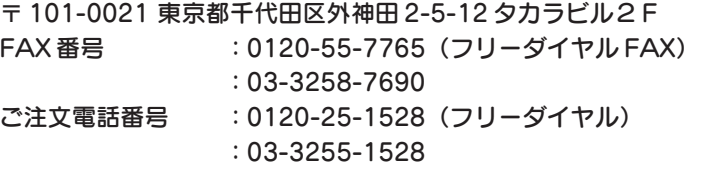

インターネット URL アドレス :http://www2.i-love-epson.co.jp/eos/home

\*電話番号のかけ間違いにご注意ください。

また、消耗品、オプション、マニュアル以外のお問い合わせにはお答え しかねる場合がございますので、あらかじめご了承くださいますようお願い いたします。

## お届け方法

宅配便の代金引き換えにてお届けしております。

\*商品がお手元に配達されたとき、その配達員に代金を現金にてお支払い いただくシステムです。

## お支払い方法

代金引き換え「商品引き換え払い」でお願いいたします。

\*一部地域によって代金引き換えが不可能な場合等は、別途ご相談させて いただきます。

### 料金システム

- 商品合計金額が 5000 円未満の場合…商品代金+消費税+送料
- 商品合計金額が 5000 円以上の場合…商品代金+消費税のみ
- \* 送料は消費税を含み、全国一律 525 円です。
- \* 配送は国内に限らせていただきます。

なお、ご注文いただいた商品の在庫がない場合は、メーカーからの取り寄せ となり、納品までにお時間をいただく場合がございます。 また、メーカーにて完売となりました商品につきましては、お取り寄せが できませんので、あらかじめご了承くださいますようお願いいたします。

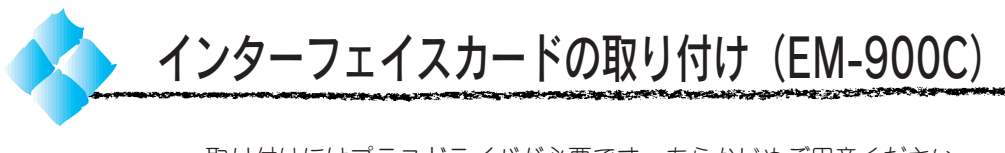

取り付けにはプラスドライバが必要です。あらかじめご用意ください。

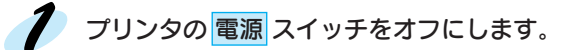

# ク ケーブル類を取り外します。

電源プラグをコンセントから抜き、プリンタに接続されているインター フェイスケーブルを取り外します。

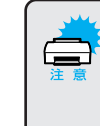

インターフェイスカードの取り付けや取り外しは、必ず電源スイッチを オフにし、電源プラグをコンセントから抜き、ケーブル類を取り外して から行ってください。ケーブル類を接続したまま作業を行うと、プリン タまたはコンピュータの故障の原因となります。

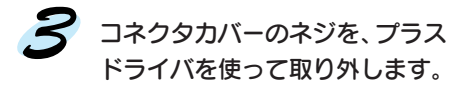

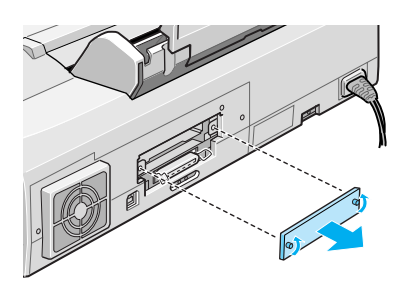

必要な場合のみインターフェイスカードに付いているディップスイッチ やジャンパスイッチの設定を確認します。 詳細は、インターフェイスカードの取扱説明書を参照してください。

インターフェイスカードを、プ リンタ内部の溝に合わせて差し 込み左右のネジで固定します。 コネクタが接続されるまで、 しっかり押し込みます。

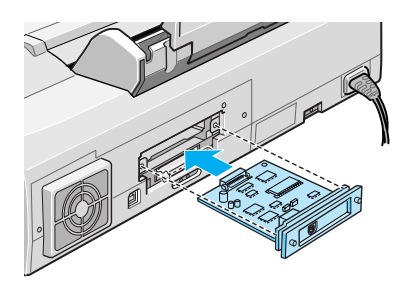

第8章 付録

 $\overline{\textbf{d}}$ 

 $\bullet$ 

⋖

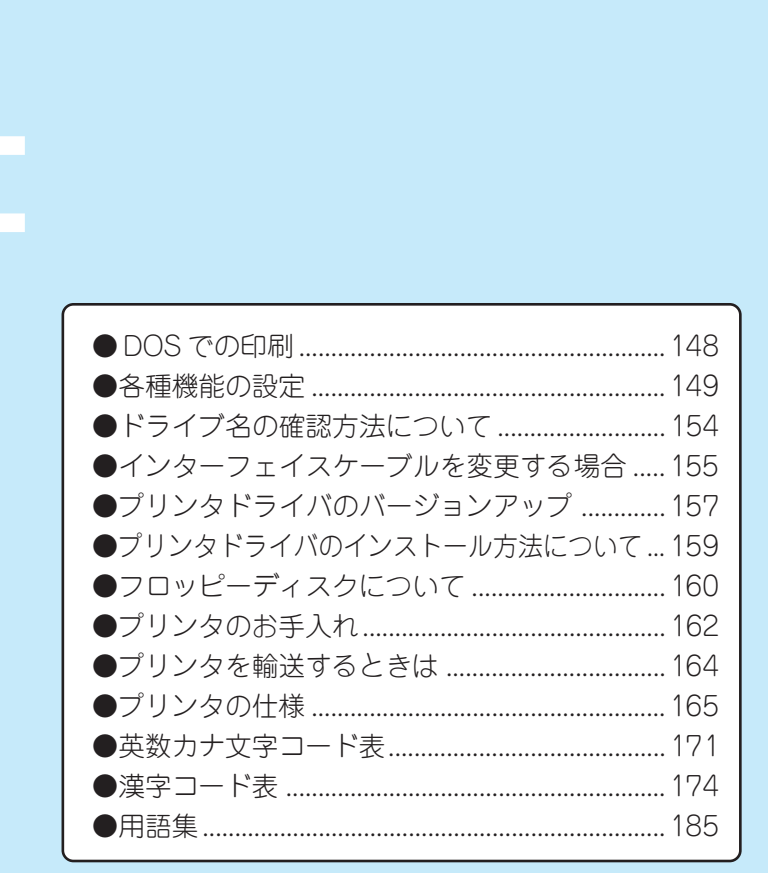

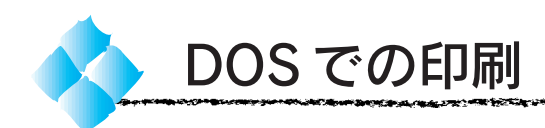

# DOS アプリケーションソフトでのプリンタドライバ設定

DOSアプリケーションソフトから本プリンタの機能を100%活用するため には、印刷する前にアプリケーションソフト側でプリンタドライバを指定 する必要があります。

# 国内版アプリケーションソフトを使用する場合

設定項目の名称や設定方法は、ご使用のアプリケーションソフトによっても 異なりますが、多くは「プリンタ名の選択・設定」、「プリンタ設定」などの 項目でプリンタ名を指定するようになっています。詳しくは、各アプリケー ションソフトの取扱説明書を参照してください。

アプリケーションソフトのプリンタ機種選択では、次の優先順位で機種名を 指定してください。

EM-900C以外の機種名を選択した場合には各種制限事項が発生しますので、ご 使用の目的に合わせて、機種名を選択してください。

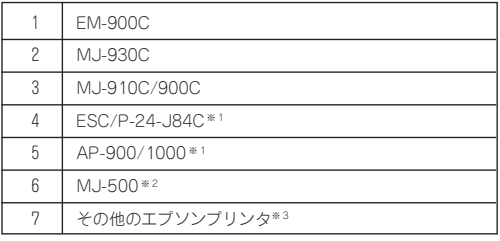

※ 1 カラー印刷は7色になります。

※ 2 モノクロプリンタの機能で印刷します。

※ 3 選択した機種によっては、使用できない機能があります。

# 海外版アプリケーションソフトを使用する場合

海外版アプリケーションソフトのプリンタ機種選択では、次の優先順位で 機種名を指定してください。

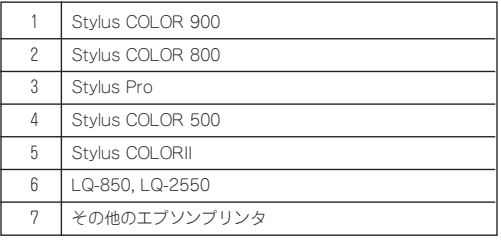

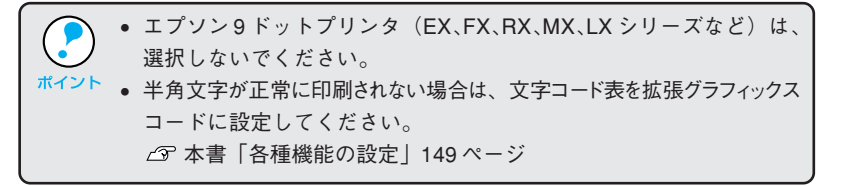

**DOS** 

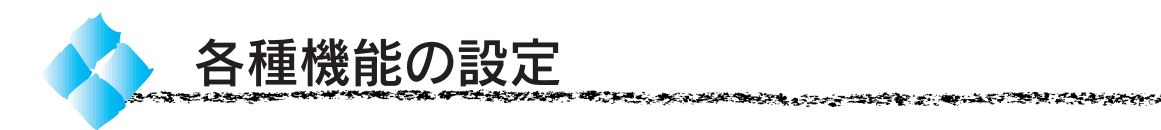

プリンタの持つ各種機能の設定は、プリンタドライバから実行できるため、 プリンタ本体側で設定する必要はほとんどありません。 ただし、利用したい機能およびお使いのアプリケーションソフトの種類に よっては、プリンタ本体側で設定する必要があります。 また、本プリンタに対応していないDOSアプリケーションソフトで、各種

機能を設定するとうまく印刷できるようになる場合があります。

ここでは、各機能の詳しい説明と、操作パネルでの設定方法について説明 します。

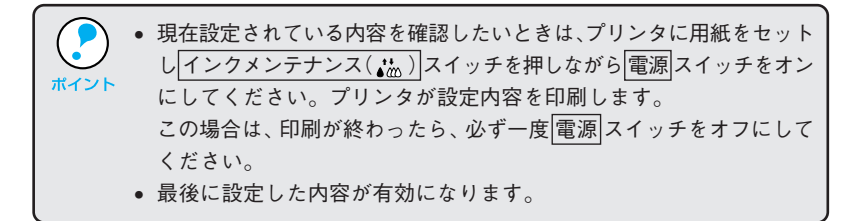

# 変更できる項目と初期状態

次の項目が設定/変更できます。

#### 設定項目初期状態

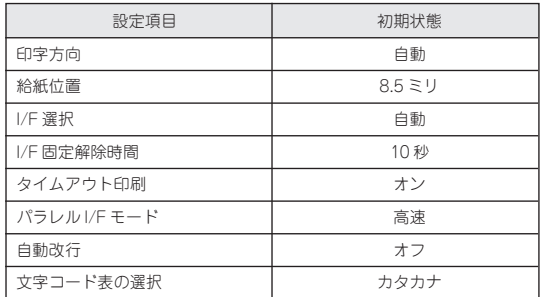

# 各設定項目の機能

変更できる設定項目の詳しい説明は、次の通りです。

# 印字方向

印刷時の印字方向を選択します。

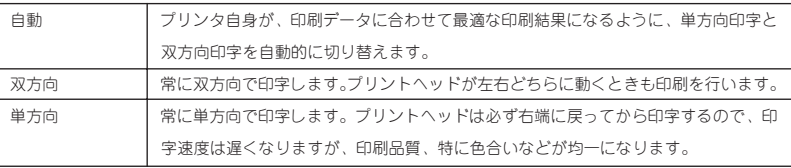

<sub>▆</sub>▖ዹቔቔጞጞዀኇቔቑጞፇቜቑቜፙ፝ቜጜቘፙቔጞቚዾ፝ቜቜጜቕቔኯ፝ኇኇዀቔቜዄጟኇቝ

الكركانيون ب

# 給紙位置

単票用紙のページ先頭位置(給紙して印刷する位置)を設定します。

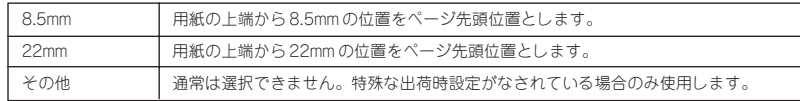

# I/F (インターフェイス)選択

プリンタに複数のコンピュータを接続した場合に、インターフェイス (ポート)を選択できます。

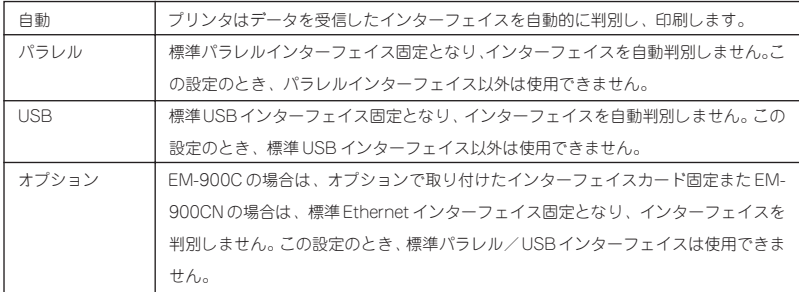

# I/F 固定解除時間

I/F (インターフェイス)で「自動」が選択されているときの切り替えタイミング を設定します。現在動作中のインターフェイスは、データが途絶えてからここ で設定したウェイト時間を経過した後に、再度インターフェイスを選択し直 しウェイト状態になります。ウェイト状態になった後、別のインターフェイ スでデータを受信した場合、そのインターフェイスに切り替わります。

**BERTHAN STEP STATES, IN THE STEPHEN AND AN ANTICIPAL STATES OF THE STATES OF A STATES OF A STATES OF A STATES** 

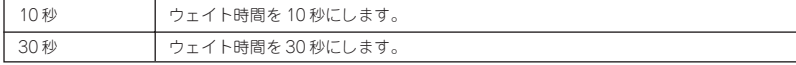

# タイムアウト印刷

受け取ったデータを、ある一定時間が経過した際に自動的に印刷するか どうかを設定します。

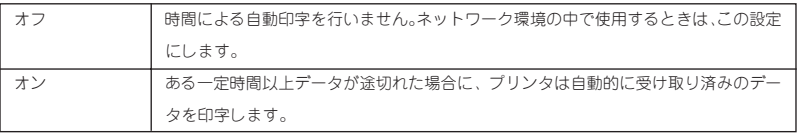

# パラレル I/F モード

パラレルインターフェイスの通信速度を選択します。

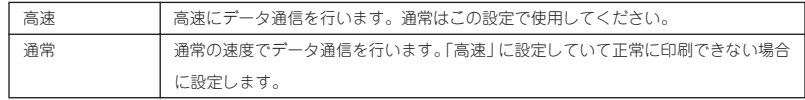

## 自動改行

CR(キャリッジリターン)コードが入力されたときに改行するかどうかを 設定します。

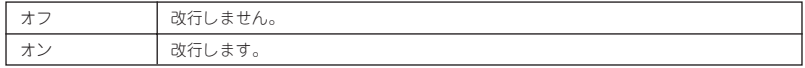

# 文字コード表の選択

英数カナ文字コード表として使用するコード表を選択します。

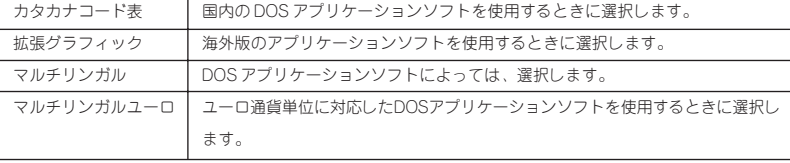

# 操作パネルでの設定変更

操作パネルを使って、プリンタの各種機能の設定値を変更できます。

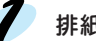

排紙トレイを手前に倒し、排紙サポートを引き出します。

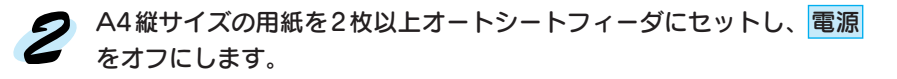

■ インクメンテナンス( ( ) スイッチを押したまま、 電源 スイッチをオン にします。

用紙チェックランプ 1 が点滅するまで インクメンテナンス( お) スイッ チを押したままにしてください。約3秒後、設定値変更モードに入ります。 プリンタは自動的に給紙して現在設定されている内容を印刷します。

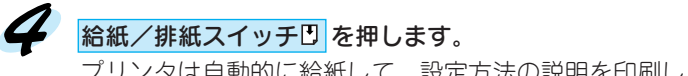

プリンタは自動的に給紙して、設定方法の説明を印刷します。

# ● インクメンテナンス( 心) スイッチを押して、変更したい設定項目を選択 します。

各項目は、用紙チェックランプ□、インクエンド (黒) ランプ●、インク エンド(カラー)ランプ (1)、3つのランプの点灯状態で表示されます。

設定項目

□ 点灯 凶 点滅 ■ 消灯

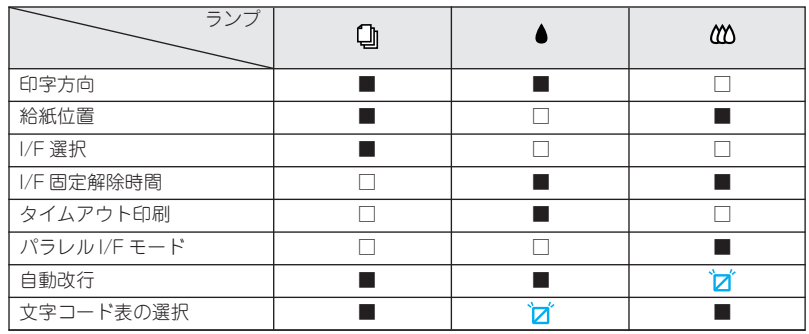

# ● 給紙/排紙(D)スイッチを押して、変更したい設定項目の内容を選択 します。

給紙/排紙( ) スイッチを押すたびに設定項目の内容が変わります。 る項目は、用紙チェックランプロ、インクエンド (黒) ランプ●、インク エンド(カラー)ランプ 心の3つのランプの点灯状態で表示されます ので、次の表を参照して、スイッチを必要な回数押してください。

しんしょうしゃ アクトライン しょうしょうせい じょうか

設定項目の内容

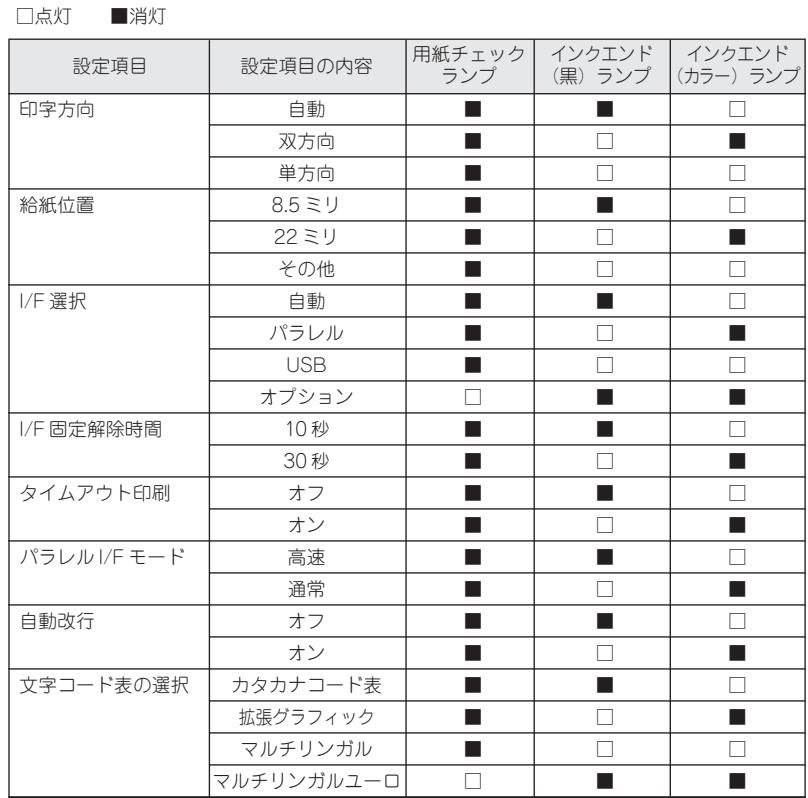

 $\mathcal{I}$ 変更したい項目がいくつかある場合は、5 と 6 を繰り返します。

# ク 変更が終了したら、電源 スイッチをオフにします。

 電源 スイッチをオフにすることで、変更が新たな設定値としてプリン タに記憶されると同時に、設定値変更モードを終了します。

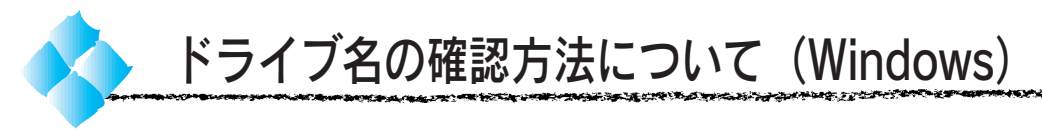

ご利用のコンピュータのCD-ROMやフロッピーディスクのドライブ名は以 下の手順でご確認いただけます。

# マイコンピュータが表示されていない場合

プラグアンドプレイの場合などはマイコンピュータが表示されていないこ とがあります。その場合は以下の手順に従ってください。

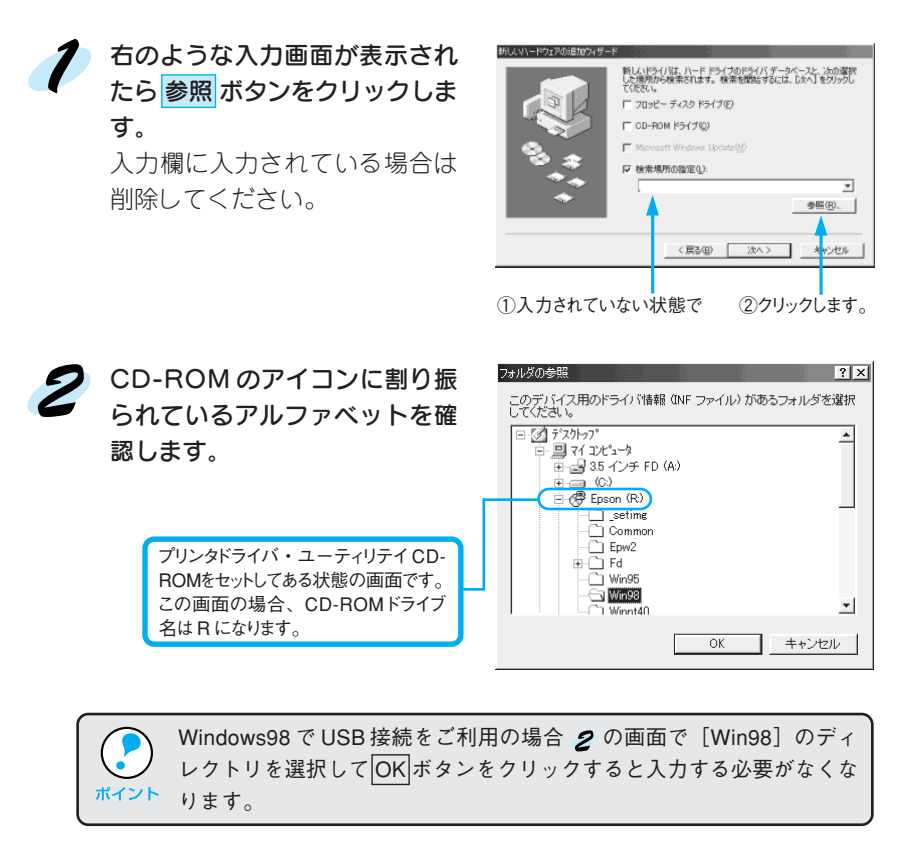

# マイコンピュータが表示されている場合

画面上にマイコンピュータが表示されている場合は、以下の手順でご確認 いただけます。

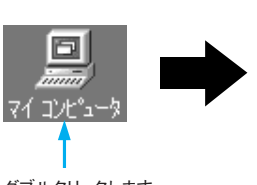

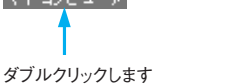

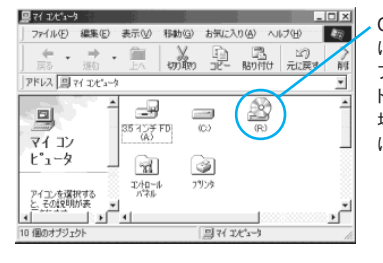

CD-ROM のアイコン に割り振られたアル ファベットがCD-ROM ドライブ名です。この 場合はRがドライブ名 になります。

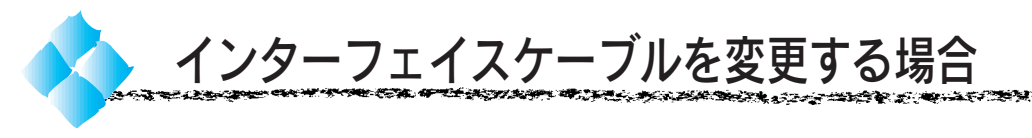

パラレルケーブルとUSBケーブルでは印刷のために必要なドライバや印刷 先の設定が異なります。ケーブルを変更して印刷する場合は、以下の手順 に従ってください。

Win

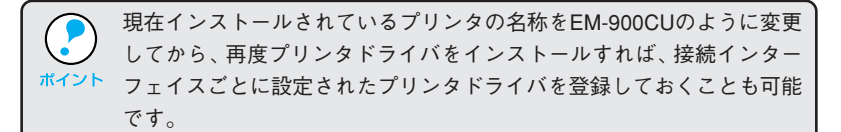

# パラレルケーブルから USB ケーブルへ変更

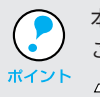

本機をUSBケーブルで接続するためのOSおよびコンピュータの条件を ご確認ください。

セットアップガイド「USB インターフェイスケーブル」22 ページ

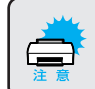

パラレルインターフェイスケーブルを取り外すときは、プリンタとコン ピュータの電源をオフにしてください。

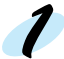

■■■アプリケーションを起動している場合は終了させます。

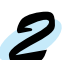

## フ プリンタドライバを削除します。

プリンタドライバの削除については、以下のページを参照してください。 本書「プリンタドライバの削除」54 ページ

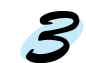

#### コンピュータとプリンタの電源がオンになっている事を確認し、USB ケーブルをプリンタとコンピュータに接続します。

セットアップガイド「USBインターフェイスケーブルで接続する場合」 22 ページ

右の画面が表示されますので、 USBデバイスドライバとプリンタ ドライバのインストールを実行 します。 セットアップガイド 「Windows98ーUSBケーブル接

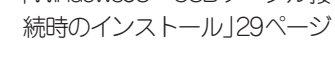

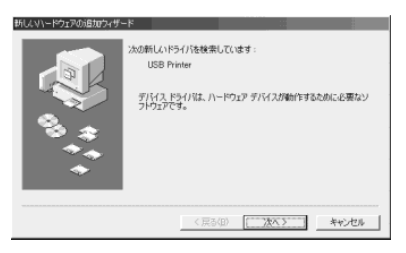

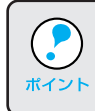

EPSON プリンタウィンドウ!2 をインストールされていた方は、再度 セットアップする必要があります。以下のページを参照してください。 本書「初期設定を変更する場合」117 ページ

# Win

# USB ケーブルからパラレルケーブルへ変更

プリンタの印刷先のポートを[EPUSBx:(EPSON EM-900C)]から「LPT1」 に変更するだけでも印刷はできますが、より良い環境で印刷していただく ために以下の方法に従ってください。 本書「プリンタ接続先の設定」67 ページ

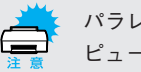

パラレルインターフェイスケーブルを接続するときは、プリンタとコン ピュータの電源をオフにしてください。

アプリケーションを起動している場合は、すべて終了させます。

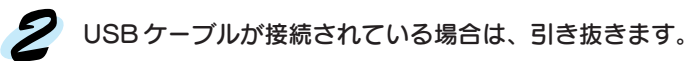

 $\boldsymbol{S}$  プリンタドライバを削除します。

本書「プリンタドライバの削除」54 ページ

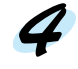

セットアップガイド「パラレルケーブル接続時のインストール」34ページ の手順に従ってプリンタドライバをインストールします。

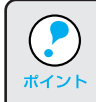

EPSON プリンタウィンドウ!2 をインストールされていた方は、再度 セットアップする必要があります。以下のページを参照してください。  $^{\text{K72h}}$  本書「初期設定を変更する場合」117 ページ

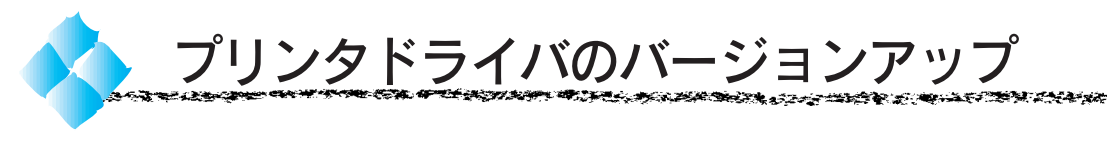

弊社プリンタドライバは、アプリケーションソフトのバージョンなどに伴い、 バージョンアップを行うことがあります。必要に応じて新しいプリンタ ドライバをご使用ください。プリンタドライバのバージョンは数字が大きい ものほど新しいバージョンとなります。数字が同じ場合は、数字の後ろに ついているアルファベットが後のもの (A より B、 B より C...) が新しい バージョンになります。

Win

# 最新のプリンタドライバ入手方法

最新のプリンタドライバは、下記の方法で入手してください。

●パソコン通信をご利用の方は、下記BBS\*1よりダウンロード\*2が可能です。 NIFTY-SERVE : EPSON Information Forum(コマンド GOIFEPSONI) は、半角スペースです。

- ●インターネットの場合は、次のWWWサーバーでダウンロードできます。 【サービス名】 ソフトウェアダウンロードサービス 【アドレス】 http://www.i-love-epson.co.jp
- ●CD-ROM での郵送をご希望の場合は、「エプソンディスクサービス」で実 費にて承っております。

\* 各種ドライバの最新バージョンについては、EPSON FAX インフォ メーションにてご確認ください。

FAXインフォメーションの詳細については、本書の巻末にてご案内して おります。

# エプソンディスクサービス

お問い合わせ電話番号 03-3291-1144

受付時間 9:00 ~ 12:00 13:00 ~ 17:00 月曜日~金曜日(祝日を除く)

\*1 BBS: (Bulletin Board System) パソコン通信上 の電子掲示板 サービス。

\*2 ダウンロード: ホストコンピュー タに登録されてい るデータを、ネッ トワーク通信など を介して自分のコ ンピュータに取り 出す(コビーす る)こと。

# インストール手順

\*1 圧縮: 1つ、または複数 のデータをまとめ て、データ容量を 小さくすること。

**NAME OF TAXABLE PARTS** 

**COMPANY** 

\*2 解凍: 圧縮されたデー タを展開して、元 のファイルに復 元すること。

ダウンロードした最新プリンタドライバは圧縮\*1 ファイルとなっています ので、次の手順でファイルを解凍<sup>\*2</sup>してからインストールしてください。

**\*\*\*\*\*\*\*\*\*\*\*\*\*\*\*\*\*\*\*\*\*\*\*\*\*\*\*\*\*\*\*\*\*\*\*** 

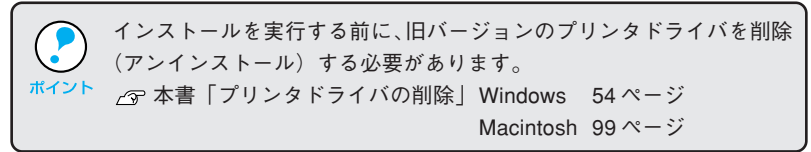

ドライバをハードディスク内のディレクトリへダウンロードします。

ダウンロードしたファイルを、画面上に表示される紹介文を参照して解 凍してください。

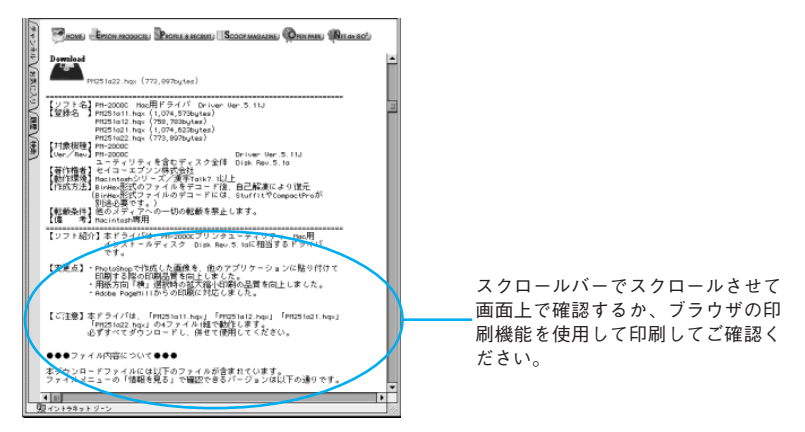

画面はインターネットエクスプローラを使用してエプソン 販売のホームページへ接続した場合です。EPSON PM-2000C を例にしています。('99 年 1 月 1 日現在)

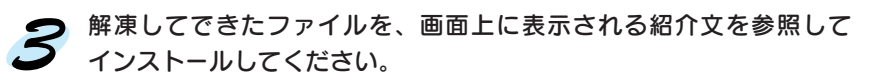

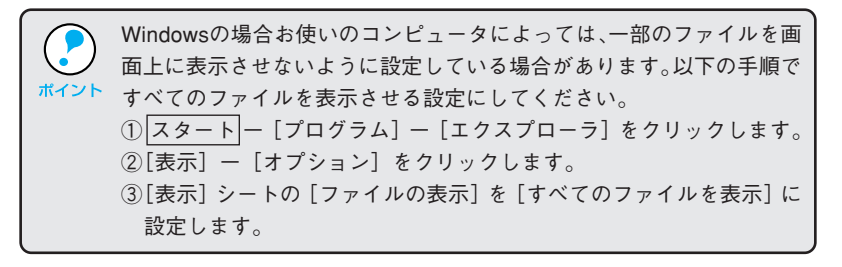

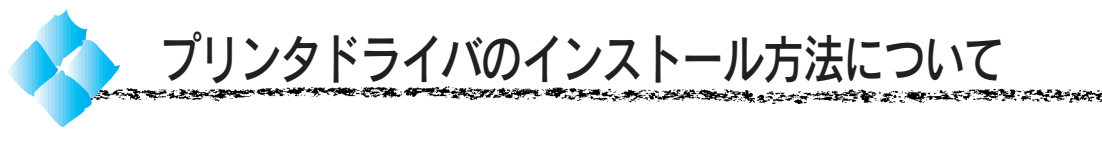

USB接続時以外の本機のプリンタドライバはセットアップガイドの手順 のほかに、以下の方法によってもインストールできます。

# プラグアンドプレイ

Windows95または98をご利用の方は、 本機を初めてコンピュータに接続した 際、プリンタの 電源 をオンにしてから コンピュータの電源をオンにすると右 の画面が表示されます。画面の指示に従 うことで、プリンタドライバをインス トールすることができます。

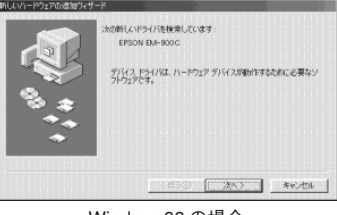

Windows98 の場合

# プリンタの追加

 スタート ボタンをクリックし、[設定] にカーソルを合わせ「プリンタ]をク リックすると[プリンタ]フォルダが表 示されます。このフォルダ内にある[プ リンタの追加]アイコンをダブルク リックし、画面の指示に従うことで、プ リンタドライバをインストールするこ とができます。

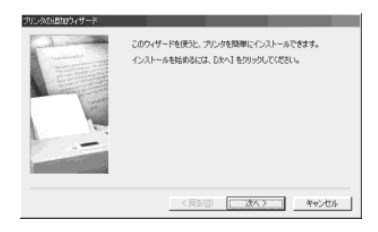

# プリンタドライバの収録ディレクトリ

上記の画面の指示に従ってインストールを進めると、プリンタドライバの 収録ディレクトリを入力しなければなりません。以下のような画面が表示 されたら、コンピュータに「プリンタドライバ・ユーティリティ」CD-ROM をセットして下記のように入力し、以降の手順に進んでください。 (セットしたドライブ名は、ご利用のパソコン環境によって異なります。)

#### Windows95 の場合

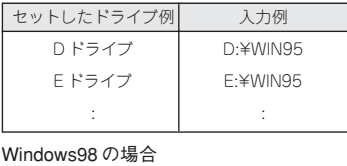

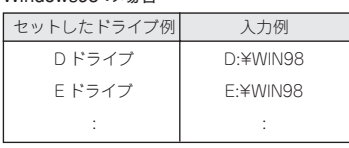

#### WindowsNT4.0 の場合

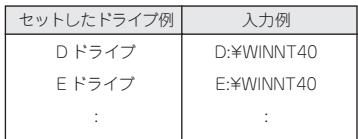

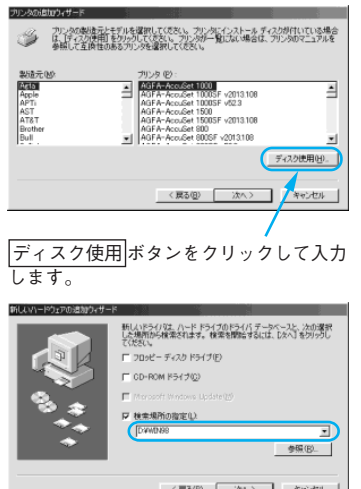

# Win
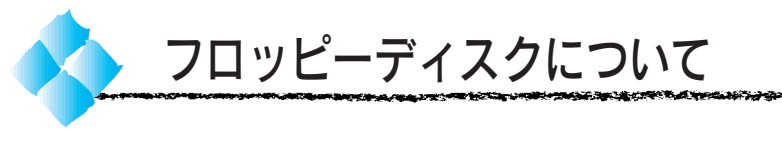

3.5インチフロッピーディスクをご希望のお客様は、以下の方法でフロッピー ディスクを作成してください。

フロッピーディスクの作成方法

お近くに CD-ROM、FD を使用できるコンピュータがない場合、BBS、インター ネットより入手していただくこともできます。

# Windows

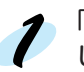

「プリンタドライバ・ユーティリティ」CD-ROMをコンピュータにセット します。

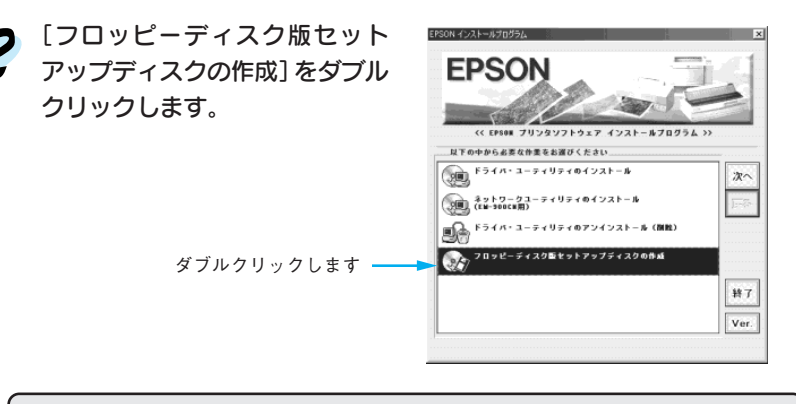

上記の画面が表示されない場合は、マイコンピュータをダブルクリック して開き CD-ROM のアイコンをダブルクリックしてください。 ポイント

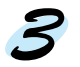

この後は、画面の指示に従ってディスクを作成してください。

# Macintosh

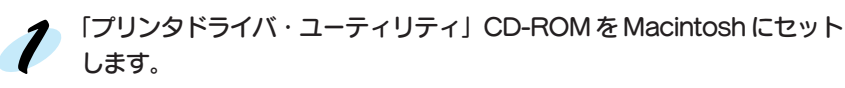

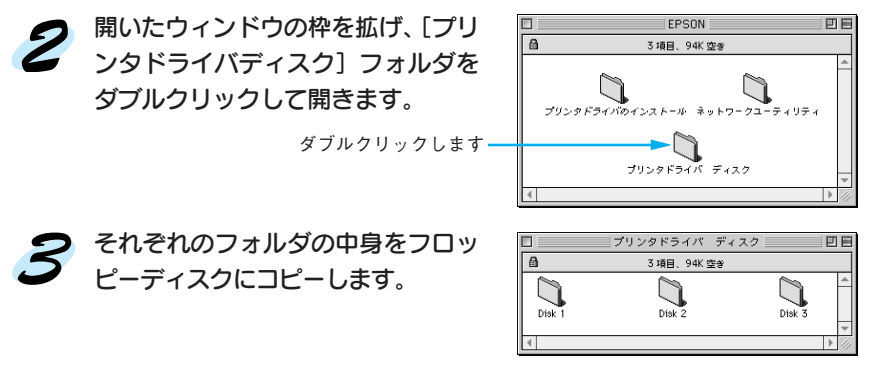

**CONDITIONS IN THE CONDITIONS OF A STATE OF THE CONDITIONS OF THE CONDITIONS OF THE CONDITIONS OF THE CONDITION** 

フロッピーディスクでのインストール

フロッピーディスクをご利用の場合、同梱されている「セットアップガイド」 の説明とインストールの手順が多少異なります。以下の説明と「セットアッ プガイド」を併せてご覧いただき、インストールを実行してください。

# Windows

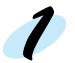

作成したDISK1のフロッピーディスクをコンピュータにセットします。

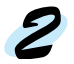

デスクトップ上の[マイコンピュータ]をダブルクリックして開きます。

フロッピーディスクのアイコンをダブルクリックして、[Setup.exe] アイコンをダブルクリックします。

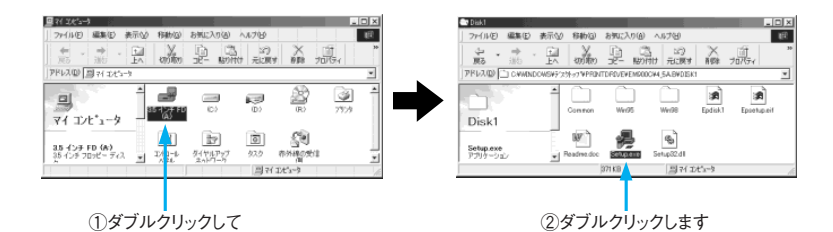

この後は、セットアップガイドを参照してください。

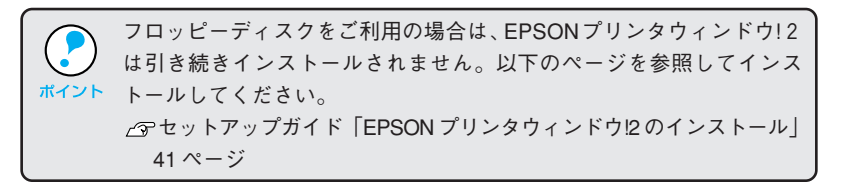

# Macintosh

Macintoshを起動して、作成したDISK1のフロッピーディスクをセッ トします。

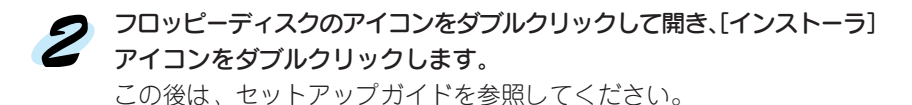

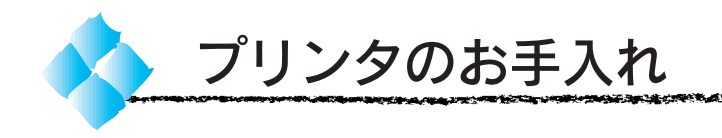

7 プリンタから用紙を取り除きます。 用紙がプリンタ内に残っている場合は 給紙/排紙(円) スイッチを押し て排紙します。オートシートフィーダにセットされている用紙があれば、 取り除きます。

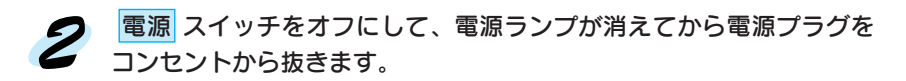

# ● 柔らかいブラシを使って、ほこりや汚れを注意深く払います。

プリンタ外面の汚れがひどいときは、中性洗剤を少量入れた水に柔らか い布を浸し、よく絞ってから汚れをふきとります。最後に、乾いた柔ら かい布で水気をふきとります。

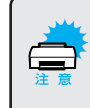

プリンタ内部に水気が入らないように、プリンタカバーは閉めた状態で ふいてください。 プリンタ内部が濡れると、電気回路がショートするおそれがあります。

# プリンタ内部がインクで汚れた場合は

プリンタの 電源 スイッチがオフになっていることを確認してから、よく 絞った布でふきとります。このとき、キャリッジ周辺部分およびプリント ヘッドまわりは絶対にふかないでください。

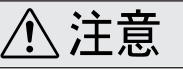

- プリンタ内部のプリントヘッドまわりは絶対にふかないでください。故障の原因 になります。
- プリンタ内部の用紙送り部分をふく場合には、突起物がありますので、けがを しないよう注意してふいてください。

• ベンジン、シンナー、アルコールなどの揮発性の薬品は使用しないで ください。プリンタの表面が変質・変形するおそれがあります。

- プリンタメカニズムや雷気部品に水がかからないように、注意深く 扱ってください。
	- 硬いブラシを使用しないでください。プリンタ表面を傷つけることが あります。
	- プリンタ内部に潤滑油などを注油しないでください。プリンタメカニ ズムが故障するおそれがあります。潤滑油が必要と思われる場合は、 エプソンフィールドセンター/サービスセンターにご相談ください。 \*フィールドセンター/サービスセンターのご相談先は巻末にあります。

**™™™™™™™™™™™™**™™™™™™™™™™™™™ ARANG KAMALAN ANG PANGANAN

# プリンタを長期間使用しない場合のご注意

- ●プリンタを長期間使用しないでいると、プリントヘッドのノズルが乾燥し 目詰まりを起こすことがあります。 ヘッドの目詰まりを防ぐために、定期的に印刷していただくことをお薦め します。また、印刷されない場合でも、月に1回はプリンタの 電源 スイッチ をオンにして、数分(1~2分)おいてください。
- ●長期間使用していないプリンタをお使いになる場合は、必ず目詰まりパ ターンを印刷してプリントヘッドの目詰まりの状態を確認してください。 目詰まりパターンがきれいに印刷できない場合は、ヘッドクリーニング をしてから印刷してください。
	- 本書 「目詰まりパターン印刷」121 ページ 「ヘッドクリーニング」122 ページ
- ●長期間使用していないプリンタの場合、ヘッドクリーニングを数回実行 しないと、目詰まりパターンが正常に印刷されないことがあります。 ヘッドクリーニングを5回繰り返しても目詰まりパターンの印刷結果が まったく改善されない場合は、プリンタの 電源 スイッチをオフにして 一晩以上経過した後、再度目詰まりパターン印刷とヘッドクリーニングを 実行してください。
	- ヘッドクリーニングを繰り返した後、時間をおくことによって、目詰 まりを起こしているインクが溶解し、正常に印刷できるようになるこ とがあります。 • 上記の手順を実行しても正常に印刷できない場合は、インフォメー
		- ションセンターへお問い合わせください。インフォメーションセン ターのお問い合わせ先は本書の巻末をご覧ください。

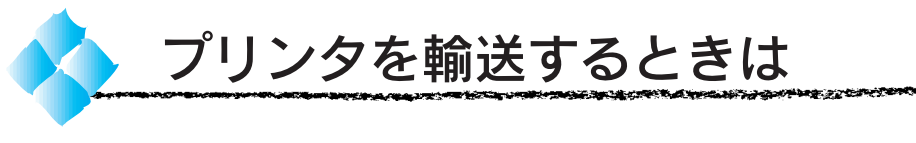

プリンタを輸送するときは、プリンタを衝撃などから守るために十分に 注意して梱包してください。

● プリンタから用紙を取り除きます。 用紙がプリンタ内に残っている場合は、給紙/排紙(円) スイッチを押 して排紙します。オートシートフィーダにセットされている用紙は取り 除きます。

プリンタカバーを開け、プリントヘッドが右端のキャッピング位置にある  $\boldsymbol{Z}$ ことを確認します。

本書「プリントヘッドの保護」140 ページ

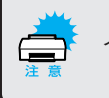

インクカートリッジは、絶対に取り外さないでください。

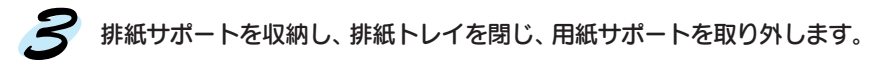

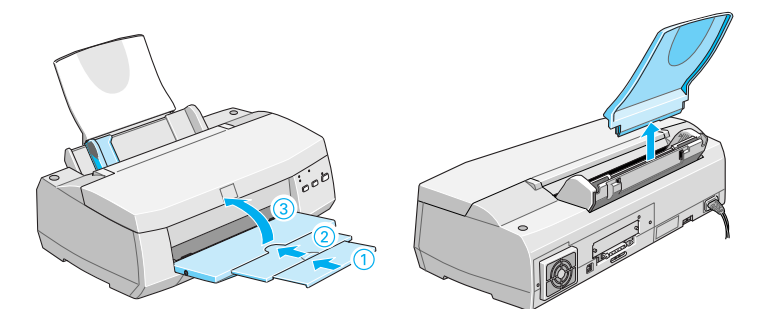

電源プラグをコンセントから抜き、インターフェイスケーブルを取り外し ます。

梱包材を取り付け、プリンタを水平にして梱包箱に入れます。

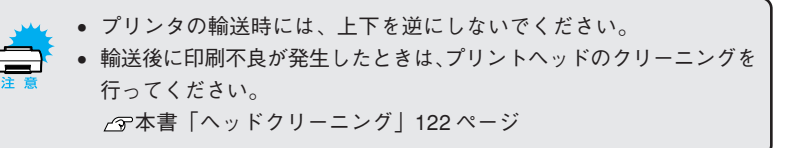

プリンタの仕様

プリンタの技術的な仕様について記載しています。

## 基本仕様

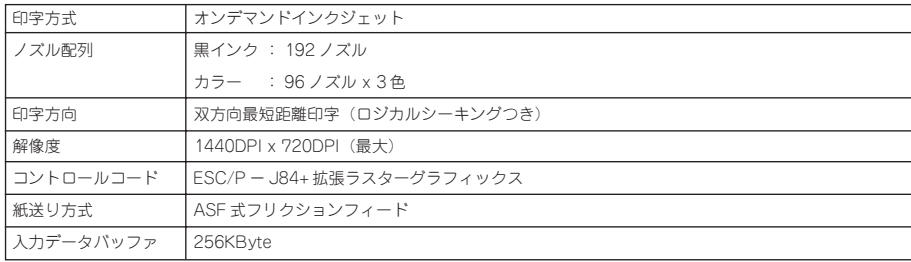

## インク仕様

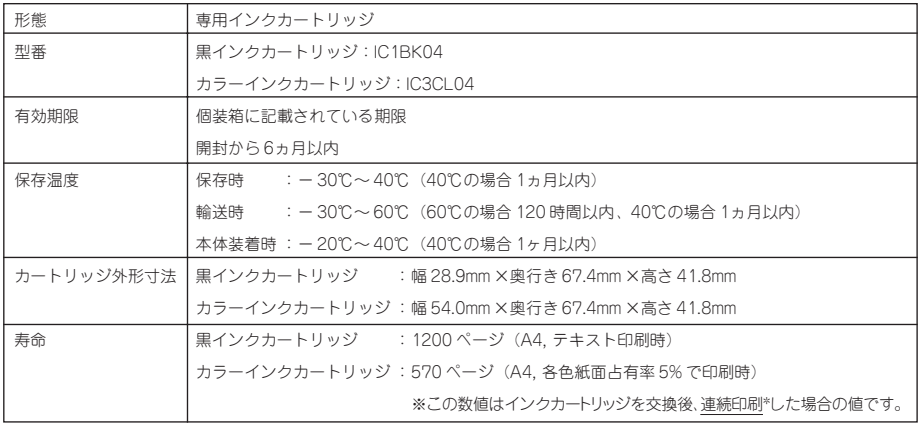

\* 連続印刷:電源スイッチのオン・オフ操作およびヘッドクリーニング操作などで動作を中断する

ことなく、印刷し続けること。

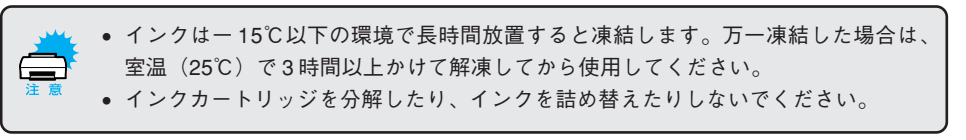

## 用紙仕様

#### (単票用紙)

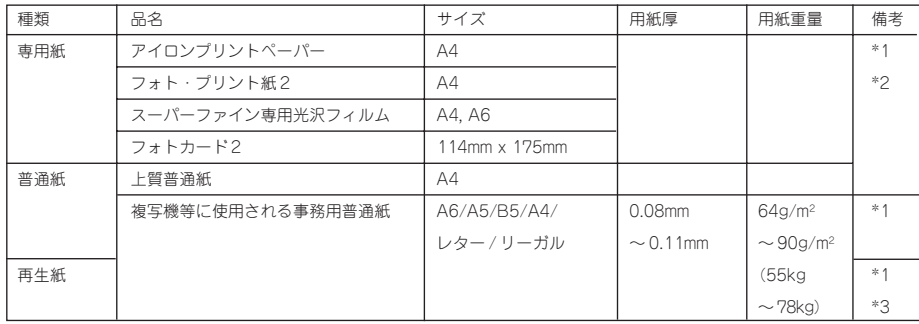

رون د نتایج کوه کوه به با<br>در این مورد کوه کوه با با با

-21

\*1 :丸まっていたり、しわ、毛羽立ち、破れなどがある用紙は使用しないでください。

\*2 :一般の室温環境下(温度 15 ~ 25℃、湿度 40 ~ 60%)で使用してください。

\*3 :紙質によってはにじむことがありますので試し印刷をしてから購入されることをお薦めします。

#### (ハガキ)

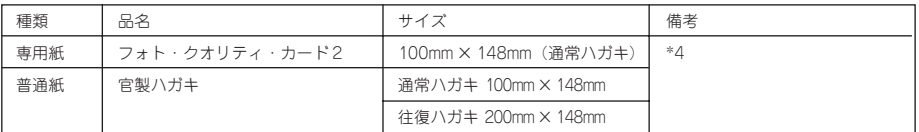

\*4 • 一般の室温環境下(温度 15 ~ 25℃、湿度 40 ~ 60%)で使用してください。

• 折り曲げたり、丸めたりしたハガキは使用しないでください。

• ハガキは、必ず縦方向にセットしてください。

• 往復ハガキのみ横方向にセットします。

• ハガキの反りは 5mm 以下のものを使用してください。

## (シート)

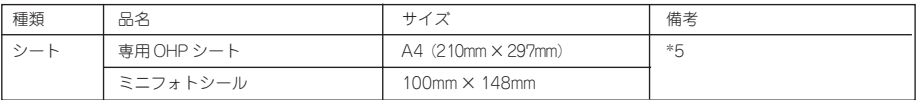

\*5 • 一般の室温環境下(温度 15 ~ 25℃、湿度 40 ~ 60%)で使用してください。

• 折れ曲がり、丸まり、しわ、破れなどがある用紙は使用しないでください。

## (封筒)

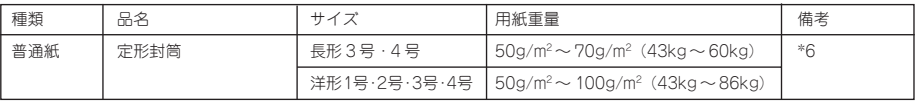

\*6 • 一般の室温環境下(温度 15 ~ 25℃、湿度 40 ~ 60%)で使用してください。

• 試し印刷をしてから購入されることをお薦めします。

• 封筒に印刷する場合の注意事項については 20 ページを参照してください。

## 電気関係仕様

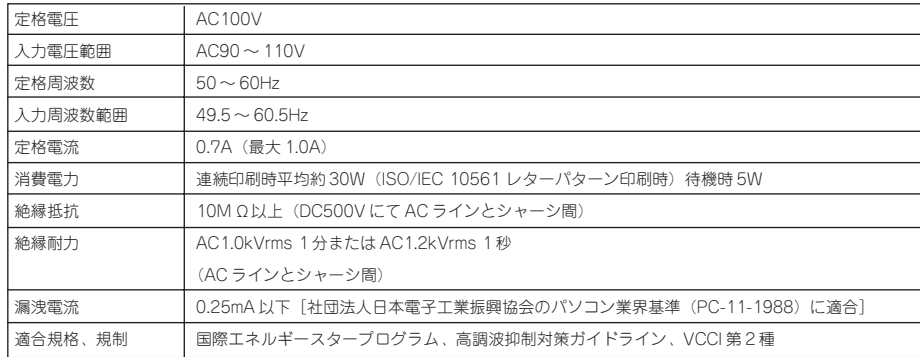

医水管切除术 医心包性皮肤 医心包皮 医心包皮 医血管性 医心包性脑炎 医心包性脑炎 医心包 医心包 医心包 医眼镜 医心包的 医心包的 医心包的 医心包的 医心包的 医无线性

## 総合仕様

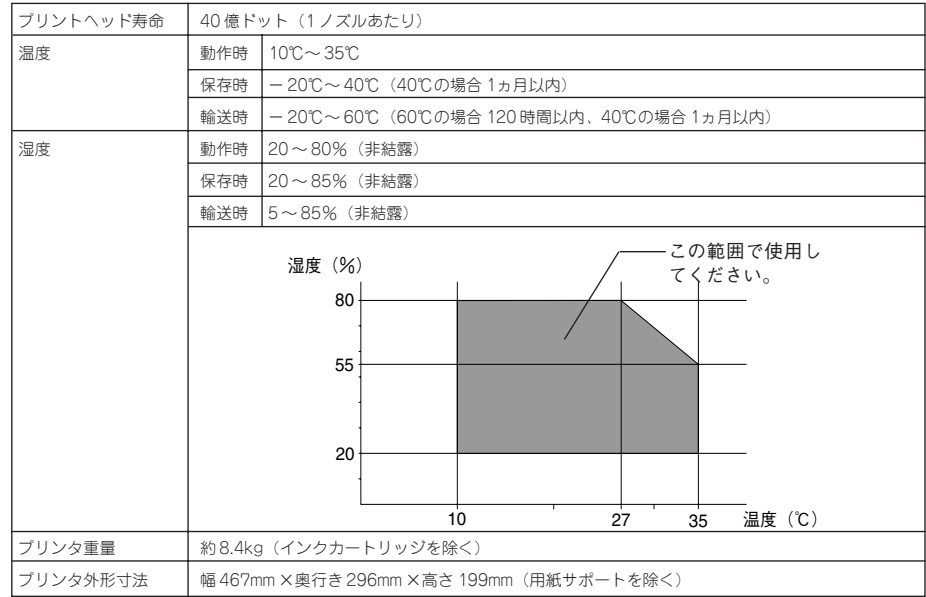

#### パラレルインターフェイス仕様

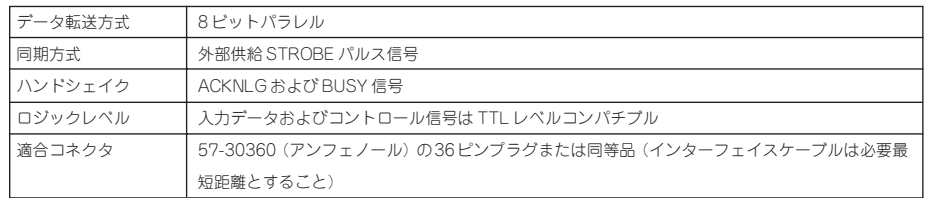

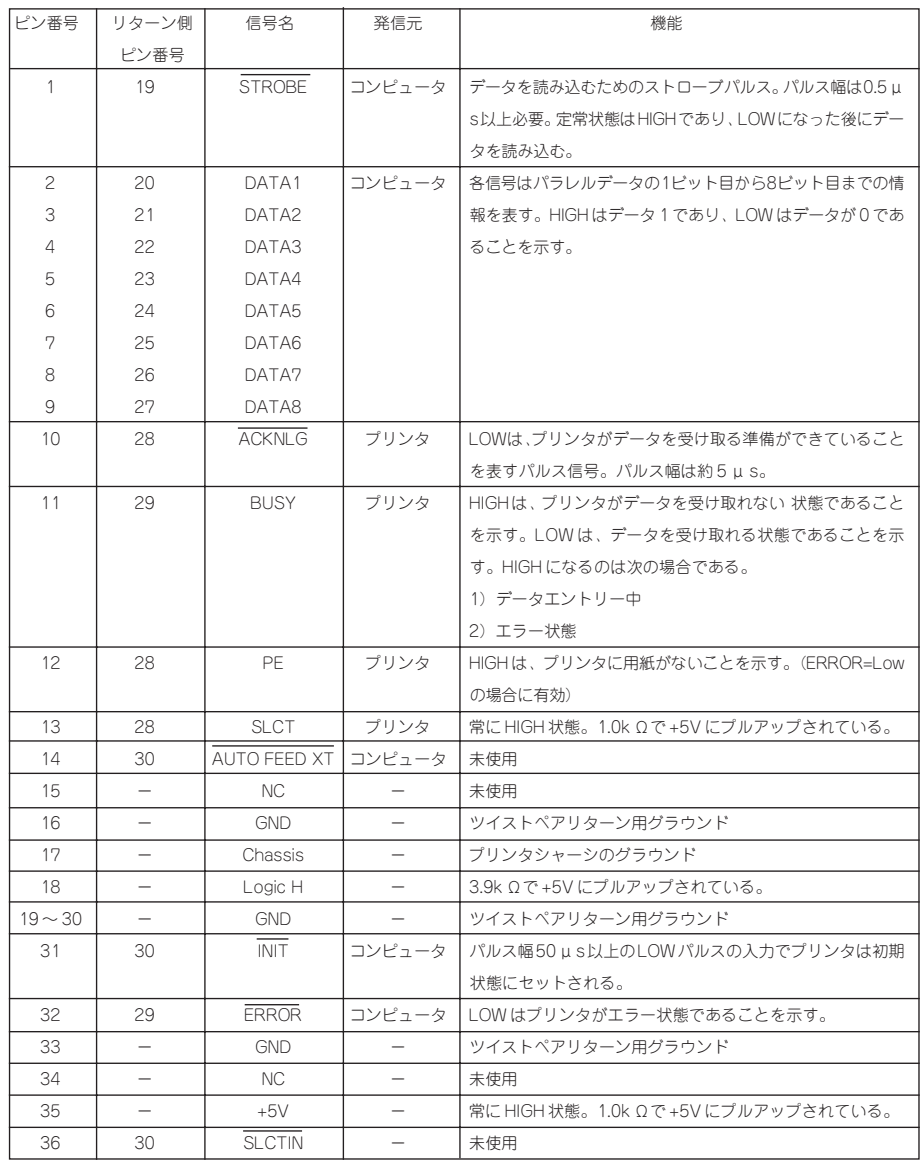

الإنفين وتنازعون

negra za zabi

## (入力信号<コネクタ端子の信号配列と信号の説明>フォワードチャンネル)

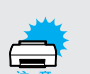

● リターン側とは、ツイストペアリターンを意味し、信号グラウンドレベルに接続します。 なお、インターフェイスについて、各信号は必ずツイストペア線を使用して、リター ン側も必ず結線します。更にこのケーブルにはシールドを行い、コンピュータとプリ ンタのそれぞれシャーシグラウンドに接続することがノイズ対策上有利になります。

- インターフェイス条件はすべてTTLレベルを基準とします。各信号の立ち上がり、立 ち下がり時間を 0.2 μ s 以下とします。
- 各信号のタイミングの詳細は、タイミングチャートを参照してください。
- ACKNLG または BUSY 信号を無視してデータ転送を行わないでください(プリンタ へのデータ転送はACKNLGを確認するか、またはBUSYがLOW状態のときに行う必 要があります)。
- インターフェイスコネクタのDATA1~8を適当な文字コードに設定し、(対GNDオー プンは1、ショートは0)ACKNLGとSTROBEを接続すると、外部装置を使用せずに インターフェイス回路を含む印字試験を行うことができます。

-233

医水管切除术 医心包性皮肤 医心包皮 医心包皮 医血管性 医心包性脑炎 医心包性脑炎 医心包 医心包 医心包 医眼镜 医心包的 医心包的 医心包的 医心包的 医心包的 医无线性

(タイミングチャート)

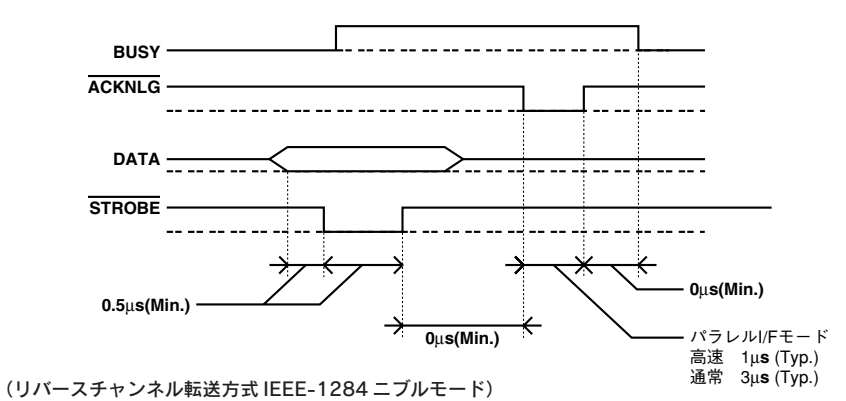

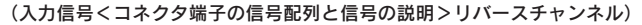

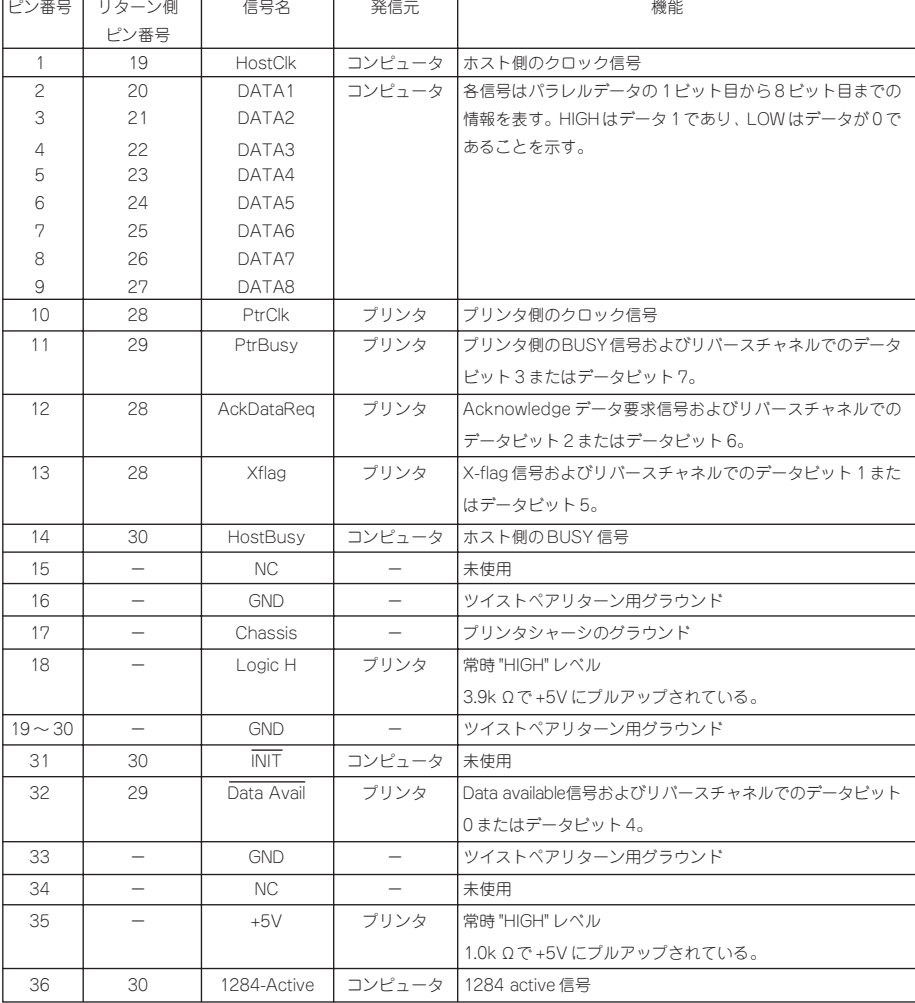

## USB (Universal Serial Bus) インターフェイス仕様

1) 仕様<br>規格

**しゅっとしてどうこうからせいしゅうすうしょうりょくしょう** 

: "Universal Serial Bus Specification Revision 1.0 "

:"Universal Serial Bus Device Class Definition for Printing Devices Version 1.0"

転送速度 :12Mbps(Full Speed Device)

データフォーマット:NRZI<br>適合コネクタ :USB:

: USB Series B

許容ケーブル長 : 2 [m]

## 2)入力コネクタにおける信号の配列及び信号の説明

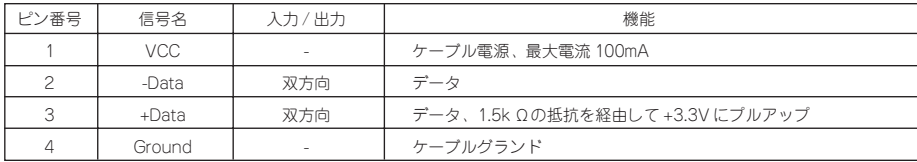

<sub></sub>

ちどうき ニューコンディティーション

ete ga

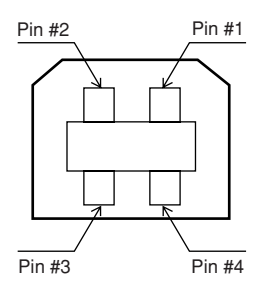

## インターフェイス選択

3種類のインターフェイス(パラレル、USB、オプション)は、プリンタの初期設定によるインターフェイス固定、もしくはインター フェイス自動選択機能による自動切り換えが可能です。

• インターフェイス自動選択機能

プリンタの設定機能「I/F選択」で「自動」を選択した場合、電源投入後、最初にデータを受信したインターフェイスを選択します。 その後、データ受信が途絶えてから、一定時間(プリンタの設定機能で設定した「I/F 固定解除時間」)を経過するとアイドル状態 (どのインターフェイスも選択されていない状態)となり、次にデータを受信したインターフェイスを選択します。

## 初期化

プリンタは次の3つの方法で、初期化(イニシャライズ)されます。

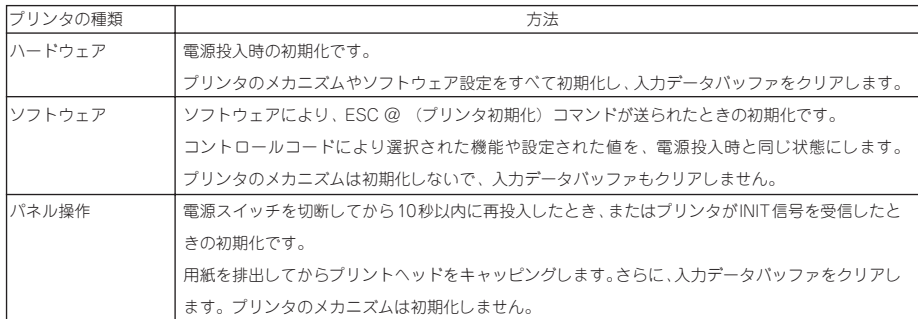

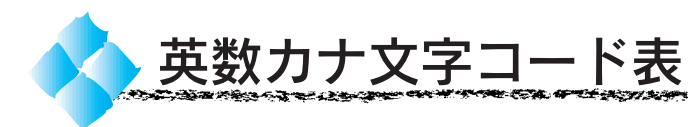

# カタカナコード表

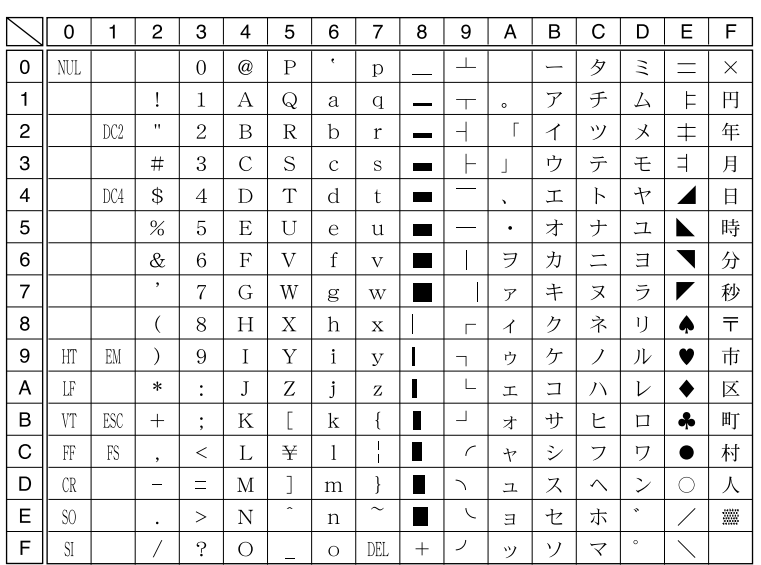

.<br>విశాలం

<u>⋰⋰⋰⋰⋰⋰⋰⋰⋰⋰⋰⋦⋚⋵⋵⋵⋰⋰⋵</u>

# 拡張グラフィックスコード表

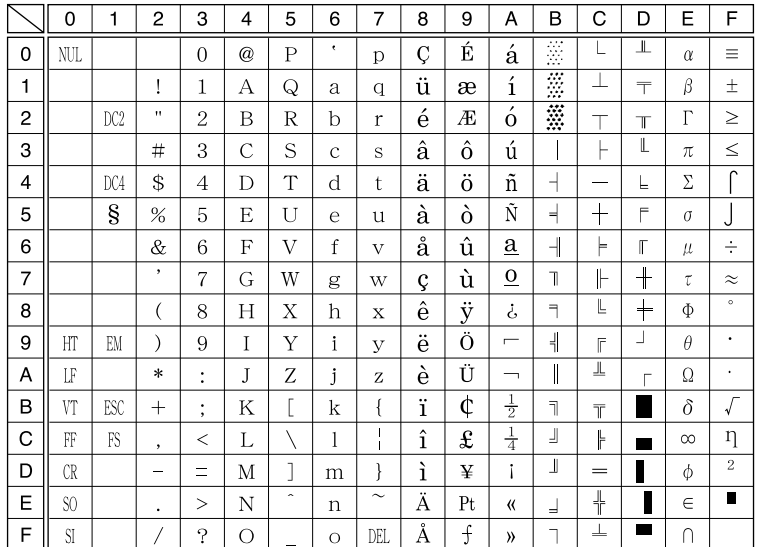

# マルチリンガルコード表

125334

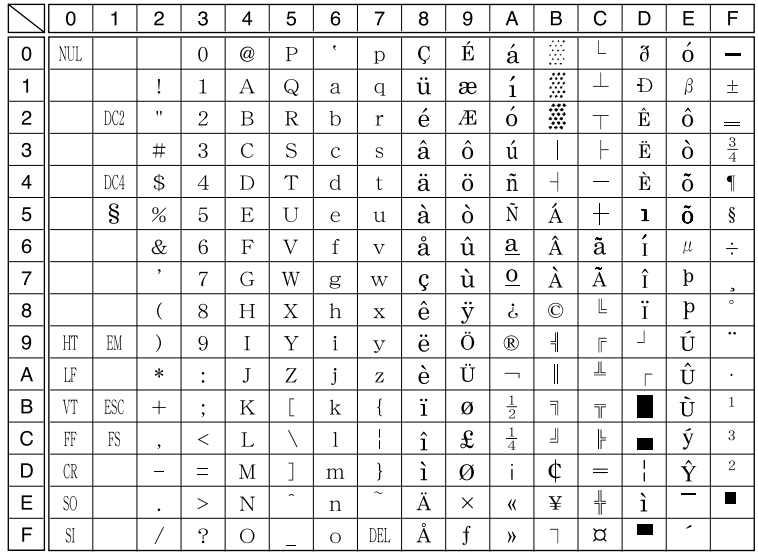

port and heat the comment of the condition of the first state of the first state of the condition of the condition

الانتظامي والمطاعة المطاعة المرادي

a na matarrini

# マルチリンガルユーロコード表

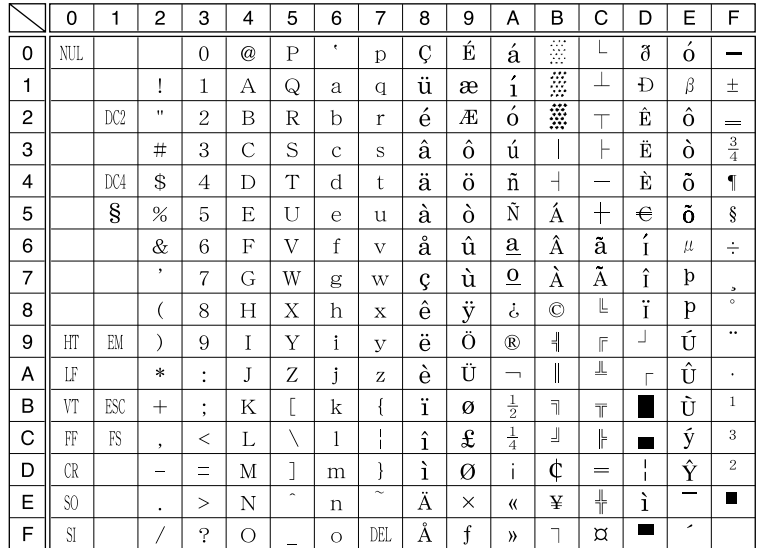

## 医水管切除术 医心包性皮肤 医心包皮 医心包皮 医血管性 医心包性脑炎 医心包性脑炎 医心包 医心包 医心包 医眼镜 医心包的 医心包的 医心包的 医心包的 医心包的 医无线性

# 国際文字

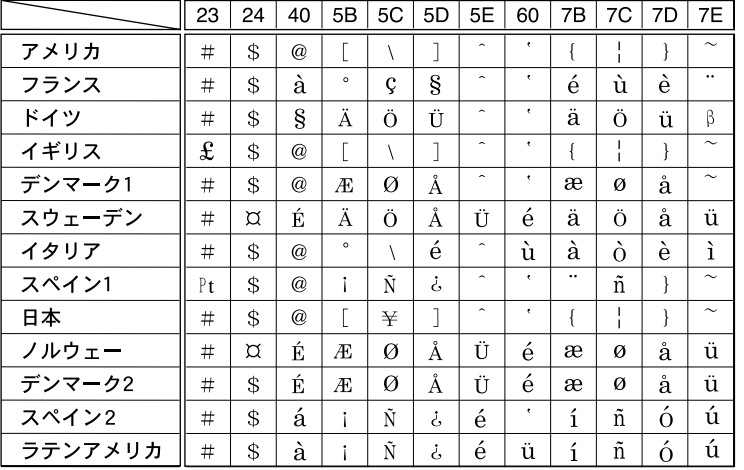

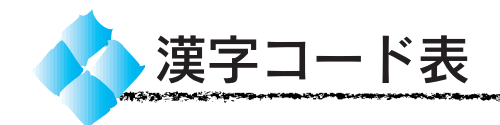

# 漢字コード表

# エプソン JIS90 漢字横書き

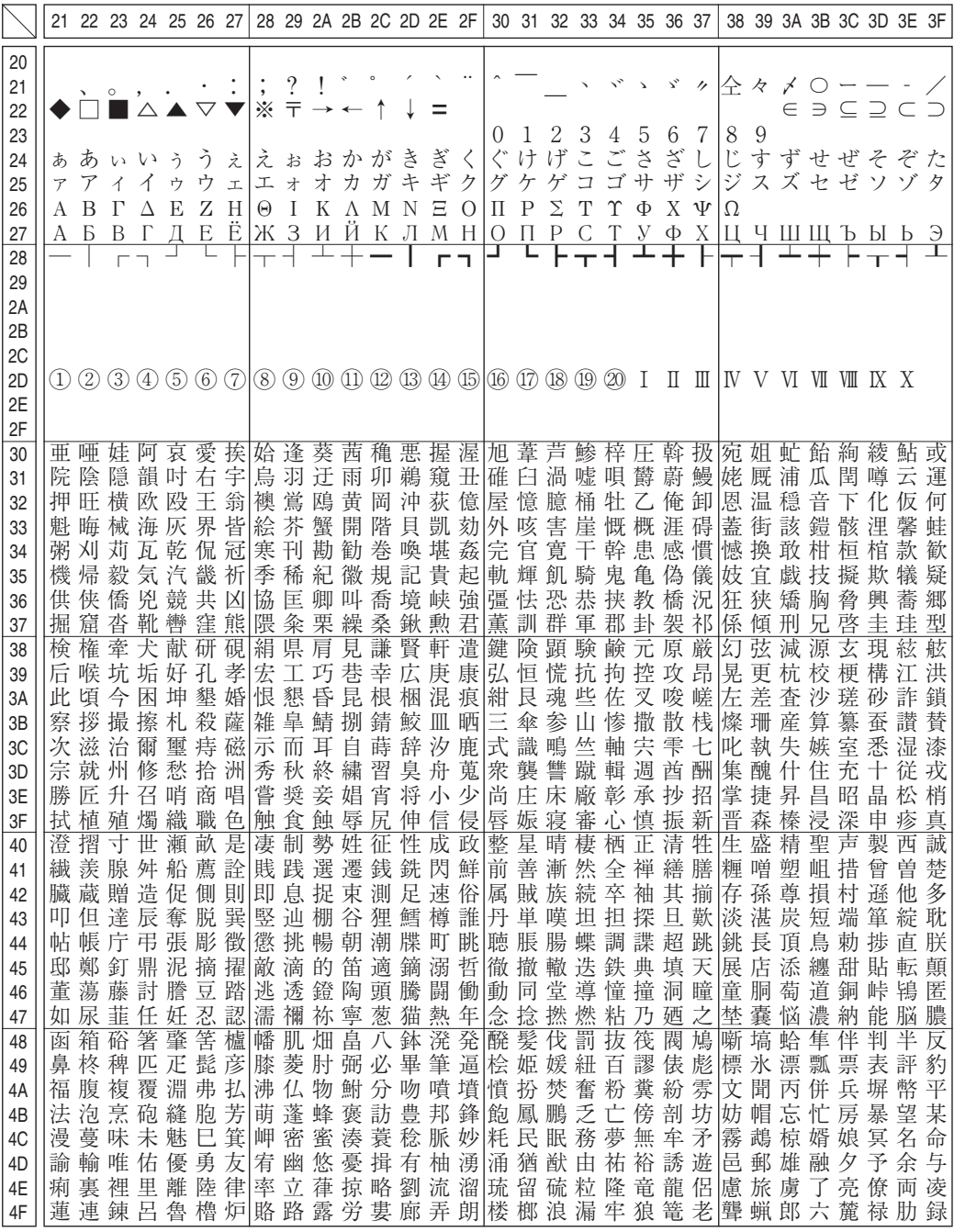

OMA <del>en Je</del>sterni

A CHE SUA PROJECT A PART PROFESSION

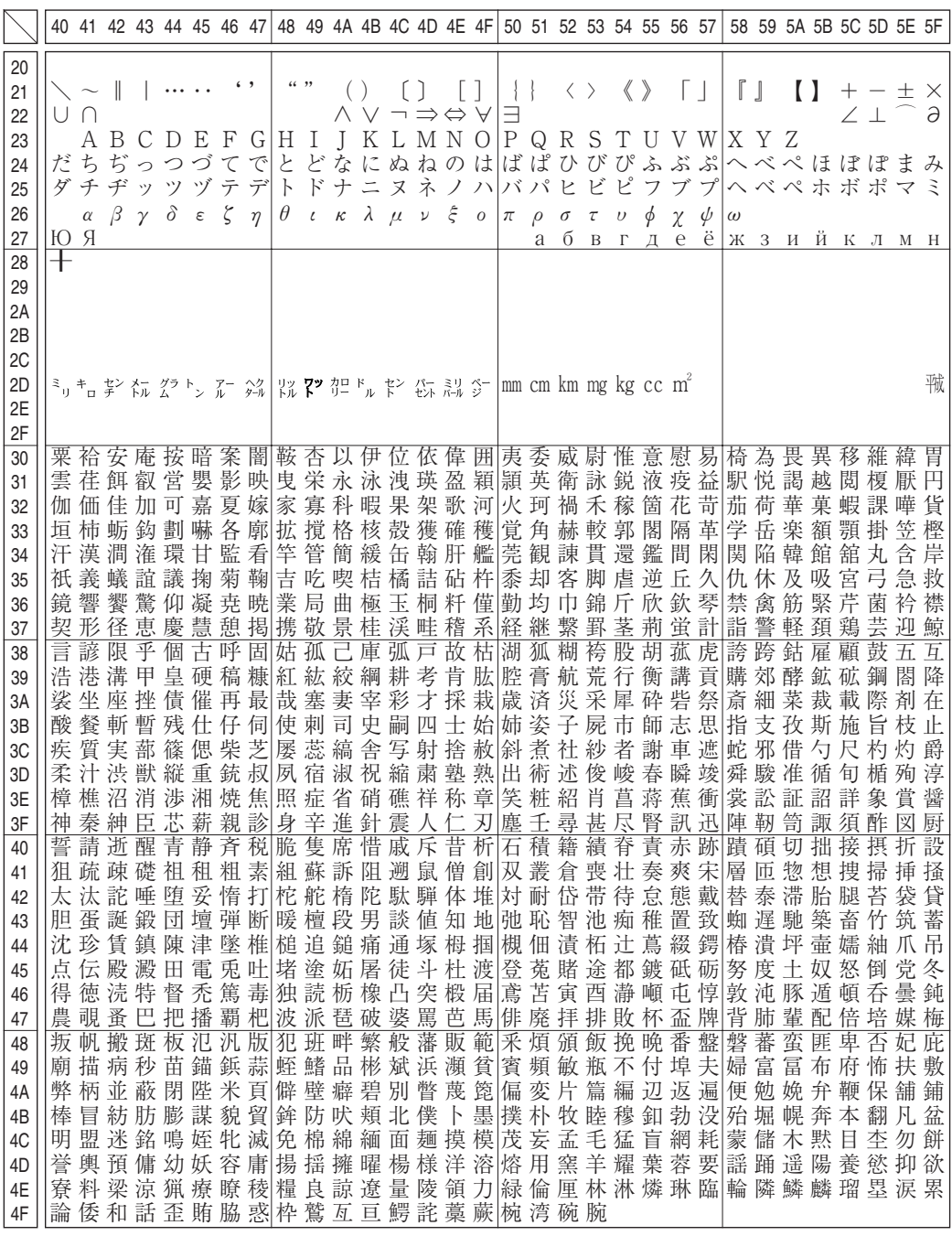

医水管切除术 医心包性皮肤 医心包皮 医心包皮 医血管性 医心包性脑炎 医心包性脑炎 医心包 医心包 医心包 医眼镜 医心包的 医心包的 医心包的 医心包的 医心包的 医无线性

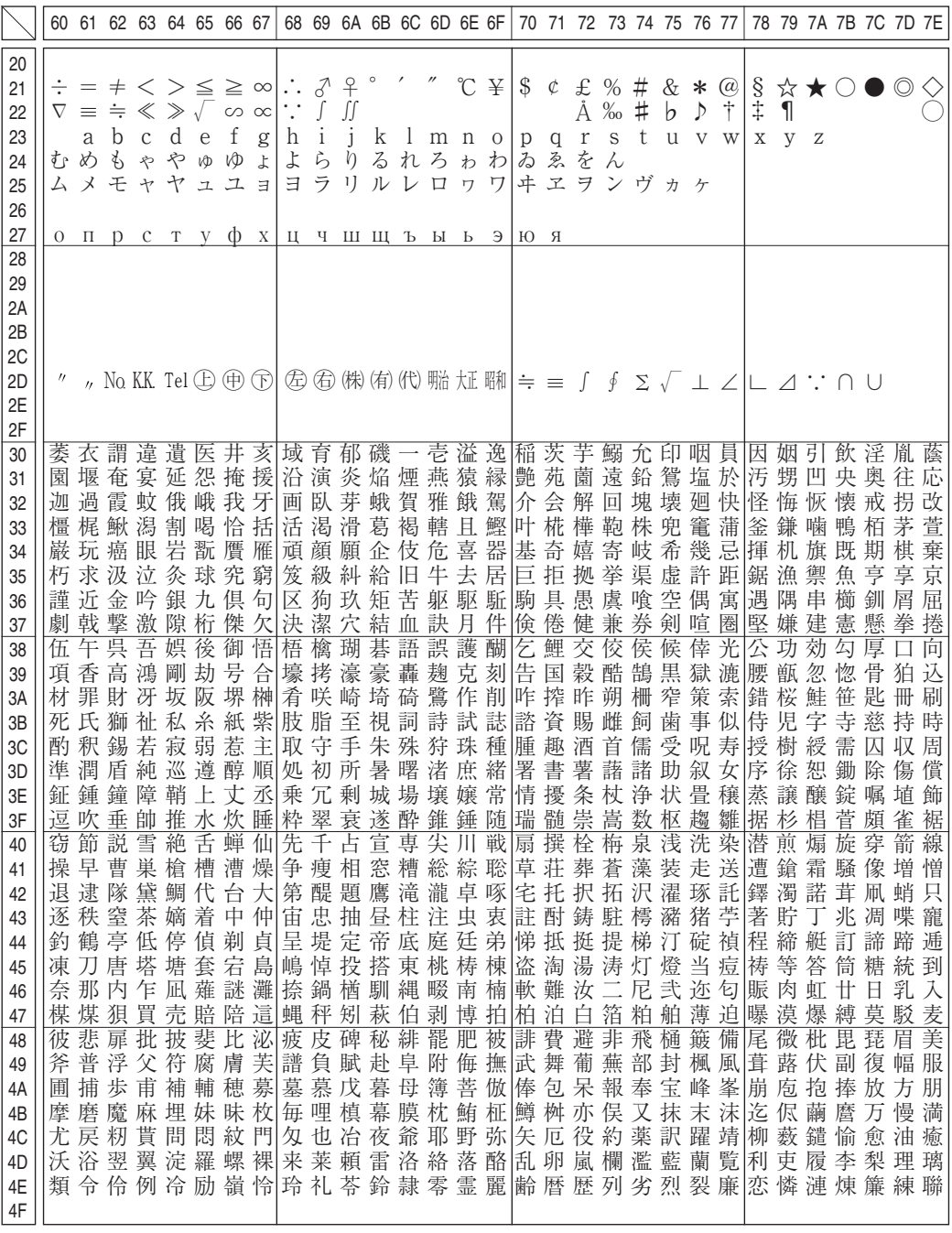

وتونت معجودين بالمراجع

ゆっかい

253

an ang

.<br>2007 March Sprint Street

**where you considered and the co** 

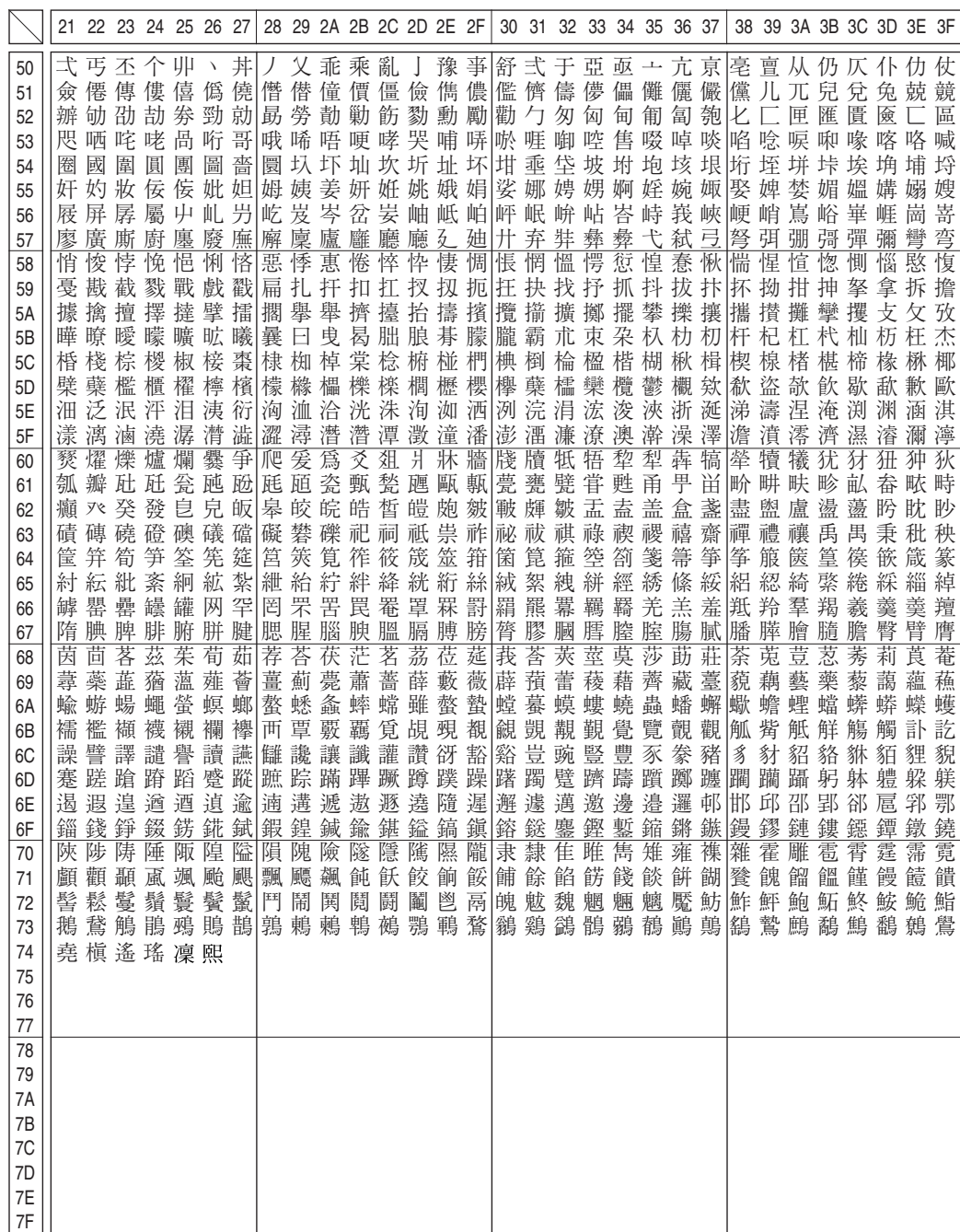

医水管切除术 医心包性皮肤 医心包皮 医心包皮 医血管性 医心包性脑炎 医心包性脑炎 医心包 医心包 医心包 医眼镜 医心包的 医心包的 医心包的 医心包的 医心包的 医无线性

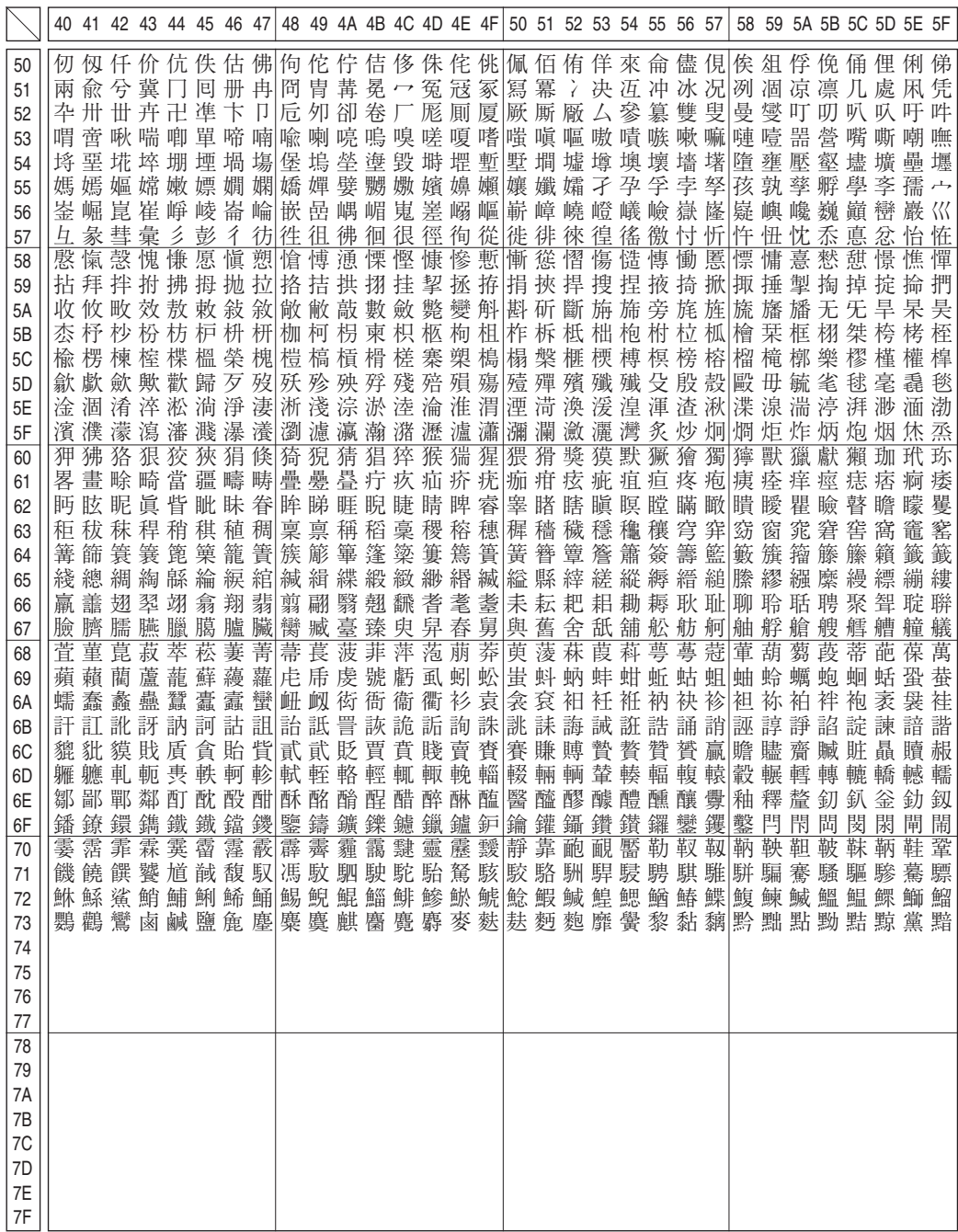

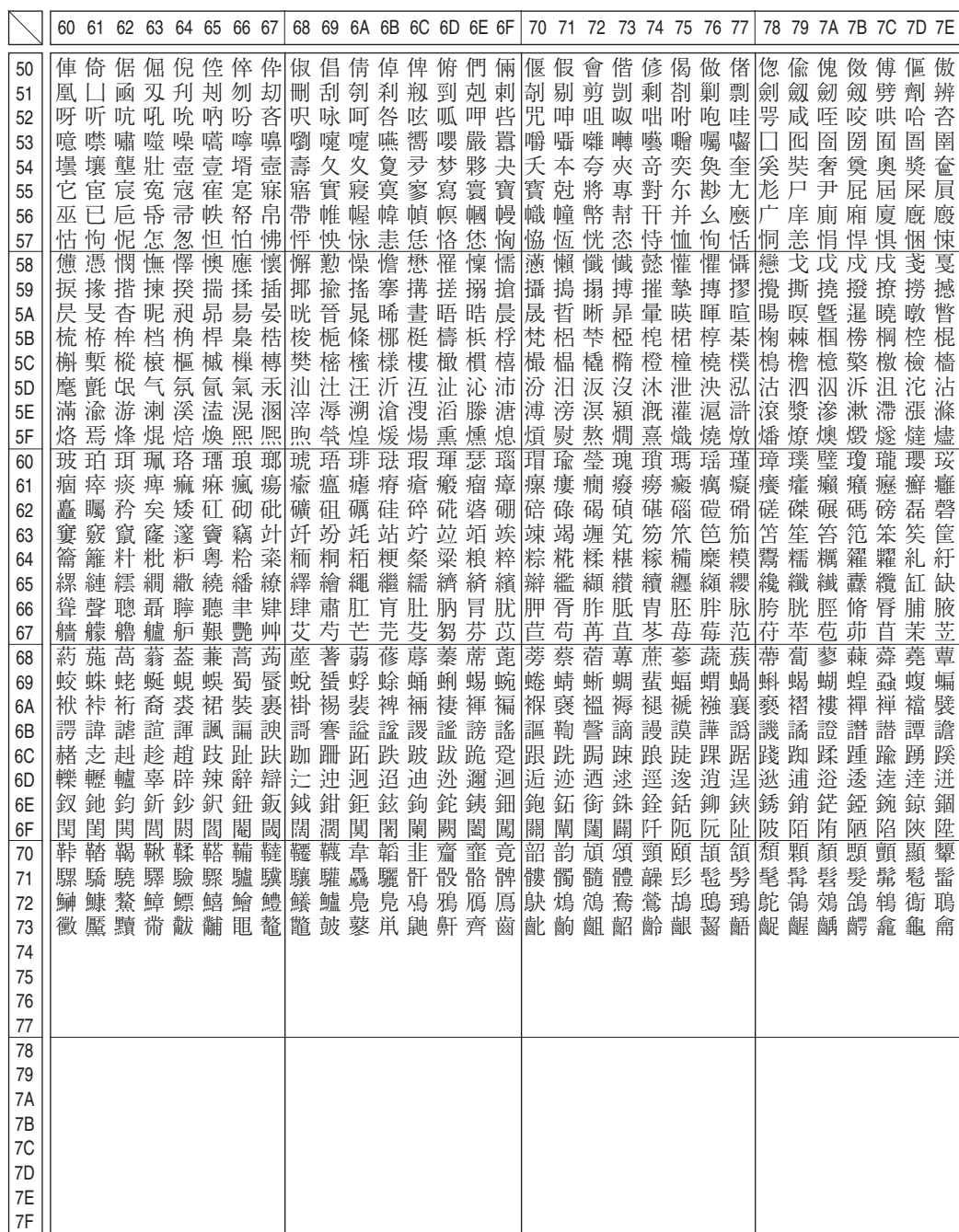

医水管切除术 医心包性皮肤 医心包皮 医心包皮 医血管性 医心包性脑炎 医心包性脑炎 医心包 医心包 医心包 医眼镜 医心包的 医心包的 医心包的 医心包的 医心包的 医无线性

# EPSON JIS90 漢字縦書き

**SECTION** 

.<br>Matatasan

LINGTON BOTTO UNIVERSITAS LE CHE EN CONTRAST DE CONTRATO DE CONTRAT

and a contract of the contract of

**MAY 2016-08** 

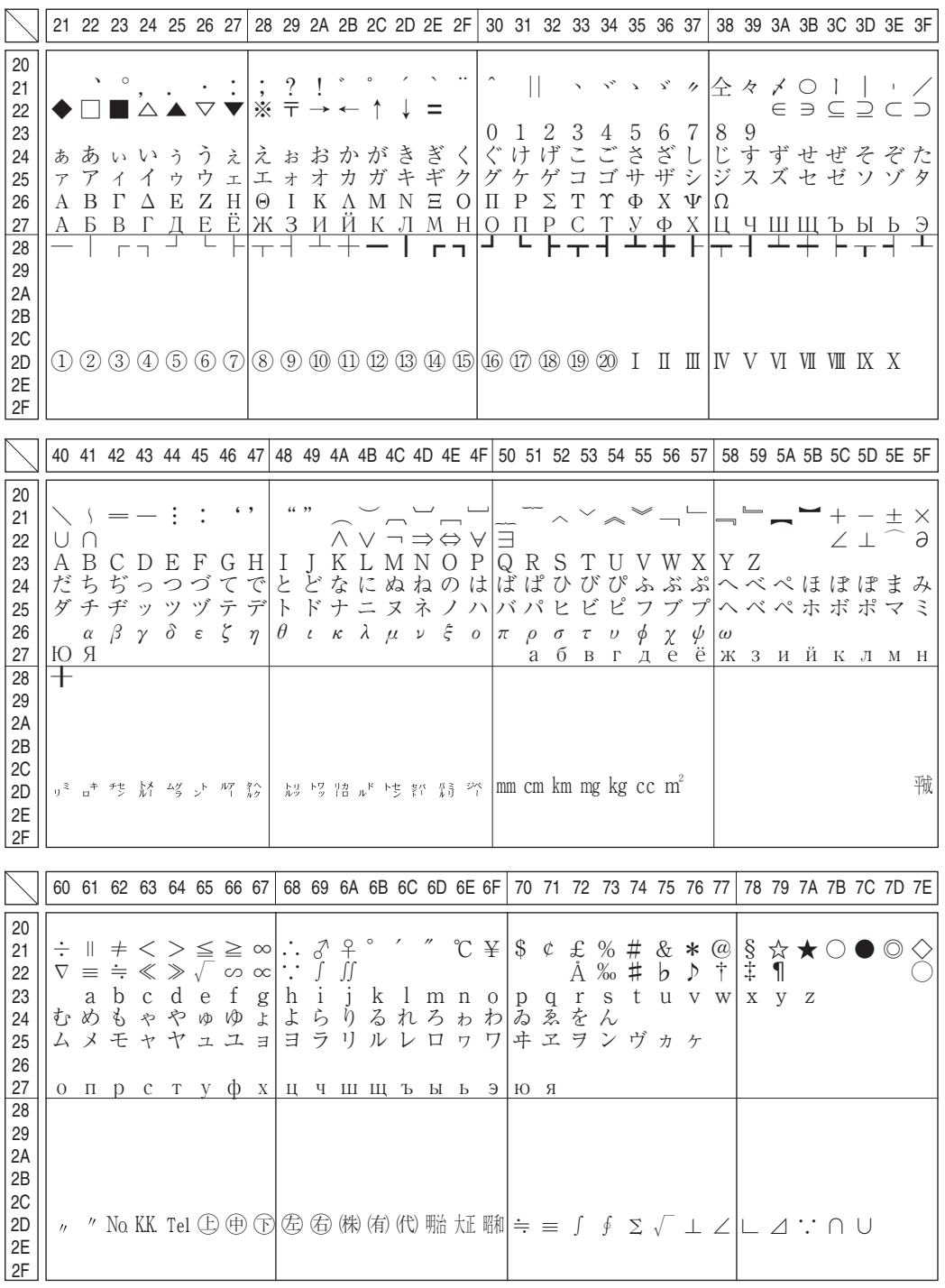

じきき ちゃ みちばくてんきょうし

-≳≋

# 旧JISとの違いについて

# JIS S0280-1990/旧 JIS の字形変更

旧JISから字形を変更し、旧JISの字形を新たに追加した漢字

**W-CS36.4F** 

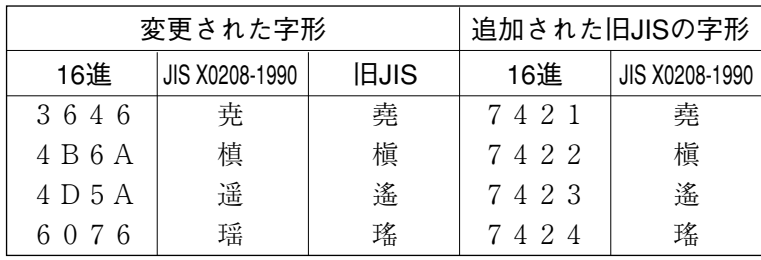

**BENSKAR STERNES SOM STATSKE STATSKE STATSKE STATSKE STATSKE STATSKE STATSKE STATSKE STATSKE STATSKE STATSKE ST** 

# 第1水準と第2水準の位置を変えた漢字

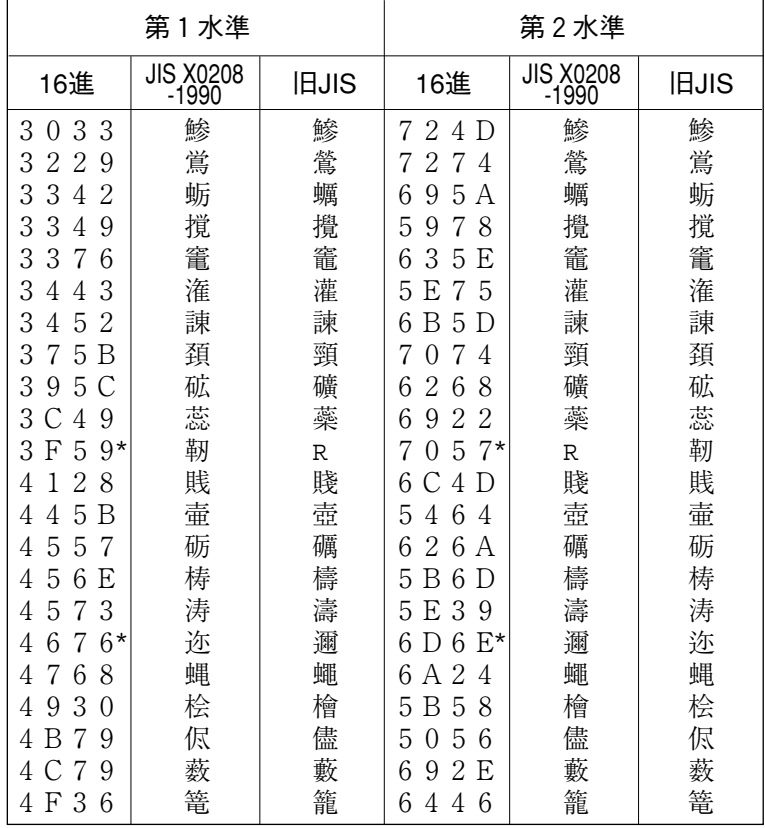

\*第1水準と第2水準の位置を変え、字形も変更した場合

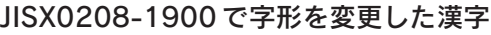

ar as sit

**MAYA ABA** والتنافذ

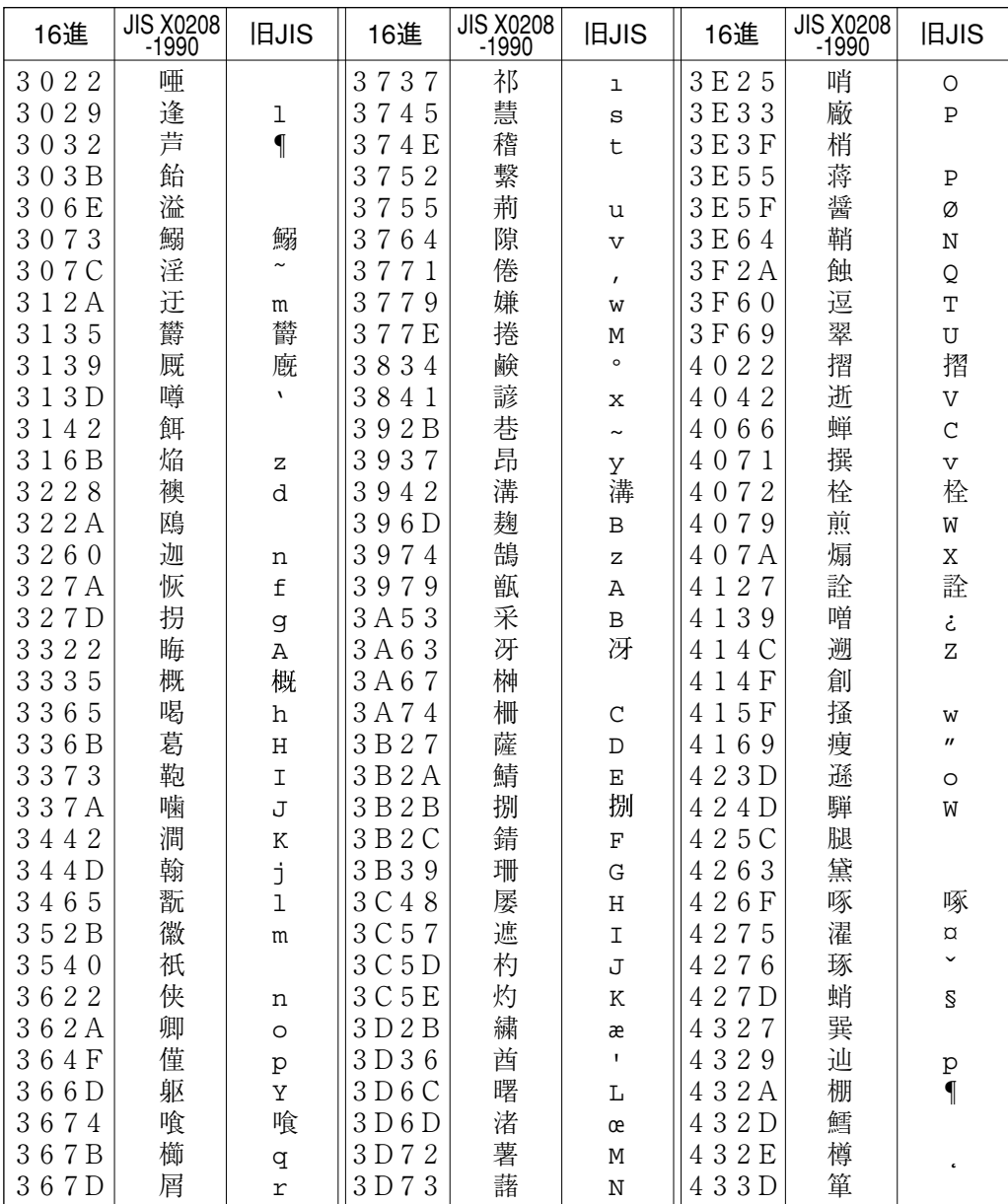

ኇ፟ቘጞቝኇቝጞጞፙዀዄዾዾዾጞዿጞጞጞዿቜጞጜቘጞዿጞጜቝዀዄጜዄጞጞጜዄፚዄቔጜጜፘኇጜጜቚዄቝዄዄፘጟጞ

ر<br>د محکم د م

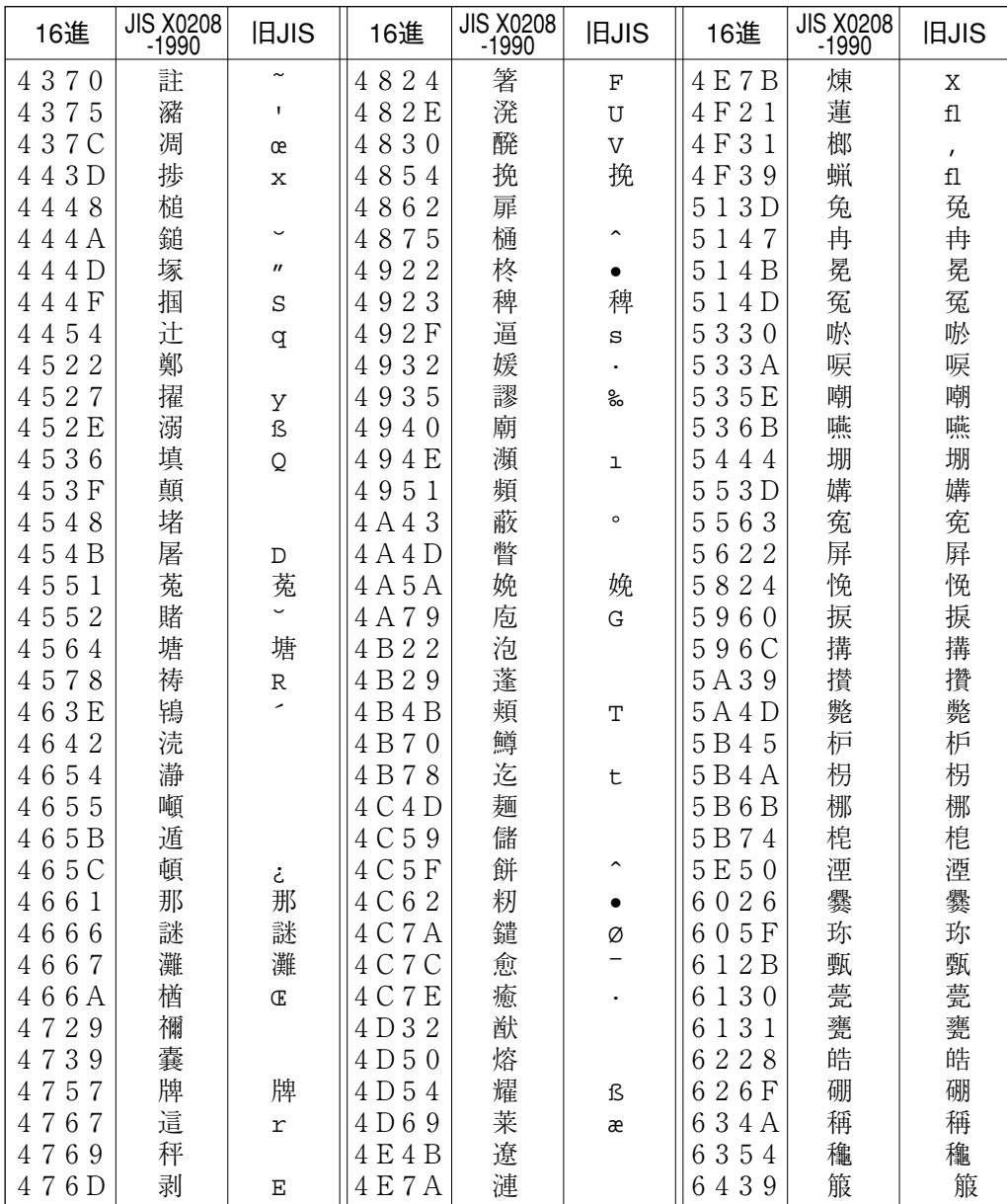

医水管切除术 医心包性皮肤 医心包皮 医心包皮 医血管性 医心包性脑炎 医心包性脑炎 医心包 医心包 医心包 医眼镜 医心包的 医心包的 医心包的 医心包的 医心包的 医无线性

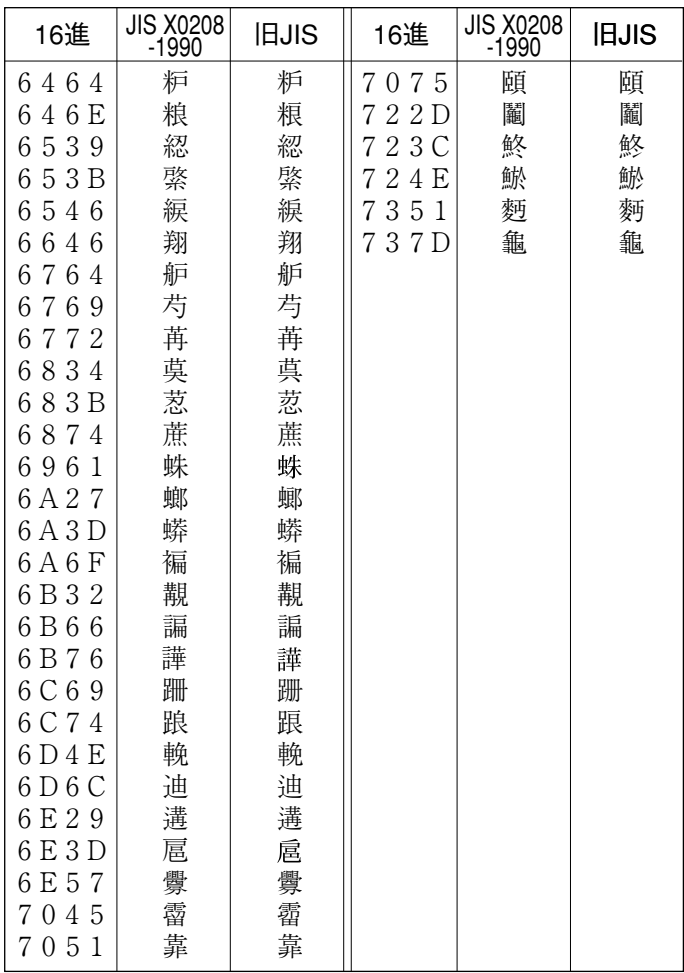

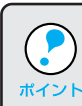

漢字コード表は JIS X0208-1990 に準拠しています。しかし、使用するコンピュータま たはソフトウェアによっては、画面上に現われる漢字と実際に印字される漢字が異なる ポイント 場合があります (コンピュータ側では旧JIS を使用しているものがあるため)。

以下に説明されている用語の中には、エプソンプリンタ独自の用語があり、一般的に使わ れている語意とは多少異なるものがあります。

医高压角膜 电电子电路电路电路 医心包膜炎 医血管切除术 医心包 医无线 医小脑下颌 医无线 医无线性发育 医中间性皮质

# アルファベット

用語集

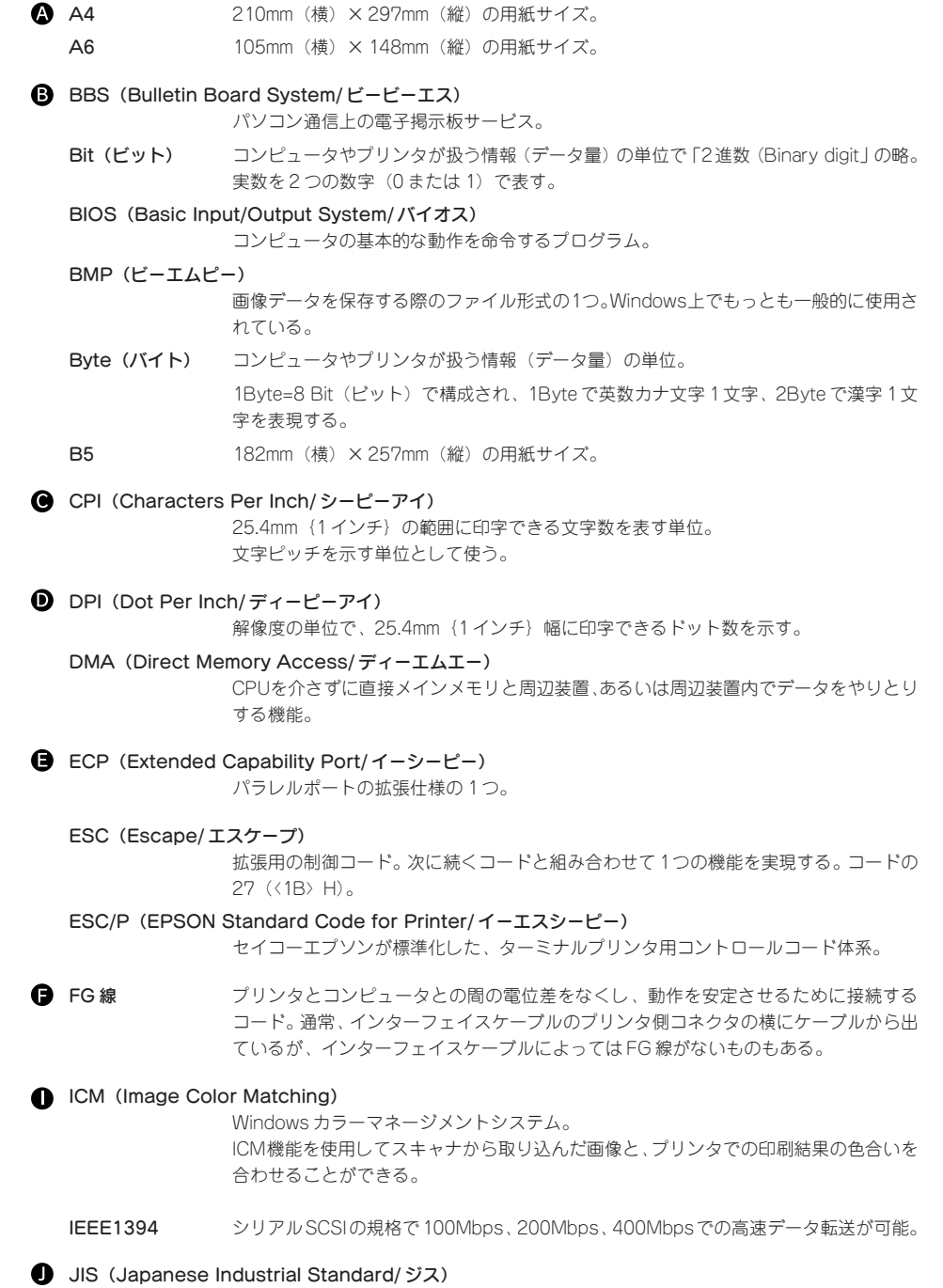

日本工業規格で規定した、日本国内の文字コードの規格。

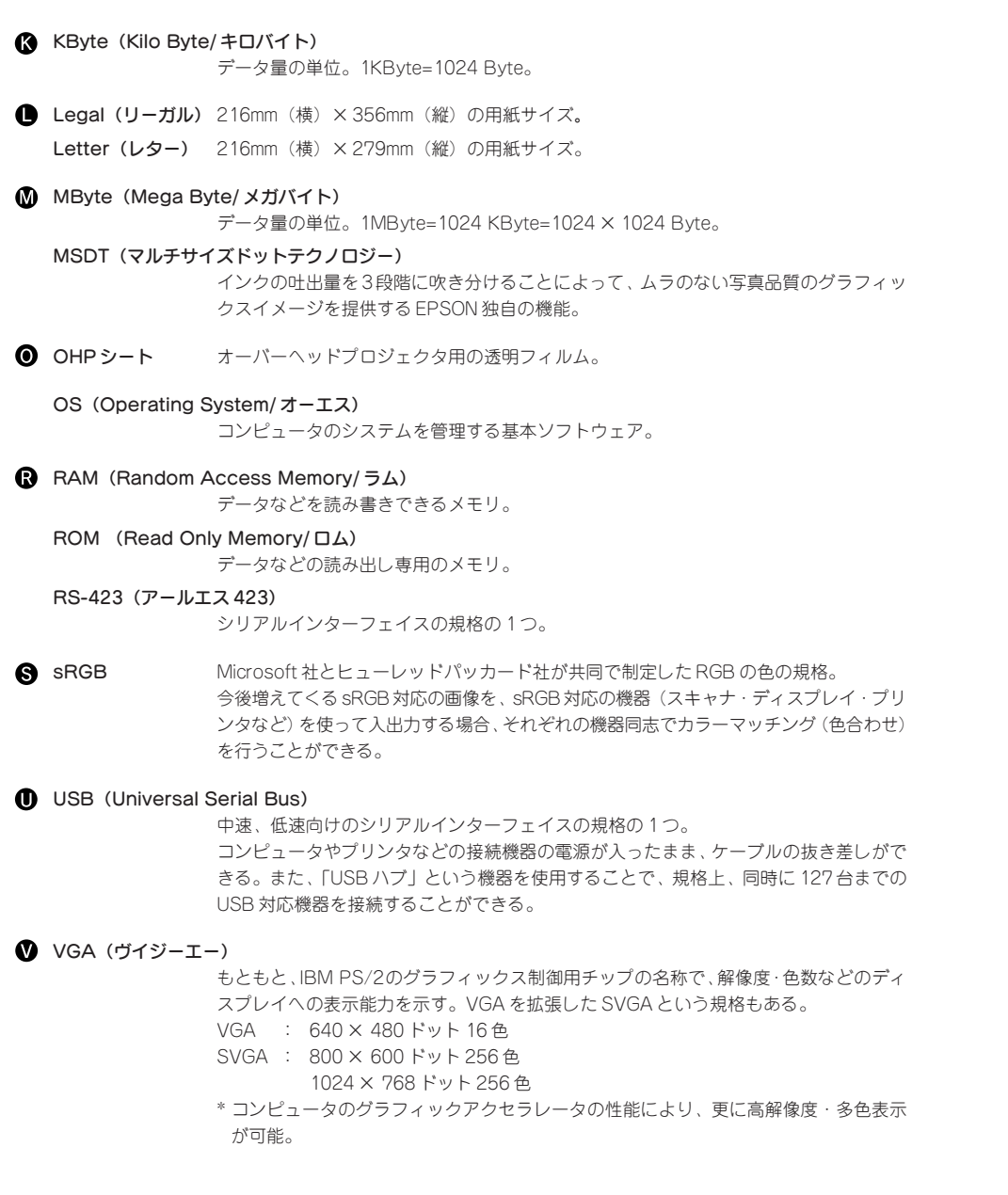

والمتصحف تنجت

85.723

.<br>2007 March Sprint Street

ر<br>با دنسه ۱۹۵۲ میلیون ب

الأوزانك

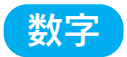

16 進数 16進法で用いる英数字。一般的には、0~9まではそのままの数字で、10~15はA~Fで 表す。

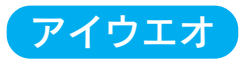

■ アイコン コンピュータの画面上に表示される、ファイルや書類, フォルダなどを象徴する図柄。 マウスでこの図柄をクリックなどすることにより、さまざまな命令をコンピュータに指 示する。

**on a property of the Second Constitution of the Constitution of the Second Constitution of the Constitution of the constitution of the constitution of the constitution of the constitution of the constitution of the consti** 

圧縮(データ圧縮) 1つ、または複数のファイルを1つにまとめて、データ容量を小さくすること。圧縮さ れたデータは展開して、元のデータに戻して使用する。(これを「解凍」と言う。)

#### アプリケーションソフトウェア

コンピュータ上で実務処理などを行うためのソフトウェア。 ワープロソフト、表計算ソフト、画像処理ソフトなどがある。

■ インクカートリッジ 印刷用のインクが入った容器。

## インクジェットプリンタ

プリントヘッドのノズル部分(インク吐出孔)からインクを用紙に吹きつけて印刷する プリンタ。

- インストーラ CD-ROMやフロッピーディスクで供給されるデータやソフトなどを自分のコンピュータ のハードディスクにコピーし、更に、環境を使用できる状態に自動的に整えるソフト。
- 印刷領域 印刷内容が欠落することなく用紙に印刷されることを保証する領域。この領域を超えて 作成されたデータは、印刷されないか、2 ページにまたがって印刷される。
- インターフェイス 異なる機器が接続される接点(境界面)。また、それらの機器間でデータなどをやりとり するためのハードウェアやソフトウェアの接続仕様。
- インターフェイスカード
	- プリンタに標準装備されているインターフェイス以外に、更にインターフェイスを増や したい場合にプリンタに取り付けるカード。目的に合わせて、さまざまなカードが用意 されている。
- インターフェイスケーブル プリンタとコンピュータを接続するケーブル。接続するコンピュータの種類によって、 使用するケーブルが異なる。

## インターフェイスコネクタ

インターフェイスケーブルを差し込む端子。

インチ **チャント 長さの単位で、1 インチは約 25.4mm。** 

## オートシートフィーダ

セットされている用紙を自動的に 1 枚ずつ給紙する装置。

オプション 本書では、別売りのプリンタ関連用品を意味する。

● 改行 ついち 印刷位置を次行の左マージン位置に移動すること。

解像度 画質の細かさを表す指標で、一般に DPI (dot per inch; 25.4mm{1 インチ}あたりの ドット数)の単位で表わす。 解像度が大きければそれだけ画質も良くなるが、コンピュータで処理しなけばならない データの容量も多くなり、印刷に時間がかかる。

- 解凍 エンタス 圧縮されたデータを展開して、元のファイルに復元すること。
- 改頁 印刷位置を次ページ先頭の左マージン位置(印字開始位置)に移動すること。
- カラーマッチング 原画(印刷データ)、ディスプレイ上の表示、印刷結果の色を合わせ込む機能。

■ 起動 シンピュータやアプリケーションソフトウェアを、使用可能な状態にすること。

- キャッピング ブリントヘッドの乾燥を防ぐために、プリンタが自動的にプリントヘッドにキャップを する機能。
- ギャップ調整 黒/カラーインクの吐出位置を調整する機能。この機能を実行することにより、双方向 印刷時の縦罫線のズレや、黒インクとカラーインクの印刷位置のズレを補正する。
- キャリッジ プリントヘッドやインクカートリッジを左右に移動させる部分。
- 給紙 オートシートフィーダにセットされている用紙を、ページ先頭位置まで紙送りすること。
- クライアント ネットワーク環境下において、サーバから各種サービスを受ける側となるコンピュータ。
	- グラデーション 画像の色合いや濃淡が徐々に変わること。

#### グラフィックアクセラレータ

WindowsやMacintoshが動作するパソコンにおいてグラフィックス表示を高速化する 専用ビデオアダプタ。

いっこうかいかいがくかい かいこうこうこうこう かいきょうりょう

- クリック マウスのボタンを"カチッ"と 1 回押すこと。
- クリーニング プリントヘッドの表面を清掃し、ノズルの詰まりを解消する機能。
- 誤差拡散 印刷時に中間色、階調などを表現するための手法の1つ。写真などの印刷時に、最も自 然な感じに印刷できる。
	- コネクタ インターフェイスケーブルの先端と、その先端を差し込むところ。
	- コントロールコード プリンタの機能を制御するためにコンピュータからプリンタ側へ送られるコード(命令 符号)。
- サーバ ネットワーク環境下において、クライアントにサービスを提供する機能を持つハード ウェアやソフトウェア。
- 充てん ブリントヘッドノズル(インク吐出孔)の先端部分までインクを満たして、印刷できる 状態にすること。
	- 初期設定値 電源スイッチをオンしたときに選択される設定。
	- 初期動作 電源スイッチをオンにしたときに行われる、プリンタのウォーミングアップ。プリント ヘッドが左右に動き、インクエンドなどのエラー状態を検査する。
- スーパーファイン印刷

フォトプリントなどで高品質な印刷結果が得られる機能。

スプール プリンタ出力などで印刷データを一時的にディスクに保存してからプリンタに送信する 出力の手法。

## スプールマネージャ

印刷データを一時的に蓄えるアプリケーションソフト。

スプールマネージャが印刷処理を実行するため、印刷中でもコンピュータは別の作業を することが可能となる。

## セルフクリーニング

- プリントヘッドのノズルの目詰まりを防ぐために、自動的にプリントヘッドをクリーニング する機能。
- ダウンロード ホストコンピュータに登録されているデータを、ネットワーク通信などを介して自分の コンピュータに取り出す(コピーする)こと。
	- ダブルクリック マウスのボタンを、速い操作で2回連続して"カチカチッ"と押すこと。
- チェックボックス ダイアログボックスやウィンドウ内で、項目(機能)の有効/無効を指定するための四 角いマーク。クリックで有効⇔無効を切り替える。有効の場合は四角の中に×や✔が表 示され、無効の場合は四角の中が空白になっている。

acerdinati

**MAGES** 

● ディレクトリ 大量のファイルを整理および管理するために考え出された概念。ディレクトリ名は、記 憶装置(ハードディスクや CD-ROM など)のどこにファイルが記憶されているかを示 す「住所」のような働きをする。

- デバイス CPUに接続する全てのハードウェア装置の意味。
- **ドライブ CD-ROM、ハードディスク、フロッピーディスクなどの駆動装置。Windows の場合、** 管理のために各ドライブにアルファベットを割り振り、ドライブ名としている。
	- ドラッグ マウスのボタンをクリックすることにより対象となるアイコンやオブジェクトを掴み、 マウスのボタンを押したままマウスを動かして、アイコンやオブジェクトを移動させる こと。
- ノズル インクを吐出するための、非常に小さな孔(あな)。プリントヘッドにはこのインク吐出 孔がたくさんあり、そこからインクを用紙に吹き付けている。インクが乾燥したりして この孔が詰まると、印刷品質が悪くなる。
- ▲ ハーフトーン 色の階調表現。 排紙 用紙をプリンタから排出すること。
	- バッファ コンピュータから送られてきた印刷データを一時的に蓄えておくメモリ。
	- パラレルインターフェイス

データ転送を 8 ビットずつ行う転送方式のインターフェイス。

- ファイン印刷 日常使用に最適な印刷結果が得られる機能。
	- フィットページ 設定した用紙サイズに合わせて、データを自動的に拡大 / 縮小して印刷する機能。
	- フォーマット ハードディスクやフロッピーディスクなどを、利用するOSにあわせて初期化すること。
	- フォト印刷 最高品質で印刷する機能。
	- フォルダ アイレクトリと同義語。画面上ではディレクトリといわずフォルダと呼ばれる場合が多い。
	- フォント(書体) 字体のこと。明朝体·ゴシック体などがある。
	- プラグアンドプレイ Windows95/98で提供される、コンピュータにハードウェア(プリンタなど)を接続す るだけで自動的に動作環境が設定されてすぐに使用可能状態になる機能。
	- フラップ 封筒の、封を閉じる折り返しの部分。
	- プリセットメニュー あらかじめ用意されている、用途別の選択肢。
	- プリンタドライバ アプリケーションソフトウェアの命令をプリンタのコマンドに変換する、システム の一部に組み込むもの(またはソフトウェアの一部)。
	- プリンタバッファ コンピュータから送られた印刷データを一時的に蓄えておくメモリ。
	- プリントキュー 印刷データを一時的に記憶しておくソフトウェア。
	- プリントヘッド 用紙にインクを吹き付けて印刷する部分(ノズル先端部分)。外部からは見えない位置に ある。
	- プログレスメータ 印刷の進行状況やインク残量などを表示するダイアログボックス。
	- プロファイル 各機種固有の色情報が記された、色補正用データ。
- ◆ ページ先頭位置 用紙の一番初めに印刷される位置。

■ ポイント マウスカーソルをメニューの項目に合わせて、クリックせずにその先の階層メニュー を自動的に表示させること。この機能は Windows95/98/NT4.0 で提供されている。 ポート プリンタやモデムなどの周辺機器をコンピュータに接続するために使うコネクタや ソケット。

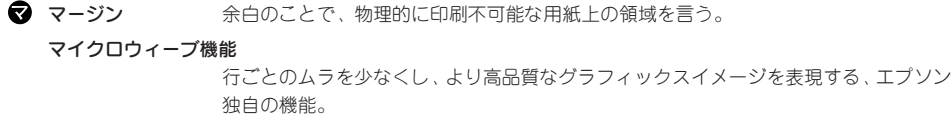

■ 目詰まりパターン プリントヘッドのノズル(インク吐出孔)が詰まっていないかどうかを確認するための 格子状のパターン(図柄)。格子状のパターンの中に印刷されない箇所(線が途切れてい る箇所)がある場合は、ノズルが詰まっているので、プリントヘッドのクリーニングを 行う必要がある。

**TENNES AN ANGELER CARD BE** 

et e gre

- メモリ 精報(データ)を保存する部分。プログラムのような固定された情報を保持する ROM (Read Only Memory 一読み出し専用メモリ)や、一時的に情報を格納する RAM (Random Access Memory 一読み書き可能メモリ)などがある。
- リストボックス 複数の項目が、一覧となって表示される窓。複数の候補の中から、特定のものを選択す るために表示される。
	- リセット バッファをクリアし、各設定値を初期設定値に戻すこと。
- 連続印刷 雷源スイッチのオン・オフ操作およびヘッドクリーニング操作などで動作を中断すること なく、印刷し続けること。
- ローカルプリンタ コンピュータのポートと直接インターフェイスケーブルで接続されているプリンタを意味 する。
	- ロジカルシーキング 双方向最短距離印字機能。次の行の印字位置への移動が最短距離になるように判断して 改行する。

**Adams C. T. The Adams Age of All A** 

# 第9章 困ったときにお読みください **Trouble Shooting**「故障かな?」と思ったときは、  $\bullet$ **EM-900C/900CN**  $\overline{\phantom{a}}$ ର エプソンインフォメーションセンターにお問い 合わせいただく前に、  $\bullet$ *、*<br>ちょっと待って まず、この「困ったときにお読みください」を よくお読みいただき、対処方法が記載されてい るかを必ずご確認ください。

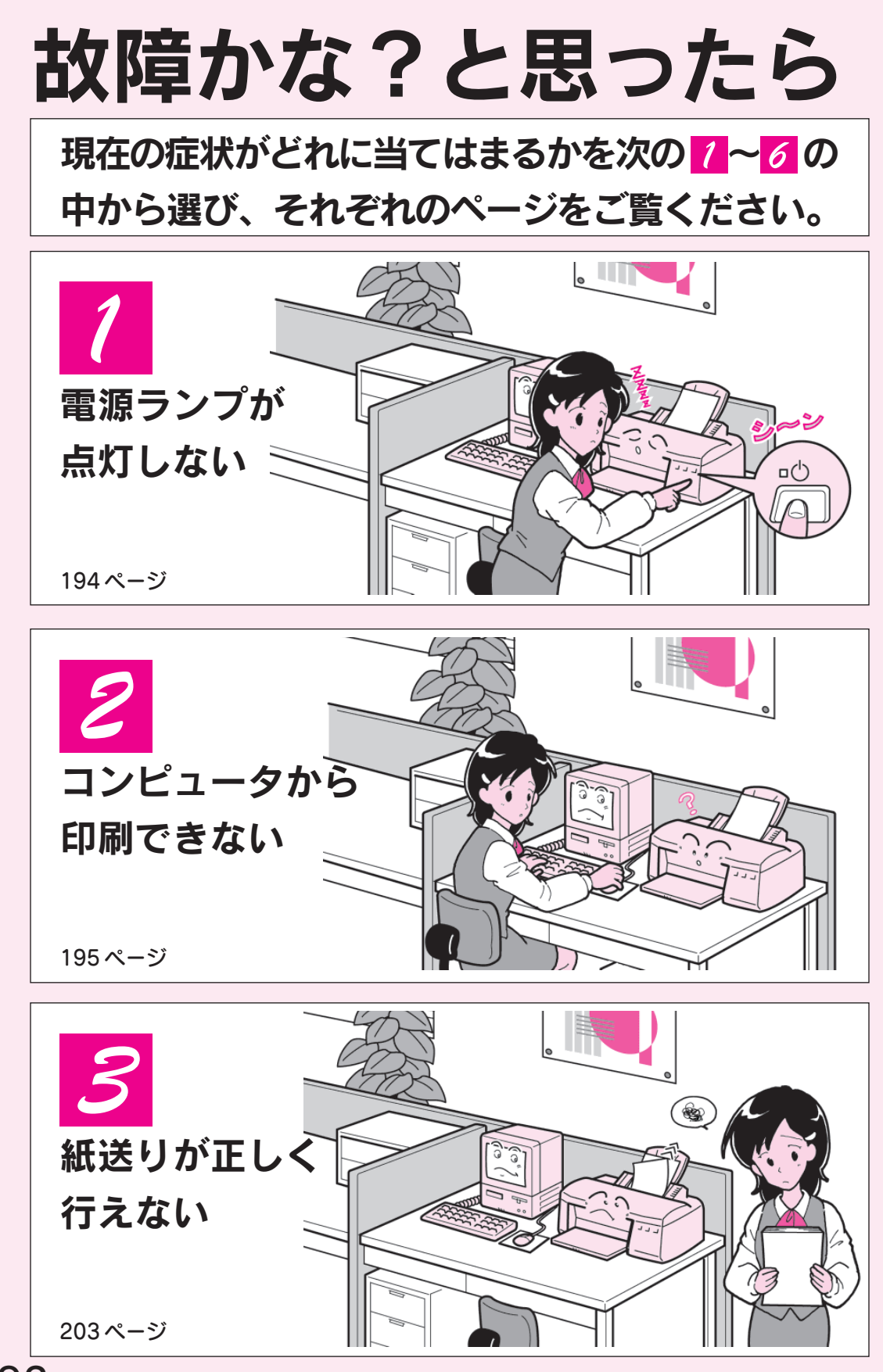

192 困ったときにお読みください

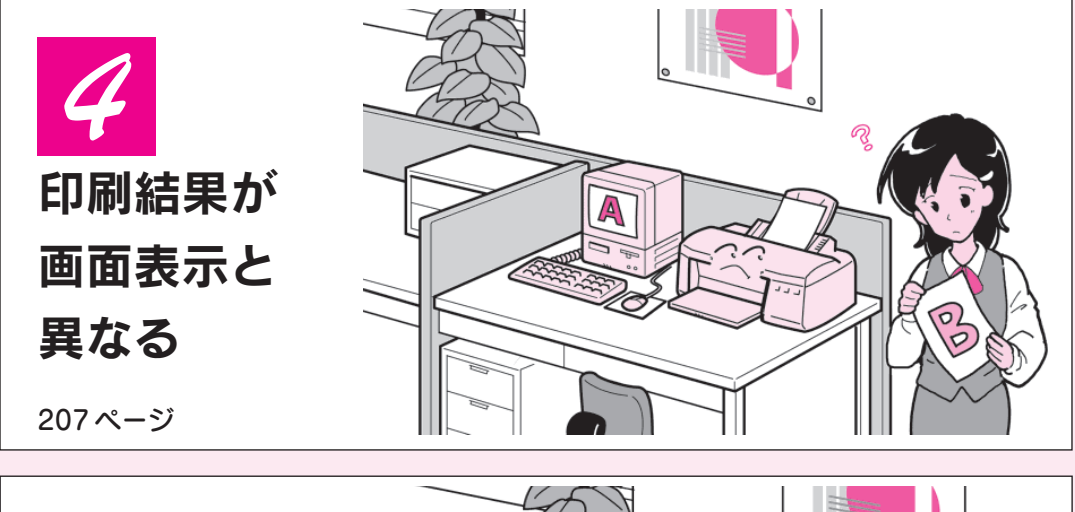

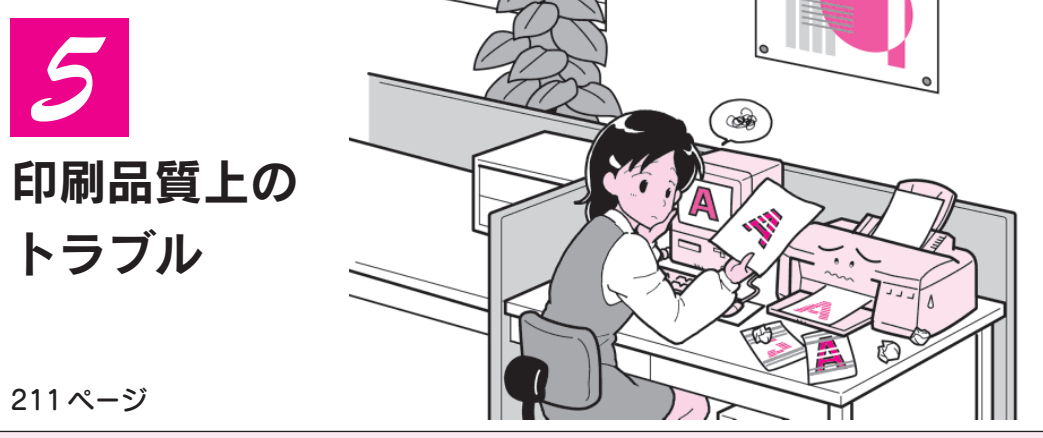

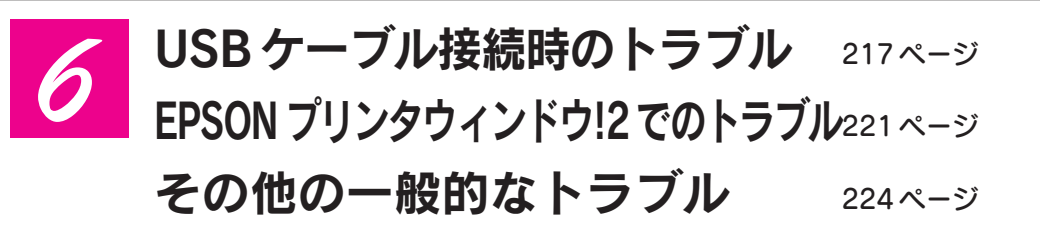

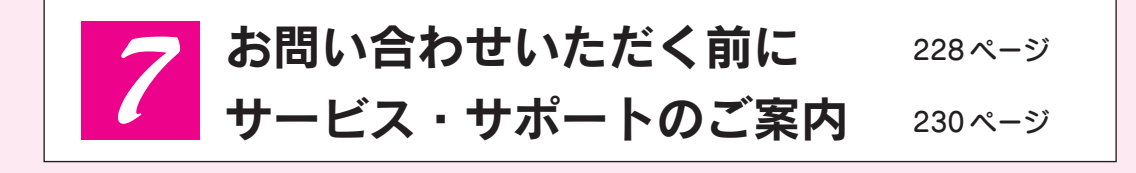

EM-900CNを使用してのネットワーク接続に関するトラブル についてはネットワーク設定ガイドをご覧ください。

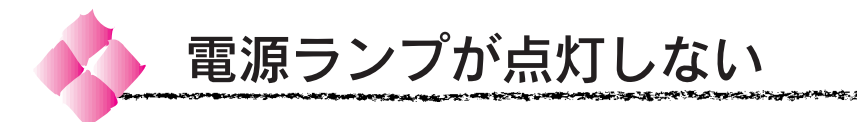

電源 スイッチをオンにしても操作パネルのランプが 1 つも点灯しない。

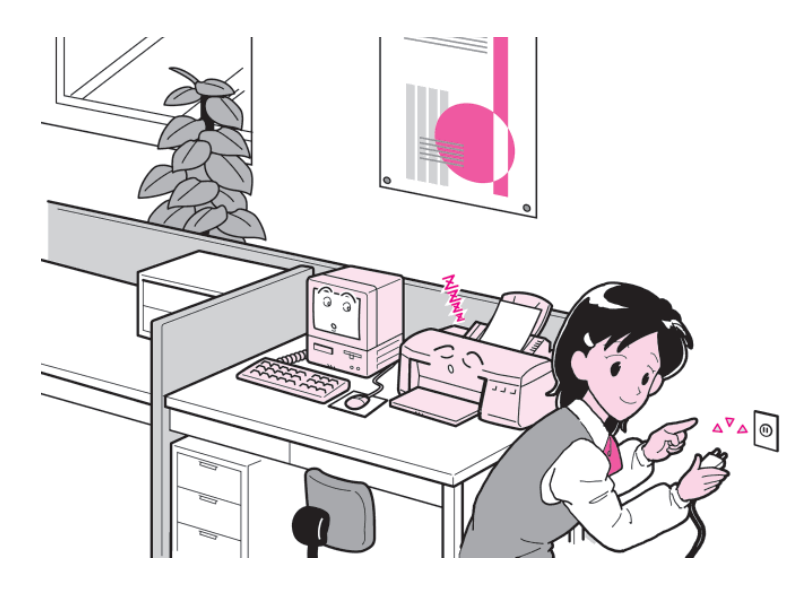

次の 2 点を確認してください。

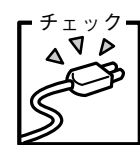

IOO

# 電源プラグがコンセントから抜けていませんか?

差し込みが浅かったり、斜めになっていないか確認し、しっかりと 差し込んでください。

#### コンセントに電源は来ていますか? ・ェック

他の電気製品の電源プラグを差し込んで、動作するかどうか確か めてください。

以上の2点を確認の上で 電源 スイッチをオンにしても電源 ランプが点灯しない場合は、お買い求めいただいた販売店、 またはお近くのエプソンフィールドセンター/セービスセン ターへご相談ください。

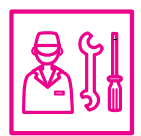

\*フィールドセンター/セービスセンターのご相談先は巻末 にあります。

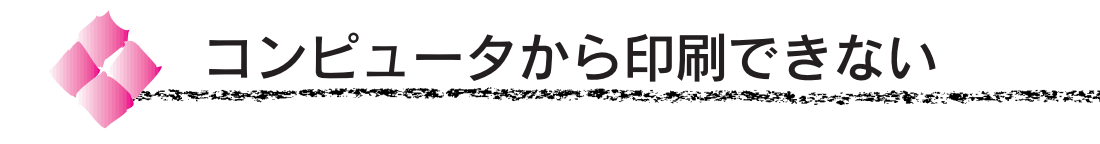

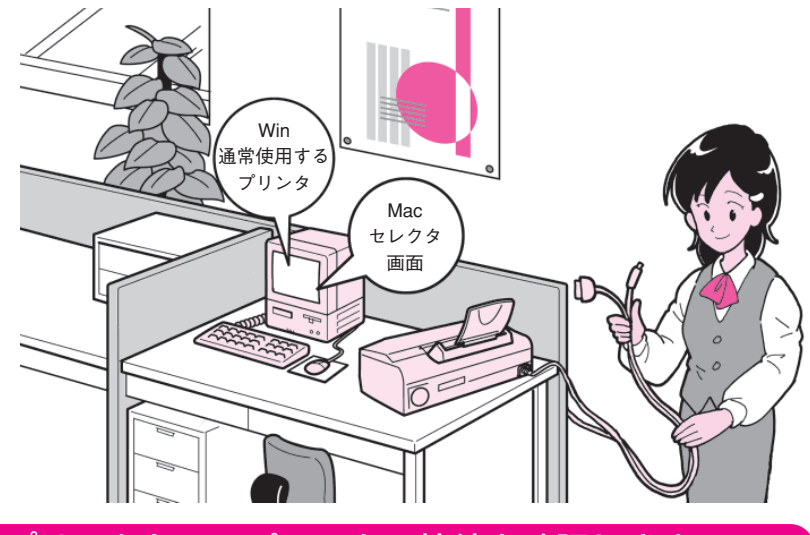

プリンタとコンピュータの接続を確認します

\*1 コネクタ: インターフェイ スケーブルの先 端と、その先端を 差し込むところ。

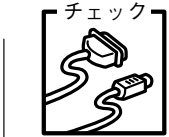

インターフェイスケーブルが外れていませんか?

プリンタ側のコネクタ\*1とコンピュータ側のコネクタにインター フェイスケーブルがしっかり接続されているかを確認してください。 また、ケーブルが断線していないか、変に曲がっていないかを 確認してください。

(予備のケーブルをお持ちの場合は、差し換えてご確認ください。)

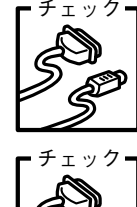

# コネクタのピンが折れたりしていませんか?

コネクタ部分のピンが折れていたり曲がったりしていると、プリ ンタとコンピュータの通信が正しく行われない場合があります。

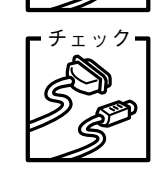

# インターフェイスケーブルがコンピュータや本プリンタの仕様に 合っていますか?

インターフェイスケーブルの型番・仕様を確認し、コンピュータ の種類やプリンタの仕様に合ったケーブルかどうかを確認します。 セットアップガイド「コンピュータと接続します」20 ページ

\*2 プリンタバッファ: コンピュータか ら送られた印刷 データを一時的 に蓄えておくメ モリ。

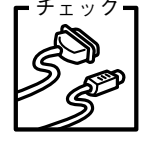

# ローカル接続の場合コンピュータとプリンタはケーブルで直結し ていますか?

プリンタとコンピュータの接続に、プリンタ切替機、プリンタ バッファ\*2および延長ケーブルを使用している場合、組み合わせ によっては正常に印刷できません。プリンタとコンピュータを インターフェイスケーブルで直結し、正常に印刷できるか確認し てください。
# プリンタドライバの状態を確認します

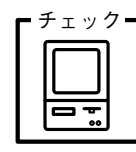

EM-900C/900CN用のプリンタドライバが正しくインストール されていますか?

ふうのうかいがくせんきゅうこうじょうこうがく

**GRUP 29** 

プリンタドライバは EM-900C/900CN 共通です。EM-900CN の場合も EM-900C プリンタドライバを選択します。

#### Windows

[コントロールパネル]の[プリンタ]フォルダで[EM-900C]の アイコンが表示され、通常使うプリンタとして選ばれているか確 認してください。

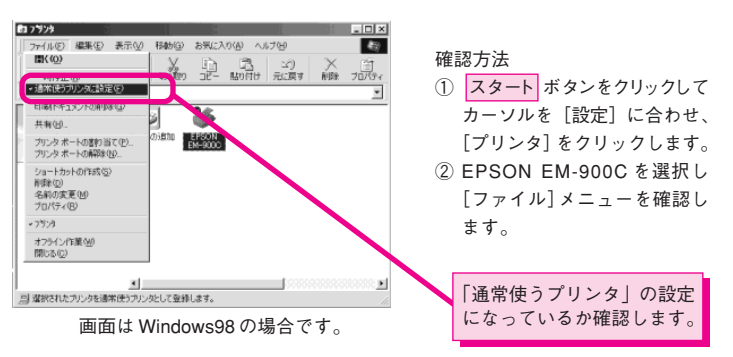

#### Macintosh

セレクタ画面に EM-900C/900CN 用プリンタドライバ[EM-900C] (USB接続用) または [EM-900C(AT)] (EtherTalk 接続 用)のアイコンが表示されているか確認します。

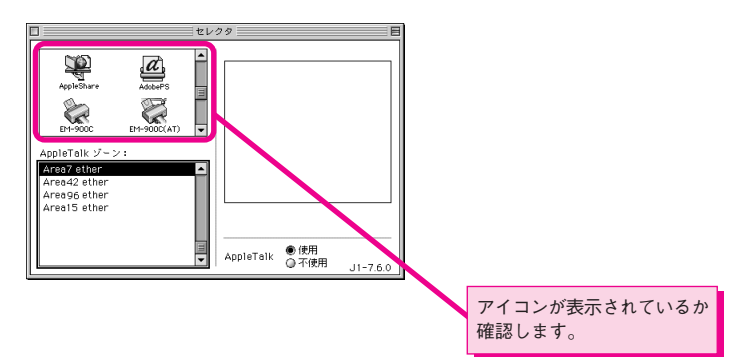

#### 医内部性不能 电子记录中记录 **DE ARTHUR PETER THAT A START A LANDAIRE ANN AN AIR AN AIR AN AIR AN AIR AN AIR AN AIR AN AIR AN AIR AN AIR AN**

## プリンタの状態を確認します

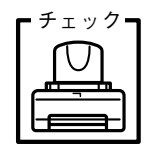

目詰まりパターン印刷が行えますか? EM-900C/900CN は、プリンタ内部で持っている目詰まりパ ターンを印刷する機能をもっています。 コンピュータと接続していない状態で印刷できるので、プリンタ の動作や印刷状態を確認できます。

- 電源 スイッチをオフにし、プリンタケーブルを外します。
- A4 サイズの用紙(事務用普通紙など)を複数枚プリンタに セットします。
- 3 給紙/排紙(2) スイッチを押したまま 電源 スイッチをオン にします。

印刷が始まるまで 給紙/排紙(2) スイッチを押したままに してください。(約 3 秒間)

#### 以下のように印刷されれば、プリンタは正常に機能しています。

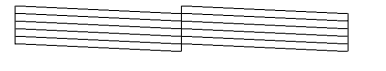

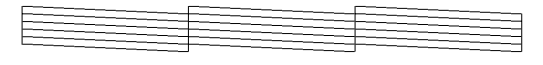

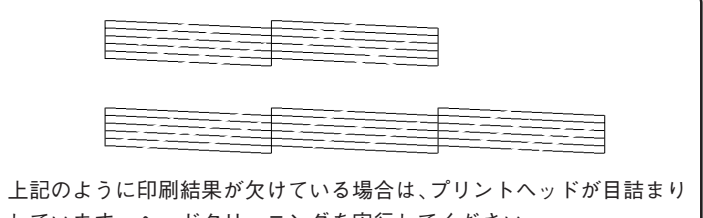

しています。ヘッドクリーニングを実行してください。 本書「ヘッドクリーニング」122 ページ

● 2 の手順を何度くりかえしても上記のように印刷できな い場合は、ご購入いただいた販売店またはお近くのエプソン フィールドセンター/サービスセンターにご相談ください。

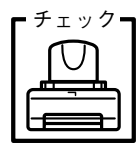

<sup>チェック</sup>ヿ 操作パネルのランプがエラー表示になっていませんか? プリンタにエラー(正常でない状態)が発生したときは、操作パネ ルのランプ表示で知らせます。

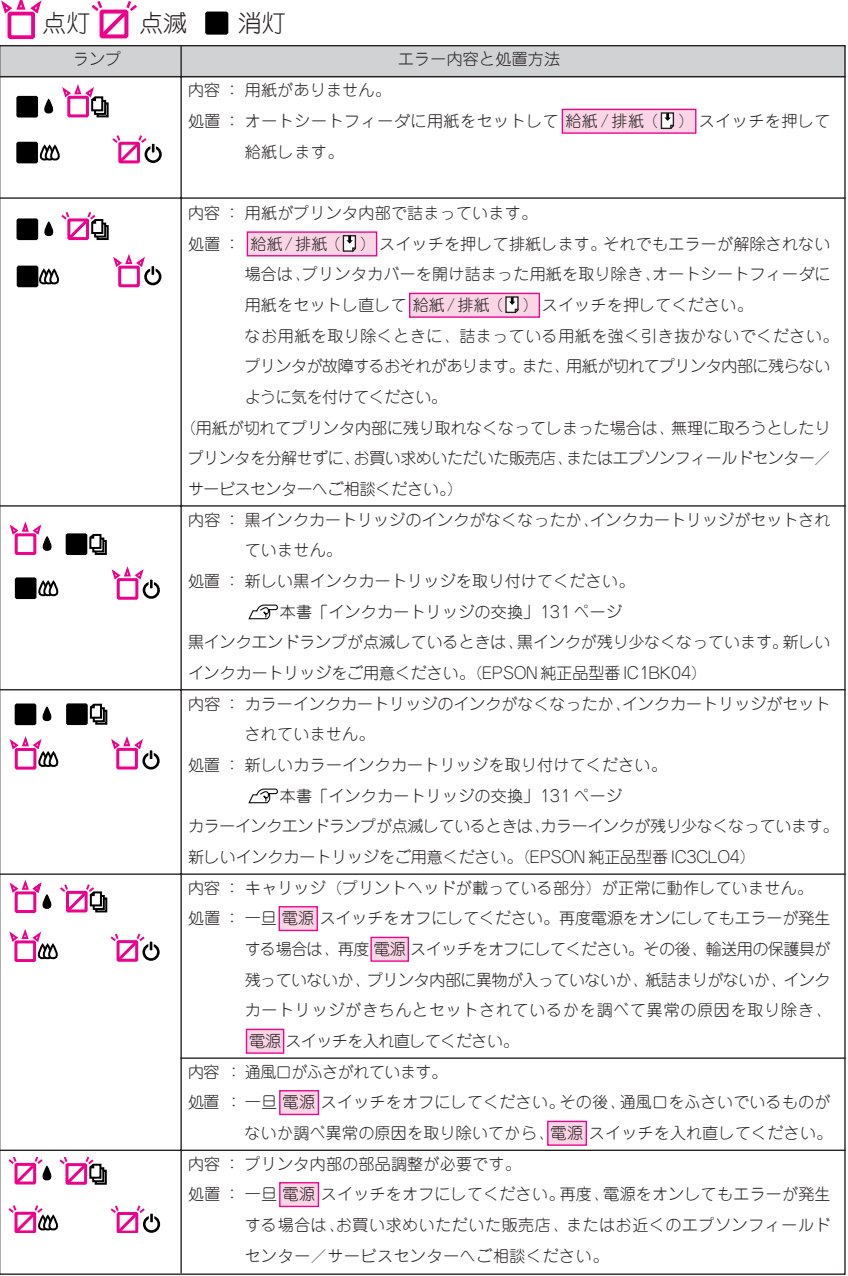

\*フィールドセンター/サービスセンターのご相談先は巻末にあります。

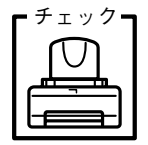

インクカートリッジ固定カバーを開けませんでしたか? インクカートリッジを取り付けた後に固定カバーを開けると、 カートリッジ内に気泡が入るために印刷できなくなる場合があり ます。プリントヘッドのクリーニングと目詰まりパターン印刷を 5 回繰り返しても印刷できない場合は、インクカートリッジを 交換してください。

**START START START START START START START START START START START START START START START START START START ST** 

本書「インクカートリッジの強制交換」139 ページ

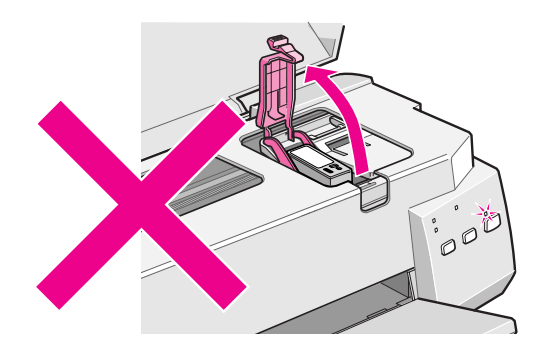

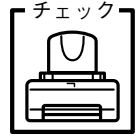

インクカートリッジは、黄色いテープをはがしてからセットしま したか?

インクカートリッジは、必ず黄色いテープをはがしてからプリン タにセットしてください。黄色いテープをはがさずにセットする と、印刷できません。黄色いテープをはがさずにセットしてし まった場合は、インクカートリッジを交換してください。 本書「インクカートリッジの強制交換」139 ページ

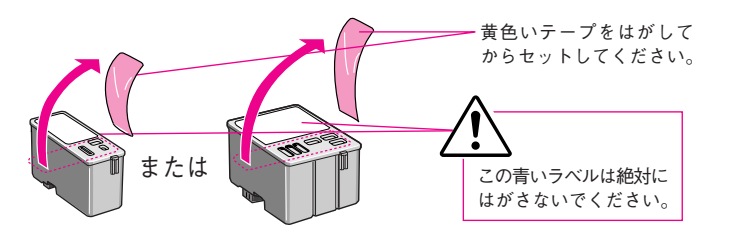

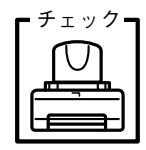

## プリンタを、長期間使用せずにいませんでしたか?

プリンタを長期間使用しないでいると、プリントヘッドのノズル が乾燥して目詰まりを起こすことがあります。 プリンタを長期間使用しなかった場合の処置については、以下の ページを参照してください。 本書「プリンタを長期間使用しない場合のご注意」163ページ

# コンピュータの状態を確認します

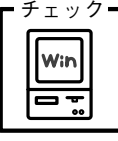

#### プリンタを接続したポートと、プリンタドライバのプリンタ接続 先の設定が合っていますか?

። የአመረጋሪያ ለተወጥሯች ይችል ይችል።

ホテアの

通常プリンタの接続先は、パラレルインターフェイスの場合 「LPT1」/USBインターフェイスの場合「EPUSB」に設定されて います。Windows98 をご利用の場合は、ご使用のインターフェ イスケーブルに応じて印刷先のポートを変更してください。 WPS\*1プリンタをインストールしている場合、接続先が「File:」 に変更されていることがあるので注意が必要です。 本書「プリンタ接続先の設定」67 ページ

EPSON EM-900Cのプロパティ | ③1479ト | ※第 2-57054<br>| 共有 | 色の管理 | ◇第 基本設定 (4) 用紙設定 EPSON EM-900C 「印刷先のポート(P):<br>「FRINGER (EMER) (TOP) ■ ▼ ポートの追加(I) ポートの削除(D) EDBI こ使用するドライバ(L): **▼ ドライバの追加(W).** EPSON EM-9000 ブリンタ ボートの割り当て(Q)... ブリンタ ポートの解除(N) タイムアウト設定(D) 未選択時(S): - 秒 送信の再試行時(B): 45  $^ ^{\circ}$ パラレルの場合は[LPT1]、 USBの場合は[EPUSBx]を スプールの設定(L). ポートの設定(Q). 選択します。OK キャンセル

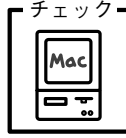

## 接続の形態に合ったプリンタドライバを選択していますか?

Macintosh用のEM-900C/900CNプリンタドライバは、USB接続用 の[EM-900C]プリンタドライバと EtherTalk 接続用の[EM-900C(AT)] プリンタドライバの2種類があります。接続の形態 に応じてセレクタで選択してください。

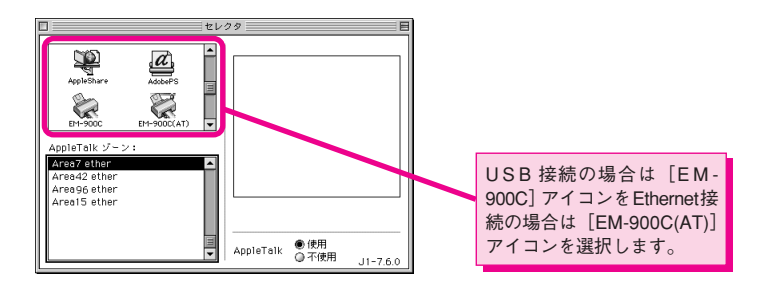

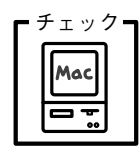

お使いのMacOSのバージョンが7.6.1以上を使用していますか? 本機のプリンタドライバの動作可能環境は MacOS7.6.1 以上です。 また漢字Talk7.5以降のQuick Draw GXには対応していません。

 $*1$  WPS: Microsoft Windows Printing System の略

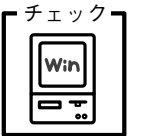

- 時体止( 印刷ドキュメント **DIPIDERS** 

共有(H)。

**DES STANDARD AND COMPANY** 

ほやしきる ふぶー

## EPSONスプールマネージャまたはプリントマネージャのステー タスが「一時停止」になっていませんか?

印刷途中で印刷を中断したり、何らかのトラブルで印刷停止した 場合、スプールマネージャまたはプリントマネージャのステータス が「一時停止」になります。このままの状態で印刷を実行しても 印刷されません。

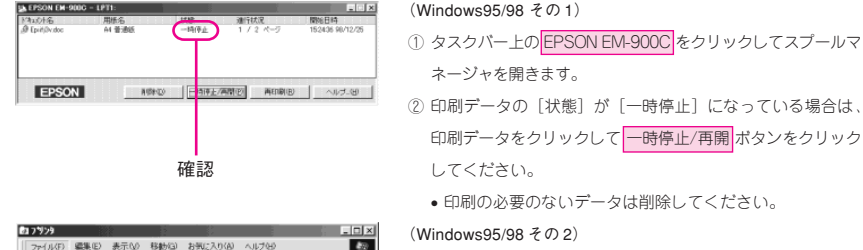

 $\limsup_{n\to\infty}\frac{1}{n^{n}}\sum_{k=0}^{\infty}\frac{\omega_{2}}{n^{k}}=\limsup_{n\to\infty}\frac{1}{n^{n}}\frac{1}{n^{n}}.$ 

ቁ: ሮመንድ <del>ጭ</del>

#### ①[スタート]メニューの[設定]にカーソルを合わせて[プリンタ] をクリックします。

②[EM-900C]アイコンをクリックして、[ファイル]メニュー内 の[一時停止]にチェックが付いている場合は、クリックし て「✔」を外します。

#### プリンタ ボートの<mark>切り当て吧</mark><br>プリンタ ボートの<mark>はほをひ</mark>こ ショートカットのf<br>音標8:02)<br>名前の武王 04<br>ブロパティ(B) フリント オフライン作業<sup>。</sup><br>閉じる© ×t. <mark>コ 違訳されたブリン</mark>での印刷 断します。 確認 EPSON PM-30000 <mark>(-14</mark><br>1979/01 PM-30000 (-14 **Infvl** |所有者 | ページ数 | サ(2) 通常使うリックに設定<br>トキュリトの限定値(L)<br>共有(M)

EPSON

閉じる©)<br>リソタを一時停止します。

確認

印刷ドキュルトの青体制の

#### (WindowsNT4.0)

- ①[スタート]メニューの[設定]にカーソルを合わせて[プリンタ] をクリックします。
- ②[EM-900C]アイコンをダブルクリックし、プリンタが一時停 止状態の場合は[プリンタ]メニューの[一時停止]をクリッ クして「✔」を外します。

# アプリケーションソフトを確認します

ここでは、トラブルが特定のアプリケーションソフトまたは特定のデータ だけで起こるものなのかどうかについて判断します。

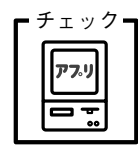

### 違うデータを印刷した場合、またはデータ量が少ない場合は正常に 印刷が可能ですか?

データが壊れているなどの理由により、特定のデータだけ印刷が できないという可能性があります。他のデータを印刷することで 確認してください。

データ量が大きいときにだけ印刷ができない場合は、アプリケー ションソフトとメモリの関係、コンピュータのシステムなどに問題 がある可能性があります。

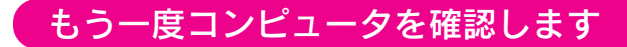

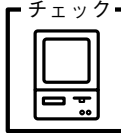

#### システム条件を確認しましょう。

お使いのコンピュータのシステム条件によっては、EM-900C/ 900CNをご利用になれない場合があります。もう一度システム 条件の確認をしてください。

セットアップガイド「システム条件の確認」 Windows 26 ページ

Macintosh 46 ページ

\*1 BIOS: (Basic Input / Output System) コンピュータの 基本的な動作を 命令するプログ ラム。

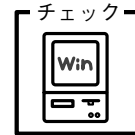

BIOS の設定を確認してください。

コンピュータのBIOS\*1システムセットアップのパラレルポートの モード設定が EPP などとなっている場合には、Bi-Directional、 Compatible、ECP などに変更してください。

BIOSシステムセットアップの方法は各社、各機種により異なりま すので、コンピュータの取扱説明書などを参照して、設定の確認、 変更を行ってください。

# チェック・

#### OS は正常に動作していますか?

以下の方法で、簡単な OS のチェック、修復ができます。詳しい 方法はそれぞれの取扱説明書などを参照してください。

#### Windows95/98 の場合

 スタート から[プログラム]-[アクセサリ]-[システムツール]- [スキャンディスク]を起動し、Windows95/98がインストール されているドライブのチェック、修復を行ってください。

## WindowsNT4.0 の場合

[マイコンピュータ]の中から、WindowsNT4.0 がインストール ドライブを選択し、[プロパティ]-[ツール]-[エラーチェック] を行ってください。

## Macintosh の場合

MacOS に添付の「Disk First Aid」を実行することで、MacOS のエラーチェックと修復が実行できます。

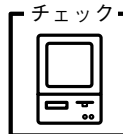

## プリンタドライバを再度インストールしてみましょう。

以上のことを確認しても、まったく印刷が行えない場合、プリンタ ドライバが正常にインストールされていない可能性があります。 EM-900C/900CNプリンタドライバを再度インストールしてみま

しょう。

一度、削除(アンインストール)してから再度インストールして ください。

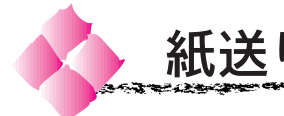

紙送りが正しく行えない

# 用紙が正しくセットされているか確認します

給紙がうまくできないときは、まず、用紙を正しくセットし直してください。

各種用紙のセット可能枚数と詳細については、以下のページを参照して ください。

・マンティング アイディー マー・エンジング ストリング

本書「使用できる用紙の種類」12 ページ

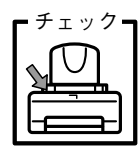

左のエッジガイドをセットした用紙の側面に合わせていますか? エッジガイドの幅が狭すぎると、用紙が動きにくくなって、用紙 を給紙しない原因となります。また、エッジガイドの幅が広すぎ ると、斜めに給紙されたり、重なって給紙される原因となります。 セットした用紙の側面に正しく合わせてください。

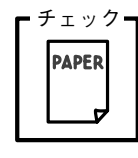

プリンタにセットしてある用紙が多すぎませんか? 一度にセットできる用紙の量は、左側のエッジガイドの▼マーク まで(普通紙の場合)です。用紙の量が多すぎると、正常に給紙 できない場合があります。

本書「使用できる用紙の種類」12 ページ

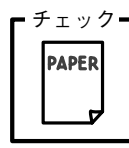

用紙の先端が、プリンタ内部に押し込まれていませんか? 用紙の先端がプリンタ内部に押し込まれていると、重なって給紙 される原因となります。

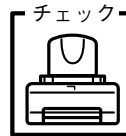

プリンタは水平な場所に設置されていますか?プリンタの下に、 はさまれている物はありませんか?

また、プリンタを「プリンタ底面より小さい台」の上に設置して いませんか?

設置場所が水平でなかったり、何か物がはさまれていたり、プリ ンタ底面のゴム製の脚が台からはみ出していると、内部機構に無 理な力がかかり、印刷や紙送りに悪影響を及ぼします。

なお、一見すると水平に見える場所でも実際は設置面が歪んでい ることもあり、このような場所に設置した場合にも内部機構に無 理な力がかかり、給紙・排紙が正常に行われません。

設置面が水平であること、すべてのゴム製の脚が正しく接地して いることをご確認ください。

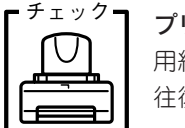

プリンタに用紙が横使いでセットされていませんか? 用紙はすべて縦方向にセットしてください。 往復ハガキのみ横方向にセットしてください。

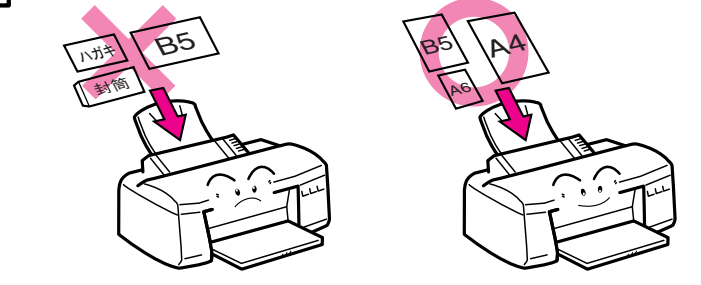

用紙の状態を確認します

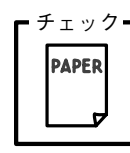

用紙にシワや折り目がありませんか? 古い用紙や折り目のある用紙は使用しないでください。新しい

用紙を使用してください。

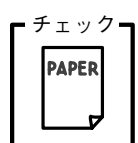

#### 一般の室温環境下で使用していますか?

各種専用紙と封筒は、一般の室温環境下(温度: 15~25℃、湿度 40 ~ 60%)で使用してください。

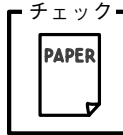

#### 用紙が湿気を含んでいませんか?

湿気を含んだ用紙は使用しないでください。また、専用紙は、 お使いになる分だけ袋から出して使用してください。長期間放置 しておくと、専用紙が反ったり、湿気を含んで正常に給紙できない 原因となります。

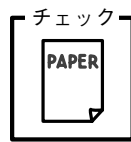

#### 用紙はよくさばきましたか?

用紙は、よくさばいてからプリンタにセットしてください。 用紙をよくさばかないと、重なって給紙される原因になります。

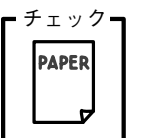

# 用紙が反っていませんか?

用紙が反っていると正常に給紙できません。用紙の反りを直して からプリンタにセットしてください。

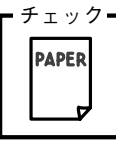

## 用紙が厚すぎたり、薄すぎたりしていませんか?

EPSON 純正品以外の用紙の厚さは 0.08 ~ 0.11mm、坪量 64 ~ 90g/m2 の範囲内のものをお使いください。ハガキでは 0.23mm 以下です。

給紙補助が必要なのか確認します

お使いの用紙の種類によっては、普通紙や補助シートを添えてプリンタに セットする必要のある用紙があります。

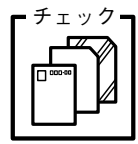

## 専用光沢フィルム・専用OHPシートに普通紙を添えずにセットして いませんか?また、専用光沢フィルムを複数枚まとめてセットしてい ませんか? 専用光沢フィルム・専用OHPシートは、プリンタに普通紙を1枚 セットして、その上にセットしてください。専用光沢フィルムの

場合は1枚ずつセットし、印刷データも1ページ単位に分けてプ リンタへ送ってください。

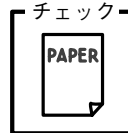

フォト・プリント紙 2、フォトカード 2、専用ハガキ、フォト・ クォリティ・カード 2、A6光沢フィルム、ミニフォトシールに、 補助シート(用紙に添付)を添えずにセットしていませんか? お買い求めいただいた用紙に添付されている補助シート(フォ ト・クォリティ・カード 2 の場合は<タイプ C >の補助シート、 ミニフォトシールの場合は給紙補助シートA/B)をプリンタに セットしてから、各種用紙をオートシートフィーダにセットして ください。

## 紙詰まりしていないか確認します

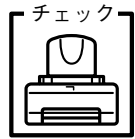

プリンタ内部に用紙が詰まっていませんか?

プリンタのカバーを開き、プリンタ内部に異物が入っていないか、 紙詰まりがないかを調べてください。 もし紙詰まりが発生している場合は、以下の手順で用紙を取り除いて

ください。

電源 スイッチをオフにし、プリンタカバーを開けます。

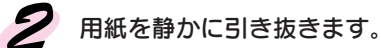

プリンタカバーを閉じ、 電源 スイッチをオンにして、 用紙をセットし直します。

用紙は強い力で引き抜かないでください。強い力で引き抜くと、 プリンタ内部のメカニズムを損傷するおそれがあります。 用紙が切れてプリンタ内部に残り、取れなくなってしまった場合 は、無理に取ろうとしたりプリンタを分解したりせずに、お買い 求めいただいた販売店またはエプソンフィールドセンター/サービ スセンターへご相談ください。

困ったときにお読みください 205

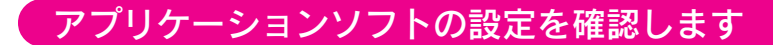

設定した用紙サイズ・印刷領域と実際の用紙は合っていますか? 設定と実際の用紙サイズが異なると、正しく排紙されないことが あります。設定と実際に印刷する用紙のサイズは必ず合わせてく ださい。

また、使用できる用紙サイズと印刷領域は以下の通りです。印刷 可能領域以外への印刷はできません。

印刷可能な封筒のサイズと印刷領域については、以下のページを 参照してください。

本書「封筒への印刷」20 ページ

●用紙サイズ

チェック�

アフリ

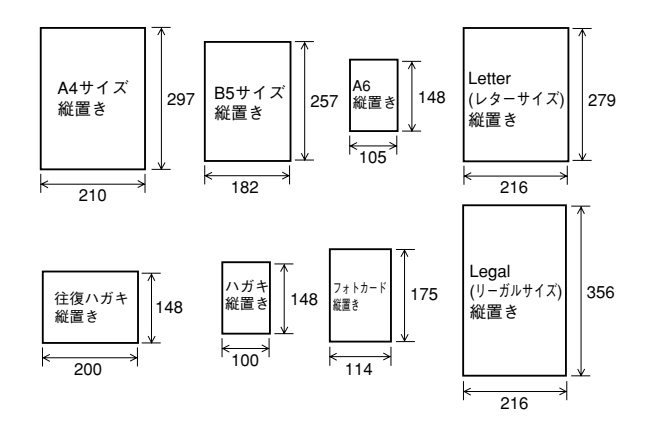

●印刷領域

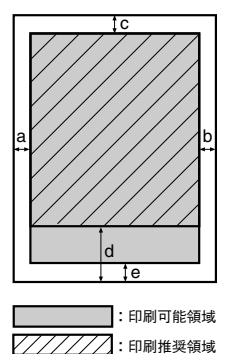

プリンタドライバで設定されているマージン(余白) の値は、以下の通りです。

プリンタドライバで [印刷領域] を [通常] に設定し ている場合(=印刷推奨領域に印刷します。) 左端 a:3mm 右端 b:3mm 上端 c:3mm 下端 d:14mm ※ 180 度回転印刷時は上端 14mm、下端 3mm

プリンタドライバで「印刷領域]を「最大]に設定し ている場合(=印刷可能領域に印刷します。) 下端 e:3mm

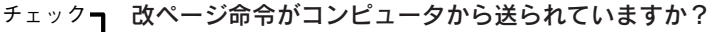

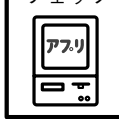

ご使用のアプリケーションソフトによっては印刷後に排紙を行わ ないものもあります。この場合は、操作パネルの 給紙/排紙(D) スイッチを押すと排紙されます。

※ 改ページ命令についての詳細は、ご使用のアプリケーション ソフトの取扱説明書をご参照いただくか、メーカーにお問い 合わせください。

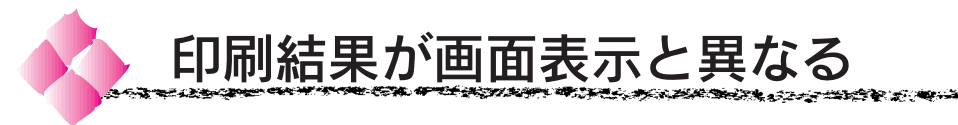

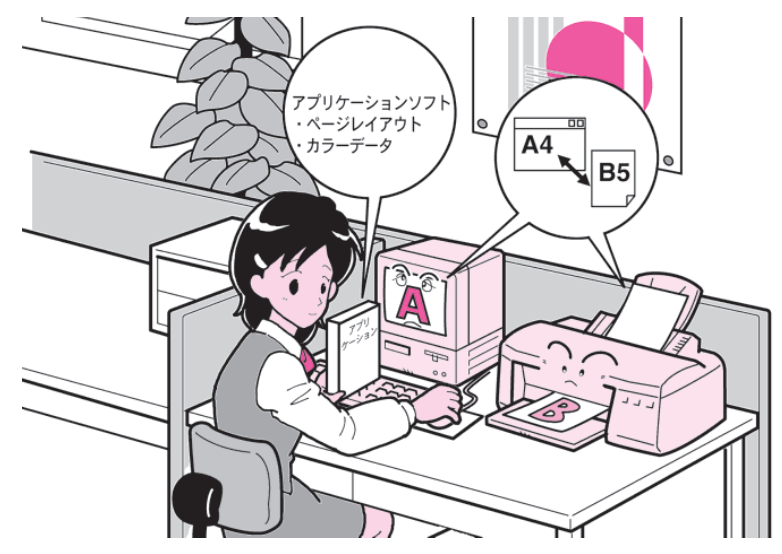

# 印刷されない色がある

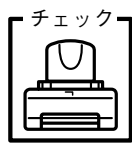

#### プリントヘッドが目詰まりしていませんか? 目詰まりパターン印刷にてプリントヘッドの状態を確認してくだ さい。

本書「目詰まりパターン印刷」121 ページ

もし、目詰まりパターンがかけている場合は、プリントヘッドを クリーニングしてください。

本書「ヘッドクリーニング」122 ページ

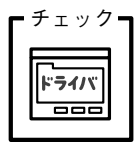

プリンタドライバのインク設定が[カラー]になっていますか? プリンタドライバのインクの設定が、「黒」に設定されていると、 カラー印刷ができません。設定が「カラー」になっているか確認 してください。

本書 Windows 「基本設定」37 ページ Macintosh「印刷ダイアログ」80 ページ

## 画面表示と印刷される文字が異なる

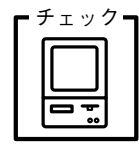

## EM-900C 用のプリンタドライバが選択されていますか?

EM-900C 用のプリンタドライバが、アプリケーションで、印刷 するプリンタとして設定されているか確認してください。EM-900C用以外のプリンタドライバでは、EM-900C/900CNの機能 をフルに使用できません。

本書「プリンタドライバの状態を確認します」196 ページ

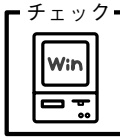

印刷に失敗したり、中止したデータがスプールマネージャまたは プリントマネージャに残っている可能性があります。 プリンタの電源をオフにして、スプールマネージャまたはプリン トマネージャに残っているデータを削除します。 本書「印刷の中止方法」33 ページ

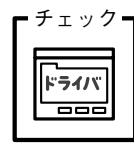

プリンタドライバで印刷機能を使用した設定にしていませんか? スタンプマークなどの印刷機能を使用すると、印刷結果と画面表 示が異なります。プリンタドライバの設定を確認してください。 本書 「便利な印刷機能について」Windows 49 ページ Macintosh 90 ページ

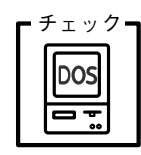

DOSアプリケーションで正しくプリンタが選択されていますか? DOSアプリケーションソフトから本プリンタの機能を100%使用 するためには、アプリケーションソフト側で、プリンタドライバ を指定する必要があります。正しいプリンタドライバが指定され ているか確認してください。

本書「DOSアプリケーションソフトでのプリンタドライバ設定」 148 ページ

画面表示と印刷位置が異なる

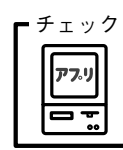

アプリケーションソフトでページレイアウトの設定をしましたか? ページレイアウトの設定で用紙サイズと余白(マージン)を確認 してください。用紙サイズに対して印刷設定が適切か見直して ください。

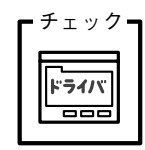

プリンタドライバで設定した用紙サイズと、実際に使用している 用紙サイズは同じですか? プリンタドライバの設定と実際の用紙サイズが合っていなけれ

ば正しい位置に印刷されません。設定と実際に印刷する用紙のサ イズは合わせてください。

本書 Windows「用紙設定」39 ページ

Macintosh「用紙設定ダイアログ」77 ページ

# 画面表示と色合いが異なる

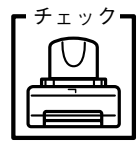

出力装置(ディスプレイとプリンタ)の違いによる差です。 ディスプレイ表示とプリンタで印刷した時の色とでは、発色方法

**ARTICLE AND ARRIVED AND ANOTHER ARRIVED AND ARRIVED AND ARRIVED AND ARRIVED AT A RESIDENT AND ARRIVED AS A RES** 

が違うため、色合いに差異が生じます。 テレビやディスプレイなどでは、赤(R)·緑(G)·青(B)の"光 の三原色"と呼ばれる3色の組み合わせでさまざまな色を表現し ます。どの色も光っていない状態が黒、3 色すべてが光っている 状態が白となります。

一方、カラーのグラビア印刷やカラープリンタの印刷は、シアン (C)・マゼンタ(M)・黄(Y)の"色の三原色"を組み合わせて います。全く色を付けないのがもちろん白で、3 色を均等に混ぜ た状態が黒になります。

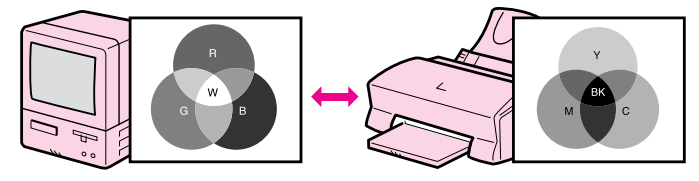

スキャナで読み込んだ画像を印刷するとき、原画(CMY)→ディス プレイ(RGB)→印刷(CMY)の変更が必要になり、完全に一致させ ることは難しくなります。このような場合の機器間のカラーマッ チング(色の合わせこみ)を行うのが、ICM(Windows)と ColorSync(Macintosh)です。

本書 Windows「手動設定」44 ページ Macintosh「詳細設定ダイアログ」85 ページ

プリントヘッドが目詰まりしていませんか?

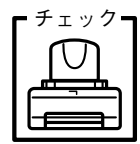

目詰まりパターン印刷にてプリントヘッドの状態を確認してくだ さい。

本書「目詰まりパターン印刷」121 ページ もし、目詰まりパターンがかけている場合は、プリントヘッドを クリーニングしてください。 本書「ヘッドクリーニング」122 ページ

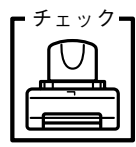

古くなったインクカートリッジを使用していませんか? インクカートリッジは、プリンタに取り付けてから6ヶ月以内に 使い切ってください。古くなったインクカートリッジを使用する と、印刷品質が悪くなります。新しいインクカートリッジに交換 してください。(未開封のインクカートリッジの有効期限は2年です。 有効期限は、インクカートリッジ個装箱に記載してあります。) 本書「インクカートリッジの強制交換」139 ページ

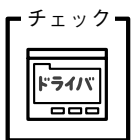

オートフォトファイン!3機能を有効にしていませんか? オートフォトファイン!3 は、コントラストや彩度が適切でない データに対して最適な補正を加えて鮮明に印刷できるようにする 機能です。そのため「オートフォトファイン!3」を有効にしてあ ると、表示画面の色合いが異なる場合があります。 本書 Windows「手動設定」44 ページ

Macintosh「詳細設定ダイアログ」85 ページ

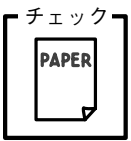

普通紙を使用していますか? カラー印刷の場合、使用する用紙によって仕上がりイメージがか なり異なります。目的に応じて用紙(専用紙と普通紙など)を使い 分けていただくことをお薦めします。

## 罫線がずれる

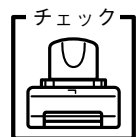

アジャストレバーの設定が< + >になっていませんか? 通常は、< 0 >位置へ戻して印刷してください。 本書「厚紙へ印刷するときは」24 ページ

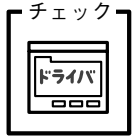

ギャップ調整された状態で双方向印刷(高速印刷)をしています か?

双方向印刷の場合、プリントヘッドが左右どちらかに移動すると きも印刷を行います。この時、プリントヘッドのずれ(ギャップ) により、罫線がずれて印刷される場合があります。

双方向印刷をしていて、縦の罫線がずれたときは、ギャップ調整 をしてください。ギャップ調整は、プリンタドライバ[ユーティ リティ] ダイアログの ギャップ調整 ボタンをクリックして起動 してください。

本書「ギャップ調整」124 ページ

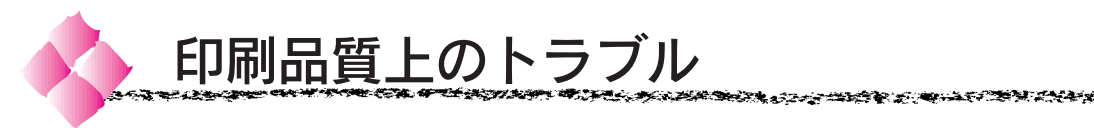

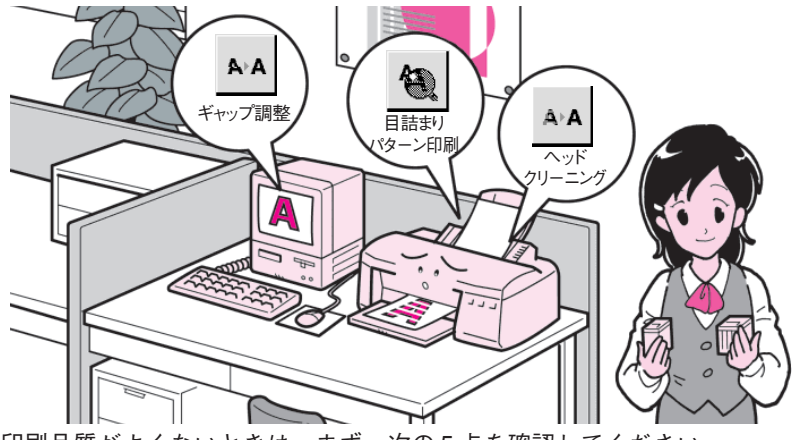

印刷品質がよくないときは、まず、次の 5 点を確認してください。

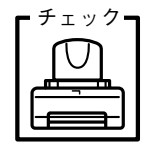

目詰まりパターンは正常に印刷されますか? 目詰まりパターンを印刷してみてください。

<良い例> く悪い例> Estatubat de Santo <u>in die staande van die staande van die staande van die staande van die staande van die staande van die staande</u>

目詰まりパターンは、プリンタドライバ[ユーティリティ]ダイア ログの 目詰まりパターン印刷 ボタンをクリックして印刷します。 本書「目詰まりパターン印刷」121 ページ

目詰まりパターンが欠けている場合は、次ページを参照してプリ ントヘッドのクリーニングを行ってください。

長期間使用していないプリンタで、目詰まりパターンが正常に印刷されない場合 は、以下のページを参照してください。 本書「プリンタを長期間使用しない場合のご注意」163 ページ

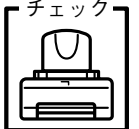

目詰まりパターンが正常に印刷されない場合は、プリントヘッド のクリーニングを行ってください。 ヘッドクリーニングの方法は、2 通りあります。 【方法 1】プリンタ本体パネル上の インクメンテナンス( ぷ ) ス イッチを 3 秒間押したままにします。 【方法 2】プリンタドライバ[ユーティリティ]ダイアログ内の ヘッドクリーニング ボタンをクリックします。

本書「ヘッドクリーニング」122 ページ

クリーニングと印刷を5回くり返しても正常に印刷されない場合 は、新しいインクカートリッジに交換してください。 本書「インクカートリッジの強制交換」139 ページ

クリーニングが必要な場合の印刷サンプルを本書巻末に掲載していますので参照 してください。 本書巻末「トラブルチェック用印刷サンプル」B

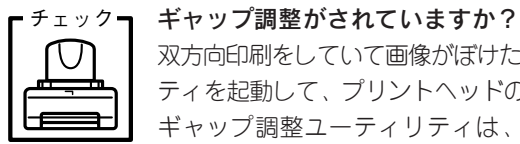

双方向印刷をしていて画像がぼけたときは、ギャップ調整ユーティリ ティを起動して、プリントヘッドのギャップ調整をしてください。 ギャップ調整ユーティリティは、プリンタドライバ[ユーティリ ティ1ダイアログの ギャップ調整 ボタンをクリックして起動して ください。

本書「ギャップ調整」124 ページ

ギャップ調整が必要な場合の印刷サンプルを本書巻末に掲載していますので参照 してください。

本書巻末「トラブルチェック用印刷サンプル」A

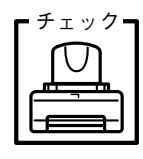

プリンタを、長期間使用せずにいませんでしたか? プリンタを長期間使用しないでいると、プリントヘッドのノズル

が乾燥して目詰まりを起こすことがあります。

プリンタを長期間使用しなかった場合の処置については、以下の ページを参照してください。

本書「プリンタを長期間使用しない場合のご注意」163ページ

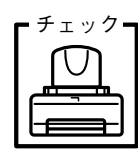

アジャストレバーが< 0 >位置に設定されていますか? 封筒へ印刷するとき、および厚い用紙に印刷する際に印刷面が汚れ る場合のみ、アジャストレバーを<+>位置に設定してください。 本書「厚紙へ印刷するときは」24 ページ

# 印刷がきたない、汚れる

以下のチェック項目が原因だと思われる印刷サンプルを本書巻末に掲載していま すので参照してください。 本書巻末「トラブルチェック用印刷サンプル」C

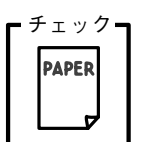

用紙仕様外の厚い用紙、または薄い用紙を使用していませんか? プリンタで使用できる EPSON 純正品以外の用紙の厚さは、単票 用紙で0.08~0.11mm以下です。仕様に合った用紙を使用してく ださい。

ただし、厚い用紙を使用するとプリントヘッドが印刷面をこすって 汚れてしまうことがあります。このような場合には、アジャスト レバーの設定を<+>位置にセットしてください。 本書「厚紙へ印刷するときは」24 ページ

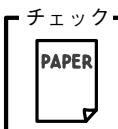

お使いの用紙は、適切ですか?

カラー画像の印刷や、より良い品質で印刷するためには、専用紙 のご使用をお薦めします。

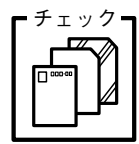

## 専用 OHP シート、専用光沢フィルムに印刷後、すぐに印刷面に 触れていませんか?

上記の特殊紙はインクの乾きなどが普通紙に比べて遅いため、印刷 直後に手や別の用紙などが印刷面に触れると汚れることがありま す。印刷直後は印刷面に触れないよう、排紙トレイから 1 枚ずつ 取り去って十分に乾かしてください。

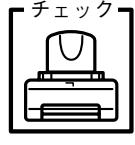

厚紙に印刷する際に、アジャストレバーが<+>位置に設定されて いますか?

厚紙および封筒へ印刷する場合は、アジャストレバーを<+>位置 に設定してください。

本書「厚紙へ印刷するときは」24 ページ

プリンタの内部は汚れていませんか?

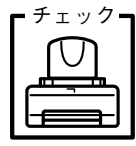

用紙の上端および用紙の裏面が汚れる場合は、プリンタ内部の用 紙の通過経路が汚れている可能性があります。 給紙/排紙 スイッ チを押して通紙を数枚行っても改善されない場合は、プリンタ内 部の汚れをきれいにしてください。

本書「プリンタのお手入れ」162 ページ

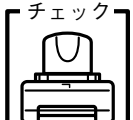

プリンタに用紙を横使いでセットしていませんか? 用紙はすべて縦方向にセットしてください。 往復ハガキのみ横方向にセットしてください。

チェック┓

#### 印刷可能領域に印刷していませんか?

印刷領域を[最大]に設定して印刷すると、紙送りの機構上、印刷 の内容によっては用紙の下端 3mm ~ 14mm の間で印刷品質の低 下が生じる場合があります。また、プリントヘッドが用紙下端と こすれることにより、用紙の最下端部分がまれに汚れることがあ ります。この場合は、用紙の反りを修正してプリンタにセットし 直してください。それでも汚れが発生するときは、アジャストレ バーを<+>位置にセットしてください。

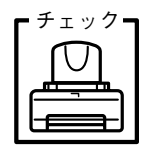

インクカートリッジは推奨のもの(当社純正品)をお使いですか? 純正品以外のインクカートリッジをお使いの場合は、まれに印刷 の色合いが異なったり、プリントヘッドの目詰まりを起こしたり する可能性があります。インクカートリッジは純正品のご使用を お薦めします。また、必ず製品に合った型番のものを使用してく ださい。

EM-900C/900CN用 黒インクカートリッジ IC1BK04 カラーインクカートリッジ IC3CL04

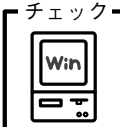

プリンタ情報を取得していますか? (Windows)

色の再現性を向上させるためにプリンタのヘッド情報が必要です。 プリンタドライバの[ユーティリティ]ダイアログのフリンタ情報 を起動して確認してください。 本書「プリンタ情報」129 ページ

214 困ったときにお読みください

**LA SANTA PARTICIPATA A SANTA SENSA SENSA DEL SENSA DEL CONTEMENTADO DE LA SENSA DEL CONTEMENTADO DE LA SENSA D** 

# 印刷にムラがある、薄い、または濃い

以下のチェック項目が原因だと思われる印刷サンプルを本書巻末に掲載していま すので参照してください。 本書巻末「トラブルチェック用印刷サンプル」D

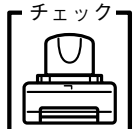

## プリントヘッドが目詰まりしていませんか?

目詰まりパターン印刷にてプリントヘッドの状態を確認してくだ さい。

本書「目詰まりパターン印刷」121 ページ

もし、目詰まりパターンがかけている場合は、プリントヘッドを クリーニングしてください。

本書「ヘッドクリーニング」122 ページ

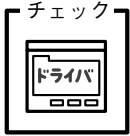

## プリンタドライバで設定した用紙の種類の設定と実際に使用して いる用紙の種類は同じですか?

プリンタドライバの用紙種類の設定と実際の用紙種類が合ってい なければ印刷品質に影響をおよぼします。設定と実際に印刷する 用紙種類は合わせてください。

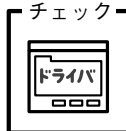

#### 双方向印刷(高速印刷)をしていませんか?

双方向印刷の場合、プリントヘッドが左右どちらに移動するとき も印刷するので、より高速に印刷できます。しかし、速度と引き 換えに印刷品質が多少低下する場合があります。より高品質な印 刷を行うときは、プリンタドライバ上で、双方向印刷の設定を解 除してください。

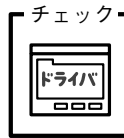

#### 明度、コントラストを調整していませんか?

プリンタドライバのカラー調整にて明度や、コントラストを調整 したままだと、印刷結果の濃さが変化します。プリンタドライバ の設定を確認してください。

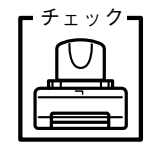

古くなったインクカートリッジを使用していませんか? インクカートリッジは、プリンタに取り付けてから6ヶ月以内に 使い切ってください。古くなったインクカートリッジを使用する と、印刷品質が悪くなります。新しいインクカートリッジに交換 してください。(未開封のインクカートリッジの有効期限は2年です。 有効期限は、インクカートリッジの個装箱に記載されています。) 本書「インクカートリッジの強制交換」139 ページ

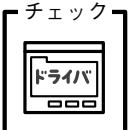

プリンタドライバでカラー調整をしましたか?

出力装置(この場合はディスプレイとプリンタ)の違いによって、 カラー出力の色合いが多少違うことがあります。このような場合 に、ディスプレイの色をより忠実に再現するためのカラー調整の 機能が用意されています。この機能を使ってカラー調整をしてみ てください。

本書 Windows「手動設定」44 ページ

Macintosh「詳細設定ダイアログ」85 ページ

# 色がぼやける、にじむ

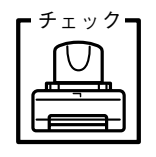

双方向印刷時のプリントヘッドのギャップがズレていませんか? 双方向印刷をしていて画面がぼやけるときは、ギャップ調整をして ください。ギャップ調整の方法は、プリンタドライバ[ユーティリ ティ]ダイアログ内の ギャップ調整 ボタンをクリックします。 本書「ギャップ調整」124 ページ

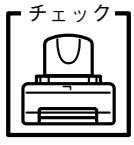

厚紙に印刷するとき以外に、アジャストレバーを<+>位置に設定 していませんか?

厚紙に印刷するとき以外は、アジャストレバーを<0>位置に設定 してください。

本書「厚紙へ印刷するときは」24 ページ

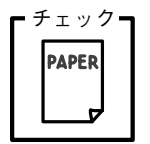

#### お使いの用紙は適切ですか?

カラー画像の印刷や、より良い品質で印刷するためには、専用紙 のご使用をお薦めします。

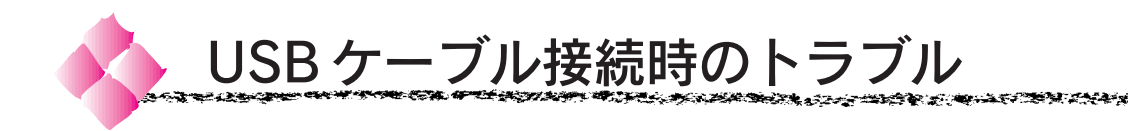

# インストールできない(Windows)

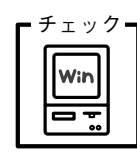

お使いのコンピュータはWindows98プレインストールマシーン ですか?

Windows95 から 98 へアップグレードしたコンピュータや USB ポートの動作が保証されていないコンピュータは、正常に印刷で きません。お使いのコンピュータについてはコンピュータメー カーへご確認ください。

セットアップガイド「USBインターフェイスケーブルで接続 する場合」 22ページ

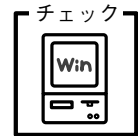

## [デバイスマネージャ]に[不明なデバイス]として本機のドライ バが登録されていませんか?

セットアップガイドの手順に従ってプラグアンドプレイによるイン ストールを実行中に、キャンセルをするなどの原因でインストール が不完全なまま終了してしまうことがあります。以下の手順で [デバイスマネージャ]の状態を確認します。

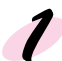

プリンタの電源をオンにして、プリンタ、コンピュータそれ ぞれに USB ケーブルを接続します。

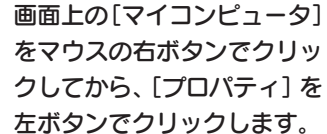

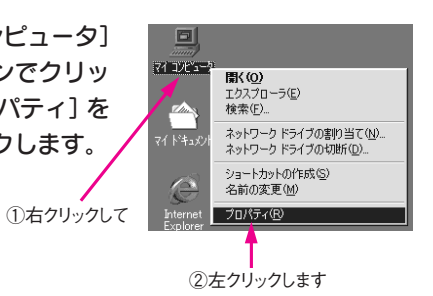

# ● [デバイスマネージャ]タブをクリックし、以下の画面を確 認します。

以下の表示のように、[その他のデバイス]として [USB Printer]または「EPSON EM-900C]が登録されている場 合は、正しくインストールされていません。

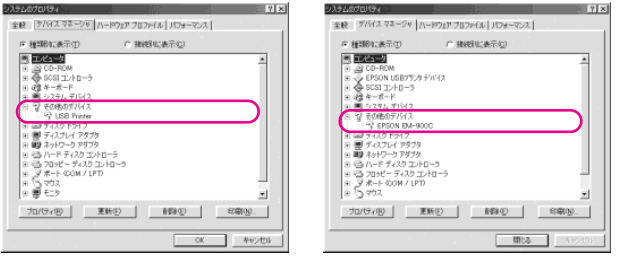

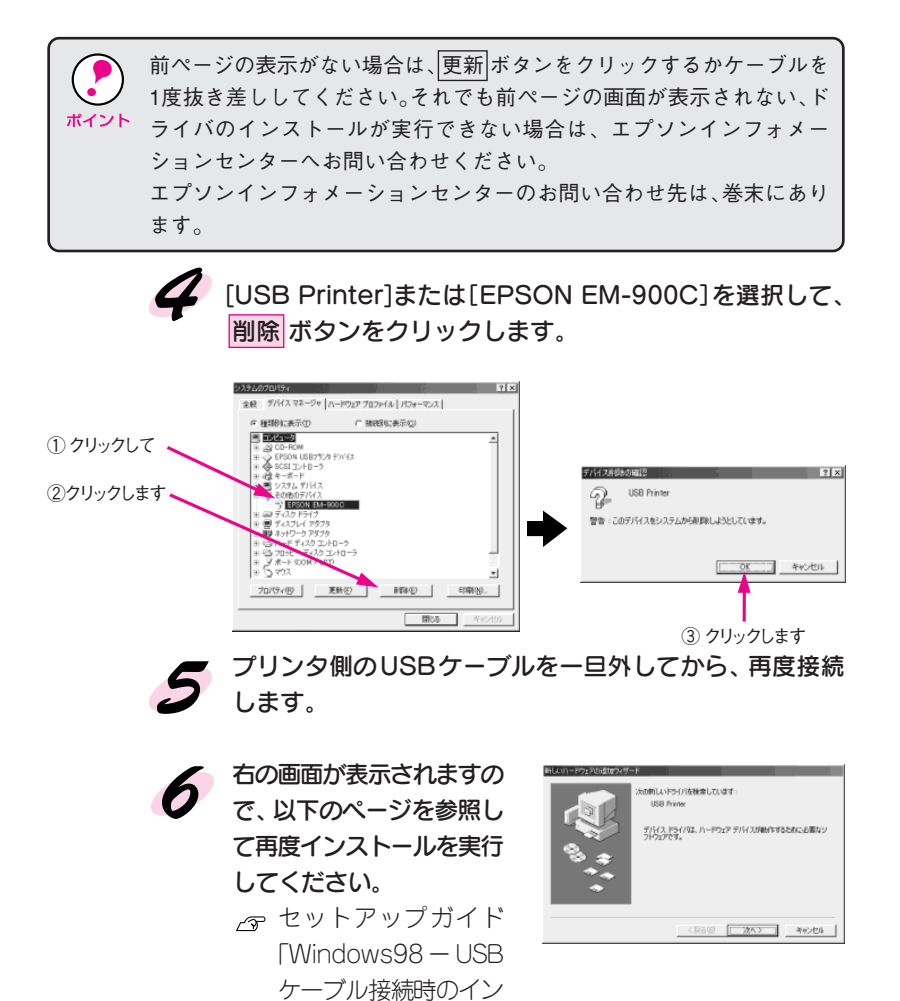

[コントロールパネル]の[プリンタ]フォルダにプリンタのアイコンが登録 され、[印刷先のポート]が[EPUSBx:(EM-900C)]と表示されれば、正しく インストールされています。

 $|?|x|$ 

の ユーティリティ

ポートの追加(I).

▼ ドライバの追加(M).

ポートの削除(D)... |

S) レイアウト

- 18

印刷先のポートについては、以下のページを参照してください。 本書「プリンタ接続先の設定」67 ページ

ストール」29ページ

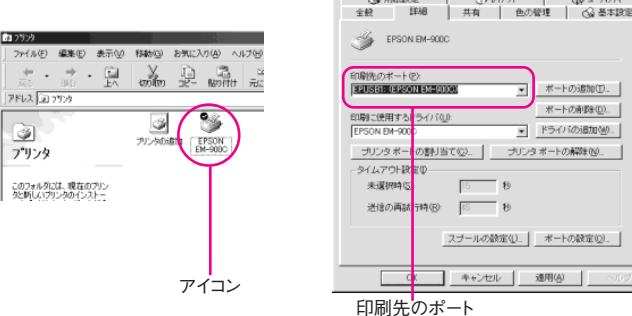

218 困ったときにお読みください

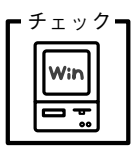

**SA PART A SHOP AND A REAL PART OF A REAL PROPERTY.** 

チェック┓ プリンタドライバを再インストールしていませんか? 以前に本機のプリンタドライバをインストールしたことがあると 以下のような画面が表示されることがあります。その場合は 「Win98」の代わりに「COMMON」と入力して OK ボタンをク リックしてください。

医中国的复数形式 医非洲 医心包性 计自动处理 医神经管 医无线管 医无发生的 医无线性

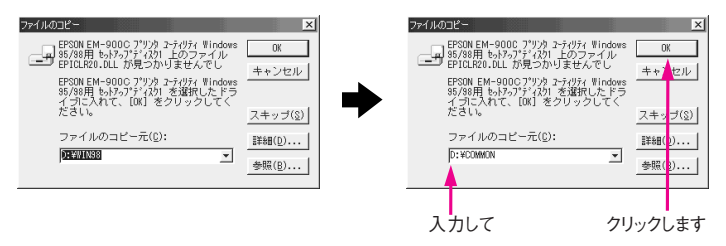

## 印刷先のポートに、使用するプリンタ名が表示されない

プリンタの電源がオンになっていますか?

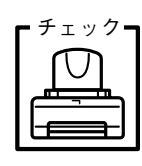

## プリンタの電源がオフの状態では、コンピュータがプリンタを認 識できないため、ポートが正しく表示されません。以下の画面を 一度閉じてから、プリンタの電源をオンにしてUSBケーブルを一 度抜き差ししてください。

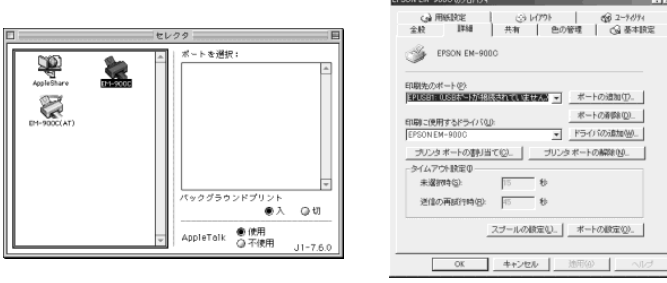

プリンタの電源がオフまたは USB ケーブルが接続されていない場合です。

# USB ハブに接続すると正常に動作しない

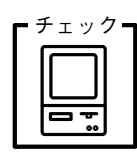

#### 本機は USB ハブの 1 段目までに接続されていますか?

USB は仕様上、USB ハブを 5 段まで縦列接続できますが、本機 を接続する場合はコンピュータに直接接続された1段目のUSBハ ブに接続するか本体に直接接続してください。

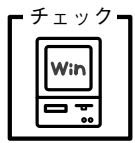

## USB ハブが正しく認識されていますか?

Windowsの[デバイスマネージャ]の<ユニバーサルシリアルバス> の下に、USB ハブが正しく認識されているか確認してください。 正しく認識されている場合は、コンピュータのUSBポートから、 USB ハブをすべて外してから、本機の USB コネクタをコン ピュータの USB ポートに直接接続してみてください。

# 印刷できない(Windows)

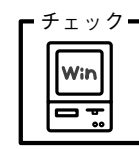

プリンタドライバの接続先は正しいですか? 新たにUSB対応プリンタを接続し、ドライバをインストールする と、印刷先のポートの設定が変わることがあります。印刷先の ポートを確認してください。

いっこうしょう かいこう アール・エンジー しょう

85.778

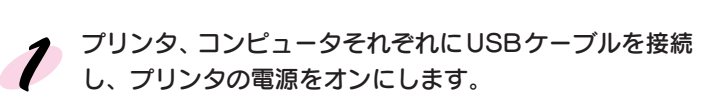

2 スタート ボタンをクリックし、[設定]にカーソルを合 わせて[プリンタ]をクリックします。

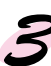

[EM-900C]アイコンをクリックし[ファイル]メニュー の[プロパティ]をクリックします。

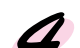

● [詳細]タブをクリックして印刷先ポートを確認します。 USB 接続で本機をご利用の場合は[EPUSBx:(EM-900C)]と表示されていることを確認します。 表示されていない場合は、「印刷先のポート]のリスト ボックスから選択してください。

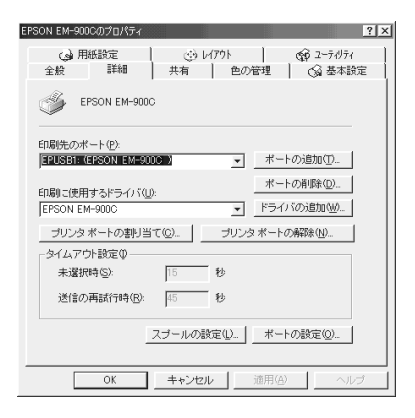

- •[印刷先のポート]のリストボックスにEPUSBxの表示がない場合は、USBデ バイスドライバがインストールされていません。USBデバイスドライバをイン ストールしてください。
- USBデバイスドライバをインストールする前に、いったんプリンタドライバと EPSON プリンタウィンドウ!2 を削除してください。

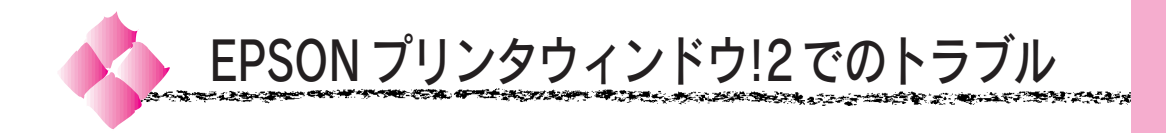

# ステータス詳細シートに「通信エラーが発生しました」と表示される

#### プリンタの電源が入っていますか? チェック┓

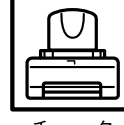

コンセントにプラグが差し込まれているのを確認し、プリンタの 電源 スイッチをオンにします。

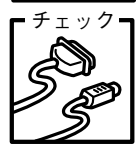

#### インターフェイスケーブルが外れていませんか?

プリンタ側のコネクタとコンピュータ側のコネクタにインターフェ イスケーブルがしっかり接続されているか確認してください。また ケーブルが断線していないか、変に曲がっていないか、コネクタの ピンが折れたり曲がったりしていないかを確認してください。 (予備のケーブルをお持ちの場合は、差し換えてご確認ください。)

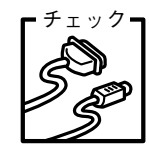

## パラレルインターフェイスケーブルがコンピュータや本プリンタ の仕様に合っていますか?

インターフェイスケーブルの型番・仕様を確認し、コンピュータ の種類やプリンタの仕様に合ったケーブルかどうかを確認します。 セットアップガイド「コンピュータと接続します」20 ページ

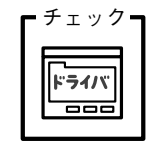

## プリンタドライバの設定で双方向通信機能を選択していますか? (ローカル接続時)

本書「ローカルプリンタ」104ページを参照して、双方向通信機 能を設定します。

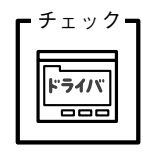

## 新たに EPSON 製プリンタドライバをインストールしていませ んか?

EPSON プリンタウィンドウ!2 がインストールされている状態で 新たにプリンタドライバをインストールすると、プリンタの監視 が正常にできなくなる場合があります。以下のページを参照して、 再度セットアップしてください。

本書「初期設定を変更する場合」117 ページ

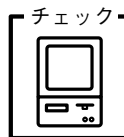

## お使いのコンピュータ(またはケーブル)は、双方向通信に対応 していますか? (ローカル接続時)

お使いのコンピュータが双方向通信に対応しているかをコン ピュータのメーカーに確認してください。EPSON PCシリーズ全 機種、および NEC PC-9800 シリーズ、各社 DOS/V 系の一部の 機種は対応しておりません。また、お使いのケーブルがエプソン製 プリンタケーブルPRCB4/PRCB5の場合も双方向通信機能は使用 できませんので、PRCB4N/PRCB5N をご使用ください。

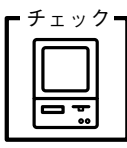

Windows98をご利用の場合、接続に使用しているインターフェイス ケーブルと印刷先のポートの設定が合っていますか? パラレルインターフェイスケーブルをご利用の場合は「LPT1」 を、USB ケーブルをご利用の場合は「EPUSB」を印刷のポート に設定します。

本書「プリンタ接続先の設定」67 ページ

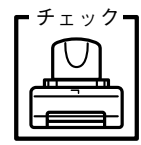

プリンタにエラーが発生していませんか? プリンタにエラーが発生していると、コンピュータとプリンタが 通信できなくなる場合があります。

プリンタにエラーが発生していないか、操作パネルのランプ表示 を確認してください。

本書「プリンタの状態を確認します」197 ページ

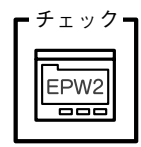

1台のプリンタに対して多数のコンピュータが監視をしていませ んか?

1 台のプリンタに対して多数のコンピュータが監視すると、プリ ンタの返信能力が限界に達し監視できなくなることがあります。 監視中のユーザーを減らすか「環境設定]ダイアログで監視間隔 を長く設定してください。

# NetWare 共有プリンタが監視できない

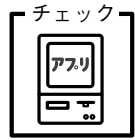

リモートプリンタモードで本プリンタをご使用の際に、ポートの 番号が「0」以外に設定されていませんか? NetWare共有プリンタをリモートプリンタモードでご使用になる 場合、ポート番号は必ず「0」をご使用ください。ポート番号の確 認は、NetWare に付属の管理ツールをご使用ください。

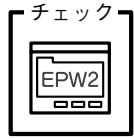

インストール時のホップ数の設定は正しいですか?

ルータを超えたプリンタを監視する場合は、ホップ数の設定を変 更する必要があります。ホップ数の変更はネットワーク管理者に ご相談の上、変更してください。

本書「初期設定を変更する場合」117 ページ

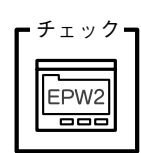

ネットワークの状態によっては監視できないことがあります。 [表示]メニューの[最新の情報に更新]をクリックしてください。 **START START START START START START START START START START START START START START START START START START ST** 

# 画面の表示とプリンタの状態が異なる

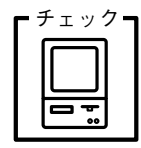

EPSON プリンタウィンドウ!2 では、「環境設定」画面で設定し た間隔でプリンタの状態を調査しています。画面の表示と実際の 状態が異なるのは、プリンタの状態が変化してから次の調査を行う までにわずかな時間差が生じるためです。

調査の間隔は、最長設定で 1 分です(初期設定 10 秒)。EPSON プリンタウィンドウ!2が次の調査を行うまで少しお待ちください。

## インク残量が正しく表示されない

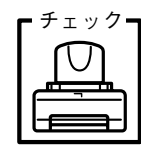

チェック┓ インク残量は、プリンタの電源がオンになっているときにインク カートリッジをプリンタ本体から外すとリセットされます。 そのため、使用途中のインクカートリッジを取り付けたり現在の インクカートリッジを抜き差しした場合は、インク残量がリセット されてしまい、正しく表示されなくなります。 一旦取り付けたインクカートリッジは、次にインクカートリッジを

交換するときまで絶対に取り外さないでください。取り外した場合 は、新しいインクカートリッジを取り付けてください。

## EPSON プリンタウィンドウ!2 を削除できない

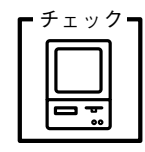

#### 他のソフトウェアが起動していませんか?

他のソフトウェアが起動しているとEPSONプリンタウィンドウ!2 は 削除(アンインストール)できません。ソフトウェアの中には、実際 の動作が画面に表示されていなくても起動している場合がありますの で、各ソフトウェアの取扱説明書に従って終了させてください。

本書とReadmeをお読みいただきなおトラブルが解決しないお客様は、エクスプ ローラなどで、EPSON プリンタウィンドウ!2 をインストールしたディレクトリ 内(変更していない場合は「EPW2」)の「VerInfo.exe」をダルブクリックして 開き、 一覧印刷 ボタンをクリックして一覧を印刷してからエプソンインフォメー ションセンターへお問い合わせください。

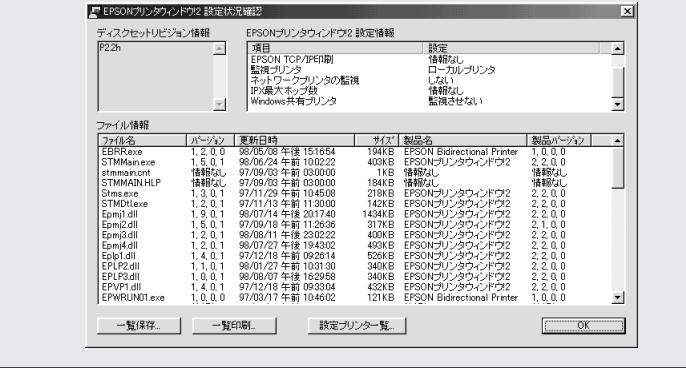

困ったときにお読みください 223

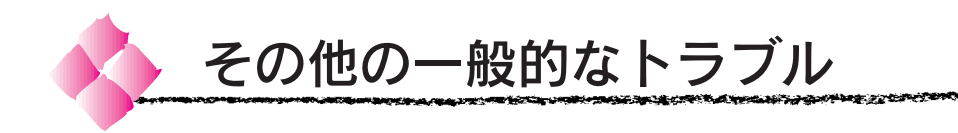

NEC 製 98 版 Windows 95 を使用して印刷ができない

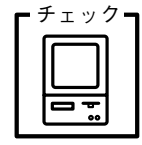

NEC PC-9821シリーズに変換コネクタ(ハーフピッチ36ピン → 14 ピン)が装着されていませんか? 変換コネクタ(ハーフピッチ36ピン→14ピン)を取り外して、 エプソン製ケーブル PRCB5N で接続してください。

Macintosh で印刷に時間がかかる、印刷が始まらない

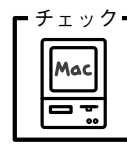

Macintosh本体のシステムの空きメモリ容量が少ないと、印刷に 時間がかかる(または印刷がなかなか始まらない)場合がありま す。この場合は、使用していないアプリケーションソフトを終了 するなどしてメモリの空き容量を増やすか、Macintoshのメモリ を増設してください。

- ●システムの空きメモリ容量とは、アップルメニューから「この コンピュータについて...]を選択したときのウィンドウに表示 される「最大未使用ブロック:」の値です。
- ●印刷に必要な空きメモリ容量については、以下のページを参照 してください。
- セットアップガイド「システム条件の確認」46 ページ
- ●必要な空きメモリ容量が得られない場合は、暫定的に Macintoshの仮想メモリを使用してください。([システムが使 用するメモリ]+[印刷に必要な空きメモリ容量]以上の値を 割り当ててください。)

ご使用の環境にもよりますが、以上の措置により、より快適に ご使用になれる場合があります。

# Macintosh のセレクタ画面にプリンタドライバが表示されない

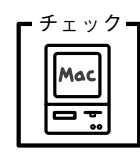

本製品に同梱のプリンタドライバは漢字Talk7.5以降に添付されて いる QuickDrawGX には対応しておりませんので、QuickDrawGX がインストールされている Macintosh のセレクタ画面には、本製 品のプリンタドライバ(EM-900C)は表示されません。 この場合、QuickDrawGX を使用停止にしてから、セレクタ画面

を開いてください。

セットアップガイド「システム条件の確認」46 ページ

START START START IN 1999 AND START AND START START START START START START START START START START START START START START START START START START START START START START START START START START START START START START ST

# コンピュータ、マウスがまったく動かない

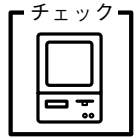

#### コンピュータを再起動させてください。

コンピュータ、マウスがまったく動かなくなった場合には、以下 の方法でコンピュータを再起動させ、印刷をはじめから行ってく ださい。

コンピュータを再起動させると保存していないデータは失われます。 ※ 通常、プリンタドライバが原因でコンピュータやマウスが動か なくなってしまうことはありません。このようなことが頻繁に 起こる場合には、原因の1つとして、コンピュータのシステム や OS の環境によることが考えられます。OS やコンピュータ にインストールされているユーティリティなどの取扱説明書を 参照して確認を行ってください。

#### DOS/V 機をご使用の場合

以下の3 つのキーを同時に押してください。

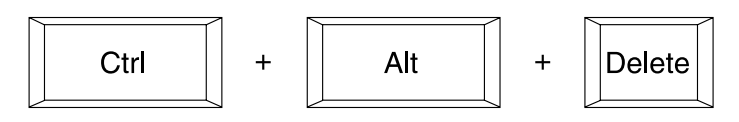

NEC98 シリーズ、EPSON PC シリーズをご使用の場合

以下の 3 つのキーを同時に押してください。

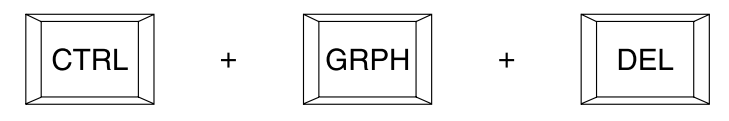

#### Macintosh をご使用の場合

以下の 3 つのキーを同時に押してください。

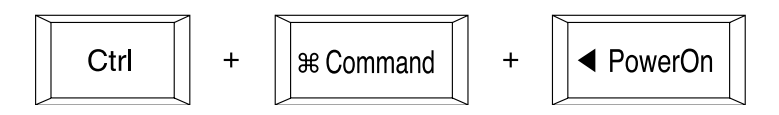

# プリンタドライバのコピーができてしまったら?

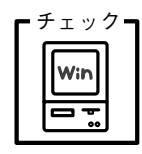

Windowsにおいて、EM-900Cのプリンタドライバがインストールさ れている状態で新たにEM-900Cのプリンタドライバをインストール すると、プリンタフォルダ(スタートから[設定]-[プリンタ]) の中に「EPSON EM-900C コピー 21、「EPSON EM-900C コピー 3]というように、コピーという名称でアイコンが増えていきます。 この場合は、どれを使用しても印刷が可能ですので[EPSON EM-900C]のアイコンを残して、コピーのアイコンは削除してください。

# Microsoft Windows Printing System 対応プリンタ使用時のご注意

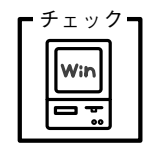

EPSON LP-700W など Microsoft Windows Printing System (以下 WPS)対応のプリンタをご使用の場合、「全く印刷をしな い」「印刷結果が画面表示と異なる」「コンピュータに用紙がない と表示される」などの現象が起こることがあります。このような 場合は、下記の手順でプリンタドライバの印刷先のポート(接続 先)を変更してください。

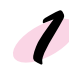

WPS 対応プリンタの印刷先のポートを「FILE」に変更し ます。あるいは、今後そのプリンタを使用しないのであれ ば、WPS対応プリンタのプリンタドライバを削除します。

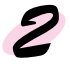

本機のプリンタドライバの印刷先のポートをご利用のイン ターフェイスケーブルに応じたポートに変更します。 本書「プリンタの接続先の設定」67 ページ

# オプションのインターフェイスカード使用時のご注意(EM-900C)

オプションのインターフェイスカードを使用して正常に印刷できない場合、 下記の内容をご確認ください。

- ●インターフェイスカードのコネクタが、プリンタから外れている場合が あります。インターフェイスカードをプリンタにしっかりと差し込み、 必ず左右のネジで固定してください。
- ●インターフェイスカードとコンピュータの条件設定が一致していない場 合があります。それぞれの取扱説明書を参照して、同じ条件に設定して ください。
- ●オプションのインターフェイスが有効になっていない場合があります。 プリンタの初期設定「I/F 選択]の項目を「自動」または「オプション」 に設定してください。

本書「各種機能の設定」149 ページ

また、インターフェイスカードによっては有効/無効を選択するディップ スイッチのあるものがあります。インターフェイスカードの取扱説明書を 参照して、インターフェイスカードを有効にしてください。

#### 最新のプリンタドライバを入手したい 通常は本製品に同梱されているプリンタドライバで問題なくご利用いただけ ますが、アプリケーションソフトなどのバージョンアップに伴い、プリンタ ドライバのバージョンアップが必要な場合があります。 そのような場合は、下記の方法で、プリンタドライバを入手してください。 ●パソコン通信:下記 BBS よりダウンロード\*1 が可能です。 NIFTY-SERVE:EPSON Information Forum(コマンド GO FEPSONI) は、半角スペースです。 ●インターネット:次の WWW サーバーでダウンロードできます。 【サービス名】ソフトウェアダウンロードサービス 【アドレス】 http://www.i-love-epson.co.jp ●エプソンディスクサービス: CD-ROM での郵送をご希望の場合にご利 用ください。 \*1 ダウンロード: ホストコンピュー タに登録されてい るデータを、ネッ トワーク通信など を介して自分のコ ンピュータに取り 出す (コピーす る)こと。

<u>ዙ ሮፍ የ</u>ር ብም

お問い合わせ先につきましてはFAXインフォメーションをご利用ください。 FAX インフォメーションにつきましては、巻末を参照してください。

**۞۩۩۩؇ۮۮ؆؊؊۞۩۩۩۞۩ۄؽۯ؞ڔۮؽٷػڟػڴ؆؇؇؇؇؇؇؇؇ػڰڰ؆؇؇؇** 

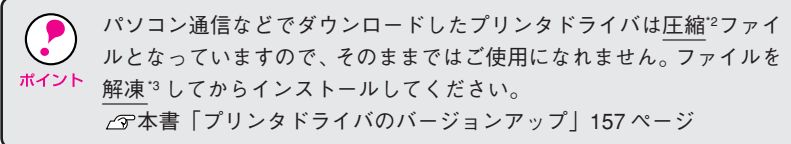

## インターネットで取得した画像をきれいに印刷したい

インターネット上の画像は、コンピュータの画面で見るために作成された ものがほとんどで、通常はプリンタで印刷してもあまりきれいに印刷でき ません。

インターネット上の画像の解像度は 72 ~ 96DPI ぐらいです。一方、プリ ンタできれいに印刷するために必要な解像度は、最低180DPIですので、画 面で表示される大きさで印刷すると、解像度が足りないために粗さが目立っ てしまうのです。

粗さを目立たなくするには、画面で表示されるサイズの1/2以下に縮小し て印刷するとよいでしょう。

また、オートファイン!3 機能を使用して印刷すると、きれいに印刷できる 場合があります。

\*2 圧縮: 1 つ、または複数 のデータをまとめ て、データ容量を 小さくすること。

▙<del>⋵⋚⋛⋵⋥⋲⋛⋦</del>⋥⋞⋚<u>⋬⋳⋹⋲⋜⋹⋐⋵⋠⋧⋐⋹⋵</u>⋖

تعتر حمارته ما

\*3 解凍: 圧縮されたデー

タを展開して、元 のファイルに復 元すること。

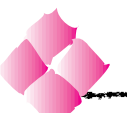

お問い合わせいただく前に

「故障かな? と思ったら」の内容を確認しても、現在 の症状が改善されない場合は、トラブルの原因を判断 してそれぞれのお問い合わせ先へご連絡ください。

# プリンタ本体の故障なのか、ソフトウェアのトラブル なのかを判断します。→プリンタの動作確認

本機 (EM-900C/900CN) は、プリンタ内部で持っている目詰まりパターン を印刷する機能をもっています。コンピュータと接続していない状態で印刷でき るので、プリンタの動作や印刷機能に問題がないかを確認できます。

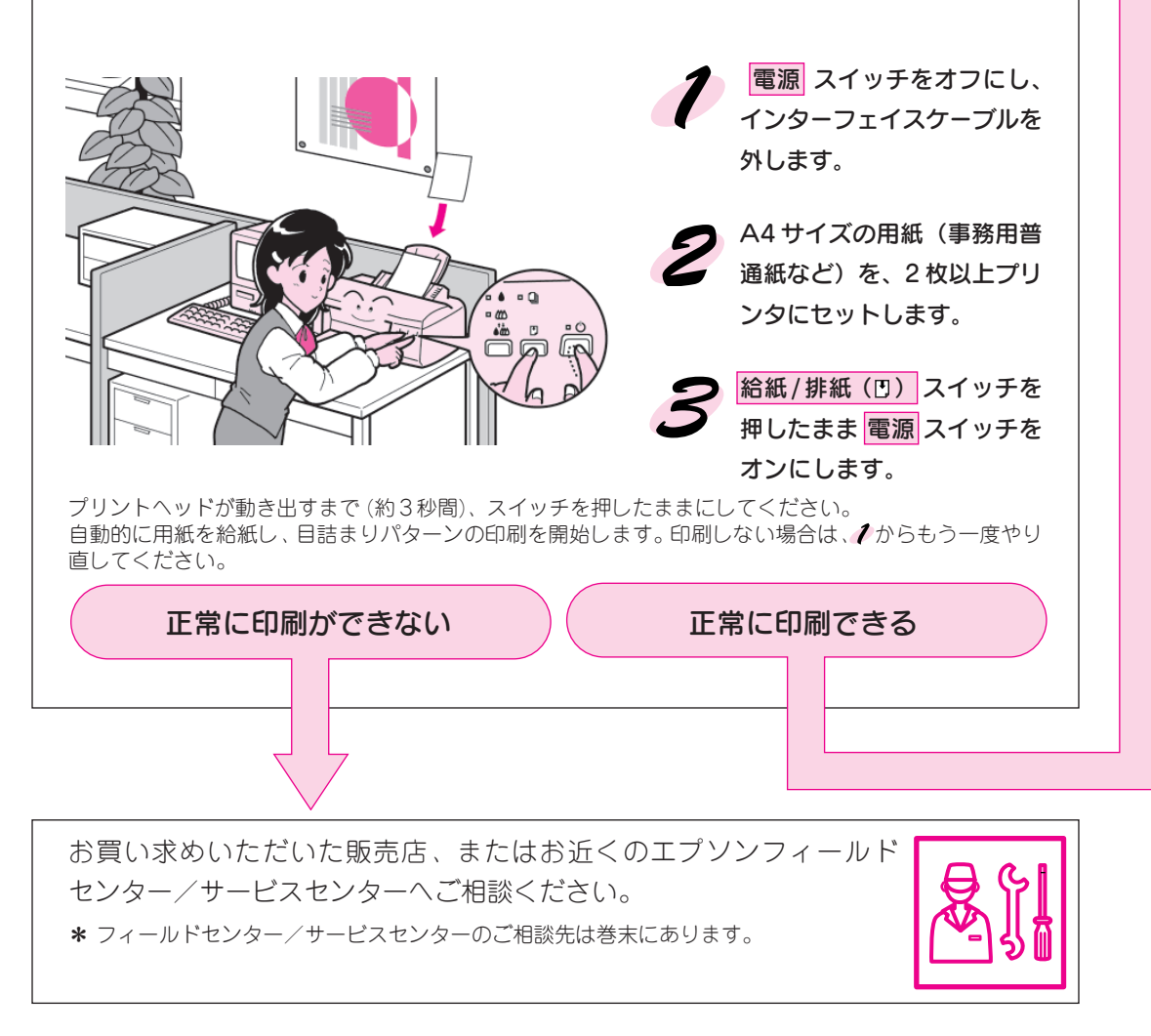

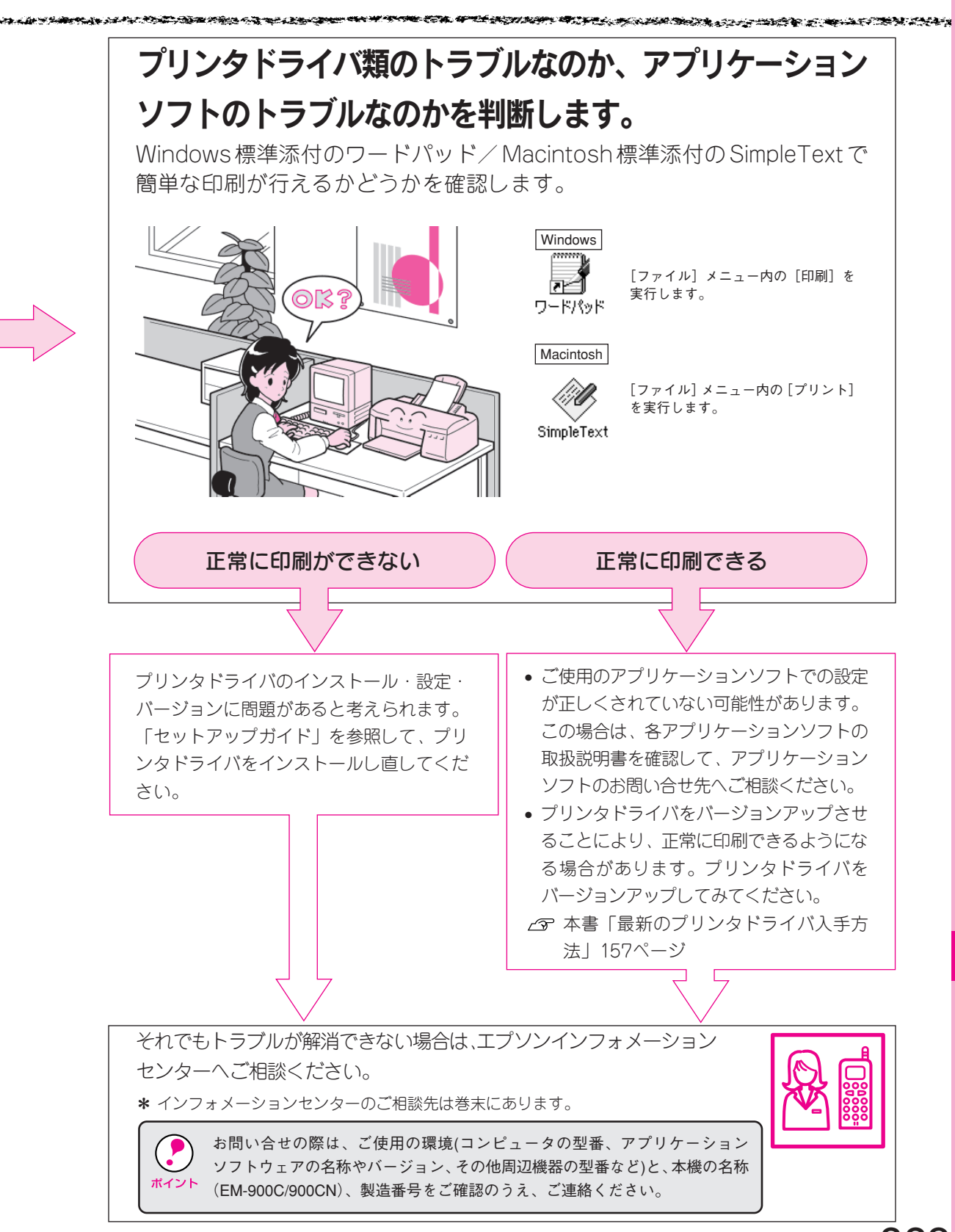

困ったときにお読みください 229

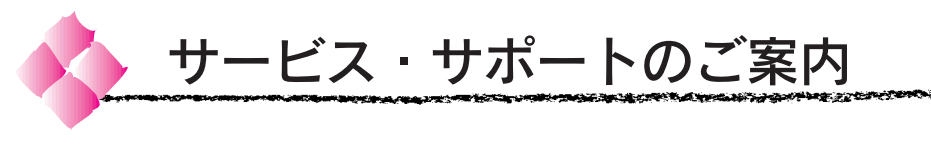

弊社が行っている各種サービス、サポートをご案内いたします。

# エプソン FAX インフォメーション

EPSON製品に関する最新情報を24時間FAXでお引き出しいただけます。 FAX付属の電話機(プッシュ回線またはプッシュ音発信可能機種)からお かけください。

FAX 番号:本書巻末の一覧表をご覧ください。

情報内容 :製品情報(カタログ、機能概要) 技術情報 (Q & A 他)

## パソコンスクール、サービスセンター情報等

# エプソンインフォメーションセンター

EPSON プリンタに関するご質問やご相談に電話でお答えします。 受付時間:本書巻末の一覧表をご覧ください。 電話番号:本書巻末の一覧表をご覧ください。 お問い合わせの際には本書233ページの「お問い合わせ確認票」にご記入 の上、お電話をおかけください。

## インターネット・パソコン通信サービス

EPSON製品に関する最新情報などをできるだけ早くお知らせするために、

インターネット、パソコン通信による情報の提供を行っています。 ■インターネット

エプソン販売 www SERVER:http://www.i-love-epson.co.jp (ソフトウェアダウンロードサービス)

■パソコン通信 NIFTY-SERVE:EPSON information Forum (コマンド: GO□ FEPSONI) □は、半角スペースです。

## ショールーム

EPSON製品を見て、触れて、操作できるショールームです。(東京・大阪) 営業時間・所在地:本書巻末の一覧表をご覧ください。

## パソコンスクール

スキャナ、デジタルカメラ、プリンタそしてパソコン。 でも分厚い解説本を見たとたん、どうもやる気が失せてしまう。 エプソン・デジタル・カレッジでは、そんなあなたに専任のインストラク ターがエプソン製品のさまざまな使用方法を楽しく、わかりやすく、効果 的にお教えいたします。もちろん目的やレベルに合わせた受講ができるの で、趣味にも仕事にもバッチリ活かせる技術が身に付きます。お問い合わ せは本書巻末の一覧表をご覧ください。

## 保守サービスのご案内

「故障かな?」と思ったときは、慌てずに、まず本書のトラブルシューティ ングをよくお読みください。そして、接続や設定に間違いがないかを必ず ご確認ください。

## 保証書について

保証期間中に、万一故障した場合には、保証書の記載内容に基づき保守サー ビスを行います。ご購入後は、保証書の記載事項をよくお読みください。 保証書は、製品の「保証期間」を証明するものです。「お買い上げ年月日」 「販売店名」に記入もれがないかご確認ください。これらの記載がない場合は、 保証期間内であっても、保証期間内と認められないことがあります。記載 もれがあった場合は、お買い求めいただいた販売店までお申し出ください。 保証書は大切に保管してください。保証期間、保証事項については、保証書 をご覧ください。

## 保守サービスの受付窓口

保守サービスのご相談、お申し込みは、次のいずれかで承ります。 ■お買い求めいただいた販売店

- ■エプソンサービス認定店
- ■エプソンフィールドセンター/サービスセンター 電話番号:本書巻末の一覧表をご覧ください。 受付時間:本書巻末の一覧表をご覧ください。
### 保守サービスの種類

エプソン製品を万全の状態でお使いいただくために、下記の 3 種類の保守 サービスを用意しております。使用頻度や使用目的に合わせてお選びください。

ゆっかい

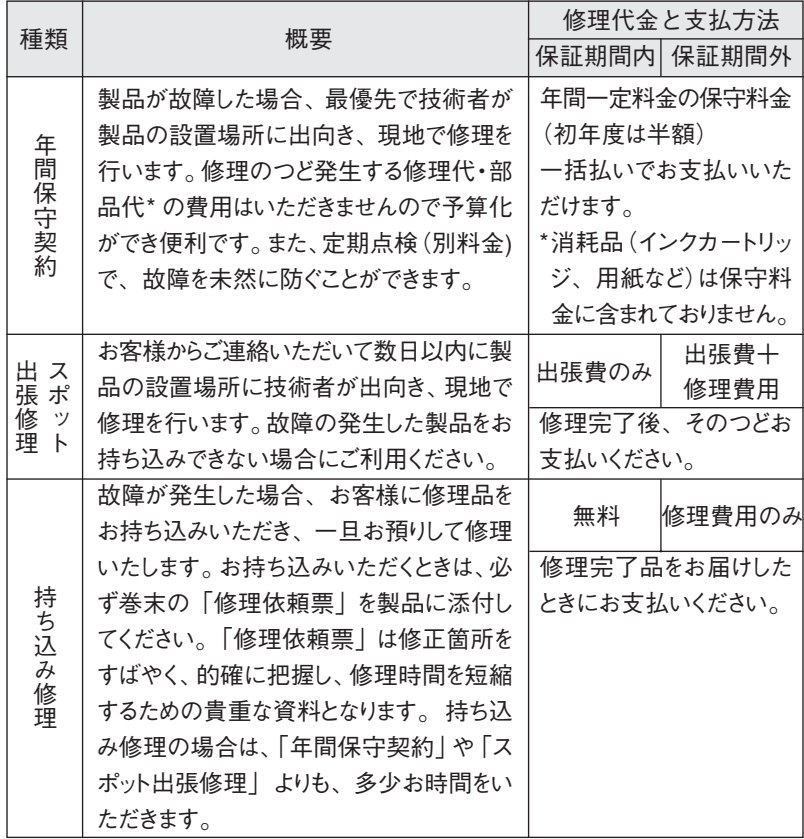

\* 製品によっては、上記保守サービスの一部あるいは全部が実施できない場合がありますので、 詳細については、最寄りのエプソンフィールドセンター/サービスセンターまでお問い合わせ ください。

### 持ち込み修理をされる方へ

「持ち込み修理」をされる場合は、巻末の「修理依頼票」をコピーして、必要 事項をご記入のうえ必ず製品に添付してください。「修理依頼票」は、修理個所 をすばやく的確に把握し、修理時間を短縮するための貴重な資料となります。

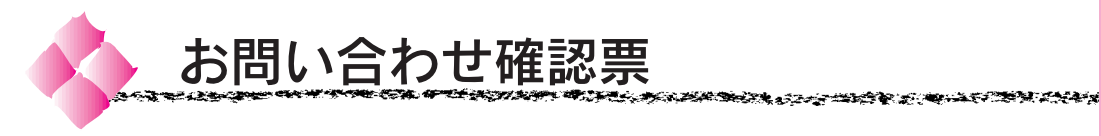

電話にてエプソンインフォメーションセンターへお問い合わせいただく際に ご使用ください。

あらかじめご記入のうえ電話をかけていただくことにより、トラブルの解決 がよりスムーズに行えます。

\* 印については次のページを参照してください。

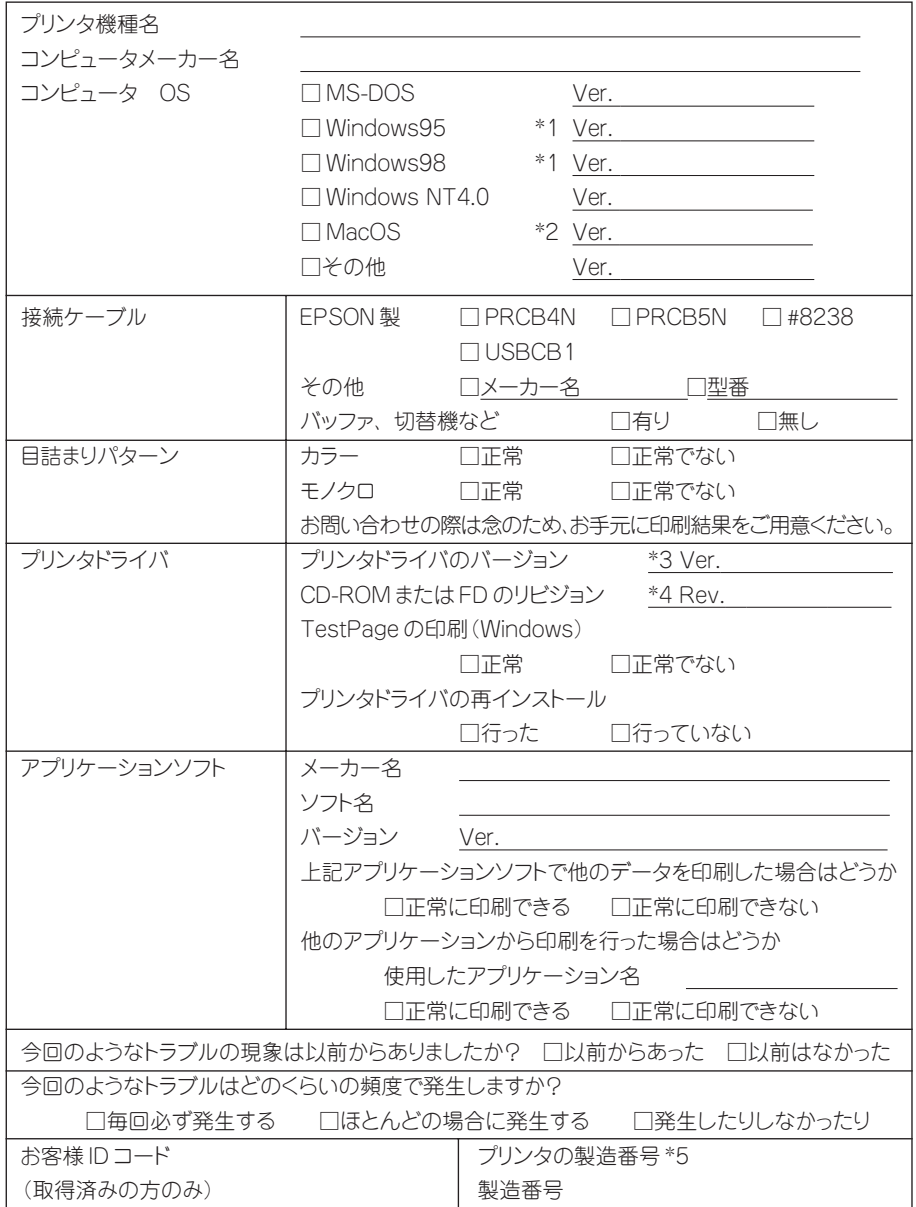

### お問い合わせ確認票記入のために

- \*1 Windows95/98のバージョン (Ver.) の確認方法 |スタート から[設定 (S)]-[コントロールパネル (C)]を開きます。 「システム]のアイコンをダブルクリックして開き、[情報]([全般]) タブ の画面[システム]の部分で、[Windows95/98]の次に記載されている部 分が該当します。
- \*2 MacOS のバージョンの確認方法 [アップルメニュー]から[このコンピュータについて]を選択します。 開いたウィンドウの左上にバージョンが表示されます。
- \*3 プリンタドライバのバージョン(Ver.)の確認方法

### Windows

プリンタドライバの[プロパティ]-[基本設定]タブを選択し、右下の バージョン情報 ボタンをクリックします。開いたウィンドウの中に バージョン番号の記載があります。

### Macintosh

[印刷ダイアログ] や [用紙設定ダイアログ] の上部に表示されます。

- \*4 プリンタドライバのリビジョン (Rev.) の確認方法 お客様がプリンタドライバのインストールに使用されたCD-ROM、も しくはフロッピーディスクに記載の「Rev.」が該当します。
- \*5 プリンタの製造番号の確認方法 プリンタの保証書、もしくはプリンタ本体の背面に貼ってあるシールに 記載があります。

234 困ったときにお読みください

# 索引

参照ページが S x x となっているものは<br>「セットアップガイド」 の該当ページを示 します。数字のみのものは本書中のページ を示します。

## アルファベット

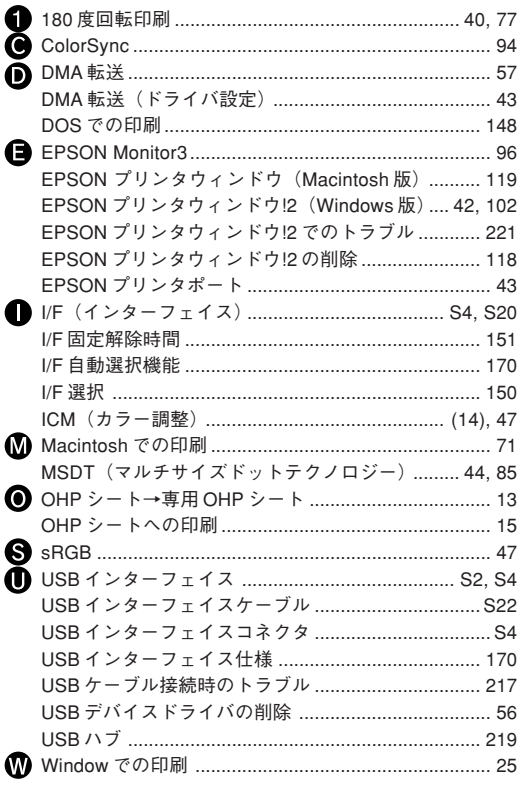

## アイウエオ

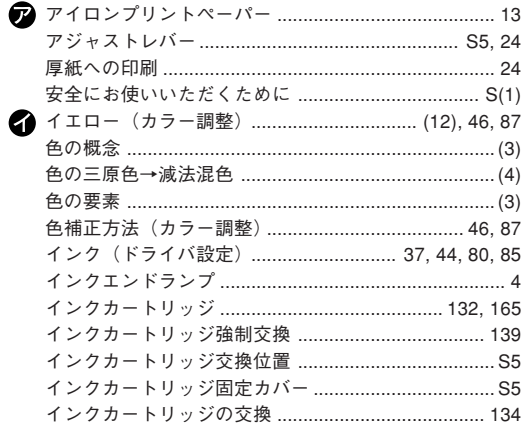

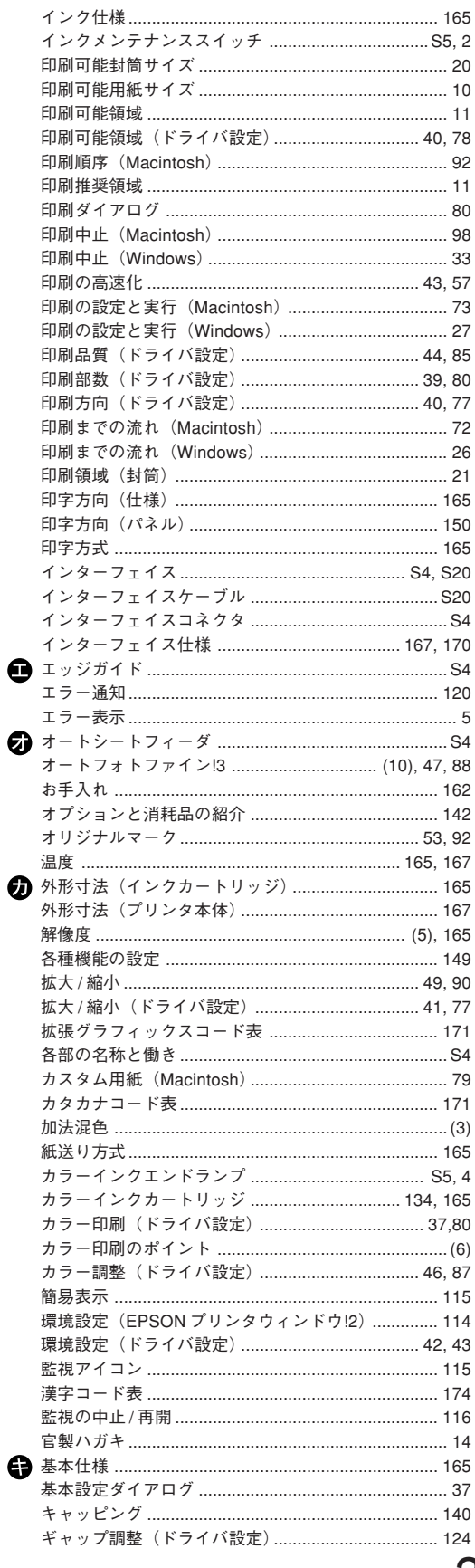

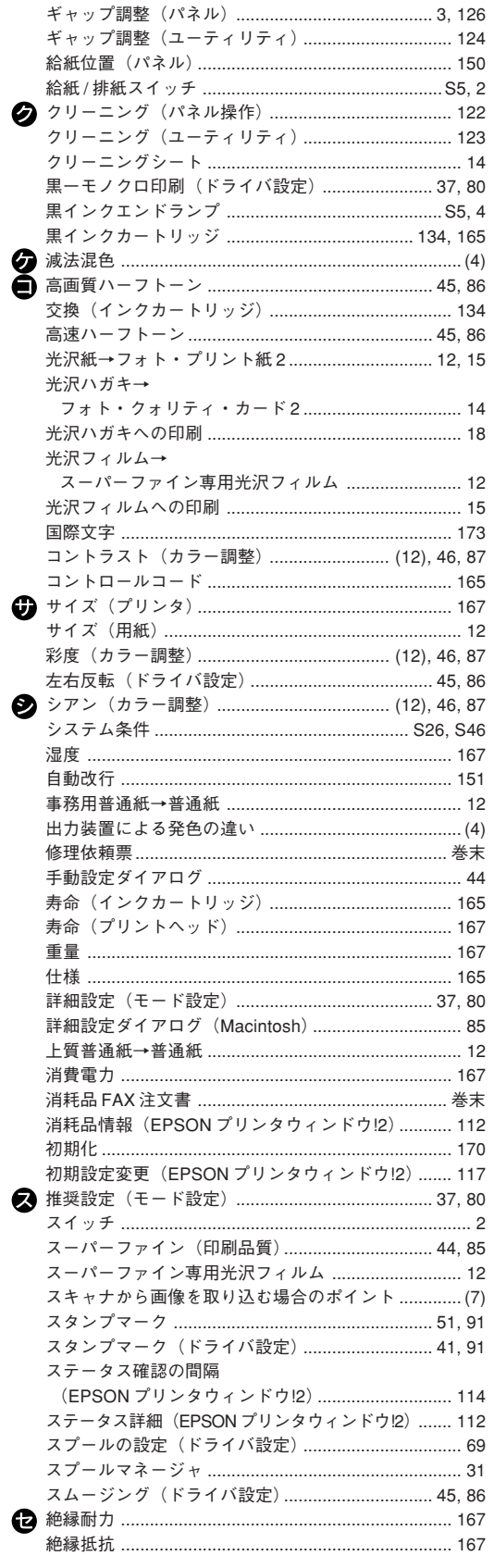

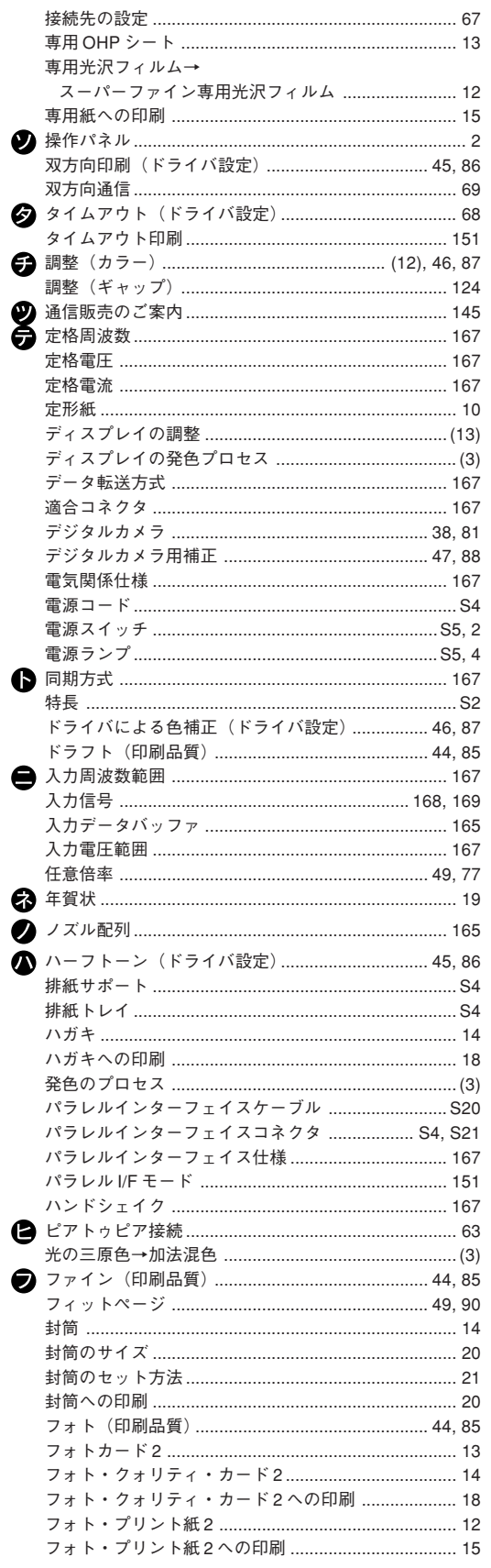

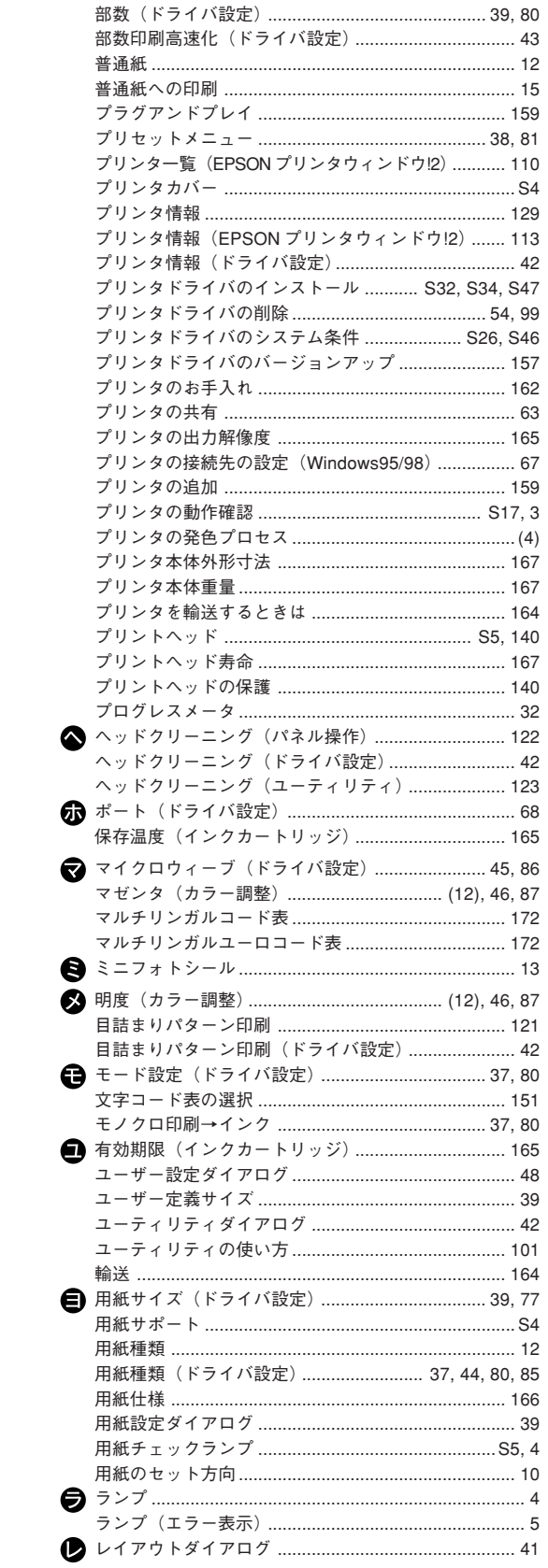

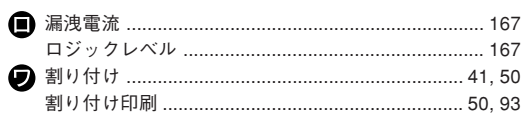

# 修理依頼票

※保守サービスについては、232 ページのご案内をお読みください。

□初めて故障 □再修理

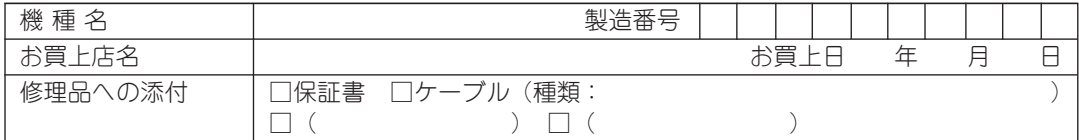

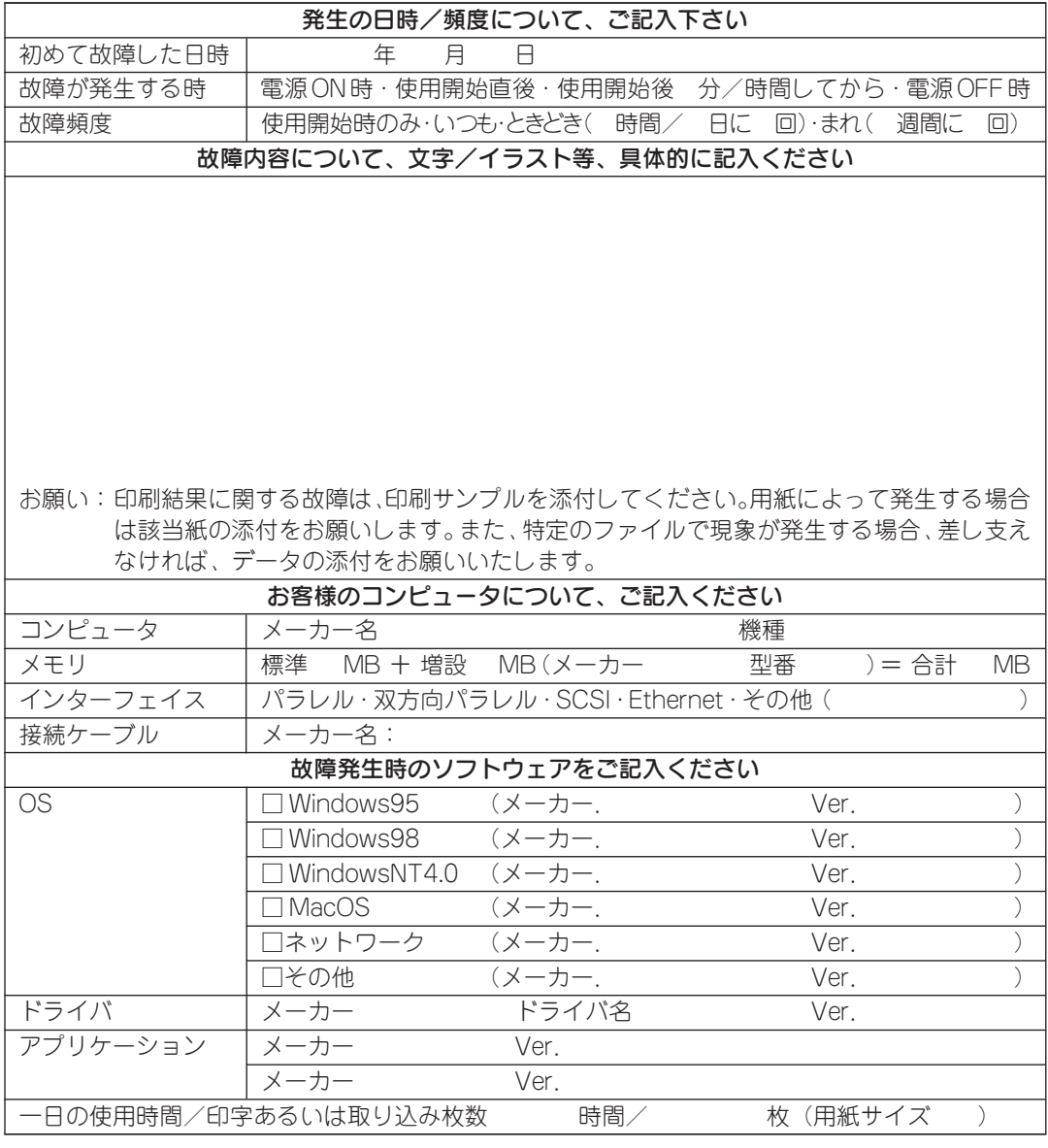

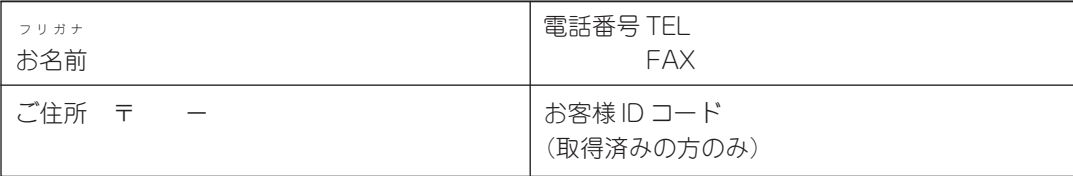

\*保証期間中の修理依頼については、必ず保証書を添付してください。

# 消耗品 FAX 注文書(代引き専用)

※ご注文方法については、145ページのご案内をお読みください。

## エプソンOAサプライ株式会社 行

FAX番号 : 0120-55-7765(フリーダイヤルFAX) : 03-3258-7690

発注日 年 月 日

\* 空欄にご希望の商品名、金額など必要事項をすべてご記入ください。また、お客様の お電話番号は弊社管理上の必要事項となっておりますので、必ずご記入ください。

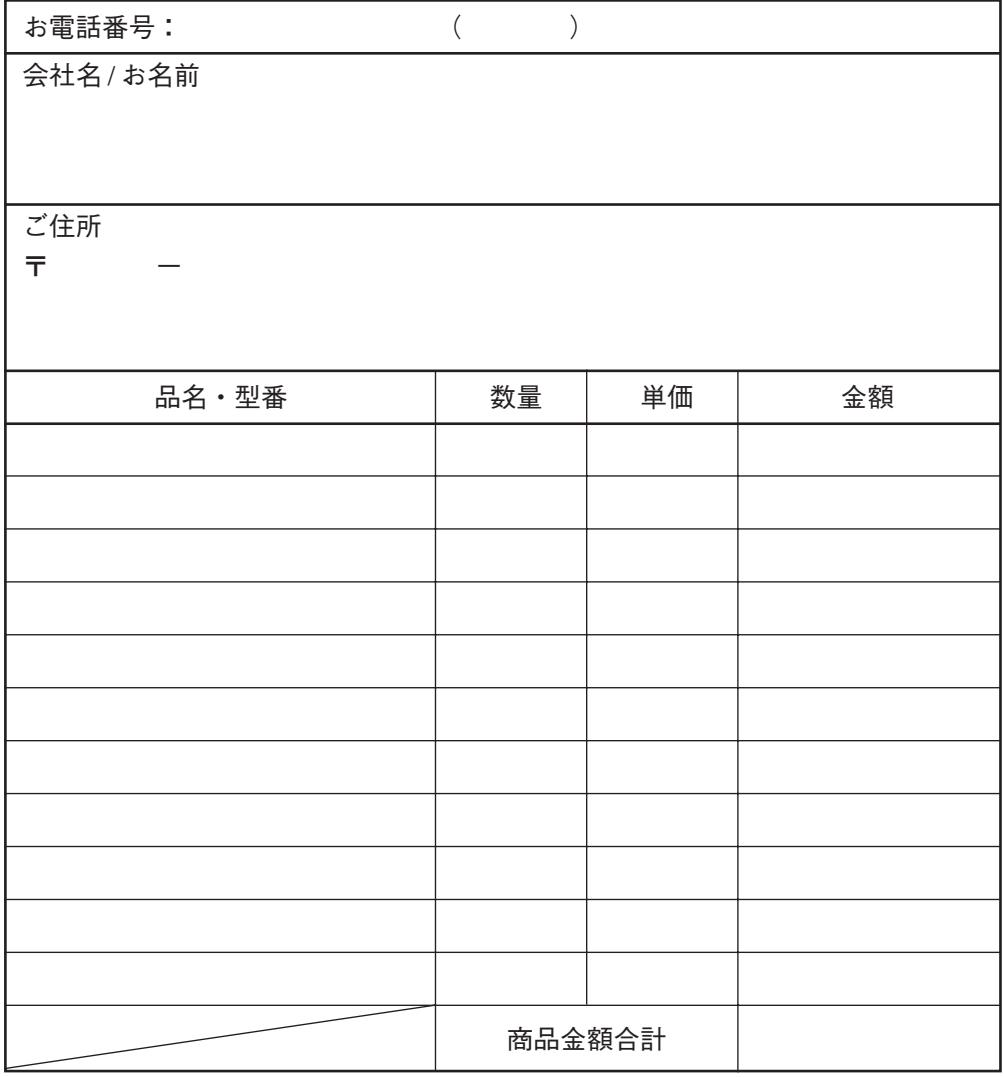

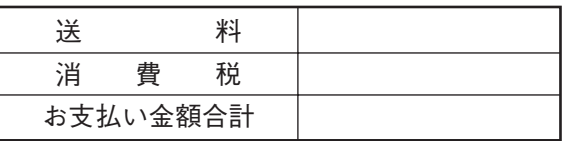

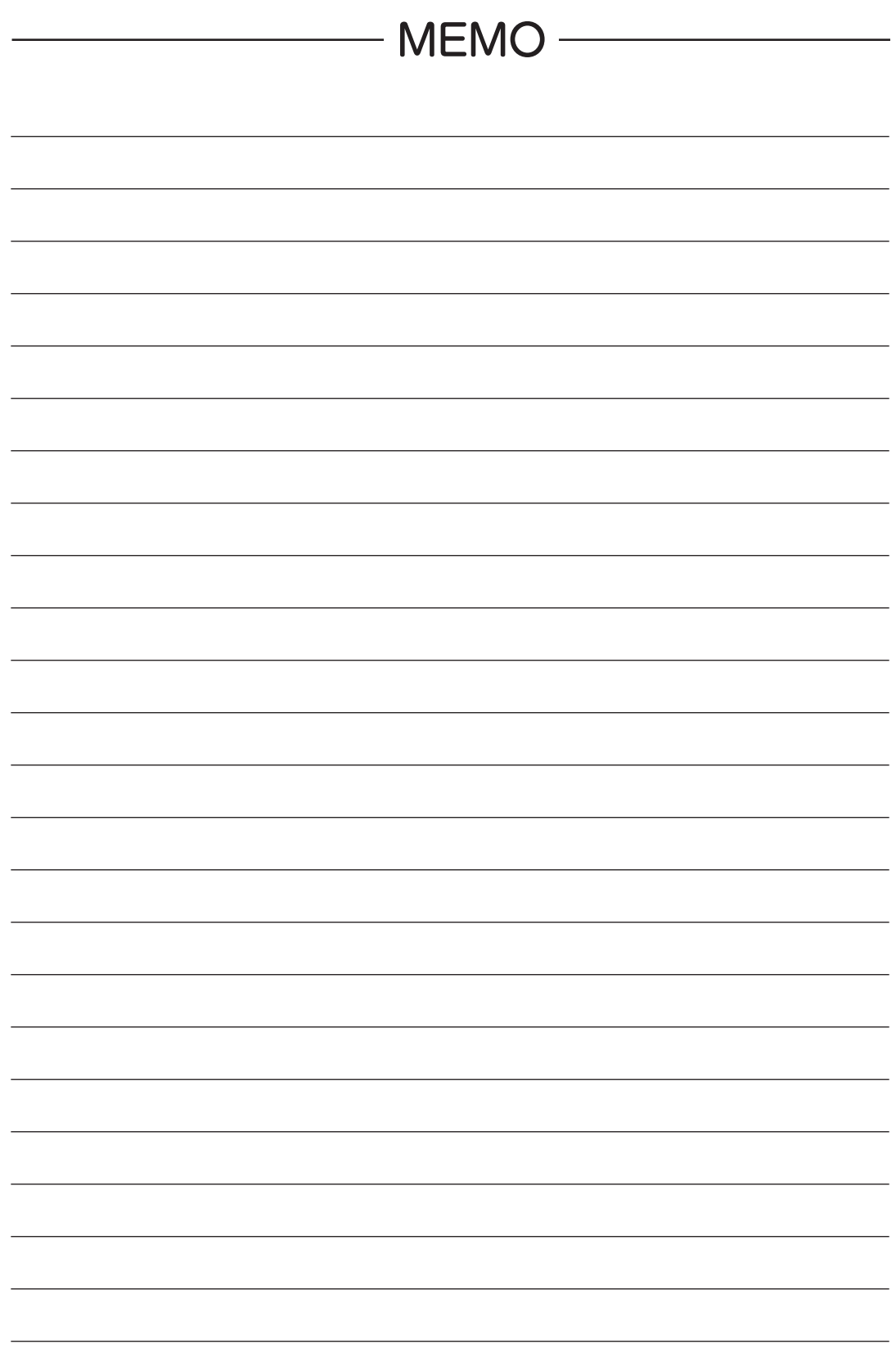

EPSON ESC/P はセイコーエプソン株式会社の登録商標です。

PC-9800シリーズ、PC-98XA/XL/XL2/RL/LT/DO、PC-9801LV/LX/LS/Nシリーズ、

PC-9821シリーズ、PC-98 NXシリーズ、PC-H98は日本電気株式会社の商標です。

IBM PC、IBMはInternational Business Machines Corporationの商標または登録商標です。

Appleの名称、Macintosh、Power Macintosh、AppleTalk、EtherTalk、漢字TalkはApple Computer,Inc.の登録商標または 商標です。

MS-DOS、Microsoft、Windows、WindowsNTは米国マイクロソフトコーポレーションの米国およびその他の国における登 録商標です。

その他の製品名は各社の商標または登録商標です。

### **本製品を日本国外へ持ち出す場合の注意**

本製品(ソフトウェアを含む)は日本国内仕様のため、本製品の修理・保守サービスおよび技術サポートなど の対応は、日本国外ではお受けできませんのでご了承ください。

また、日本国外ではその国の法律または規制により、本製品を使用できないことがあります。このような国で は、本製品を運用した結果罰せられることがありますが、当社といたしましては一切責任を負いかねますので ご了承ください。

### **電波障害自主規制について 一注意一**

この装置は、情報処理装置等電波障害自主規制協議会(VCCI)の基準に基づくクラスB情報技術装置です。この 装置は、家庭環境で使用することを目的としていますが、この装置がラジオやテレビジョン受信機に近接して 使用されると、受信障害を引き起こすことがあります。 取扱説明書に従って正しい取り扱いをしてください。 本装置の接続において指定ケーブルを使用しない場合、VCCIルールの限界値を越えることが考えられますの で、必ず指定されたケーブルを使用してください。

### **瞬時電圧低下について**

本装置は、落雷等による電源の瞬時電圧低下に対し不都合が生じることがあります。 電源の瞬時電圧低下対策としては、交流無停電電源装置等を使用されることをお薦めします。(社団法人日本 電子工業振興協会のパーソナルコンピュータの瞬時電圧低下対策ガイドラインに基づく表示)

### **漏洩電流自主規制について**

この装置は、社団法人日本電子工業振興協会のパソコン業界基準(PC-11-1988)に適合しております。

#### **電源高調波について**

この装置は、高調波抑制対策ガイドラインに適合しております。

### **国際エネルギースタープログラムについて**

当社は国際エネルギースタープログラムの参加事業者として、本製品が国際エネルギースタープログラムの基準に 適合していると判断します。

#### **ご注意**

- (1) 本書の内容の一部または全部を無断転載することは固くお断りします。
- (2) 本書の内容については、将来予告なしに変更することがあります。
- (3) 本書の内容については、万全を期して作成いたしましたが、万一ご不審な点や誤り、記載もれなど、お気づき の点がありましたらご連絡ください。
- (4) 運用した結果の影響については、(3)項にかかわらず責任を負いかねますのでご了承ください。
- (5) 本製品がお客様により不適当に使用されたり、本書の内容に従わずに取り扱われたり、またはエプソンお よびエプソン指定の者以外の第三者により修理・変更されたこと等に起因して生じた障害等につきまして は、責任を負いかねますのでご了承ください。
- (6) エプソン純正品および、エプソン品質認定品以外のオプションまたは消耗品を装着し、それが原因でトラブル が発生した場合には、保証期間内であっても責任を負いかねますのでご了承ください。この場合、修理などは 有償で行います。

# トラブルチェック用印刷サンプル

以下の印刷サンプルを参照して、現在の状態に当てはまるものがあれば、解説を確認してください。

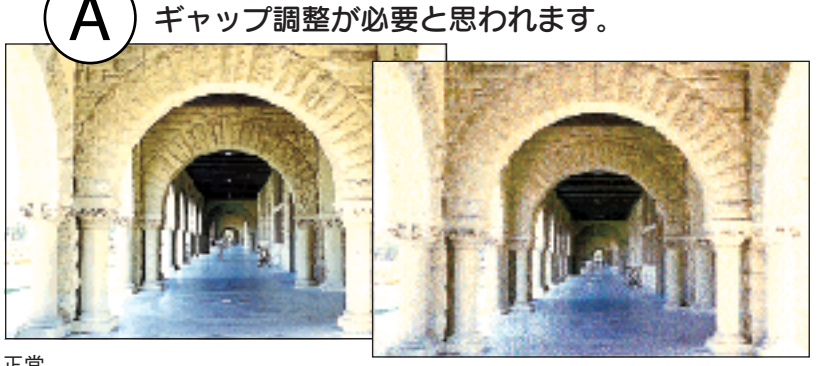

手順 φ 本書「ギャップ調整」 124 ページ 解説 本書 212 ページ

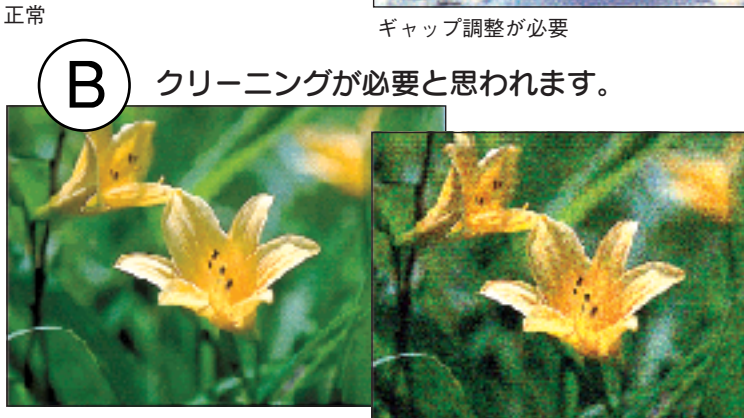

手順 ⇔ 本書「ヘッドクリーニ ング」122 ページ 解説 本書 212 ページ

正常

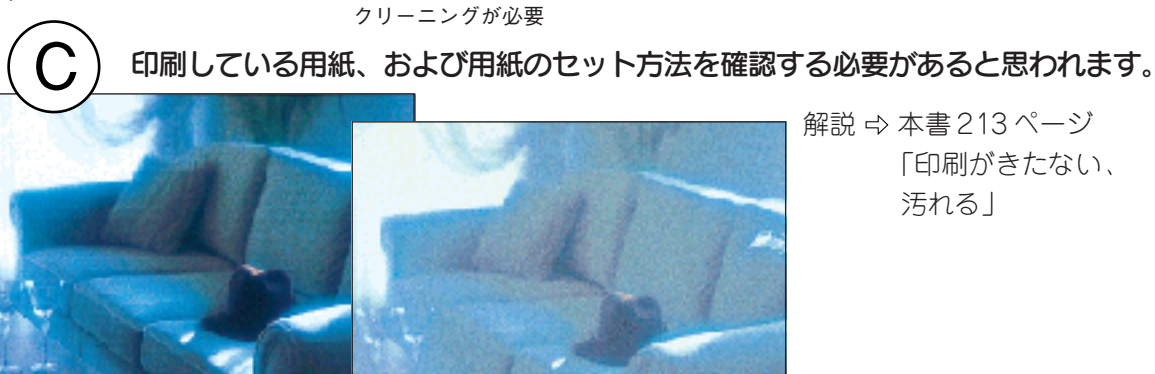

解説 本書 213 ページ 「印刷がきたない、 汚れる」

正常

用紙の種類とセット方法の確認が必要

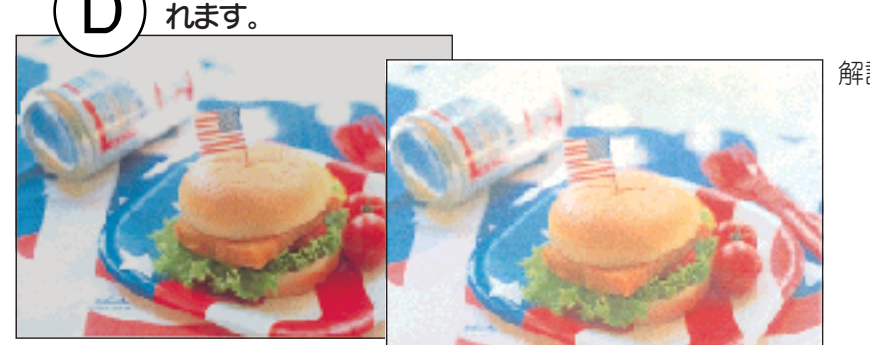

解説 本書 215 ページ 「印刷にムラがある、 薄い、または濃い」

インクカートリッジの状態、およびプリンタドライバの設定を確認する必要があると思わ

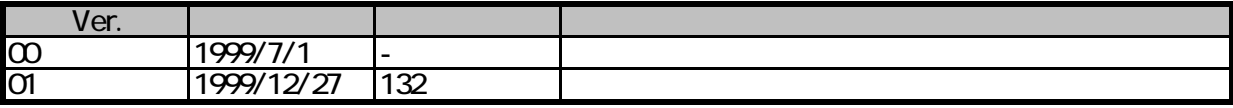